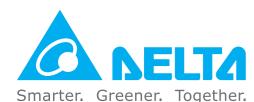

### **Industrial Automation Headquarters**

#### Delta Electronics, Inc.

Taoyuan Technology Center No.18, Xinglong Rd., Taoyuan District, Taoyuan City 33068, Taiwan TEL: +886-3-362-6301 / FAX: +886-3-371-6301

#### Asia

### Delta Electronics (Shanghai) Co., Ltd.

No.182 Minyu Rd., Pudong Shanghai, P.R.C. Post code: 201209 TEL: +86-21-6872-3988 / FAX: +86-21-6872-3996 Customer Service: 400-820-9595

#### Delta Electronics (Japan), Inc.

Industrial Automation Sales Department 2-1-14 Shibadaimon, Minato-ku Tokyo, Japan 105-0012 TEL: +81-3-5733-1155 / FAX: +81-3-5733-1255

#### Delta Electronics (Korea), Inc.

1511, 219, Gasan Digital 1-Ro., Geumcheon-gu, Seoul, 08501 South Korea TEL: +82-2-515-5305 / FAX: +82-2-515-5302

### Delta Energy Systems (Singapore) Pte Ltd.

4 Kaki Bukit Avenue 1, #05-04, Singapore 417939 TEL: +65-6747-5155 / FAX: +65-6744-9228

### Delta Electronics (India) Pvt. Ltd.

Plot No.43, Sector 35, HSIIDC Gurgaon, PIN 122001, Haryana, India TEL: +91-124-4874900 / FAX: +91-124-4874945

#### Delta Electronics (Thailand) PCL.

909 Soi 9, Moo 4, Bangpoo Industrial Estate (E.P.Z), Pattana 1 Rd., T.Phraksa, A.Muang, Samutprakarn 10280, Thailand TEL: +66-2709-2800 / FAX: +66-2709-2827

### Delta Electronics (Australia) Pty Ltd.

Unit 2, Building A, 18-24 Ricketts Road, Mount Waverley, Victoria 3149 Australia Mail: IA.au@deltaww.com TEL: +61-1300-335-823 / +61-3-9543-3720

### **Americas**

### Delta Electronics (Americas) Ltd.

5101 Davis Drive, Research Triangle Park, NC 27709, U.S.A. TEL: +1-919-767-3813 / FAX: +1-919-767-3969

### Delta Electronics Brazil Ltd.

Estrada Velha Rio-São Paulo, 5300 Eugênio de Melo - São José dos Campos CEP: 12247-004 - SP - Brazil TEL: +55-12-3932-2300 / FAX: +55-12-3932-237

### Delta Electronics International Mexico S.A. de C.V.

Gustavo Baz No. 309 Edificio E PB 103 Colonia La Loma, CP 54060 Tlalnepantla, Estado de México TEL: +52-55-3603-9200

### **EMEA**

#### Delta Electronics (Netherlands) B.V.

Sales: Sales.IA.EMEA@deltaww.com
Marketing: Marketing.IA.EMEA@deltaww.com
Technical Support: iatechnicalsupport@deltaww.com
Customer Support: Customer-Support@deltaww.com
Service: Service.IA.emea@deltaww.com
TEL: +31(0)40 800 3900

#### Delta Electronics (Netherlands) B.V.

Automotive Campus 260, 5708 JZ Helmond, The Netherlands Mail: Sales.IA.Benelux@deltaww.com TEL: +31(0)40 800 3900

### Delta Electronics (Netherlands) B.V.

Coesterweg 45, D-59494 Soest, Germany Mail: Sales.IA.DACH@deltaww.com TEL: +49 2921 987 238

### Delta Electronics (France) S.A.

ZI du bois Challand 2,15 rue des Pyrénées, Lisses, 91090 Evry Cedex, France Mail: Sales.IA.FR@deltaww.com TEL: +33(0)1 69 77 82 60

#### Delta Electronics Solutions (Spain) S.L.U

Ctra. De Villaverde a Vallecas, 265 1º Dcha Ed. Hormigueras – P.I. de Vallecas 28031 Madrid TEL: +34(0)91 223 74 20

Carrer Llacuna 166, 08018 Barcelona, Spain Mail: Sales.IA.Iberia@deltaww.com

#### Delta Electronics (Italy) S.r.I.

Via Meda 2–22060 Novedrate(CO) Piazza Grazioli 18 00186 Roma Italy Mail: Sales.IA.Italy@deltaww.com TEL: +39 039 8900365

### Delta Energy System LLC

Vereyskaya Plaza II, office 112 Vereyskaya str. 17 121357 Moscow Russia Mail: Sales.IA.RU@deltaww.com TEL: +7 495 644 3240

### Delta Greentech Elektronik San. Ltd. Sti. (Turkey)

Şerifali Mah. Hendem Cad. Kule Sok. No:16-A 34775 Ümraniye – İstanbul Mail: Sales.IA.Turkey@deltaww.com TEL: + 90 216 499 9910

### Eltek Dubai (Eltek MEA DMCC)

OFFICE 2504, 25th Floor, Saba Tower 1, Jumeirah Lakes Towers, Dubai, UAE Mail: Sales.IA.MEA@deltaww.com TEL: +971(0)4 2690148

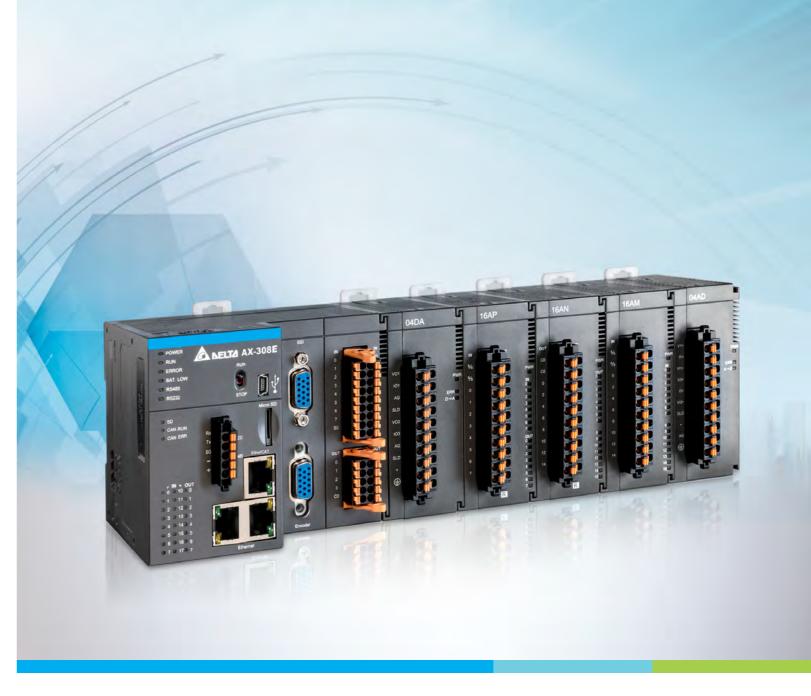

**Digitized Automation for a Changing World** 

# **AX-3 Series Operation Manual**

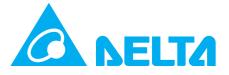

## **AX-3 Series Operation Manual**

### **Revision History**

| Version         | Revision                                                                                                    | Date       |
|-----------------|----------------------------------------------------------------------------------------------------|------------|
| 1 st            | The first version was published.                                                                                                    | 2020/10/30 |
| 2 <sup>nd</sup> | <ol> <li>Chapter 1 &amp; 2: added information for new products, AX-300NA0PA1, AX-324NA0PA1P and AX-308EA0MA1P.</li> <li>Chapter 4: Updated images of new version DIADesigner-AX software. Added descriptions for new setting page System Setting in section 4.2.1.11. Added Added LocalIIO Fresh Task Delay Time table in section 4.2.2. Added Timing for the Variable to be Cleared to Zero in section 4.3.2.5. Added three new motion control function blocks in the list of Synchronization axes in section 4.4.1.4.</li> <li>Chapter 7: Added velocity axis description in section 7.4.2. Added information of Servo Gear Ratio Setting in section 7.4.2.1. Updated step information and corrected the wording Trapezoid in section 7.4.3. Added new variables for axis group in section 7.5.2.</li> <li>Chapter 8: Updated software images in section 8.2. Deleted information about Matrikon ® FLEX™ OPC UA. Added Setting up an Encrypted Connection with the "UaExpert".</li> <li>Chapter 9: Added information about Startup Checking and Timeouts in section 9.1.3. Added notes in section 9.3.1.2.</li> </ol> | 2021/04/26 |
| 3rd             | 1. Chapter 2: Product name correction in section 2.2.1.                                                                                                    | 2021/05/12 |
| 4 <sup>th</sup> | <ol> <li>Chapter 1 &amp; 2: Added information for new products:         AX-304ELA0PA1T, AX-304ELA0PA1P, AX-316EA0MA1T,         AS02PU-A, AS04PU-A, AS02HC-A,</li> <li>Chapter 4: Updated the table in section 4.3.2.5. Added         section 4.3.2.6: Timing for the Default Value to be Valid.         Update the table in section 4.4.1.4. Added 4.5 Recipe         Manager.</li> <li>Updated the content of step 9 in section 8.3.4.</li> <li>Added section 9.4 EtherNet/IP in chapter 9.</li> <li>Appendix A: Updated the content of troubleshooting         error code 16#1807 in section A.4.2.2 and added         information for new products: AS02HC-A, AS02PU-A and         AS04PU-A.</li> </ol>                                                                                                    | 2021/9/31  |
| 5 <sup>th</sup> | <ol> <li>Added description of AX-332 and AS02ADH-A module to section 1.1.2.</li> <li>Added information of flammability rating and AX-332 model to chapter 2. Add wiring configuration of new model types to section 2.2.5.</li> <li>Added related information of model AX-332 to chapter 3.</li> <li>Added description of project ID and AX-332 model to</li> </ol>                                                                                                    | 2022/8/11  |

| Version         | Revision                                                                                                    | Date      |
|-----------------|----------------------------------------------------------------------------------------------------|-----------|
|                 | section 4.2.1.11.  5. Added information of settings related to Delta servo system in section 7.4.2.1. Add version information to section 7.6.3.5. Update the software display and relating information in section 7.7.7.6. Add description of axis group limit in section 7.7.8.2.  6. Added section 9.1.4 Backup Parameters for EtherCAT Slaves to chapter 9. Update information of values when instance=1. Add section 9.6 FTP Functions.                                                                                                    |           |
| 6 <sup>th</sup> | <ol> <li>Chapter 1: Updated information of program capacity and data capacity in section 1.1.2. Updated the conversion time for analog I/O modules. Added a new type of sensor for AS06RTD-A. Added new product information for AS00SCM-A and AS04SIL-A. Updated the model names of ECAT cables for motion controller from UC-EMCXXX-02A to UC-EMCXXX-02C. Added a table of firmware interoperability in section 1.1.3. Added a table of operating modes supported by AX-3 Motion Controllers in section 1.1.4.</li> <li>Chapter 2: Updated the information of ambient air temperature-barometric pressure-altitude in section 2.1. Added information of Ethernet port as well as PROFINET. Updated information of RS485 port, EtherNet/IP and the specification of AX-332EP in section 2.2.1.</li> <li>Chapter 4: Added Licensed Software Metrics in section 4.2.1.8. Added options of Apply IP Settings While Download and Retain Settings for System Setting in section 4.2.1.9. Updated contents of Right Settings in section 4.2.1.10. Added a table of firmware interoperability in section 4.2.1.10.1. Updated information of Symbol Rights in section 4.2.1.10.3. Updated the timing for the variable to be cleared to zero in section 4.3.2.5. Updated the timing for the default value to be effective in section 4.3.2.6.</li> <li>Chapter 7: Added a new code 1031 for Synchronous axis in section 7.5.1. Added a new function "PlanningPriority" in section 7.5.2. Added SingleAxis mode for transition modes in section 7.7.7.2. Added a description of connecting interfaces for SSI encoders and updated the function of Clock Frequency under General in section 7.7.7.3. Added a description of connecting interfaces for pulse encoders in section 7.7.7.4. Added operating description of pulse output functions in section 7.7.7.6.</li> </ol> | 2023/5/24 |

| Version | Revision                                              | Date |
|---------|-------------------------------------------------------|------|
|         | 5. Chapter 9: Added a compatibility table of firmware |      |
|         | version of AX-3 Series PLC CPU and the version of the |      |
|         | EtherCAT function library in section 9.1. Added a new |      |
|         | section for introducing PROFINET IO in section 9.3.5; |      |
|         | removed section 9.6 FTP Functions.                    |      |
|         | 6. Added Chapter 10 Convenience Functions.            |      |
|         | 7. Appendix A: Added error LED codes 16#7, 16#8 and   |      |
|         | 16#D in sections A.2.3 and A.5.1. Changed the name of |      |
|         | DL_BuiltInIO_AX3 to DL_BuiltInIO in section A.3.1.    |      |

# **AX-3 Series Operation Manual**

### **Table of Contents**

### **Chapter 1 Product Introduction**

| 1.1   | Overview1                                                    | I-2 |
|-------|--------------------------------------------------------------|-----|
| 1.1.  | Related Manuals                                              | 1-2 |
| 1.1.  | Models Descriptions                                          | 1-3 |
| 1.1.  | Firmware Interoperability1-                                  | -10 |
| 1.1.  | Operating Modes Supported by AX-3 Series Motion Controllers1 | -11 |
| 1.2   | DIADesigner-AX Software Overview1-                           | 12  |
| 1.2.  | Features1                                                    | -12 |
| Chapt | r 2 Specifications and System Configurations                 |     |
| 2.1   | General Specifications2                                      | 2-2 |
| 2.2   | CPU Module Specifications2                                   | 2-4 |
| 2.2.  | Functional specifications                                    | 2-4 |
| 2.2.  | Electrical specifications                                    | -12 |
| 2.2.  | CPU Module Profiles2-                                        | -14 |
| 2.2.  | CPU Module Input/Output Terminals2-                          | -20 |
| 2.2.  | Wiring Configuration2                                        | -22 |
| 2.3   | Power Supply Module Specifications2-                         | 29  |
| 2.3.  | General Specifications                                       | -29 |
| 2.3.  | Power Supply Module Profiles                                 | -29 |
| 2.3.  | Power Supply Module Terminals 2-                             | -30 |
| 2.4   | Extension Modules2                                           | -32 |
| Chapt | r 3 Installing Hardware and Getting Started                  |     |
| -     |                                                              |     |
| 3.1   | Installing Hardware                                          |     |
| 3.1.  | Installing and Removing a Memory Card                        |     |
| 3.1.  | Installing and Replacing a Button Cell Battery               | 3-3 |

| 3.1.3                 | Installing the AX-3 Series PLC in the Control Cabinet | 3-5  |
|-----------------------|-------------------------------------------------------|------|
| 3.2 In                | stalling and Uninstalling DIADesigner-AX              | 3-7  |
| 3.2.1                 | Installing DIADesign-AX                               | 3-8  |
| 3.2.2                 | Uninstalling DIADesigner-AX                           | 3-14 |
| 3.3 Ge                | etting Started and Setting up Communication           | 3-15 |
| 3.3.1                 | Getting Started                                       | 3-15 |
| 3.3.2                 | Setting up Communication                              | 3-16 |
| Chapter               | 4 Basic Operation                                     |      |
| 4.1 Intro             | oduction on DIADesigner-AX                            | 4-2  |
| 4.1.1                 | Creating a New Project                                | 4-2  |
| 4.2 Setti             | ing Items on the Device Page                          | 4-4  |
| 4.2.1                 | CPU Parameter Settings                                | 4-4  |
| 4.2.2                 | Extension Module Parameter Settings                   | 4-31 |
| 4.3 Data              | Type and Variables                                    | 4-32 |
| 4.3.1                 | Data Type                                             | 4-32 |
| 4.3.2                 | Variables                                             | 4-33 |
| 4.4 Task              |                                                       | 4-44 |
| 4.4.1                 | Task Configuration                                    | 4-44 |
| 4.5 Reci <sub>l</sub> | pe Manager                                            | 4-49 |
| 4.5.1                 | Recipe Manager                                        | 4-51 |
| 4.5.2                 | Recipe Definition                                     | 4-53 |
| 4.5.3                 | RecipeManCommand                                      | 4-55 |
| Chapter               | 5 Hardware Configuration                              |      |
| 5.1 Envi              | ronment of Hardware Configuration                     | 5-2  |
| 5.2. Add              | a Module                                              | 5-5  |
| 5.3 Rem               | ove a Module                                          | 5-7  |
|                       | y and Paste a Module                                  |      |
|                       | Copy a Module                                         |      |
| 5.4.2 P               | Paste a Module                                        | 5-10 |

| 5.5 Cut a | and Paste a Module                               | 5-11 |
|-----------|--------------------------------------------------|------|
| 5.5.1 C   | Cut a Module                                     | 5-11 |
| 5.5.2 P   | Paste a Module                                   | 5-12 |
| Chapter   | 6 Network Configuration                          |      |
| 6.1 Ne    | etwork Configuration                             | 6-2  |
| 6.1.1     | Introduction                                     | 6-2  |
| 6.1.2     | Basic Knowledge                                  | 6-3  |
| 6.1.3     | Creating a Network Topology                      | 6-5  |
| Chapter   | 7 Motion Control Basic Settings and Operation    |      |
| 7.1 In    | ntroduction on Motion Control Instructions       | 7-5  |
| 7.1.1     | Motion Control Instructions                      | 7-5  |
| 7.1.2     | Application Notes on Motion Control Instructions | 7-5  |
| 7.1.3     | Categories of Motion Control Instructions        | 7-6  |
|           | eating Motion Control Project                    |      |
| 7.2.1     | Process Flowchart                                |      |
| 7.2.2     | Process for Creating a Project                   | 7-8  |
| 7.3 Cd    | ommissioning                                     | 7-14 |
| 7.3.1     | Procedure for Commissioning                      | 7-14 |
| 7.3.2     | Example of Axis Parameter Settings               | 7-14 |
| 7.3.3     | Perform Axes Commissioning                       | 7-16 |
| 7.4 M     | otion Control Device                             | 7-19 |
| 7.4.1     | Overview                                         | 7-19 |
| 7.4.2     | Introduction to Axis                             | 7-19 |
| 7.4.3     | Procedure for Single-axis Configuration          | 7-29 |
| 7.4.4     | Axis Group Settings                              | 7-36 |
| 7.5 M     | otion Axis Variables                             | 7-44 |
| 7.5.1     | Variables for Single Axis                        | 7-44 |
| 7.5.2     | Variables for Axis Group                         | 7-47 |
|           | otion Control Programming                        |      |
| 7.6.1     | Motion Control Program                           | 7-50 |
| 762       | Avis State Transitions                           | 7-5/ |

| 7.6.3   | Execution and Status Indication for Motion Control Instructions    | /-5/    |
|---------|--------------------------------------------------------------------|---------|
| 7.6.4   | Position                                                           | 7-67    |
| 7.6.5   | CAM Tables and Framework                                           | 7-67    |
| 7.7     | Motion Control Functions                                           | 7-72    |
| 7.7.1   | System Structure                                                   | 7-72    |
| 7.7.2   | Single-axis Control                                                | 7-72    |
| 7.7.3   | Velocity Control                                                   | 7-90    |
| 7.7.4   | Torque control                                                     | 7-92    |
| 7.7.5   | Common Functions for Single-axis Control                           | 7-93    |
| 7.7.6   | Axis Group Control                                                 | 7-100   |
| 7.7.7   | High-speed IO                                                      | 7-105   |
| 7.7.8   | Other Features                                                     | 7-145   |
| 7.8 I   | Programming Example                                                | 7-149   |
| 7.8.1   | Device Framework                                                   | 7-149   |
| 7.8.2   | Examples                                                           | 7-149   |
| 8.1.1   | Creating a Project for OPC UA Access                               | 8-2     |
| 8.2     | Setting up a Connection with the "UaExpert" Client                 | 8-4     |
| 8.3     | Setting up an Encrypted Connection                                 | 8-8     |
| 8.3.1   | Setting up User Account and Password                               | 8-8     |
| 8.3.2   | CODESYS Security Agent                                             | 8-9     |
| 8.3.3   | Setting up an Encrypted Connection with the "Prosys OPC UA Clier   | nt"8-12 |
| 8.3.4   | Setting up an Encrypted Connection with the "UaExpert"             | 8-15    |
| Chapte  | er 9 Communication                                                 |         |
| -       |                                                                    |         |
|         | roduction to EtherCAT Communication  Features of EtherCAT Fieldbux |         |
|         | Settings up EtherCAT Master                                        |         |
|         | Setting up the EtherCAT Slave                                      |         |
|         | Backup Parameters for EtherCAT Slaves                              |         |
| 7.1.4   | Education of Ether Orth Staves                                     |         |
| 9.2 Int | roduction to Modbus Serial Communication                           | 9-16    |

| 9.2.1 M   | odbus Serial Port 9-10                                             |
|-----------|--------------------------------------------------------------------|
| 9.2.2 M   | odbus Serial Master 9-19                                           |
| 9.2.3 M   | odbus Serial Slave 9-29                                            |
| 9.3 Intro | duction to Ethernet Communication9-32                              |
| 9.3.1 N   | etwork Security 9-32                                               |
|           | thernet                                                            |
| 9.3.3 M   | odbus TCP Master (Client) 9-3                                      |
| 9.3.4 M   | odbus TCP Slave (Server) 9-4                                       |
| 9.3.5 PI  | ROFINET IO9-5 <sup>2</sup>                                         |
|           | Net/IP9-58                                                         |
| 9.4.1 Ir  | ntroduction to EtherNet/IP9-58                                     |
| 9.4.2 I   | EtherNet/IP Scanner Function                                       |
| 9.4.3 Et  | therNet/IP Adapter Function 9-83                                   |
| 9.4.4 C   | IP Object                                                          |
| 9.4.5 D   | elta EIP Product List9-10!                                         |
|           |                                                                    |
| Chapter ' | 10 Convenience Functions                                           |
| 10.1 SD   | Card Functions10-2                                                 |
| 10.1.1    | Instructions for Reading/Writing from/to an SD Card 10-2           |
| 10.1.2    | Startup Command                                                    |
| 10.1.3    | Backup and Restore EtherCAT Slave Parameters10-14                  |
| <b>6</b>  |                                                                    |
| Appendix  | A Troubleshooting                                                  |
|           | oubleshottingA-2                                                   |
| A.1.1     | Basic Troubleshooting Steps                                        |
| A.1.2     | Clear the Error States                                             |
| A.1.3     | Troubleshooting SOP                                                |
| A.1.4     | Viewing LogA-3                                                     |
| A.2 Tro   | oubleshooting of CPU ModulesA-6                                    |
| A.2.1     | ERROR LED Indicators Blinking Every 0.5 Seconds                    |
| A.2.2     | ERROR LED Indicators Blinking Rapidly Every 0.2 Seconds A-8        |
| A.2.3     | ERROR LED Indicators Slow Blinking Every 3 Seconds and Lighting up |
|           | for 1 Second                                                       |
| A.2.4     | BAT. LOW LED Indicators Are ON A-8                                 |

| A.2.5   | BAT. LOW LED Indicators Blinking Every 0.5 Seconds              | A-9     |
|---------|-----------------------------------------------------------------|---------|
| A.2.6   | Others                                                          | A-9     |
| A.3 Tro | oubleshooting of the Funciton Blocks                            | A-10    |
| A.3.1   | DL_BuiltInIO_AX3                                                | A-10    |
| A.3.2   | Motion Control Related Instructions                             | A-13    |
| A.4 Tro | oubleshooting of I/O Modules                                    | A-14    |
| A.4.1   | Troubleshooting of Analog Modules (AD/DA/XA) and Temperature I  | Modules |
|         | (RTD/TC)                                                        | A-14    |
| A.4.2   | Troubleshooting of Loadcell Modules ASO2LC                      | A-16    |
| A.5 Err | ror Codes and LED Indicators for CPU Modules                    | A-17    |
| A.5.1   | Error Codes and LED Indicators for CPU Modules                  | A-18    |
| A.5.2   | Error Codes and LED Indicators for Analog and Temperature Modul | e A-20  |

# **Chapter 1 Product Introduction**

### **Table of Contents**

| 1.1 Ov | erview                                                       | 1-2  |
|--------|--------------------------------------------------------------|------|
| 1.1.1  | Related Manuals                                              | 1-2  |
| 1.1.2  | Models Descriptions                                          | 1-3  |
|        | Firmware Interoperability                                    |      |
|        | Operating Modes Supported by AX-3 Series Motion Controllers. |      |
| 1.2 DI | ADesigner-AX Software Overview                               | 1-12 |
| 1.2.1  | Features                                                     | 1-12 |

### 1.1 Overview

This manual introduces the AX-3 Series CPU functions, devices, module tables, troubleshooting, and so forth.

#### 1.1.1 Related Manuals

The related manuals for AX-3 Series programmable logic controllers are listed below.

AX-3 Series Operation Manual

This manual introduces CPU functions, devices, module tables, electrical specifications, appearances and dimension, basic concept of motion control, basic configurations, troubleshooting, and so forth.

AX-3 Series Quick Start

This quick start helps you create and use the system in a short time. Besides presenting you with basic system framework, this quick start uses example to demonstrate how to design, write programs, use variables as well as function blocks (FB) and download the PLC program to the PLC. Refer to Appendix A Troubleshooting of AX-3 Series Operation Manual, if any error occurs.

AX Series Motion Controller Manual

This introduces single-axis and multi-axes instructions for programming the AX Series Motion Controllers.

AX Series Standard Instructions Manual

This introduces standard instructions for programming the AX Series Controllers.

• AS Series Hardware and Operation Manual

This manual introduces electrical specifications, wirings of CPU modules and modules, appearances, dimensions, and so forth.

AS Series Module Manual

This manual introduces special I/O modules such as network modules, analog I/O modules, temperature measurement modules, and so forth.

DIADesigner-AX User Manual

This manual introduces the use of the software, programming languages, including Ladder Diagram (LD), Sequential Function Chart (SFC), Structured Text (ST), and Function Block Diagram (FBD), as well as Program Organization Unit (POU), tasks and editing techniques for motion control programs.

### 1.1.2 Models Descriptions

| Power Supply  AS-PS02  Input: 100-240 VAC, 50/60 Hz  Output: 24VDC/2A, 48W (for PLC internal use)  Input: 100-240 VAC, 50/60 Hz |               |
|----------------------------------------------------------------------------------------------------|---------------|
| Power Supply  Output: 24VDC/2A, 48W (for PLC internal use)  Input: 100-240 VAC, 50/60 Hz                                        |               |
| Input: 100-240 VAC, 50/60 Hz                                                                                                    |               |
| Module                                                                                                    |               |
| AS-PS02A Output: 24VDC/1.5A, 36W (for PLC internal use)                                                                         |               |
| Output: 24VDC/0.5A, 12W (for external use)                                                                                      |               |
| CPU module, built-in with 2x Ethernet port switches,                                                                            | 1x RS-485,    |
| AX-300NA0PA1 1x RS-232, 1 USB, Micro SD interface. Program cap                                                                  | pacity: 8 MB; |
| AX-3 Logic removable terminal blocks                                                                                            |               |
| Controller CPU CPU module, PNP output, built-in with 16DI (200KH                                                                | z), 8 DO      |
| Module (200KHz), 2x Ethernet port switches, 1x RS-485, 1x                                                                       | RS-232, 1     |
| AX-324NA0PA1P USB, Micro SD interface. Program capacity: 8 MB; r                                                                | emovable      |
| terminal blocks                                                                                                    |               |
| 4-axis motion controller CPU module, NPN output, 1                                                                              | 6 DI          |
| (200KHz), 8 DO (200KHz NPN), 2x Ethernet port sw                                                                                | vitches, 1x   |
| AX-304ELA0PA1T EtherCAT, 1x RS-485, 1x RS-232, 1 USB, Micro SD                                                                  | interface.    |
| Program capacity: 8 MB; removable terminal blocks                                                                               |               |
| 4-axis motion controller CPU module, PNP output, 1                                                                              | 6 DI          |
| (200KHz), 8 DO (200KHz NPN), 2x Ethernet port sw                                                                                | vitches, 1x   |
| AX-304ELA0PA1P EtherCAT, 1x RS-485, 1x RS-232, 1 USB, Micro SD                                                                  | interface.    |
| Program capacity: 8 MB; removable terminal blocks                                                                               |               |
| 8-axis motion controller CPU module, NPN output, 2                                                                              | 2 X built-in  |
| Incremental encoders, 1 X SSI, 16 DI (200KHz), 8 D                                                                              | O (200KHz     |
| AX-3 Motion AX-308EA0MA1T NPN), 2x Ethernet port switches, 1x EtherCAT, 1x R                                                    | S-485, 1x     |
| Controller CPU RS-232, 1 USB, Micro SD interface. Program capac                                                                 | ity: 8 MB;    |
| Module removable terminal blocks                                                                                                |               |
| 8-axis motion controller CPU module, PNP output, 2                                                                              | x built-in    |
| Incremental encoders, 1x SSI, 16 DI (200KHz), 8 DO                                                                              | O (200KHz),   |
| AX-308EA0MA1P 2x Ethernet port switches, 1x EtherCAT, 1x RS-485,                                                                | 1x RS-232,    |
| 1 USB, Micro SD interface. Program capacity: 8 MB                                                                               | ; removable   |
| terminal blocks                                                                                                    |               |
| 16-axis motion controller CPU module, NPN output,                                                                               | 2 X built-in  |
| Incremental encoders, 1 X SSI, 16 DI (200KHz), 8 D                                                                              | O (200KHz     |
| AX-316EA0MA1T NPN), 2x Ethernet port switches, 1x EtherCAT, 1x R                                                                | S-485,        |
| 1x RS-232, 1 USB, Micro SD interface. Program cap                                                                               | pacity: 8 MB; |
| removable terminal blocks                                                                                                    |               |

| Classification         | Model Name           | Description                                                   |
|------------------------|----------------------|---------------------------------------------------------------|
|                        |                      | 32-axis motion controller CPU module, NPN output, 2x built-in |
|                        |                      | Incremental encoders, 1x SSI, 16 DI (200KHz), 6 DO (200KHz    |
|                        | AX-332EP0MB1T        | NPN), 2x Ethernet port switches, 1x EtherCAT, 1x RS-485,      |
|                        |                      | 1x RS-232, 1 USB, Micro SD interface. Program capacity: 128   |
|                        |                      | MB; removable terminal blocks.                                |
|                        |                      | 64-axis motion controller CPU module, NPN output, 2x built-in |
|                        |                      | Incremental encoders, 1x SSI, 16 DI (200KHz), 8 DO (200KHz    |
|                        | AX-364ELA0MA1T       | NPN), 2x Ethernet port switches, 1x EtherCAT, 1x RS-485,      |
|                        |                      | 1x RS-232, 1 USB, Micro SD interface. Program capacity: 8 MB; |
|                        |                      | removable terminal blocks                                     |
|                        |                      | 24VDC                                                         |
|                        | AS08AM10N-A          | 5mA                                                           |
|                        | ASOSAWITON-A         | 8 inputs                                                      |
|                        |                      | Spring-clamp terminal block                                   |
|                        |                      | 5 - 30VDC                                                     |
|                        | AS08AN01P-A          | 0.5A/output, 4A/COM                                           |
|                        |                      | 8 outputs                                                     |
|                        |                      | Sourcing output                                               |
|                        |                      | Spring-clamp terminal block                                   |
|                        |                      | 240VAC/24VDC                                                  |
|                        |                      | 2A/output, 8A/COM                                             |
| Digital                | AS08AN01R-A          | 8 outputs                                                     |
| Digital                |                      | Relay                                                         |
| input/output<br>module |                      | Spring-clamp terminal block                                   |
| module                 |                      | 5 - 30VDC                                                     |
|                        |                      | 0.5A/output, 4A/COM                                           |
|                        | AS08AN01T-A          | 8 outputs                                                     |
|                        |                      | Sinking output                                                |
|                        |                      | Spring-clamp terminal block                                   |
|                        |                      | 24VDC                                                         |
|                        | A C4 C A N44 O N I A | 5mA                                                           |
|                        | AS16AM10N-A          | 16 inputs                                                     |
|                        |                      | Spring-clamp terminal block                                   |
|                        |                      | 5 - 30VDC                                                     |
|                        | AS16AN01P-A          | 0.5A/output, 4A/COM                                           |
|                        |                      | 16 outputs                                                    |

| Classification | Model Name      | Description                                                                                                    |  |  |  |  |
|----------------|-----------------|----------------------------------------------------------------------------------------------------|--|--|--|--|
|                |                 | Sourcing output                                                                                                    |  |  |  |  |
|                |                 | Spring-clamp terminal block                                                                                                    |  |  |  |  |
|                |                 | 240VAC/24VDC                                                                                                    |  |  |  |  |
|                |                 | 2A/output, 8A/COM                                                                                                    |  |  |  |  |
|                | AS16AN01R-A     | 16 outputs                                                                                                    |  |  |  |  |
|                |                 | Relay                                                                                                    |  |  |  |  |
|                |                 | Spring-clamp terminal block                                                                                                    |  |  |  |  |
|                |                 | 5 - 30VDC                                                                                                    |  |  |  |  |
|                |                 | 0.5A/output, 4A/COM                                                                                                    |  |  |  |  |
|                | AS16AN01T-A     | 16 outputs                                                                                                    |  |  |  |  |
|                |                 | Sinking output                                                                                                    |  |  |  |  |
|                |                 | Spring-clamp terminal block                                                                                                    |  |  |  |  |
|                |                 | 24VDC                                                                                                    |  |  |  |  |
|                |                 | 5mA                                                                                                    |  |  |  |  |
|                |                 | 8 inputs                                                                                                    |  |  |  |  |
|                | AS16AP11P-A     | 5 - 30VDC                                                                                                    |  |  |  |  |
|                | ASTOAL III -A   | 0.5A/output, 4A/COM                                                                                                    |  |  |  |  |
|                |                 | 8 outputs                                                                                                    |  |  |  |  |
|                |                 | Sourcing output                                                                                                    |  |  |  |  |
|                |                 | Spring-clamp terminal block                                                                                                    |  |  |  |  |
|                |                 | 24VDC                                                                                                    |  |  |  |  |
|                |                 | 5mA                                                                                                    |  |  |  |  |
|                |                 | 8 inputs                                                                                                    |  |  |  |  |
|                | AS16AP11R-A     | 240VAC/24VDC                                                                                                    |  |  |  |  |
|                | 7.010/11 1111/7 | 2A/output, 8A/COM                                                                                                    |  |  |  |  |
|                |                 | 8 outputs                                                                                                    |  |  |  |  |
|                |                 | Relay                                                                                                    |  |  |  |  |
|                |                 | Spring-clamp terminal block                                                                                                    |  |  |  |  |
|                |                 | 24VDC                                                                                                    |  |  |  |  |
|                |                 | 0.5A/output, 4A/COM 16 outputs Sinking output Spring-clamp terminal block 24VDC 5mA 8 inputs 5 - 30VDC 0.5A/output, 4A/COM 8 outputs Sourcing output Spring-clamp terminal block 24VDC 5mA 8 inputs Sourcing output Spring-clamp terminal block 24VDC 5mA 8 inputs 240VAC/24VDC 2A/output, 8A/COM 8 outputs Relay Spring-clamp terminal block |  |  |  |  |
|                |                 |                                                                                                    |  |  |  |  |
|                | AS16AP11T-A     |                                                                                                    |  |  |  |  |
|                |                 | 0.5A/output, 4A/COM                                                                                                    |  |  |  |  |
|                |                 |                                                                                                    |  |  |  |  |
|                |                 |                                                                                                    |  |  |  |  |
|                |                 | Spring-clamp terminal block                                                                                                    |  |  |  |  |

| Classification      | Model Name  | Description                                                    |  |  |  |  |
|---------------------|-------------|----------------------------------------------------------------|--|--|--|--|
|                     |             | 24VDC                                                          |  |  |  |  |
|                     | AS32AM10N-A | 3.2mA                                                          |  |  |  |  |
|                     | AS32AWTUN-A | 32 inputs                                                      |  |  |  |  |
|                     |             | MIL connector                                                  |  |  |  |  |
|                     |             | 5 - 30VDC                                                      |  |  |  |  |
|                     |             | 0.1A/output, 3.2A/COM                                          |  |  |  |  |
|                     | AS32AN02T-A | 32 outputs                                                     |  |  |  |  |
|                     |             | Sinking output                                                 |  |  |  |  |
|                     |             | MIL connector                                                  |  |  |  |  |
|                     |             | 24VDC                                                          |  |  |  |  |
|                     | AS64AM10N-A | 3.2mA                                                          |  |  |  |  |
|                     | AS64AWTUN-A | 64 inputs                                                      |  |  |  |  |
|                     |             | MIL connector                                                  |  |  |  |  |
|                     |             | 5 - 30VDC                                                      |  |  |  |  |
|                     |             | 0.1A/output, 3.2A/COM                                          |  |  |  |  |
|                     | AS64AN02T-A | 64 outputs                                                     |  |  |  |  |
|                     |             | Sinking output                                                 |  |  |  |  |
|                     |             | MIL connector                                                  |  |  |  |  |
|                     |             | 4-channel analog input module                                  |  |  |  |  |
|                     |             | Hardware resolution: 16 bits                                   |  |  |  |  |
|                     | AS04AD-A    | 0-10V, 0/1-5V, -5 to +5V, -10 to +10V, 0/4-20mA, -20-+20mA     |  |  |  |  |
|                     |             | Conversion time: 2 ms/channel (upgraded for FW V1.02 or later: |  |  |  |  |
|                     |             | 1 ms/channel)                                                  |  |  |  |  |
|                     |             | 8-channel analog input module                                  |  |  |  |  |
|                     |             | Hardware resolution: 16 bits                                   |  |  |  |  |
| Analog              | AS08AD-B    | 0 to +10V, 0/1-5V, -5V to +5V, -10V to +10V                    |  |  |  |  |
| Analog input/output |             | Conversion time: 2 ms/channel (upgraded for FW V1.02 or later: |  |  |  |  |
| module              |             | 1 ms/channel)                                                  |  |  |  |  |
| module              |             | 8-channel analog input module                                  |  |  |  |  |
|                     |             | Hardware resolution: 16 bits                                   |  |  |  |  |
|                     | AS08AD-C    | 0/4–20mA, -20mA–+20mA                                          |  |  |  |  |
|                     |             | Conversion time: 2 ms/channel (upgraded for FW V1.02 or later: |  |  |  |  |
|                     |             | 1 ms/channel)                                                  |  |  |  |  |
|                     |             | 4-channel analog output module                                 |  |  |  |  |
|                     | AS04DA-A    | Hardware resolution: 12 bits                                   |  |  |  |  |
|                     |             | -10 to +10V, 0–20mA, 4–20mA                                    |  |  |  |  |

| Classification | Model Name    | Description                                                                                                    |  |  |  |
|----------------|---------------|----------------------------------------------------------------------------------------------------|--|--|--|
| module         |               | 5~24VDC, one differential input (A/B/Z phase) with a maximum                                                                                                    |  |  |  |
|                |               | bandwidth of 200KHz.                                                                                                    |  |  |  |
|                |               | 24VDC, 5mA, 5 inputs with a maximum bandwidth of 1KHz.                                                                                                    |  |  |  |
|                |               | 5VDC, 2-axis (4 points) differential input with a maximum                                                                                                    |  |  |  |
|                |               | bandwidth of 200KHz.                                                                                                    |  |  |  |
|                |               | 4-axis motion control                                                                                                    |  |  |  |
|                | AS04PU-A      | 24VDC, 5mA, 6 inputs with a maximum bandwidth of 1KHz.                                                                                                    |  |  |  |
|                | A304PU-A      | 5~30VDC, 0.1A, 4-axis (8 points) NPN output with a maximum                                                                                                    |  |  |  |
|                |               | bandwidth of 100KHz.                                                                                                    |  |  |  |
|                |               | 2 channels high speed counter module                                                                                                    |  |  |  |
| Country        |               | Two counting methods available – pulse input (up to 200Hz) and                                                                                                    |  |  |  |
| Counter        | AS02HC-A      | SSI input (up to 1.25Hz).                                                                                                    |  |  |  |
| module         |               | Open collector 4 - point output, 5~30VDC, 0.1A, compatible with                                                                                                    |  |  |  |
|                |               | high speed comparators.                                                                                                    |  |  |  |
|                |               | 2-channel, 4-wire/6-wire load cell sensor                                                                                                    |  |  |  |
|                |               | high speed comparators.  2-channel, 4-wire/6-wire load cell sensor  Eigenvalue applicable to a load cell: 1, 2, 4, 6, 20, 40, 80 mV  Highest accuracy: 0.04% of full-scale  ADC Resolution: 24 bits  Conversion time: 2.5–400 ms (nine options to choose from)                                                                                                    |  |  |  |
| Load cell      | AS02LC-A      | 4-axis motion control 24VDC, 5mA, 6 inputs with a maximum bandwidth of 1KHz. 5~30VDC, 0.1A, 4-axis (8 points) NPN output with a maximum bandwidth of 100KHz.  2 channels high speed counter module Two counting methods available – pulse input (up to 200Hz) at SSI input (up to 1.25Hz).  Open collector 4 - point output, 5~30VDC, 0.1A, compatible withigh speed comparators.  2-channel, 4-wire/6-wire load cell sensor Eigenvalue applicable to a load cell: 1, 2, 4, 6, 20, 40, 80 mV/N Highest accuracy: 0.04% of full-scale ADC Resolution: 24 bits Conversion time: 2.5–400 ms (nine options to choose from) Serial communication module, 2x communication ports for communication cards, supporting Modbus protocols IO-Link module, built-in with 4 IO-Link communication ports Used for the connection between a PLC and a PC via a mini USB port, use for AS Series CPU modules Use for the connection between a PLC and a PC with a mini USB port, use for AS Series CPU modules Use for the connection between a PLC and a PC with a RJ45 port, use for AS Series CPU modules Use for the connection between a PLC and a PC with a RJ45 port, use for AS Series CPU modules and AS-FEN02 function |  |  |  |
| module         |               | ADC Resolution : 24 bits                                                                                                    |  |  |  |
|                |               | Conversion time: 2.5–400 ms (nine options to choose from)                                                                                                    |  |  |  |
| Network        | AS00SCM-A     | Serial communication module, 2x communication ports for                                                                                                    |  |  |  |
| module         | ASUUSCIVI-A   | communication cards, supporting Modbus protocols                                                                                                    |  |  |  |
| module         | AS04SIL-A     | IO-Link module, built-in with 4 IO-Link communication ports                                                                                                    |  |  |  |
|                | UC-PRG015-01A | Used for the connection between a PLC and a PC via a mini                                                                                                    |  |  |  |
|                | (1.5M)        | USB port, use for AS Series CPU modules                                                                                                    |  |  |  |
| Programming    | UC-PRG030-01A | Use for the connection between a PLC and a PC with a mini                                                                                                    |  |  |  |
|                | (3M)          | USB port, use for AS Series CPU modules                                                                                                    |  |  |  |
| cable          | LIC PROSS SOA | Use for the connection between a PLC and a PC with a RJ45                                                                                                    |  |  |  |
|                | UC-PRG030-20A | port, use for AS Series CPU modules and AS-FEN02 function                                                                                                    |  |  |  |
|                | (3M)          | card                                                                                                    |  |  |  |
|                | UC-ET010-24B  |                                                                                                    |  |  |  |
|                | (1M)          |                                                                                                    |  |  |  |
| 1/O ovtoraiaa  | UC-ET020-24B  | MIL connector, 40Pin ↔ 40Pin, shielded, use for AS32AM10N-A,                                                                                                    |  |  |  |
| I/O extension  | (2M)          | AS32AN02T-A, AS64AM10N-A and AS64AN02T-A                                                                                                    |  |  |  |
| cable          | UC-ET030-24B  |                                                                                                    |  |  |  |
|                | (3M)          |                                                                                                    |  |  |  |
|                | UC-ET010-24D  | MIL connector, 40Pin↔ 2x 20Pin, shielded, use for AS332T-A,                                                                                                    |  |  |  |

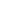

### 1.1.3 Firmware Interoperability

The firmware version has been validated to work with the devices listed in the table below.

| AX-3 Series PLC CPU | Medule Type        | Module Name | Module                                  |  |
|---------------------|--------------------|-------------|-----------------------------------------|--|
| Firmware Version    | Module Type        | Module Name | Firmware Version                        |  |
|                     |                    | AS08AM10N-A |                                         |  |
|                     |                    | AS08AN01P-A |                                         |  |
|                     |                    | AS08AN01R-A |                                         |  |
|                     |                    | AS08AN01T-A |                                         |  |
|                     |                    | AS16AM10N-A | 1                                       |  |
|                     |                    | AS16AN01P-A |                                         |  |
|                     |                    | AS16AN01R-A |                                         |  |
| V1.00.00 and later  | Digital I/O Module | AS16AN01T-A | V1.00.00 and later                      |  |
|                     |                    | AS16AP11P-A |                                         |  |
|                     |                    | AS16AP11R-A |                                         |  |
|                     |                    | AS16AP11T-A |                                         |  |
|                     |                    | AS32AM10N-A |                                         |  |
|                     |                    | AS32AN02T-A |                                         |  |
|                     |                    | AS64AM10N-A |                                         |  |
|                     |                    | AS64AN02T-A |                                         |  |
|                     |                    | AS04AD-A    |                                         |  |
|                     |                    | AS08AD-B    | V1.00.00 and later                      |  |
| V1.00.00 and later  |                    | AS08AD-C    |                                         |  |
|                     | Analog I/O Module  | AS04DA-A    |                                         |  |
|                     |                    | AS06XA-A    |                                         |  |
| V1.00.03 and later  |                    | AS02ADH-A   | V1.00.00 and later                      |  |
|                     |                    | AS04RTD-A   |                                         |  |
| V4 00 00 as Hata    | Temperature        | AS06RTD-A   | )/4 00 00 as Hate                       |  |
| V1.00.00 and later  | Measurement Module | AS04TC-A    | V1.00.00 and later                      |  |
|                     |                    | AS08TC-A    | 1                                       |  |
| V1.00.00 and later  | Load Cell Module   | AS02LC-A    | V1.06.00 and later                      |  |
|                     | <b>5</b>           | AS02PU-A    | 1,,,,,,,,,,,,,,,,,,,,,,,,,,,,,,,,,,,,,, |  |
| V1.00.01 and later  | Positioning Module | AS04PU-A    | V1.00.00 and late                       |  |
| V1.00.01 and later  | Counter Module     | AS02HC-A    | V1.00.00 and later                      |  |
| V1.00.05 and later  | Network Module     | AS00SCM-A   | V2.00.00 and later                      |  |

### 1.1.4 Operating Modes Supported by AX-3 Series Motion Controllers

CiA 402 is the device profile for applications of drives and motion controls. The operating modes including Profile Position Mode, Profile Velocity Mode, Cyclic Synchronous Position Mode, Cyclic Synchronous Velocity Mode, and Cyclic Synchronous Position Mode are defined in CiA 402.

| Mode                                                                                                    | Description                                                                                                    | Supported FB               |
|----------------------------------------------------------------------------------------------------|----------------------------------------------------------------------------------------------------|----------------------------|
| P2P Design the motions between points to points for slaves.  Available CiA 402 operating modes include Profile Position  Mode and Profile Velocity Mode. |                                                                                                    | DL_MotionControlLight      |
| P2P &<br>Synchronized                                                                                                    | Design the motions between points to points for slaves and Electronic CAM. Available CiA 402 operating modes include Cyclic Synchronous Position Mode and Cyclic Synchronous Velocity Mode. | SM3_Basic DL_MotionControl |
| Group                                                                                                    | Multi-axes interpolation motions; Available CiA 402 operating modes include Cyclic Synchronous Position Mode.                                                                               | DL_MotionControl           |

| Model Model      | P2P | P2P & Synchronized | Group |
|------------------|-----|--------------------|-------|
| AX-304ELA0PA1T/P | Υ   | N                  | N     |
| AX-308EA0MA1T/P  | Υ   | Y                  | Y     |
| AX-316EA0MA1T    | Υ   | Υ                  | Y     |
| AX-332EP0MB1T    | Υ   | Y                  | Y     |
| AX-364ELA0MA1T   | Υ   | Y                  | Y     |

Y = supported

N = not supported

### 1.2 DIADesigner-AX Software Overview

Conformed to IEC61131-3, DIADesigner-AX is a new programming tool for a new generation Delta PLC. With the abundant applied instructions and an adequate motion function library, DIADesigner-AX provides a friendly and multilingual programming interface for a more convenient and efficient development environment.

### 1.2.1 Features

DIADesigner-AX is applicable to AX-8 and AX-3 series.

- Support all the programming languages that IEC 61131-3 defines, including LD, SFC, ST, and FBD, as well as POU, tasks and other programming language standard.
- Powerful and proven function library for various applications.
- Input assistance for the input and configuration.
- User-friendly programming with mouse and keyboard in IEC 61131-3 supported programming languages.
- Extensive debugging and online features for the fast optimization of the application code and to speed up testing and commissioning.
- Numerous security features for the protection of the source code and for safeguarding the operation of the controller.
- Programmable devices from different manufacturers.
- The user interface is extendible and adaptable without leaving the framework.
- Transparent internal structures of the development tool and the available components.
- Many seamlessly integrated tools for different kinds of automation tasks.

Two built-in configuration tools:

- Hardware Configuration: the hardware configurations and parameter managements for the system.
- Network Configuration: the network configurations and data exchange management for the system.

Providing various solutions for motion control including PLCopen, MC function block, G-code editor, E-CAM editor, positioning planning chart tool and many more.

- Support PLCopen POUs for single and multi-axis motions
- Support PLCopen POUs for add-on functions, including diagnostics, stop, and CAM controller
- Additional POUs for different tasks including monitoring dynamic data, following error, operating CAMs and CAM controllers
- Integrated graphical CAM editor with loads of configuration options
- Virtual and logical axes are supported.
- Integrated drivers for numerous Modbus and EtherCAT protocols
- Configuration of the drives as standard field devices.

# Chapter 2 Specifications and System Configurations

### **Table of Contents**

| 2.1 | General Specifications                | 2-2  |
|-----|---------------------------------------|------|
| 2.2 | CPU Module Specifications             | 2-4  |
|     | 2.1 Functional specifications         |      |
| 2.: | 2.2 Electrical specifications         |      |
| 2.: | 2.3 CPU Module Profiles               |      |
| 2.: | 2.4 CPU Module Input/Output Terminals | 2-20 |
| 2.  | 2.5 Wiring Configuration              |      |
| 2.3 | Power Supply Module Specifications    | 2-29 |
| 2.3 | 3.1 General Specifications            | 2-29 |
| 2.: | 3.2 Power Supply Module Profiles      | 2-29 |
| 2.3 | 3.3 Power Supply Module Terminals     |      |
| 2 4 | Extension Modules                     | 2-32 |

### 2.1 General Specifications

| Item                                                 | Specifications                                                                                                    |
|------------------------------------------------------|----------------------------------------------------------------------------------------------------|
| Operating temperature                                | -20 to 55°C*1; -20~50°C <sup>(AX-332)</sup>                                                                                                    |
| Storage temperature                                  | -40 to 80°C                                                                                                    |
| Operating humidity                                   | 5–95%<br>No condensation                                                                                                    |
| Storage humidity                                     | 5–95%<br>No condensation                                                                                                    |
| Work environment                                     | No corrosive gas exists.                                                                                                    |
| Installation location                                | In a control box                                                                                                    |
| Pollution degree                                     | 2                                                                                                    |
| Ingress protection (IP ratings)                      | IP20                                                                                                    |
| EMC Standard<br>(electromagnetic<br>compatibility)   | Refer to tables of EMI, EMS and conducted immunity test below.                                                                                                    |
| Vibration resistance                                 | Tested with: $5 \text{ Hz} \le f \le 8.4 \text{ Hz}, \text{ constant amplitude } 3.5 \text{ mm};$ $8.4 \text{ Hz} \le f \le 150 \text{ Hz}, \text{ constant acceleration } 1g$ Duration of oscillation: 10 sweep cycles per axis on each direction of the three mutually perpendicular axes International Standard IEC 61131-2 & IEC 60068-2-6 (TEST Fc) |
| Shock resistance                                     | Tested with: Half-sine wave: Strength of shock 15 g peak value, 11 ms duration; Shock direction: The shocks in each in direction per axis, on three mutually perpendicular axes (total of 18 shocks) International Standard IEC 61131-2 & IEC 60068-2-27 (TEST Ea)                                                                                       |
| Safety                                               | Conforms to IEC 61131-2, UL508                                                                                                    |
| Ambient air temperature-barometric pressure-altitude | Operating: 1013 ~ 795hPa (0 ~ 2000 m)<br>Storage:1013 ~ 660hPa (0 ~ 3500 m)                                                                                                    |
| Silicone Flammability Rating                         | UL94V-0                                                                                                    |

<sup>\*1:</sup> Leave the AX-3 Series PLC in an environment within the operating temperature for at least one hour to ensure the AX-3 Series PLC temperature is within the operating temperature.

### • EMI

| Port                                  | Frequency range | Level (Normative)       | Reference standard |
|---------------------------------------|-----------------|-------------------------|--------------------|
| Enclosure port<br>(radiated)          | 30-230 MHz      | 40 dB (μV/m) quasi-peak |                    |
| (measured at a distance of 10 meters) | 230-1000 MHz    | 47 dB (μV/m) quasi-peak | IEC 61000-6-4      |
|                                       | 0.45.0.5 MHz    | 79 dB (μV) quasi-peak   |                    |
| AC power port                         | 0.15-0.5 MHz    | 66 dB (μV) average      | 150 04000 0 4      |
| (conducted)                           | 0.5.20 MH=      | 73 dB (μV) quasi-peak   | IEC 61000-6-4      |
|                                       | 0.5-30 MHz      | 60 dB (µV) average      |                    |

### • EMS

| Environmental phenomenon | Reference<br>standard | Test                        |             | Test level |
|--------------------------|-----------------------|-----------------------------|-------------|------------|
| Electrostatic            | IEC 61000-4-2         | Contact                     |             | ± 4 kV     |
| discharge                | IEC 61000-4-2         | Air                         |             | ± 8 kV     |
| Radio frequency          | IEC 61000-4-3         | 80% AM,<br>1 kHz sinusoidal | 2.0-2.7 GHz | 1 V/m      |
| electromagnetic field    |                       |                             | 1.4-2.0 GHz | 3 V/m      |
| Amplitude modulated      |                       | I KHZ SIIIUSOIUAI           | 80-1000 MHz | 10 V/m     |
| Power frequency          | 150 04000 4 0         | 60 Hz                       |             | 30 A/m     |
| magnetic field           | IEC 61000-4-8         | 50 Hz                       |             | 30 A/m     |

### • Conducted immunity test

| Environmental phenomenon |                                        | Fast transient burst High energy surge |                        | Radio frequency interference |
|--------------------------|----------------------------------------|----------------------------------------|------------------------|------------------------------|
| Reference                | e standard                             | IEC 61000-4-4                          | IEC 61000-4-5          | IEC 61000-4-6                |
| Interface/Port           | Interface/Port Specific interface/port |                                        | Test level             | Test level                   |
| Data                     | Shielded cable                         | 1 kV                                   | 1 kV CM                | 10 V                         |
| communication            | Unshielded cable                       | 1 kV                                   | 1 kV CM                | 10 V                         |
|                          | AC I/O<br>(unshielded)                 | 2 kV                                   | 2 kV CM<br>1 kV DM     | 10 V                         |
| Digital and analog I/O   | Analog or DC I/O(unshielded)           | 1 kV                                   | 1 kV CM                | 10 V                         |
|                          | All shielded lines (to the earth)      | 1 kV                                   | 1 kV CM                | 10 V                         |
|                          | AC power                               | 2 kV                                   | 2 kV CM<br>1 kV DM     | 10 V                         |
| Equipment power          | DC power                               | 2 kV                                   | 0.5 kV CM<br>0.5 kV DM | 10 V                         |
| I/O power and            | AC I/O and AC auxiliary power          | 2 kV                                   | 2 kV CM<br>1 kV DM     | 10 V                         |
| auxiliary power output   | DC I/O and DC auxiliary power          | 2 kV                                   | 0.5 kV CM<br>0.5 kV DM | 10 V                         |

### 2.2 CPU Module Specifications

### 2.2.1 Functional specifications

Logic Controller CPU Module

| Туре            |                        |                                           | AX-300NA*1                                                 | AX-324NA*2                                                                                                    |                                            |  |
|-----------------|------------------------|-------------------------------------------|------------------------------------------------------------|----------------------------------------------------------------------------------------------------|--------------------------------------------|--|
|                 |                        | LD instr                                  | uction                                                     | 5 nanosed                                                                                                    | onds (ns)                                  |  |
| Process time    | Execution time         | Arithmetic instructions (LREAL data type) |                                                            | 36 nanoseconds (ns)                                                                                                    |                                            |  |
|                 | Program capacity       | Capacity                                  |                                                            | 8 MB                                                                                                    |                                            |  |
|                 | Variable               | Retaintive                                | Retain<br>Retaintive                                       |                                                                                                    | KB<br>6M) is counted in)                   |  |
| Program         | memory                 |                                           | Persist                                                    | 128                                                                                                    | КВ                                         |  |
|                 |                        | Non-retaintive                            |                                                            | 16 (                                                                                                    | МВ                                         |  |
|                 | Device<br>memory (%M)  | Siz                                       | e                                                          | 512                                                                                                    | КВ                                         |  |
|                 | N                      | umber of ports                            |                                                            | 2                                                                                                    |                                            |  |
|                 | Phys                   | Physical media types                      |                                                            |                                                                                                    | 10BASE-T, 100BASE-TX, 1000BASE-T<br>Switch |  |
| Eth amount mant | Topology               |                                           |                                                            | Star, linear                                                                                                    |                                            |  |
| Ethernet port   | Transmission speed     |                                           |                                                            | 10, 100, 1                                                                                                    | 000 Mbps                                   |  |
|                 | Cable                  |                                           |                                                            | Category 5e or later                                                                                                    | , 100 meters (Max.)                        |  |
|                 | Communication protocol |                                           |                                                            |                                                                                                    |                                            |  |
| IICD mant       | N                      | umber of ports                            |                                                            | 1                                                                                                    |                                            |  |
| USB port        |                        | Туре                                      |                                                            | Switch  Star, linear  10, 100, 1000 Mbps  Category 5e or later, 100 meters (Max.)  ARP, IP, TCP, UDP, MODBUS TCP, EtherNet/IP, OPC UA, PROFINET  1  Mini USB  1  9,600 / 19,200 / 38,400 / 57,600 / | USB                                        |  |
|                 | N                      | umber of ports                            |                                                            | 1                                                                                                    |                                            |  |
| RS232           | Baud rate              |                                           | 9,600 / 19,200 / 38,400 / 57,600 /<br>76,800 / 115,200 bps |                                                                                                    |                                            |  |
| port            | Serial co              | Serial commumication format               |                                                            |                                                                                                    | ty bit: None, Odd,<br>a bit: 7, 8          |  |
|                 | Comm                   | umication proto                           | col                                                        | Modbus A                                                                                                    | SCII/RTU                                   |  |
|                 | N                      | Number of ports                           |                                                            | 1                                                                                                    |                                            |  |
| RS485           |                        | Baud rate                                 |                                                            | 9,600 / 19,200 / 38,400 / 57,600 /<br>76,800 / 115,200 bps                                                                                                    |                                            |  |
| port            | Serial co              | I commumication format                    |                                                            | Stop bit: 1, 2; Parity bit: None, Odd,<br>Even; Data bit: 7, 8                                                                                                    |                                            |  |
|                 | Comm                   | Commumication protocol                    |                                                            |                                                                                                    | SCII/RTU                                   |  |

|     | Туре       |                                       |                      | <b>AX-324NA</b> *2 |  |
|-----|------------|---------------------------------------|----------------------|--------------------|--|
|     | Modbus TCP | Maximum number of the connections     | 00 (0 0)             |                    |  |
| T00 | SOCKET     | Maximum number of the TCP connections | 32 (Server + Client) |                    |  |
| ТСР | Modbus TCP | Maximum data length per connection    | 100 words            |                    |  |
|     | SOCKET     | Maximum data length per instruction   | 8 KB                 |                    |  |

| Туре        |                                           |                                              | AX-300NA*1                                                                                                    | AX-324NA*2     |
|-------------|-------------------------------------------|----------------------------------------------|----------------------------------------------------------------------------------------------------|----------------|
|             |                                           | Maximum number of the<br>Scanner connections | 12                                                                                                    |                |
|             |                                           | Maximum number of the<br>Adapter connections | 1                                                                                                    |                |
|             | CIP IO                                    | Requested Packet Interval (RPI)              | 20 ~ 1,000 ms                                                                                                    | s (unit: 1 ms) |
|             | Connection                                | Maximum Transmission<br>Speed                | 2,200                                                                                                    | ) pps          |
| EtherNet/IP |                                           | Maximum data length per connection           | Input: 509 bytes (T → O) Output: 505 bytes (O → T) O: Originator T: Target                                            |                |
|             | CIP Explicit<br>Message                   | Number of Connections                        | 12                                                                                                    |                |
|             |                                           | UCMM                                         | Yes                                                                                                    |                |
|             |                                           | Class 3 / UCMM                               | Get_Attribute_Single (FB) Get_Attributes_All (FB) Set_Attribute_Single (FB) Set_Attributes_All (FB)                   |                |
|             |                                           | CIP objects supported                        | Identity, Message Router, Assembly,<br>Connection, Manager, Port, TCP/IP<br>interface, Ethernet link, Vendor specific |                |
|             | Supporte                                  | d profiles and models                        | PLCopen and OPC F<br>Information Mode                                                                                 |                |
| OPC UA      | Endpoints and connecting ports            |                                              | TCP: 4840 (Reconfigurable via configuration file)                                                                     |                |
| server      | Maximum nu                                | mber of sessions (Client)                    | 5                                                                                                    | j              |
|             | Maximum nun                               | nber ofmonitored items per<br>server         | 100                                                                                                    | 00             |
|             | Sampling rate of the monitored items (ms) |                                              | 100, 300, 500, 1000, 2500, 5000                                                                                       |                |

| Туре                |                                                                          |                 |                                                                                                    | AX-300NA*1                                                                  | AX-324NA*2         |  |
|---------------------|--------------------------------------------------------------------------|-----------------|----------------------------------------------------------------------------------------------------|-----------------------------------------------------------------------------|--------------------|--|
|                     | Maximum nui                                                              |                 | of subscriptions per<br>ver                                                                                                    | 10                                                                          | 00                 |  |
|                     |                                                                          |                 | r of variables that<br>published                                                                                                    | 10,                                                                         | 000                |  |
|                     |                                                                          |                 | of value attributes<br>published                                                                                                    | 10,0                                                                        | 000                |  |
|                     |                                                                          |                 | structure definitions<br>published                                                                                                    | 10                                                                          | 00                 |  |
| OPC UA<br>server    | Conditions that can not be published for each network-published variable |                 | <ul> <li>More than three dimensional arrays</li> <li>Array of Array</li> <li>The OPC UA Stack will limit messages to about 300 kB. This is the maximum for values too.</li> <li>Pointer variables, Interface variables</li> <li>Structures containing pointers and interfaces</li> </ul> |                                                                             |                    |  |
|                     | Security mode and policy                                                 |                 | None<br>Sign - Basic256Sha256<br>SignAndEncrypt - Basic256Sha2566                                                                                                    |                                                                             |                    |  |
|                     | Application                                                              |                 | Authentication                                                                                                    | X.509                                                                       |                    |  |
|                     |                                                                          |                 | ber of certificates that can be stored                                                                                                    | Trusted applications: 32 Issuer certificiates: 32 Rejected applications: 32 |                    |  |
|                     | User authentication                                                      |                 | Method of user authentication                                                                                                    | User name / password / Anonymous                                            |                    |  |
|                     | Max.                                                                     | IO Slo          | t Supported                                                                                                    | 64                                                                          |                    |  |
| PROFINET            | Minimum Time f                                                           | or Dat          | a Exchange to Operate                                                                                                    | 1 r                                                                         | ms                 |  |
|                     | Maximum Data                                                             | a Leng          | th/Per Transmission                                                                                                    | Input: 1440 bytes<br>Output: 1440 bytes                                     |                    |  |
|                     | Number of IO er                                                          | ntensi          | on modules supported                                                                                                    | 3                                                                           | 2                  |  |
| IO<br>configuration |                                                                          | I/O ca          | pacity                                                                                                    | IN: 8,1<br>OUT: 8,                                                          | 92byte<br>192byte  |  |
| configuration       | D 114 1 10                                                               |                 | High speed counter                                                                                                    | -                                                                           | 6 (200 KHz)        |  |
|                     | Built-in IO                                                              | Built-in IO PWM |                                                                                                    | -                                                                           | 8 (200 KHz)        |  |
| Memory card         | SD card type                                                             |                 | Micro<br>(SDHC, 32                                                                                                    | o SD<br>2GB max.)                                                           |                    |  |
| Real-time<br>clock  | Year, Month, D                                                           | We              | our, Minute, Second,<br>eek                                                                                                    | One CR1620 ba                                                               | ttery is required. |  |

<sup>\*1:</sup> AX-300NA represents model AX-300NA0PA1

<sup>\*2:</sup> AX-324NA represents model AX-324NA0PA1P

### Motion Controller CPU Module

| Туре           |                       | AX-304<br>EL*1                                                 | AX-308<br>EA* <sup>2</sup>            | AX-316<br>EA* <sup>3</sup>                                                          | AX-364<br>EL*4 | AX-332E<br>P *5 |                  |                                                |
|----------------|-----------------------|----------------------------------------------------------------|---------------------------------------|-------------------------------------------------------------------------------------|----------------|-----------------|------------------|------------------------------------------------|
|                |                       | LD ins                                                         | truction                              | 5 nanoseconds (ns)                                                                  |                |                 |                  | 1.6 ns                                         |
| Process time   | Execution<br>time     | Arithmetic<br>instructions<br>(LREAL data<br>type)             |                                       | 36 nanoseconds (ns)                                                                 |                |                 |                  | 1.6 ns                                         |
|                | Program capacity      | - L Capacity                                                   |                                       |                                                                                     | 8              | МВ              |                  | 128 MB                                         |
| Program        | Variable<br>memory    | Retain tive                                                    |                                       | 768 KB (device memory (%M) is counted in)                                           |                |                 | nted in)         | 1.5 MB<br>(device<br>memory<br>included<br>%M) |
|                |                       |                                                                | Persist                               |                                                                                     | 128            | KB              |                  | 512 KB                                         |
|                |                       | Non-re                                                         | etaintive                             |                                                                                     | 16             | MB              |                  | 256 MB                                         |
|                | Device<br>memory (%M) | S                                                              | Size 512 KE                           |                                                                                     | 512 KB         |                 |                  |                                                |
|                | Number of             | Maximum<br>number of<br>controlled axes                        |                                       | 4 axes                                                                              | 16 axes        | 32 axes         | 64 axes          | 32 axes                                        |
|                |                       | EtherC                                                         | AT axes                               | 4 axes                                                                              | 8 axes         | 16 axes         | 4 axes           | 32 axes                                        |
|                |                       | Pulse Out axes                                                 |                                       | -                                                                                   | 4 axes         |                 | 1 axes           |                                                |
|                |                       | Maximum number of axes for linear interpolation axis control   |                                       | 1                                                                                   | 6 axes         |                 |                  |                                                |
| Motion control |                       | Maximum number of axes for circular interpolation axis control |                                       | 1                                                                                   | 2 axes         |                 |                  |                                                |
|                | Maximum n<br>gro      | umber of<br>oups                                               | faxes                                 | -                                                                                   |                | 8 groups        |                  | 16 groups                                      |
|                | Motion co             | ntrol per                                                      | riod                                  | The same control period as that is used f process data communications cycle for Eth |                |                 |                  |                                                |
|                | CAM                   | Numb<br>er of<br>CAM<br>data<br>points                         | Max.<br>points<br>per<br>CAM<br>table | - 256 points                                                                        |                | pints           | 32,767<br>points |                                                |

|               |                             | Max.<br>points<br>for all<br>CAM<br>tables | -                                                            | 20,480 points                              | 655,340<br>points                                                |
|---------------|-----------------------------|--------------------------------------------|--------------------------------------------------------------|--------------------------------------------|------------------------------------------------------------------|
|               |                             | Maximum<br>number of CAM<br>tables         | -                                                            | 80                                         | 160                                                              |
|               | Numbe                       | r of ports                                 |                                                              | 2                                          |                                                                  |
| Ethernet      | Physical r                  | Physical media types                       |                                                              | 10BASE-T, 100BASE-TX,<br>1000BASE-T Switch |                                                                  |
| port          | Тор                         | ology                                      |                                                              | Star, linear                               |                                                                  |
|               | Transmis                    | sion speed                                 | 1                                                            | 10, 100, 1000 Mbps                         |                                                                  |
|               | Cable                       |                                            | Category 5e or later, 100 meters (Max.)                      |                                            |                                                                  |
|               | Commumication Protocols     |                                            | ARP, IP, TCP, UDP, Modbus TCP, EtherNet/IP, OPC UA, PROFINET |                                            |                                                                  |
|               | Number of ports             |                                            |                                                              | 1                                          | _                                                                |
| USB port      | т                           | уре                                        | Mini USB                                                     |                                            | USB 2.0<br>(0.5A)                                                |
|               | Numbe                       | r of ports                                 |                                                              | 1                                          |                                                                  |
| RS232         | Baud rate                   |                                            |                                                              | 0 / 38,400 / 57,600 /<br>/ 115,200 bps     |                                                                  |
| port          | Serial commumication format |                                            |                                                              | Parity bit: None, Odd,<br>Data bit: 7, 8   |                                                                  |
|               | Commumication protocol      |                                            | Modbu                                                        | odbus ASCII/RTU                            |                                                                  |
|               | Numbe                       | r of ports                                 |                                                              | 1                                          |                                                                  |
| RS485         | Bau                         | d rate                                     | 9,600 / 19,200 / 38,400 / 57,600 /<br>76,800 / 115,200 bps   |                                            |                                                                  |
| port          | Serial commu                | mication format                            | Stop bit: 1, 2; Parity bit: None, Odd, Even; Dat             |                                            |                                                                  |
|               | Commumication protocol      |                                            | Modbus ASCII/RTU                                             |                                            |                                                                  |
|               | EtherC/                     | AT Master                                  |                                                              | Class B                                    | _                                                                |
| EtherCAT port | Physical r                  | nedia types                                | 100                                                          | BASE-TX                                    | IEEE<br>802.3/802<br>.3u/802.3<br>ab 1G bps<br>(Intel<br>I210IT) |

|             | Transmis     | sion speed                                               |                                         |                           | 100 Mbps                                             | S                     |       |
|-------------|--------------|----------------------------------------------------------|-----------------------------------------|---------------------------|------------------------------------------------------|-----------------------|-------|
|             | Тор          | ology                                                    | Line, daisy chain, and branching        |                           |                                                      |                       | g     |
|             | C            | able                                                     | Category 5e or later, 100 meters (Max.) |                           |                                                      | Max.)                 |       |
|             | Maximum nu   | mber of Slaves                                           | 16                                      | 64                        | 64                                                   | 96                    | 256   |
|             | Transmis     | ssion cycle                                              | (or                                     |                           | 00µs ~ 32,0<br>can set the                           | -                     | 0 µs) |
|             | Modbus TCP   | Maximum number of the connections                        |                                         |                           |                                                      |                       |       |
| тср         | SOCKET       | Maximum<br>number of the<br>TCP<br>connections           |                                         | 32                        | (Server + 0                                          | Client)               |       |
|             | Modbus TCP   | Maximum data<br>length per<br>connection                 |                                         |                           | 100 word                                             | S                     |       |
|             | SOCKET       | Maximum data<br>length per<br>instruction                | 8 KB                                    |                           |                                                      |                       |       |
|             |              | Number of<br>adapter to be<br>connected                  | 8                                       |                           |                                                      |                       |       |
|             | CIP IO       | Maximum<br>number of the<br>CIP connections<br>(Scanner) | 12                                      |                           |                                                      |                       |       |
|             |              | Maximum<br>number of the<br>CIP connections<br>(Adapter) |                                         | 1                         |                                                      |                       |       |
| EtherNet/IP | Connection   | Requested<br>Packet Interval<br>(RPI)                    |                                         | 20 ~ 1,000ms (unit: 1 ms) |                                                      |                       |       |
|             |              | Maximum<br>Transmission<br>Speed                         | 2,200 pps                               |                           |                                                      |                       |       |
|             |              | Maximum data<br>length per<br>connection                 |                                         | Output                    | 509 bytes<br>: 505 bytes<br>O: Originat<br>T: Target | $s (O \rightarrow T)$ |       |
|             | CIP Explicit | Number of Connections                                    |                                         |                           | 12                                                   |                       |       |
|             | Message      | UCMM                                                     |                                         |                           | Yes                                                  |                       |       |

|          |                                                                          | Class 3 / UCMM  CIP objects supported           | Get_Attribute_Single (FB) Get_Attributes_All (FB) Set_Attribute_Single (FB) Set_Attributes_All (FB)  Identity, Message Router, Assembly, Connection Manager, Port, TCP/IP interface, Ethernet link, Vendor specific                                                                      |  |
|----------|--------------------------------------------------------------------------|-------------------------------------------------|----------------------------------------------------------------------------------------------------|--|
|          | Supported pro                                                            | files and models                                | PLCopen and OPC Foundation: OPC UA Information Model for IEC 61131-3                                                                                                    |  |
|          | Endpoints and                                                            | connecting ports                                | TCP: 4840 (Reconfigurable via configuration file)                                                                                                    |  |
|          |                                                                          | ber of sessions                                 | 5                                                                                                    |  |
|          |                                                                          | ber ofmonitored<br>er server                    | 1000                                                                                                    |  |
|          |                                                                          | of the monitored<br>s (ms)                      | 100, 300, 500, 1000, 2500, 5000                                                                                                    |  |
|          | Maximum number of subscriptions per server                               |                                                 | 100                                                                                                    |  |
|          | Maximum number of variables that can be published                        |                                                 | 10,000                                                                                                    |  |
| OPC UA   | Maximum number of value attributes that can be published                 |                                                 | 10,000                                                                                                    |  |
| server   | Maximum number of structure definitions that can be published            |                                                 | 100                                                                                                    |  |
|          | Conditions that can not be published for each network-published variable |                                                 | <ul> <li>More than three dimensional arrays</li> <li>Array of Array</li> <li>The OPC UA Stack will limit messages to about 300 kB. This is the maximum for values too.</li> <li>Pointer variables, Interface variables</li> <li>Structures containing pointers and interfaces</li> </ul> |  |
|          | Security mode and policy                                                 |                                                 | None<br>Sign - Basic256Sha256<br>SignAndEncrypt - Basic256Sha2566                                                                                                    |  |
|          |                                                                          | Authentication                                  | X.509                                                                                                    |  |
|          | Application authentication                                               | Number of<br>certificates that<br>can be stored | Trusted applications: 32<br>Issuer certificiates: 32<br>Rejected applications: 32                                                                                                    |  |
|          | User authentication                                                      | Method of user authentication                   | User name / password / Anonymous                                                                                                    |  |
|          | Max. IO Sid                                                              | ot Supported                                    | 64                                                                                                    |  |
| PROFINET | Minimum Time for Data Exchange to Operate                                |                                                 | 1 ms                                                                                                    |  |

|                    | Maximum Data Length/Per<br>Transmission          |                       | Input: 1440 bytes<br>Output: 1440 bytes |                                       |                                        |  |
|--------------------|--------------------------------------------------|-----------------------|-----------------------------------------|---------------------------------------|----------------------------------------|--|
|                    | Number of IO entension modules supported         |                       |                                         | 32                                    |                                        |  |
|                    | I/O ca                                           | I/O capacity          |                                         | Input: 8,192byte<br>Output: 8,192byte |                                        |  |
|                    |                                                  | Encoder               | -                                       | 2                                     | 1                                      |  |
| 10                 | Built-in IO                                      | SSI                   | -                                       | 1                                     |                                        |  |
| configuration      |                                                  | High speed<br>counter | 6 (200 KHz)                             |                                       |                                        |  |
|                    |                                                  | Pulse out             | -                                       | 4 (200 KHz)                           | 1<br>(200 KHz)                         |  |
|                    |                                                  | PWM                   | 8 (200 KHz)                             |                                       | 4<br>(200 KHz)                         |  |
| Memory card        | SD card type                                     |                       | Micro SD (SDHC, 32GB max.)              |                                       | Micro SD<br>(SD3.0/S<br>DR50/<br>SDXC) |  |
| Real-time<br>clock | Year, Month, Date, Hour,<br>Minute, Second, Week |                       | One CR1620 battery is required.         |                                       |                                        |  |

<sup>\*1:</sup> AX-304EL includes model AX-304ELA0PA1T and AX-304ELA0PA1P.

EtherCAT axes include positioning axes and synchronization axes. The maximum number of the axes are listed below.

| ltem Model  | Maximum number of positioning axes | Maximum number of synchronization axes | Maximum number of positioning and synchronization axes |
|-------------|------------------------------------|----------------------------------------|--------------------------------------------------------|
| AX-304EL*1  | 4                                  | -                                      | 4                                                      |
| AX-308EA*2  | 8                                  | 8                                      | 8                                                      |
| AX-316EA*3  | 16                                 | 16                                     | 16                                                     |
| AX-364EL*4  | 64                                 | 8                                      | 64                                                     |
| AX-332EP *5 | 32                                 | 32                                     | 32                                                     |

<sup>\*1:</sup> AX-304EL includes model AX-304ELA0PA1T and AX-304ELA0PA1P.

<sup>\*2:</sup> AX-308EA includes model AX-308EA0MA1T and AX-308EA0MA1P.

<sup>\*3:</sup> AX-316EA represents model AX-316EA0MA1T.

<sup>\*4:</sup> AX-364EL represents model AX-364ELA0MA1T.

<sup>\*5:</sup> AX-332EP represents model AX-332EP0MB1T.

<sup>\*6:</sup> Except for AX-332, other AX series models are only applicable to a commercially available CR1620 3V battery. For model AX-332EP, please contact your local agents for batteries and accessories.

<sup>\*2:</sup> AX-308EA includes model AX-308EA0MA1T and AX-308EA0MA1P.

<sup>\*3:</sup> AX-316EA represents model AX-316EA0MA1T.

<sup>\*4:</sup> AX-364EL represents model AX-364ELA0MA1T.

<sup>\*5:</sup> AX-332EP represents model AX-332EP0MB1T.

### 2.2.2 Electrical specifications

| Model                 | AX-300NA0PA1 | AX-304ELA0PA1T/P<br>AX-324NA0PA1P | AX-308EA0MA1T/P<br>AX-316EA0MA1T<br>AX-364ELA0MA1T | AX-332EP0MB1T |
|-----------------------|--------------|-----------------------------------|----------------------------------------------------|---------------|
| Supply voltage        | 24           | VDC ( 20.4 VDC~28.                | 8 VDC ) ( -15%~+20°                                | % )           |
| Power consumption (W) | 4            | 5                                 | 11                                                 | 24            |
| Weight (g)            | 240          | 300                               | 380                                                | 390           |

• Electrical specifications for the inputs on digital input/output module. The signals passing through the inputs are 24 VDC signals.

| Model                   |                 | AX-304ELA0PA1T/P,<br>AX-308EA0MA1T/P,<br>AX-316EA0MA1T,<br>AX-324NA0PA1P,<br>AX-364ELA0MA1T | AX-332EP0MB1T     |  |
|-------------------------|-----------------|---------------------------------------------------------------------------------------------|-------------------|--|
| Number of               | inputs          | 16                                                                                          | 6                 |  |
| Connector               | type            | Removable ter                                                                               | minal blocks      |  |
| Input type              |                 | Digital                                                                                     | input             |  |
| Input form              |                 | Direct current (sink                                                                        | king or sourcing) |  |
| Input volta             | ge/ current     | 24 VDC, 5 mA                                                                                |                   |  |
| Action                  | OFF→ON          | >15 VDC                                                                                     |                   |  |
| level                   | ON→OFF          | <5 VDC                                                                                      |                   |  |
| Response                | OFF→ON          | 2.5                                                                                         | JS                |  |
| time                    | ON→OFF          | 5 µs                                                                                        |                   |  |
| Maximum input frequency |                 | 200KHz                                                                                      |                   |  |
| Input impedance         |                 | 5.6 kΩ                                                                                      |                   |  |
| Input elect             | rical isolation | optocoupler                                                                                 |                   |  |
| Input displ             | lay             | When the optocoupler is driven, the input LED indicator is ON.                              |                   |  |

### • Electrical specifications for the outputs on digital input/output module.

| Item                        | Model      | AX-304ELA0PA1T<br>AX-308EA0MA1T<br>AX-316EA0MA1T<br>AX-364ELA0MA1T | AX-304ELA0PA1P<br>AX-308EA0MA1P<br>AX-324NA0PA1P | AX-332EP0MB1T           |  |  |
|-----------------------------|------------|--------------------------------------------------------------------|--------------------------------------------------|-------------------------|--|--|
| Number of                   | outputs    | 8                                                                  |                                                  | 6                       |  |  |
| Connector                   | type       | Re                                                                 | movable terminal blocks                          |                         |  |  |
| Output forn                 | 1          | NPN (Sinking)                                                      | PNP (Sourcing)                                   | N-MOS                   |  |  |
| Voltage                     |            | 5~30VDC                                                            |                                                  | 24 VDC<br>(-15% ~ +20%) |  |  |
|                             | Resistance | 0.1A/output                                                        |                                                  |                         |  |  |
| Maximum<br>load             | Inductance | -                                                                  |                                                  |                         |  |  |
| loau                        | Bulb       | -                                                                  |                                                  |                         |  |  |
| Maximum o frequency*1       | utput      | 200 KHz                                                            |                                                  |                         |  |  |
| Maximum<br>Response<br>time | OFF→ON     |                                                                    | 2.5 μs                                           |                         |  |  |

### 2.2.3 CPU Module Profiles

### • AX-300NA0PA1

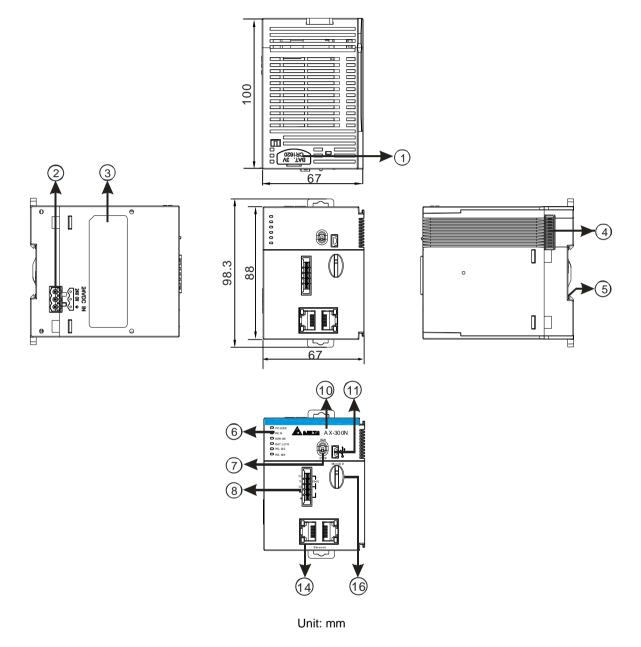

## 2

## • AX-304ELA0PA1T / AX-304ELA0PA1P

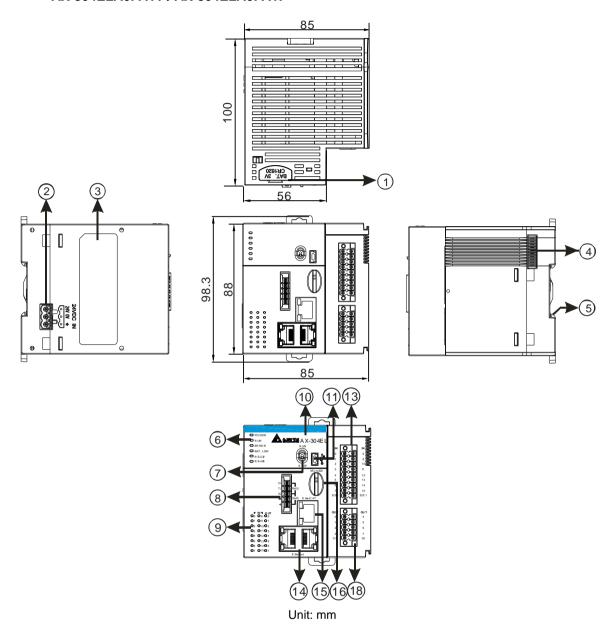

## • AX-308EA0MA1T / AX-308EA0MA1P/ AX-316EA0MA1T / AX-364ELA0MA1T

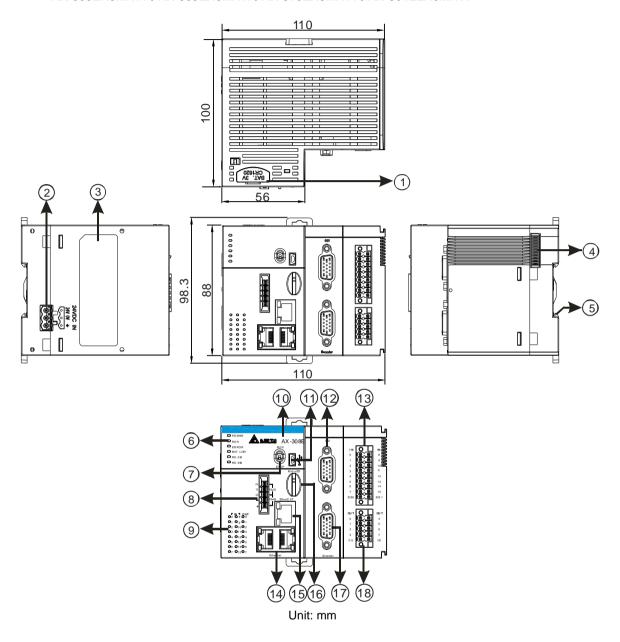

## 2

## AX-324NA0PA1P

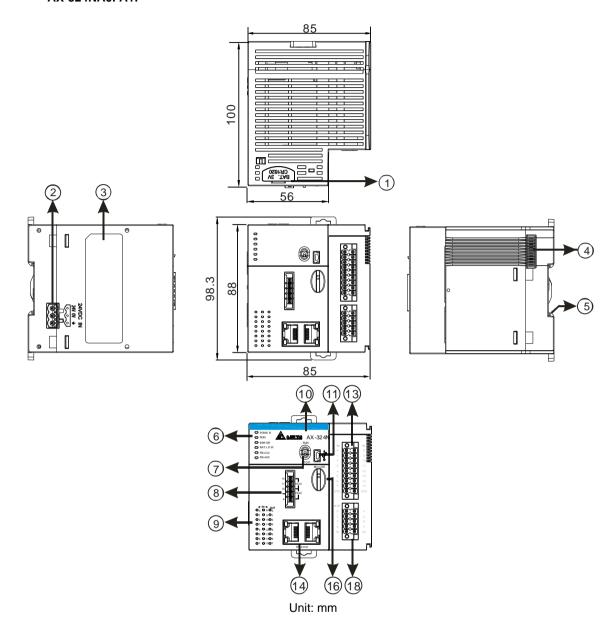

## AX-332EP0MB1T

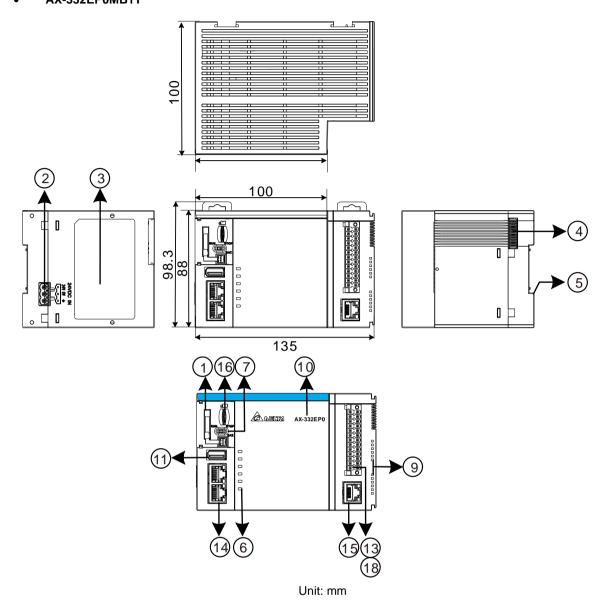

| Number | Name                                      | Description                                                                                                    |
|--------|-------------------------------------------|----------------------------------------------------------------------------------------------------|
| 1      | Battery holder                            | A case for holding a battary (not enclosed) for the real-time clock fuction                                                                   |
| 2      | Power supply                              | For power supply                                                                                                    |
| 3      | Label                                     | Nameplate                                                                                                    |
| 4      | External module port                      | Connects the modules                                                                                                    |
| 5      | Grounding clip                            | For grounding                                                                                                    |
|        | Power LED indicator                       | Indicates the power status of the CPU module                                                                                                  |
| 6      | Run LED indicator  6  Error LED indicator | Operating status of the CPU module ON: the module is running. OFF: the module is stopped. Blinking: the module is detecting an error.         |
|        |                                           | Error status of the module ON: a serious error occurs in the module. OFF: the module is normal. Blinking: a minor error occurs in the module. |

| Number | Name                       | Description                                                                                                    |  |
|--------|----------------------------|----------------------------------------------------------------------------------------------------|--|
|        | BAT.LOW LED indicator      | Indicates the battery status of the CPU module.                                                                                                    |  |
|        | COM1 LED<br>COM2 LED       | Indicates the communication status of the COM port.  OFF: no communication over the COM port  Blinking: communication over the COM port                                                                                                    |  |
|        | FB1 LED<br>FB2 LED         | Indicates the communication status of the FB port. FB1 OFF: no communication over ECAT. FB1 blinking: normal communication over ECAT. FB2 OFF: no communication over CAN bus. FB2 blinking: normal communication over CAN bus.                                               |  |
| 7      | Run/Stop                   | RUN: execute the programs STOP: stop the programs                                                                                                    |  |
| 8      | COM Port                   | Provides an interface for RS-485 and RS-232 communication                                                                                                    |  |
| 9      | Input/Output LED indicator | If there is an input signal, the input LED indicator is ON. If there is an output signal, the output LED indicator is ON.                                                                                                    |  |
| 10     | Model name                 | Shows the model name of the CPU module.                                                                                                    |  |
| 11     | USB Port                   | AX-3 Series (except for AX-332): Mini USB communication port AX-332: USB 2.0 port                                                                                                    |  |
| 12     | SSI Port                   | SSI Encoder communication port                                                                                                    |  |
| 13     | Input Terminals            | For input wiring                                                                                                    |  |
| 14     | Ethernet Port              | Ethernet Switch communication port LINK indicator (Green):  LED ON: The network connection is established.  LED OFF: The network connection is NOT established.  ACT indicator (Orange):  LED blinking: Data transmission (sending/receiving)  LED OFF: No data transmission |  |
| 15     | EtherCAT Port              | EtherCAT communication port  LINK indicator (Green):  LED ON: The network connection is established.  LED OFF: The network connection is NOT established.  ACT indicator (Orange):  LED blinking: Data transmission (sending/receiving)  LED OFF: No data transmission       |  |
| 16     | SD Card Slot               |                                                                                                    |  |
| 17     | Encoder Port               | Incremental encoder communication port                                                                                                    |  |
| 18     | Output Terminals           | For output wiring                                                                                                    |  |

## 2.2.4 CPU Module Input/Output Terminals

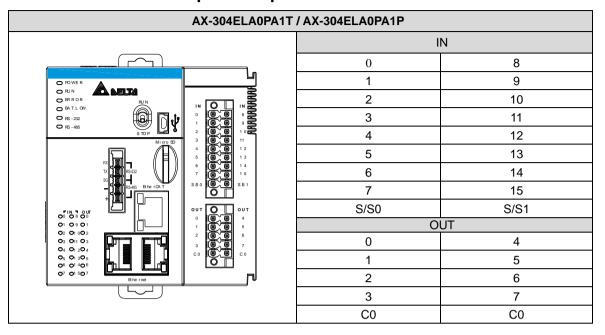

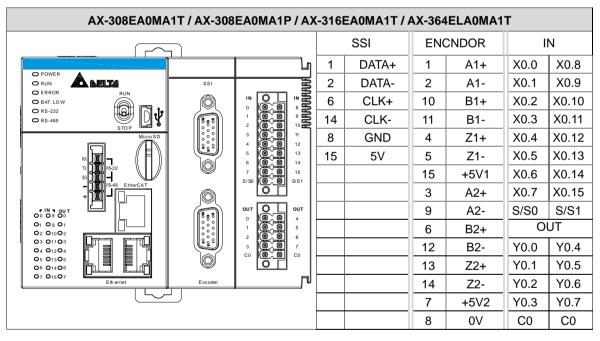

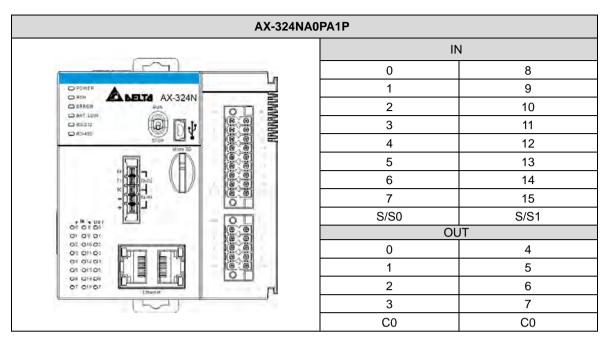

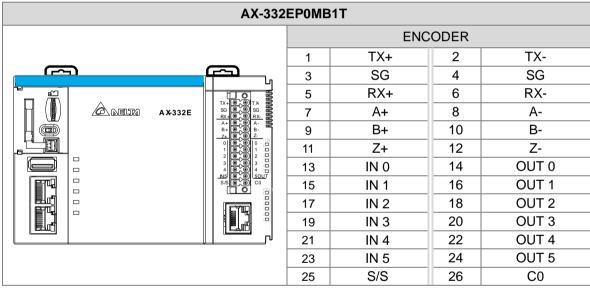

## 2.2.5 Wiring Configuration

#### Attentions for wiring:

- 1. When connect high-speed inputs of AX series PLCs with (NPN / PNP) open connector outputs, we would suggest to add (pull-up/ pull-down) parallel resistors between the specified Input point and S/S. For resistors, we suggest you to use 3W/470ohm or 2W/1Kohm resistors.
- 2. If using push-pull outputs to connect high-speed inputs of AX series PLCs, parallel resistors would not be required.

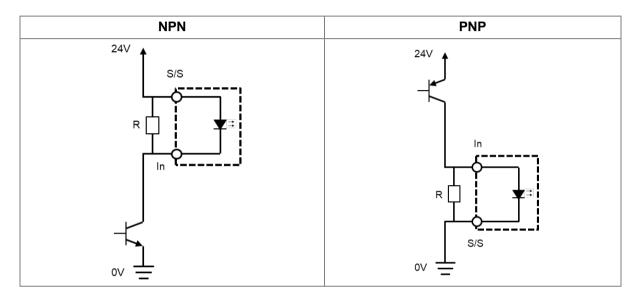

#### 2.2.5.1 AX-304ELA0PA1T Wiring

| Input Type             | Direct current (Sinking or Sourcing) |
|------------------------|--------------------------------------|
| Input voltage/Current  | 24VDC, 5mA                           |
| Output Type            | Sinking transistors                  |
| Output voltage/Current | 5~30VDC, 0.1A                        |

- Please find section 2.2.5.3 for wiring specification of high-speed counters.
- Normal I/O Wiring

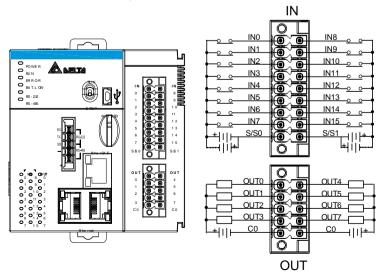

#### 2.2.5.2 AX-304ELA0PA1P Wiring

| Input Type             | Direct current (Sinking or Sourcing) |
|------------------------|--------------------------------------|
| Input voltage/Current  | 24VDC, 5mA                           |
| Output Type            | Sourcing transistors                 |
| Output voltage/Current | 5~30VDC, 0.1A                        |

- Please find section 2.2.5.3 for wiring specification of high-speed counters.
- General I/O Wiring

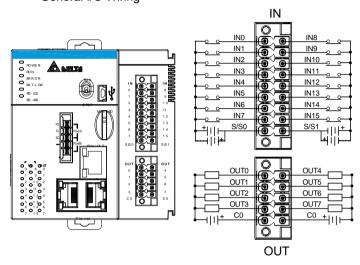

#### 2.2.5.3 AX-308EA0MA1T / AX-316EAMA1T / AX-364ELA0MA1T Wiring

| Input Type             | IN0~IN15: Direct current (Sinking or Sourcing) |
|------------------------|------------------------------------------------|
| Input voltage/Current  | IN0~IN15: 24VDC, 5mA                           |
| Output Type            | Out0~Out7: Sinking transistors                 |
| Output voltage/Current | Out0~Out7 : 5~30VDC, 0.1A                      |

## SSI Wiring

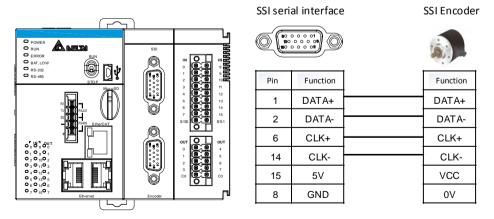

\*Note: A 5V power supply is provided to SSI interface.

When VCC = 5V, SSI encoder power supply voltage(VCC) can be connected to pin 15 on the SSI interface as well as connecting encoder 0V terminal to Pin8 on the SSI interface. If VCC  $\pm$  5V, please supply power to the SSI encoder separately based on the actual power voltage of the encoder.

#### Encoder Wiring

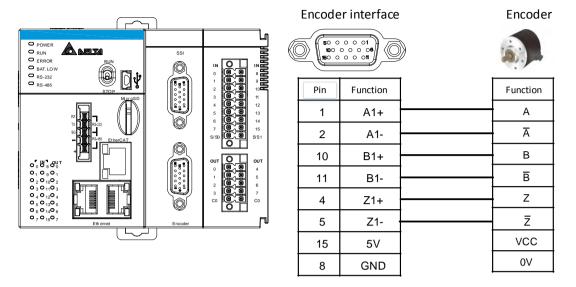

\*Note: A 5V power supply is provided to Encoder interface.

When VCC = 5V, encoder power supply voltage(VCC) can be connected to pin 15 on the SSI interface as well as connecting encoder 0V terminal to Pin8 on the SSI interface. If VCC ‡ 5V, please supply power to the SSI encoder separately based on the actual power voltage of the encoder.

#### General Wiring

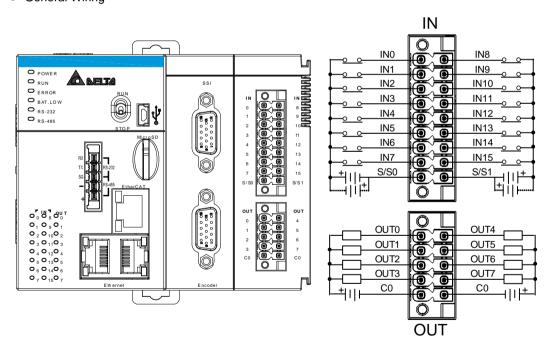

#### High-speed Counter Wiring (PNP)

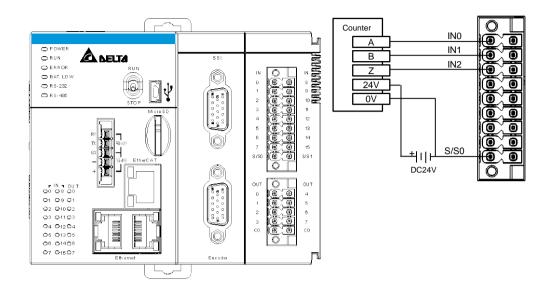

## • High-speed Output Wiring

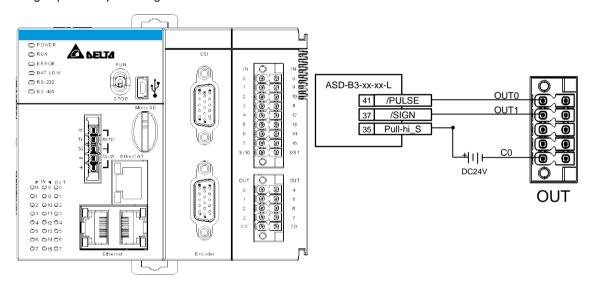

#### 2.2.5.4 AX-308EA0M1P Wiring

| Input Type             | IN0~IN15: Direct current (Sinking or Sourcing) |
|------------------------|------------------------------------------------|
| Input voltage/Current  | IN0~IN15: 24VDC, 5mA                           |
| Output Type            | Out0~Out7: Sourcing transistors                |
| Output voltage/Current | Out0~Out7 : 5~30VDC, 0.1A                      |

- Please find section 2.2.5.3 for SSI, Encoder and high-speed counter wiring specification.
- General I/O Wiring

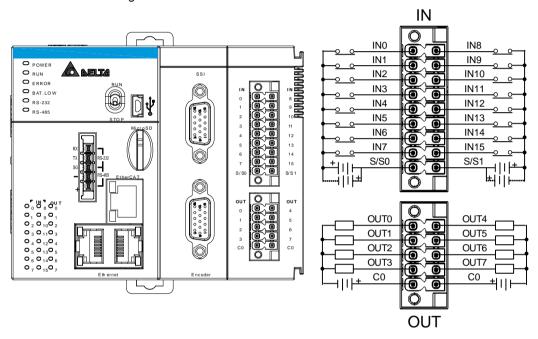

• High-speed Output Wiring

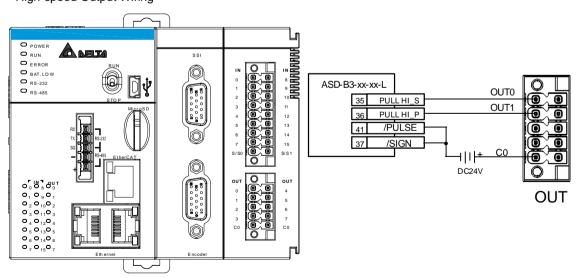

#### 2.2.5.5 AX-324NA0PA1P Wiring

| Input Type             | Direct current (Sinking or Sourcing) |
|------------------------|--------------------------------------|
| Input voltage/Current  | 24VDC, 5mA                           |
| Output Type            | Sourcing transistors                 |
| Output voltage/Current | 5~30VDC, 0.1A                        |

## General I/O Wiring

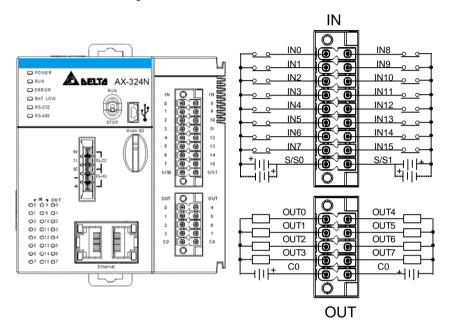

## 2.2.5.6 AX-332EP0MB1T Wiring

| Input Type             | Direct current (Sinking or Sourcing) |
|------------------------|--------------------------------------|
| Input voltage/Current  | 24VDC, 5mA                           |
| Output Type            | Sinking transistors                  |
| Output voltage/Current | 5~30VDC, 0.1A                        |

## General I/O Wiring

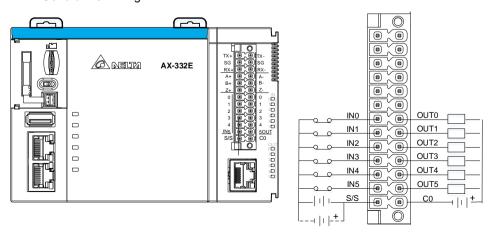

#### RS-422 / RS-485 Wiring

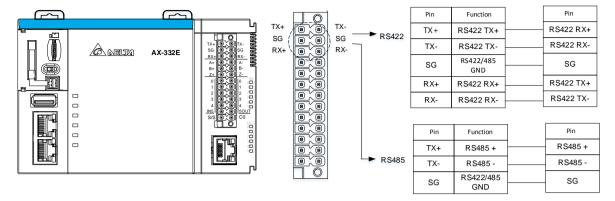

Encoder Wiring

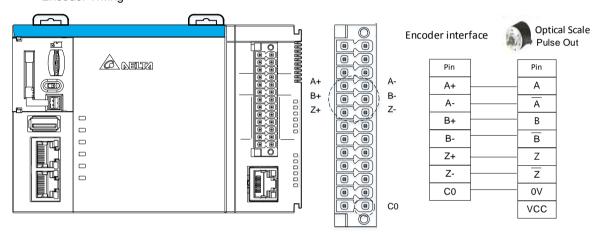

\*Note: The encoder interface is with 5V DC only.

# 2.3 Power Supply Module Specifications

## 2.3.1 General Specifications

## AS-PS02/AS-PS02A

| ı                                          | tem      | Specifications                                                                                                    |
|--------------------------------------------|----------|----------------------------------------------------------------------------------------------------|
| Supply voltage                             |          | 100–240 VAC (-15% to +10%)<br>50/60 Hz±5%                                                                                                  |
| Action specific                            | ations   | If the input power supply is larger than 85 VAC, the power supply module can function normally.                                            |
| Allowable instantaneous power failure time |          | If the instantaneous power failure time is less than ten milliseconds, the power supply module keeps running.                              |
| Fuse                                       |          | 2.5A/250 VAC                                                                                                    |
| Inrush o                                   | current  | < 70A@115 VAC                                                                                                    |
| 24 VDC output                              |          | AS-PS02: 2 A for internal use: the CPU and the modules. AS-PS02A: 1.5 A for internal use: the CPU and the modules; 0.5 A for external use. |
| Power protection                           |          | The 24 VDC output is equipped with the short circuit protection and the overcurrent protection.                                            |
| Electrical isolaiton                       |          | 1,500 VAC (Primary-secondary),<br>1,500 VAC (Primary-PE),<br>500 VAC (Secondary-PE)                                                        |
| Insulation voltage                         |          | Above 5 M $\Omega$ The voltage between all inputs/outputs and the ground is 500 VDC.                                                       |
| Ground                                     |          | The diameter of the ground should not be less than the diameters of the cables connected to the terminals L and N.                         |
| Woight                                     | AS-PS02  | 270 g                                                                                                    |
| Weight                                     | AS-PS02A | 310 g                                                                                                    |

## 2.3.2 Power Supply Module Profiles

## AS-PS02

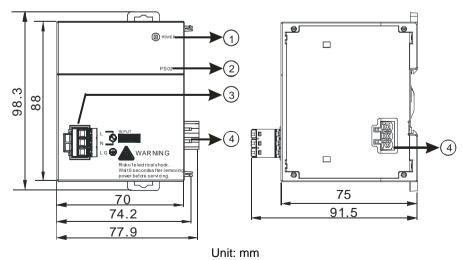

## AS-PS02A

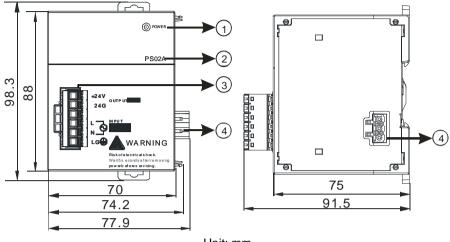

Unit: mm

| Number | Name                                                    | Description                                                            |
|--------|---------------------------------------------------------|------------------------------------------------------------------------|
| 1      | POWER LED indicator (green)                             | Indicates the status of the power supply                               |
| 2      | Model name                                              | Model name of the power supply module                                  |
| 3      | Arrangement of the output terminals (only for AS-PS02A) | +24V: current output 24VDC, 500mA 24G: current output groud referenced |
| 4      | Arrangement of the input terminals                      | L: AC power input Line N: AC power input Neutral LG: Line ground       |
| 5      | Power output<br>(connect to CPU<br>module)              |                                                                        |

## 2.3.3 Power Supply Module Terminals

## AS-PS02

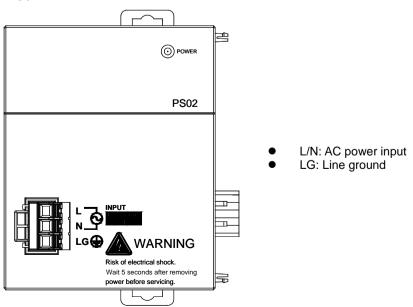

#### AS-PS02A

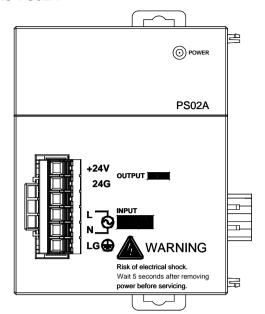

- +24V: connecting external 24VDC + 24G: connecting external 24G L/N: AC power input LG: Line ground

## 2.4 Extension Modules

You can connect the AS Series modules to AX-3 Series CPU. Refer to AS Series Module Manual for more information.

# Chapter 3 Installing Hardware and Getting Started

## **Table of Contents**

| 3.1 Ir | nstalling Hardware                          | 3-2  |
|--------|---------------------------------------------|------|
| 3.1.1  | •                                           |      |
| 3.1.2  |                                             |      |
| 3.1.3  |                                             |      |
| 3.2 Ir | nstalling and Uninstalling DIADesigner-AX   | 3-7  |
|        | Installing DIADesign-AX                     |      |
|        | Uninstalling DIADesigner-AX                 |      |
| 3.3 G  | etting Started and Setting up Communication | 3-15 |
| 3.3.1  | Getting Started                             | 3-15 |
| 3.3.2  | Setting up Communication                    | 3-16 |

## 3.1 Installing Hardware

## 3.1.1 Installing and Removing a Memory Card

#### Memory Card Slot of the CPU Module

The memory card slot is on the front side of the AX Series PLC.

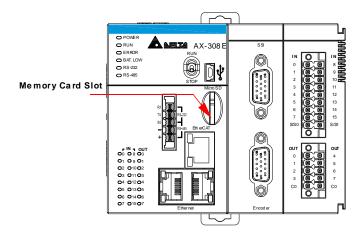

#### Installing a Memory Card

Insert a memory card into the CPU module memory card slot and push it to the end of the slot until it clicks. Be sure the memory card is fixed firmly in the slot; if the memory card is loose, it is not installed correctly. With a fool-proofing design, the memory card can only be inserted in one direction. Do not force to push the memory card into the slot or you may damage the CPU module. See the instructions in the figures below for reference.

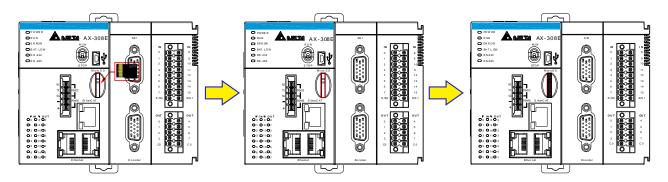

#### Removing a Memory Card

You can remove a memory card by pushing it further into the slot. And then the card springs from the slot.

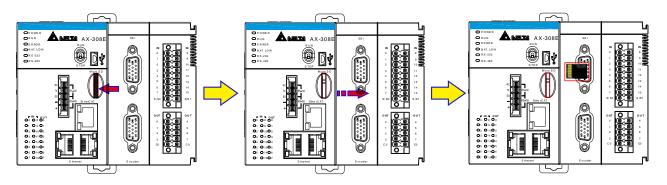

## 3.1.2 Installing and Replacing a Button Cell Battery

#### Installation

## Marning

The real-time clock (RTC) cannot work unless the battery power is properly supplied. The AX-3 Series PLC does NOT include the battery when it leaves the factory. You need to purchase and install the CR1620 3V battery beforehand. And before installing the battery, you must get rid of the static electricity in the body by touching the grounded metal or you can wear antistatic gloves to avoid the static electricity.

The first-time battery installation can be done whether the AX-3 Series PLC is powered on or off. After installation, you can set the RTC through DIADesigner-AX. Follow the steps below for installing a battery.

1. Pull out the battery holder from the AX-3 Series PLC with the tip of a screwdriver at the concave part of the battery compartment as shown below.

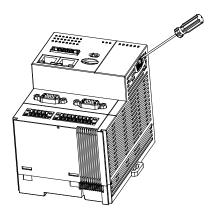

2. Put the CR1620 3V battery in the battery holder in the direction indicated by the arrow below.

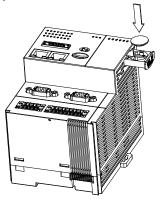

3. After putting the battery in the battery holder, push the battery holder back into the AX-3 Series PLC as shown below.

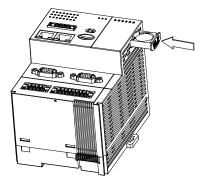

#### Replacement

# **Marning Marning**

When the BAT LOW indicator of the AX-3 Series PLC is red, it indicates there is no battery installed or the battery voltage is low and you need to install or replace the battery of the AX-3 Series PLC. It is suggested to replace the battery while the AX-3 Series PLC is powered on. If you replace the batter while the PLC is powered off, the real-time clock data will be lost. Before replacing the battery, you must get rid of the static electricity in the body by touching the grounded metal or you can wear antistatic gloves to avoid the static electricity.

Follow the steps below for replacing a battery.

1. Pull out the battery holder from the AX-3 Series PLC with the tip of a screwdriver at the concave part of the battery compartment as shown below.

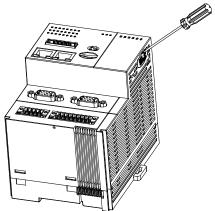

2. Take the CR1620 3V battery out of the battery holder in the direction indicated by the arrow below.

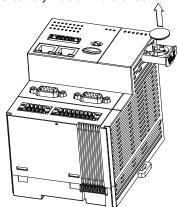

3. After the battery is removed, put in a new one and push the battery holder back into the AX-3 Series PLC as shown below.

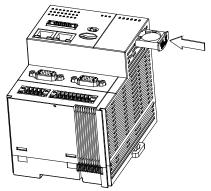

## 3.1.3 Installing the AX-3 Series PLC in the Control Cabinet

## Environmental Temperature Requirement for the Control Cabinet

## Marning

- The ambient temperature of the control cabinet should be -20 ~ 55°C and the humidity 5 ~ 95%.
- DO NOT install the control cabinet near flammable material or high-temperature equipment.
- Keep enough space for air ventilation.
- Install fans or air conditioning system if the environment temperature exceeds 55°C.
- The equipment is for indoor use only.
- Install the control cabinet around 1.0m~2.0m in height for easier installation and operation.
- Keep the installation away from the high-voltage equipment or power equipment.
- Cut off the power supply of the control cabinet before installation.

#### Actions for Anti-interference

# **∧** Warning

- Do not install the AX-3 Series PLC in the control cabinet with high-voltage equipment.
- Keep at least 200mm away from the power wire.
- The control cabinet should be grounded.
- Use the AX-3 Series PLC according to the instructions on the manual. If operating the AX-3 Series PLC in a manner not specified by the manufacturer, it may weaken the protection provided.

## • Dimension Requirement for the Control Cabinet

The AX-3 Series PLC has to be installed in an enclosure. In order to ensure that the AX-3 Series PLC radiates heat normally, the space between the AX-3 Series PLC and the enclosure should be larger than 50 millimeters. (D > 50mm)

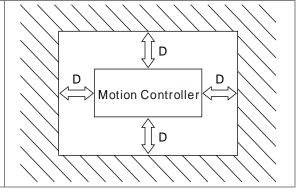

#### Installing the AX-3 Series PLC on DIN rail

Pull out the fixing clips at the rear of the AX-3 Series PLC. Then edge in the horizontal slots which are at the rear of the AX-3 Series PLC on the DIN rail. And then push and lock the fixing clips to have the AX-3 Series PLC securely installed in the control cabinet. (The image below is for illustration purposes only; refer to AS500E Series Motion Controller Operation Manual for more information.)

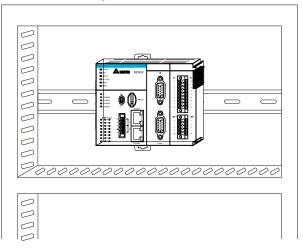

• The installation inside the control cabinet (The image below is for illustration purposes only; refer to AS500E Series Motion Controller Operation Manual for more information.)

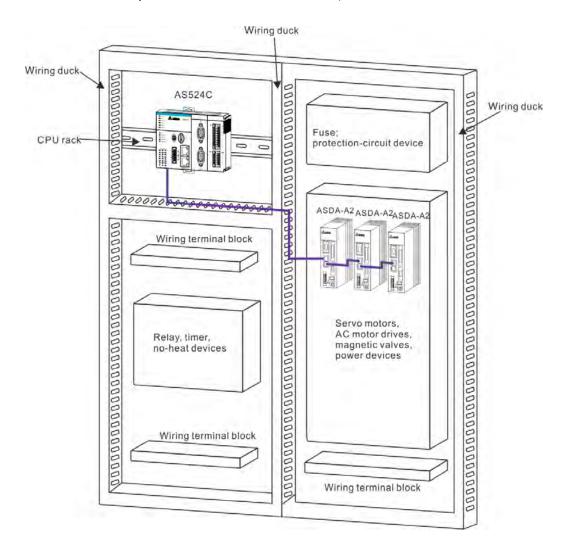

# 3.2 Installing and Uninstalling DIADesigner-AX

## • System requirements

| Project          | System Requirement                                                  |
|------------------|---------------------------------------------------------------------|
| Runtime System   | DIADesigner-AX V1.00 or later                                       |
| Operating System | Windows 7 / 8.1 / 10 (32/64 bits)                                   |
| CPU              | Intel Celeron 540 1.8 GHz (min.), Intel Core i5 M520 2.4 GHz (min.) |
| Memory           | 2GB or above (recommend to use 4GB or more)                         |
| Hard Disk Drive  | 10GB or more                                                        |
| Monitor          | Resolution 1920 x 1080 Pixels recommend                             |
| Keyboard/Mouse   | General Keyboard Mouse or Windows compatible device                 |
| PC interface     | Ethernet, USB, Serial port (depends on product interface)           |
| Software         | Need to install .Net Framework 4.6.2                                |

## 3.2.1 Installing DIADesign-AX

Before installation begins, make sure the computer used for installing DIADesigner-AX meets the minimum system requirements listed in section 3.2.

The **DIAInstaller** is a software installer which assists you to download and install **DIAStudio** software applications. You can download, install, and update products such as **DIASelector**, **DIADesigner**, **DIAScreen**, and **COMMGR**. Go to <a href="https://diastudio.deltaww.com/home/downloads">https://diastudio.deltaww.com/home/downloads</a> to download the **DIAStudio** for **DIAInstaller**.

Before entering the download page, you need to sign in or sign up.

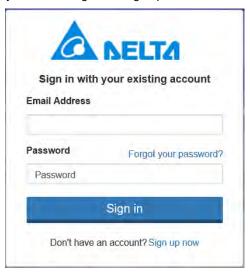

After logging-in, click DIAStudio download button to download **DIAInstaller** as the image shown below.

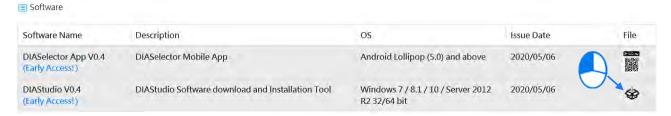

Follow the steps below for installing DIADesigner-AX.

- 1. Double-click DIAInstaller icon to see the latest version of DIADesigner-AX.
- 2. Click Download.

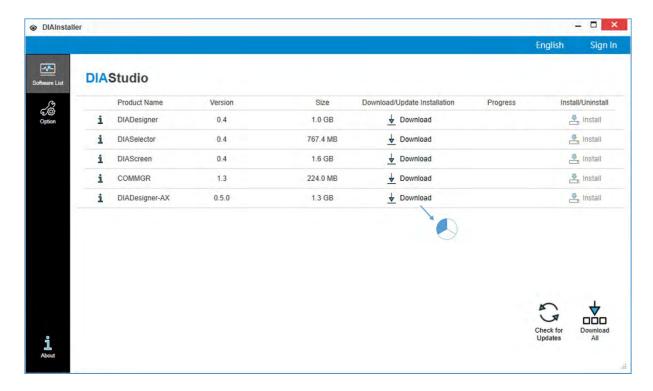

3. After that, you can see DIADesigner-AX is downloaded and grayed out. Click Install.

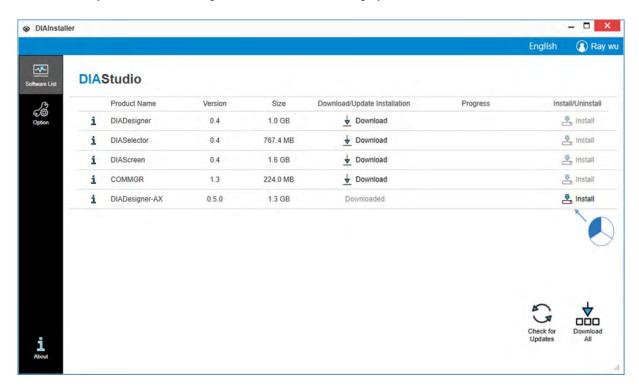

4. An InstallShied Wizard shows up and starts installing. Click Next.

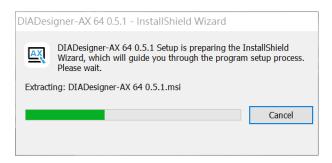

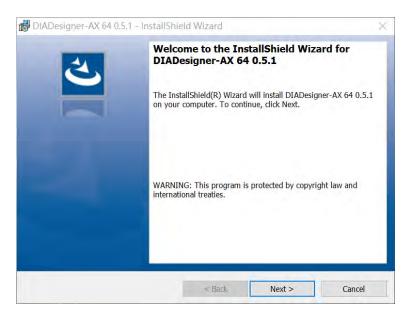

 The window of License Agreement shows up. Select "I accept the terms in the license agreement" and then click Next.

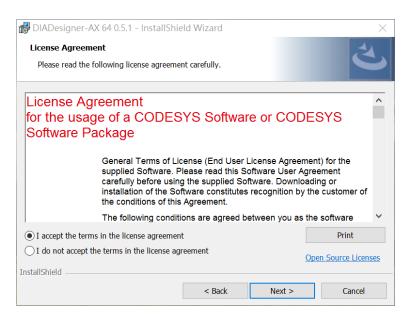

6. Click Change... to change the download path. Or leave the default path unchanged. Click Next.

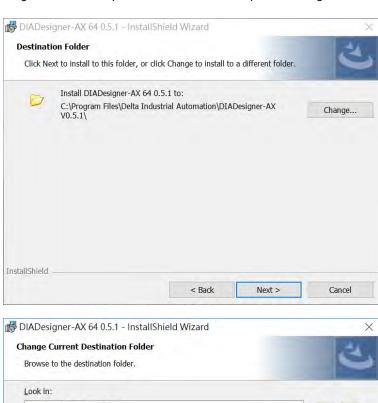

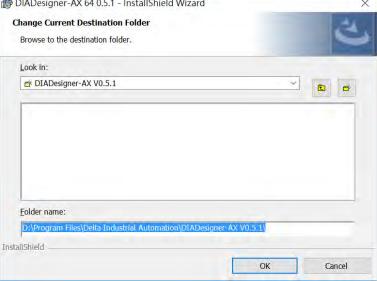

7. The window of Setup Type shows up as the image shown below. Select the one you need and then click **Next**.

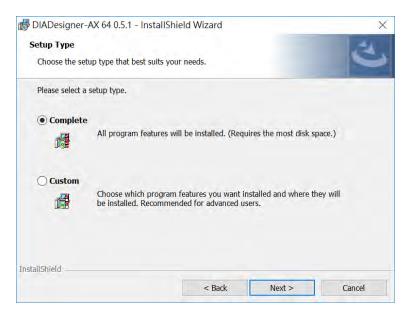

8. The window of Ready to Install the Program appears as below and then click Install.

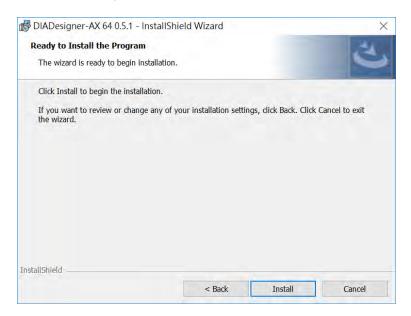

It may take some time to install.

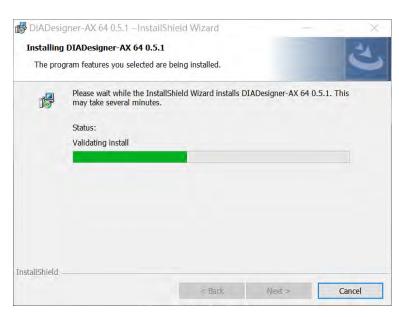

9. After installation, the window of InstallShield Wizard Completed appears. Click **Finish** to complete the installation.

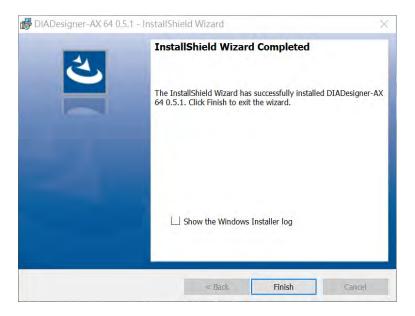

## 3.2.2 Uninstalling DI ADesigner-AX

Follow the steps below for uninstalling DIADesigner-AX.

1. Double-click DIAInstaller icon to open and then click **Uninstall**.

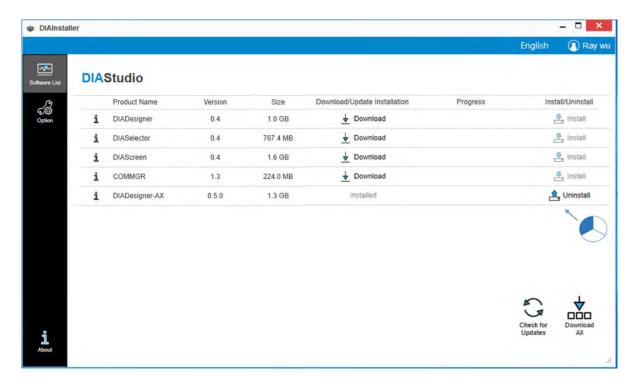

2. The system will remove DIADesigner-AX from your computer in the background.

## 3.3 Getting Started and Setting up Communication

## 3.3.1 Getting Started

After DIADesigner-AX is successfully installed, click **Start**, you can find it under the folder of Delta Industrial Automation and you can also find its short cut on the desktop. Double-click either one to start the software. You can open more than one DIADesigner-AX software to achieve multitasking.

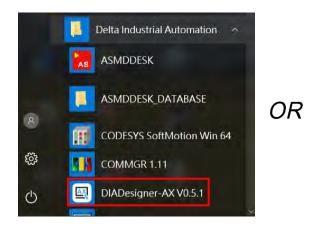

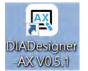

After the loading is done, you can see the start page as below. Refer to Chapter 4 for more details on operation.

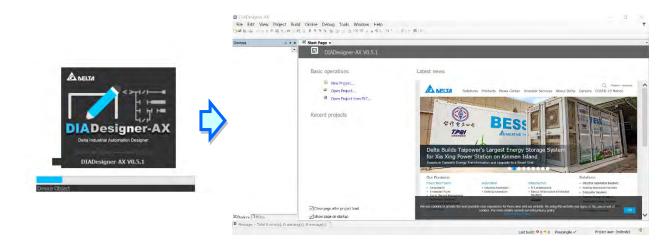

## 3.3.2 Setting up Communication

After DIADesigner-AX is successfully installed, the system creates the execution file **CODESYS Gateway V3** under the folder of Delta Industrial Automation and **GatewaySysTray.exe** in the Program Files folder. Double-click either one to start the Gateway. After that, the system starts Gateway automatically whenever you turn your computer on. And its

icon will appear on the taskbar. If not, go to the execution file **CODESYS Gateway V3** under the folder of Delta Industrial Automation or **GatewaySysTray.exe** in the Program Files folder to start the Gateway manually.

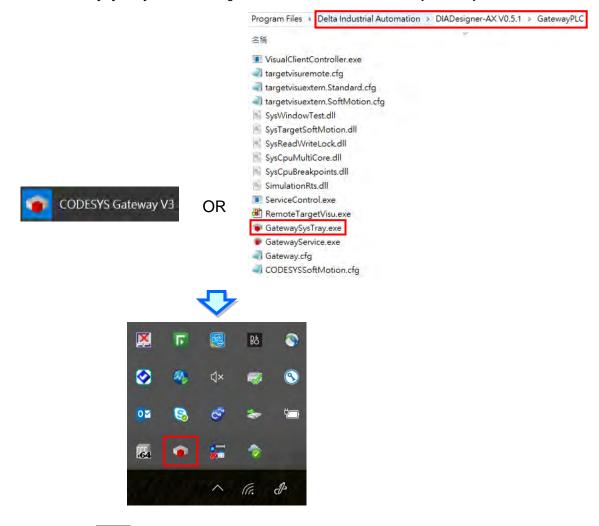

You can click the Gateway icon on the taskbar to see the Gateway status.

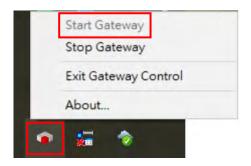

Click Stop Gateway if you need to stop gateway working.

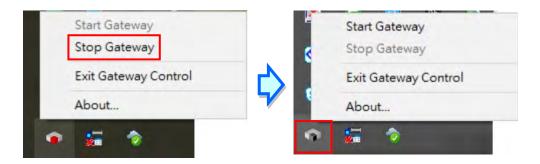

If you need to discontinue the execution of GatewaySysTray completely, you can click **Exit Gateway Control** and the icon will disappear on the taskbar.

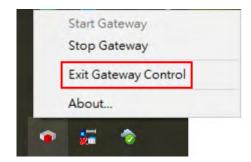

Open the software DIADesigner-AX and open/create your project to see the project-setting page. Double-click Device (Product Name) to open the device-setting page. You can find the Gateway status under the Communication Settings tab. If the Gateway is started, its light is green. If the Gateway is stopped, its light is red.

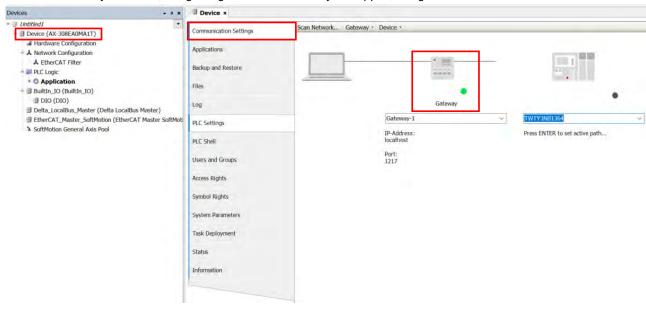

You can configure the Local Gateway. Click **Gateway** and click the option **Configure the Local Gateway** to open the setting page.

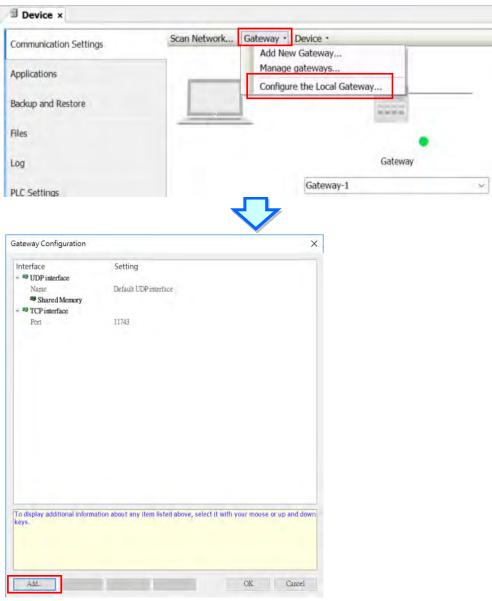

You can find two interfaces under Local Gateway, including UDP interface and TCP interface. You can also create a different port. Click **Add** and select **Add top level interface** and then use the drop-down list to select the port you needed to add. Here we use adding COM Port as an example.

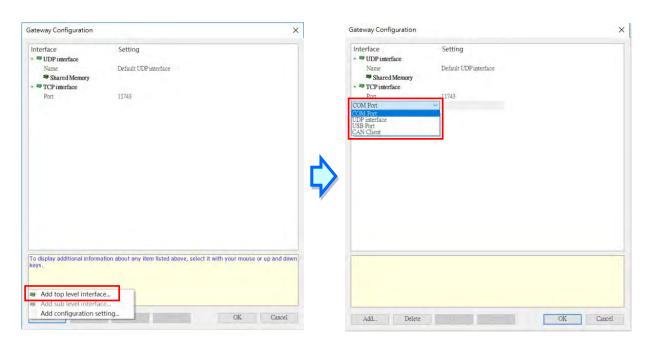

After adding COM Port, you can set up the COM port name, its corresponding port and the baudrate. Once the setting is done, click **OK**. You need to Stop/Start GatewaySysTray again to ensure the following action, such as Scan Network to work properly. Refer to the previous steps to run GatewaySysTray again.

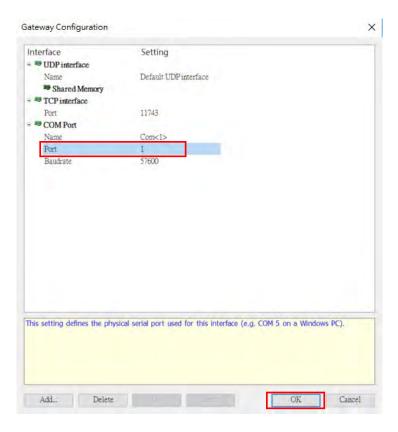

You can add configuration settings under COM Port. Right-click the COM Port icon , select **Add configuration setting.....** to add the setting items. After that you can further define the setting values. Once the setting is done, click **OK**.

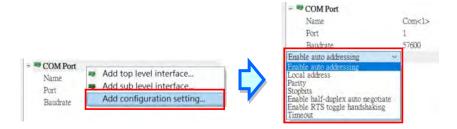

After the configurations of Local Gateway are set, you can select the **Scan Network** tab to bring out network scanned results on the **Select Device** setting page. Select **AX-308EA0MA1T** and then click **OK.** 

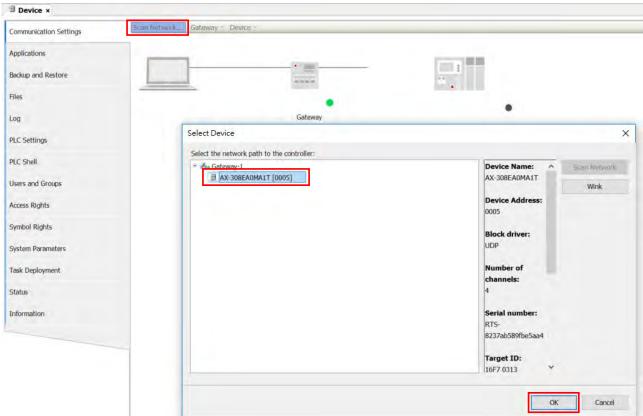

If the connection is established successfully, you can find that the status light is green and the detailed device information under the device image.

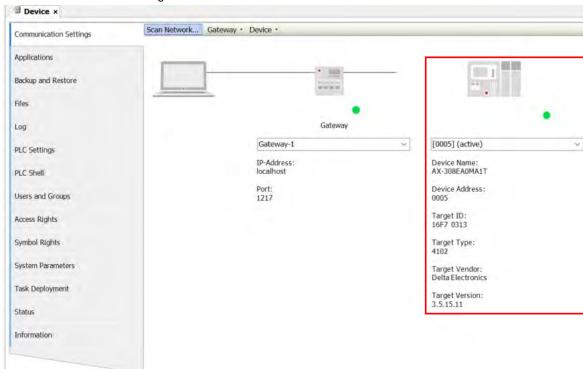

#### **MEMO**

## **Chapter 4 Basic Operation**

## **Table of Contents**

| 4.1 Introduc                                                                                                    | ction on DIADesigner-AX                                                                                                    | 4-2                                                                                             |
|----------------------------------------------------------------------------------------------------|----------------------------------------------------------------------------------------------------|-------------------------------------------------------------------------------------------------|
| 4.1.1 Cre                                                                                                    | eating a New Project                                                                                                    | 4-2                                                                                             |
|                                                                                                    | Items on the Device Page                                                                                                    |                                                                                                 |
| 4.2.1 CP 4.2.1.1 4.2.1.2 4.2.1.3 4.2.1.4 4.2.1.5 4.2.1.6 4.2.1.7 4.2.1.8 4.2.1.9 4.2.1.10 4.2.1. 4.2.1. 4.2.1. 4.2.1. 4.2.1. 4.2.1. 4.2.1. 4.2.1.11 4.2.1.11 | U Parameter Settings Communication Settings Applications Backup and Restore. Files Log. PLC Settings PLC Shell. Licensed Software Metrics System Setting Right Settings 10.1 Users and Groups 10.2 Access Rights | 4-4<br>4-7<br>4-8<br>4-9<br>4-9<br>4-11<br>4-12<br>4-13<br>4-16<br>4-17<br>4-26<br>4-28<br>4-28 |
|                                                                                                    | Informationtension Module Parameter Settings                                                                                                    |                                                                                                 |
|                                                                                                    | pe and Variables                                                                                                    |                                                                                                 |
|                                                                                                    |                                                                                                    |                                                                                                 |
| 4.3.2 Va<br>4.3.2.1<br>4.3.2.2<br>4.3.2.3<br>4.3.2.4<br>4.3.2.5<br>4.3.2.6                                                                                   | Variables  User-defined Data Types  Timing for the Variable to be Cleared to Zero  Timing for the Default Value to be Effective                                                                                  | 4-33<br>4-33<br>4-35<br>4-35<br>4-42<br>4-43                                                    |
|                                                                                                    |                                                                                                    |                                                                                                 |
| 4.4.1.1                                                                                                    | sk Configuration Task Types Bus Cycle Task Watchdog. Motion Instructions for Types of Tasks                                                                                                    | 4-44<br>4-45<br>4-46                                                                            |
| 4.5 Recipe N                                                                                                    | lanager                                                                                                    | 4-49                                                                                            |
| 4.5.2 Re                                                                                                    | cipe Managercipe DefinitioncipeManCommand                                                                                                    | 4-53                                                                                            |

## 4.1 Introduction on DIADesigner-AX

DIADesigner-AX is an open platform for PLC development system and industrial automation. The adaptable DIADesigner-AX provides an easy way to create professional engineering of IEC 61131-3 automation projects. Based on the IEC 61131-3 data structure and the high-level language programming, DIADesigner-AX is strong in functionality, easy to develop, reliable, extendable and open for development. Integrated with components such as visualization and Safety solution, DIADesigner-AX offers a variety of user-friendly engineering functions for your professional applications in controller development system sectors including PLC and motion control.

In DIADesigner-AX, you can customize the user interface by arranging the window layout and the appearance of menus, toolbars and commands according to your requirements.

#### 4.1.1 Creating a New Project

Double-click the DIADesigner-AX icon to open DIADesigner-AX. Click **New Project** on the Start Page or select *File > New Project (Ctrl+N)* to create a new project.

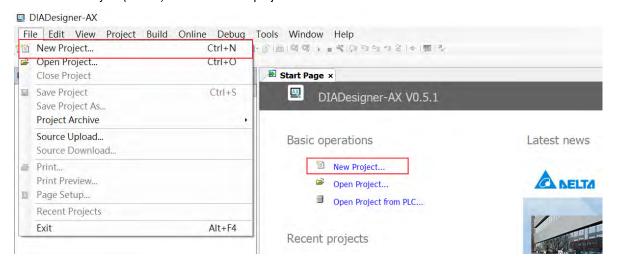

Next you will see a window with two sections, Categories and Templates. Click **Projects** in the Categories section and click **Standard project** in the Templates section. After that create a Name and specify a location for the project and then click **OK**.

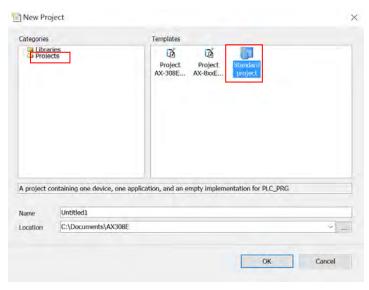

And a Standard Project dialog appears. You can select the device and the programming language from the drop-down list. Click **OK**, the system generates a cyclic task with a default PLC\_PRG.

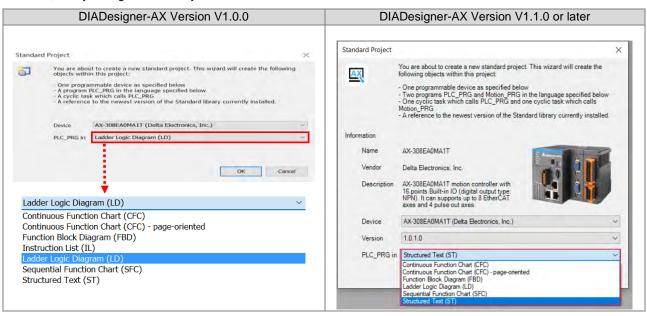

After a new project is successfully created, you can see a project management area in the left side of the window. All the options are listed in nodes. Click *View -> Devices (Alt+0)* on the toolbar, if nothing appears in the project management area.

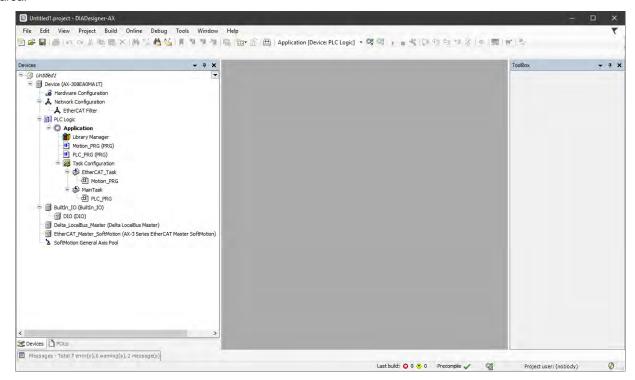

## 4.2 Setting I tems on the Device Page

This section introduces all the setting items on the Device Page.

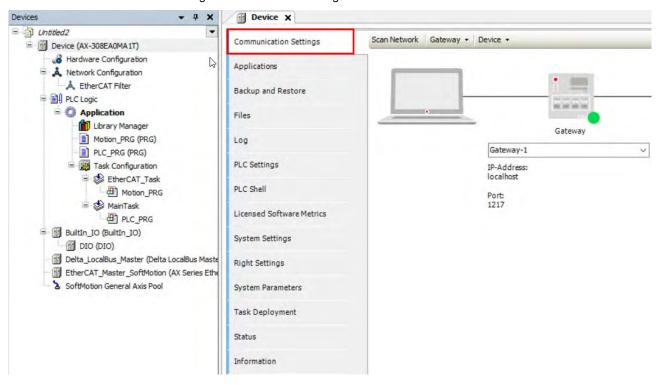

#### 4.2.1 CPU Parameter Settings

#### 4.2.1.1 Communication Settings

On the Communication Settings page, you can define the communication method for DIADesigner-AX and controller. Use the drop-down list of the Gateway tab to add new gateways or manage existing gateways or configure local gateways. You can simply specify an IP address or DNS address for the gateway while adding new gateways. This is useful if you want to connect to a remote gateway running on another PC or device. If you use DNS the address must begin with "dns". For the setting of PLC, you can enter its IP address (e.g. 192.168.1.5) or its device name (e.g. AX-308EA0MA1T) in the field under the controller image. After that DIADesigner-AX scans to search for the PLC in the network of the gateway.

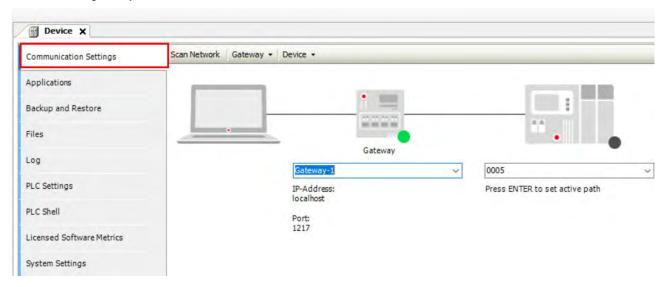

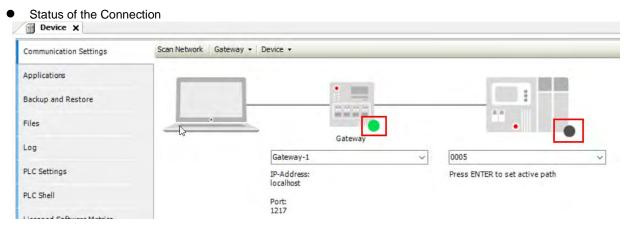

The dots under the images of gateway and controller indicate the connection status.

Red: Not be able to establish a connection

**Green:** A connection is established. **Black:** Unknown connection status

| Tab          | Description                                                                                                    |  |
|--------------|----------------------------------------------------------------------------------------------------|--|
| Scan Network | Click <b>Scan Network</b> to open the Select Device page. This page lists all configured gateways with the associated devices. You can select one target device from this list.                                                                                                    |  |
| Gateway      | <ul> <li>This menu includes the following setting items:</li> <li>Add New Gateway: You can add and define a new gateway channel here.</li> <li>Manage Gateways: This page is with an overview of all gateways. You can add or delete entries here or change their order.</li> <li>Configure the Local Gateway: Select this setting item to open the Gateway Configuration page. You can configure the block drivers for the local gateway.</li> </ul>                                                                                                    |  |
| Device       | This menu includes the following setting items:  Options:  Add Current Device to Favorites: Adds the currently set device to the list of favorite devices.  Manage Favorite Devices: Click this option to open a list of all preferred devices. You can add or delete entries or change their order. The top device is the default.  Filter Network Scans by Target ID: The display is limited on the devices that have the same target ID as the current device configured in the project.  Confirm Online Mode:  DIADesigner-AX requires you to confirm the followings when calling the following online commands (for safety purposes): Force values, Write values, Multiple loading, Remove force list, Single cycle, Start, and Stop.  Store Communication Settings in Project:  DIADesigner-AX saves the communication settings in the project for reuse on the same computer. Note: If you use the project on another computer, you need to reset the active path.  DIADesigner-AX saves the communication settings in the options of the local installation for reuse on the same computer.  Note: When using DIADesigner-AX SVN, the option should be cleared in order to prevent blocking the device object. |  |

### Tab Description Rename Active Device: Click this setting item to open the Change Device Name page. Wink Current Device: Devices that support this function illuminate a flashing signal. Send Echo Service: DIADesigner-AX sends five echo services to the PLC. These are used to test the network connection, similar to the ping function. The services are sent first without data packets and then with data packets. The scope of the data packets depends on the communication buffer of the PLC. A message box opens with information about the average echo service delay and the scope of the sent data packets. **Encrypted Communication:** ☑: The communication to this controller is encrypted. A certificate of the controller is required in order to log in to the controller. If the certificate is not available, then an error message shows up prompting whether or not the certificate should be displayed and installed. If the Enforce Encrypted Communication option is selected as Security level in the Security Screen view, then the Encrypted Communication is disabled here. Change Communication Policy: Click this setting item to open the Change Communication Policypage for changing the device setting for the encryption of communication. If a new communication policy is selected in this dialog, then the configuration on the controller is changed. Communication Current policy The currently selected policy for the encryption of communication Drop-down list for the new policy for encryption No encryption: The controller does not support encrypted communication. New policy Optional encryption: The controller supports encrypted and unencrypted communication. Enforced encryption: The controller supports encrypted communication only. **Device User Management** The currently selected policy for user management Current policy Drop-down list for the new policy for user management Optional user management. It is the responsibility of the user to enable user management on the device or leave New policy the device unprotected. Enforced user management. The user management on the device is enabled and cannot be disabled by the user.

## 4.2.1.2 Applications

Here you can check and manage the applications on the PLC.

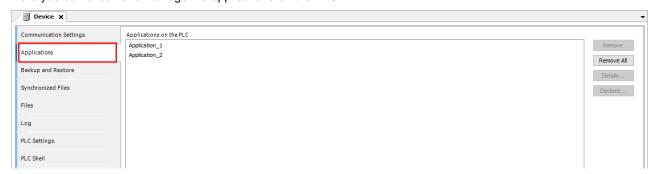

| Button              | Description                                                                                       |
|---------------------|---------------------------------------------------------------------------------------------------|
|                     | Remove: Deletes the application selected in the list.                                             |
| Remove / Remove All | Remove All: Deletes all listed applications on the PLC.                                           |
| B. (-1).            | Click <b>Details</b> button to see information defined for the application on the Information tab |
| Details             | of the dialog box Properties.                                                                     |
|                     | Requirement: Go to Application > Proprieties > Application Generation Options to                  |
|                     | activate the <b>Download the application info</b> option. This causes information about the       |
|                     | contents of the application to be additionally loaded to the PLC.                                 |
| Content             |                                                                                                   |
|                     | Click Content button to see additional information about the differences between the              |
|                     | latest generated code and the application code that exists on the controller. The different       |
|                     | modules are displayed in a comparison view.                                                       |
|                     | Click <b>Refresh List</b> button to have the controller scanned for applications and the list is  |
| Refresh List        | refreshed accordingly.                                                                            |

#### 4.2.1.3 Backup and Restore

You can backup and restore the application-specific file on the PLC by saving and reading a zip archive.

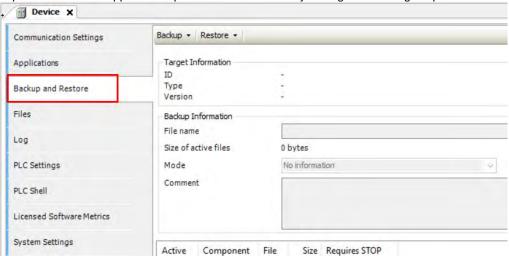

| Tab     | Description                                                                                 |
|---------|---------------------------------------------------------------------------------------------|
|         | Click <b>Backup</b> tab to see the followings                                               |
|         | Read Backup Information from Device: Use this function to search for application-           |
|         | specific files from the \$PIcLogic\$ directory of the PLC and lists them on the Backup      |
| Backup  | tab page.                                                                                   |
| Васкир  | Create Backup File and Save to Disk: Use this function to compress the files in into        |
|         | a backup zip file. The file extension is tbf (="Target Backup File").                       |
|         | Save Backup File to Device: Use this function to save the backup file to                    |
|         | the TBF directory of the PLC.                                                               |
|         | Load Backup File from Disk: After clicking this button, the system generates a list of      |
|         | all backup files found on the disk. Select one of these files to view its contents.         |
|         | Load Backup File from Device: After clicking this button, the system generates a list       |
| Restore | of all backup files found on the PLC. Select one of these files to view its contents.       |
|         | Restore on Device: This function is available if at least one component of the backup       |
|         | file that is currently loaded in the tabbed page is set to active. It prompts for restoring |
|         | the application status on the device.                                                       |

#### Target Information

| ID      | ID of the PLC  |
|---------|----------------|
| Туре    | Device type    |
| Version | Device version |

#### Backup Information

| File name            | Storage path of the backup file.                                                                                     |
|----------------------|----------------------------------------------------------------------------------------------------|
| Size of active files | Total size of the files set as active in the table                                                                   |
| Mode                 | Defines the scope of the backup: Application. The application-related files are added to the archive.                |
| Comment              | Optional entry for comments to be saved in the meta.info file of the backup and reading when the files are restored. |

#### 4.2.1.4 Files

You can transfer files between the computer and the PLC on this page through DIADesigner-AX. .

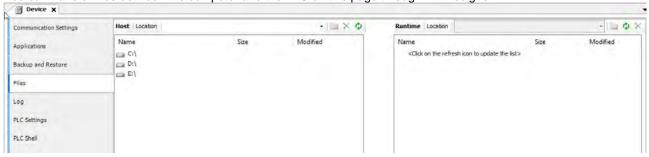

| Item     | Description                                                                                                    |
|----------|----------------------------------------------------------------------------------------------------|
| Location | Path in the file system of the computer. Subdirectories and files are shown in the lower part of the view with name, size, and change date. |
|          | Click this button to create a new file folder                                                                                               |
| ×        | Deletes the selected files or folders                                                                                                    |
| <b>↔</b> | Updates the list of files and folders for the set path (location)                                                                           |
| >>       | Write File to the PLC                                                                                                    |
| <<       | Write File from the PLC                                                                                                    |

#### 4.2.1.5 Log

You can view the PLC log here. It lists the events that were recorded on the target system, including

- Events during the startup and shutdown of the system (components loaded, with version)
- Application download and loading of the boot application
- Custom entries
- Log entries from I/O drivers
- Log entries from data sources

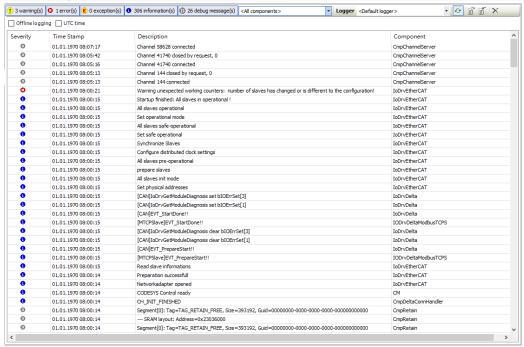

| Item                | Description                                                                                                 |  |
|---------------------|----------------------------------------------------------------------------------------------------|--|
|                     | Default settings                                                                                            |  |
| Offline logging     | ☑: The PLC also records actions that are not related to the connection with the controller.                 |  |
|                     | However, this is currently available only for the safety version of CODESYS.                                |  |
|                     | : Standard setting; the time stamp is converted to the local time on the computer as                        |  |
| UTC time            | indicated by the time zone of the operating system.                                                         |  |
|                     | ☑: The time stamp of the runtime system is displayed.                                                       |  |
|                     | Four categories for the severity of the event:                                                              |  |
|                     | Message                                                                                                    |  |
|                     | Warning                                                                                                    |  |
| Severity            | • 3 : Error                                                                                                 |  |
|                     | Debugging                                                                                                   |  |
|                     | You can show or hide each category by clicking corresponding buttons in the bar. Each button                |  |
|                     | shows the number of log entries of the category concerned.                                                  |  |
| Time stamp          | Date and time (example: 08-01-2020 09:48)                                                                   |  |
| Description         | Description of the event                                                                                    |  |
| Component           | Name of the runtime system component concerned, e.g. CmpApp                                                 |  |
| Drop-down list with |                                                                                                    |  |
| component names     | The log list displays only events that concern the selected component                                       |  |
|                     | Drop-down list with all available logs. The standard setting is the <default logger=""> specified</default> |  |
|                     | by the target system; now it is identical to 'StdLogger for DIADesigner-AX runtime system.                  |  |
|                     | Refreshes the log list                                                                                      |  |
| Logger              | Exports the list contents to an xml file.                                                                   |  |
|                     | Imports a log list from an xml file.                                                                        |  |
|                     | Deletes the displayed log list. All entries are deleted.                                                    |  |

#### 4.2.1.6 PLC Settings

You can make the basic settings for the configuration of the PLC here, for example the handling of inputs and outputs and the bus cycle task.

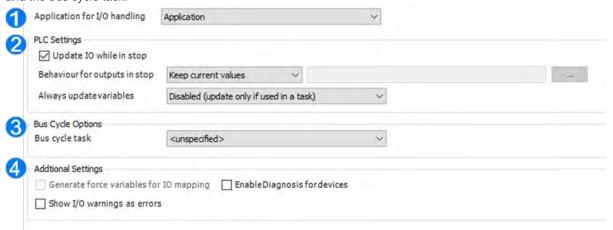

① Application for I/O handling

| Item                         | Description                               |
|------------------------------|-------------------------------------------|
| Application for I/O handling | Application that is for the I/O handling. |

**② PLC Settings** 

| Item                            | Description                                                                                                    |
|---------------------------------|----------------------------------------------------------------------------------------------------|
| Update IO while in stop         | <ul> <li>□: DIADesigner-AX does not refresh the values of the input and output channels when the PLC is in the stop state.</li> <li>□: DIADesigner-AX refreshes the values of the input and output channels even if the PLC is in the stop state. If the watchdog detects a malfunction, the outputs are set to the predefined default values.</li> </ul>                                                                                                    |
| Behavior of the outputs in stop | <ul> <li>Handling of the output channels when the controller enters the stop state:</li> <li>Keep current values: The current values are retained.</li> <li>Set all outputs to default: The default values resulting from the I/O mapping are assigned.</li> <li>Execute program: You can control the handling of the output values via a program contained in the project, which DIADesigner-AX executes at "STOP". Enter the name of the program in the field on the right.</li> </ul>                                                                                                    |
| Always update variables         | Global setting that defines whether or not DIADesigner-AX updates the I/O variables in the bus cycle task. This setting is effective for I/O variables of the slaves and modules only if 'disabled' is defined in their update settings.  • Disabled (update only if used in a task): DIADesigner-AX updates the I/O variables only if they are used in a task.  • Enabled 1 (use bus cycle task if not used in another task): DIADesigner-AX updates the I/O variables in the bus cycle task if they are not used in any other task.  • Enabled 2 (always in bus cycle task): DIADesigner-AX updates all variables in each cycle of the bus cycle task, regardless of whether they are used and whether they are mapped to an input or output channel. |

#### **3 Bus Cycle Options**

| Item              | Description                                                                 |
|-------------------|-----------------------------------------------------------------------------|
| Buo evale took *1 | Task that controls the bus cycle. By default the task defined by the device |
| Bus cycle task *1 | description is entered.                                                     |

Note 1: Before you select the <unspecified> setting for the bus cycle task, you should be aware that "<unspecified>" means that the default setting given in the device description goes into effects. You should therefore check this description. Use of the task with the shortest cycle time may be defined as the default there, but use of the task with the longest cycle time could equally well be defined!

#### Additional Settings

| Item                           | Description                                                                                                    |
|--------------------------------|----------------------------------------------------------------------------------------------------|
| Generate Force variables for   | The device does not support this function.                                                                                                    |
| I/O mapping                    |                                                                                                    |
| Enable Diagnostics for devices | ☑: DIADesigner-AX automatically integrates the library CAA Device Diagnosis in the project and creates an implicit function block for each device. If there is already a function block for the device, then either an extended FB is used (for example with EtherCAT) or a further FB instance is added. This then contains a general implementation of the device diagnostics. |
| Show I/O warnings as errors    | Warnings concerning the I/O configuration are displayed as errors.                                                                                                    |

#### 4.2.1.7 PLC Shell

You can use this text-based control monitor for querying specific information from the controller. You can specify device-dependent commands for this and receive the response from the controller in a result window.

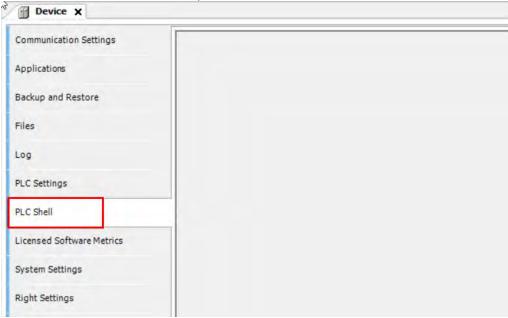

#### 4.2.1.8 Licensed Software Metrics

Here you can find the code sizes of the applications of the open project. The data is updated when clicking *Build -> Generate Code* or Online -> Login. If the compile information is deleted, the data of the corresponding application shown here is reset.

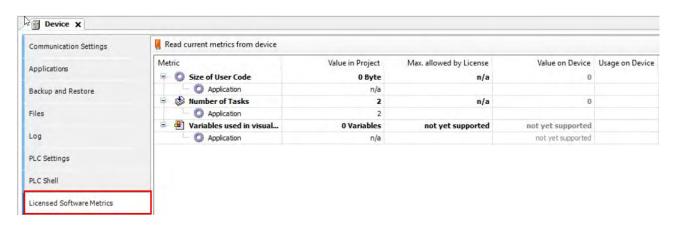

#### 4.2.1.9 System Setting

Here you can set up the system settings for the AX-3 Series PLC. Before setting up, make sure that DIADesigner-AX is successfully connected to AX-3 Series PLC. Refer to section 4.2.1.1 for establishing the connection between DIADesigner-AX and AX-3 Series PLC.

Note: the name of this setting page was "Runtime Clock Configuration" in DIADesigner-AX V1.0.0. Now in DIADesigner-AX V1.1.0, this page is named "System Settings", given that Network Settings are included here.

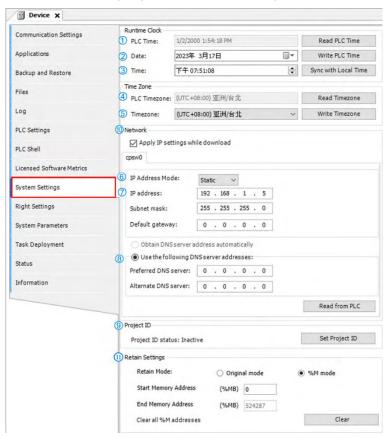

#### Runtime Clock

- ① PLC Time: Use the button Read PLC Time to read the PLC current date and time and the result will be updated here.
- ② **Date**: Use the button **Write PLC Time** to write the date on DIADesigner-AX (PC) into PLC and the result will be updated here.
- ③ Time: Use the button Sync with Local Time to write the time on DIADesigner-AX (PC) into PLC and the result will be updated here.

#### Time Zone

- ⑤ **Timezone**: Use the button **Write Timezone** to write the timezone on DIADesigner-AX (PC) into PLC and the result will be updated here.

#### Network (available for DIADesigner-AX V1.1.0 or later)

- 6 IP Address Mode: Static.
- ⑦ IP address: You can input your own IP address, Subnet mask and Default gateway.
- ® DNS settings: You can obtain DNS server address automatically or define your own DNS server addresses.
- Mapply IP settings while download\*4: The IP address setting is effective once the parameters are downloaded.

#### Project ID

Set Project ID: After enabling Project ID feature, this setting must be complete before downloading projects.

#### Retain Settings

#### 1 Retain Settings\*4

Retain Mode for the variables:

- Original mode: Determined by the retainability of the variable type.
- %M mode: If the variable is in the section of %M, it is retainable.
  - ♦ Start Memory Address: If the variable is in the starting address of the %M section (not user-defined).
  - ♦ End Memory Address: If the variable is in the ending address of the %M section (not user-defined).
  - Clear all %M addresses: Clear the values in the %M section.

#### \*Note:

- 1. Diamond directive files of AX series PLCs must be V1.0.1.0 and above so as to configure the network parameter settings on this page.
- 2. Model AX-332 PLCs support dual LAN ports and the network settings are shown in the figure below. If the checkbox of Enable Gateway and DNS Setting is checked, you would only be able to configure the setting values of PLC Gateway and DNS configuration on the tab page (GLAN1) as shown in the figure below. If the checkbox is unchecked, the fields of setting values would be grey and not editable.
- 3. With firmware version 1.0.4.0 and above, the operation of Project ID feature is detailed in chapter 8.2 in DIADesigner-AX user manual.

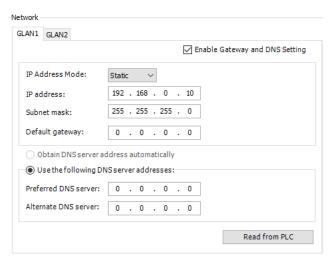

4. This functionality is only available for AX-3 Series PLC with firmware version 1.0.5.0 or later which can be found in in the DDF file.

#### 4.2.1.10 Right Settings

Settings here are only available for DIADesigner-AX V1.3.0 or later. The settings include Users and Groups, Access Rights and Symbol Rights.

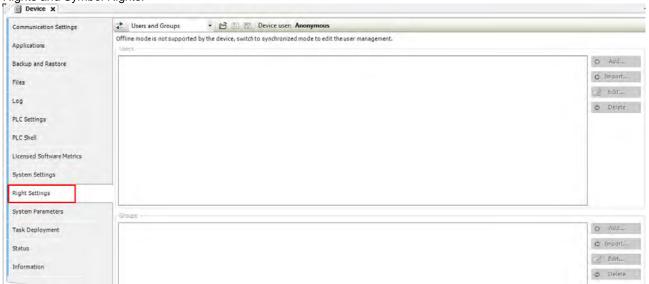

#### Toolbar of the tab

| Item               | Description                                                                                                    |  |  |
|--------------------|----------------------------------------------------------------------------------------------------|--|--|
| Synchronization    | <ol> <li>Switches on and off the synchronization between the editor and the user management on the device.</li> <li>If the button is not pressed, then the editor is blank or it contains a configuration that you loaded from the hard disk.</li> <li>If the button is pressed, then DIADesigner-AX synchronizes the display in the editor continuously with the current user management on the connected device.</li> <li>If you activate the synchronization while the editor contains a user configuration that is not synchronized with the device yet, then you are prompted what should happen to the editor contents. Options:</li> <li>Upload from the device and overwrite the editor content: The configuration on the device is loaded into the editor, overwriting the current contents. Download the editor content to the device and overwrite the user management there: The configuration in the editor is transferred to the device and applied there.</li> </ol> |  |  |
| Import from disk   | Click this button and then to select and import a user management configuration from the file.                                                                                                    |  |  |
| Export to disk     | Click this button and then to save the current user management configuration as an XML file.                                                                                                    |  |  |
| Export all to disk | Click this button and then to save all the user management configurations as an XML file.                                                                                                    |  |  |
| Device user        | User name of the user currently logged in on the device                                                                                                    |  |  |

#### 4.2.1.10.1 Users and Groups

It is important that the firmware version of AX-3 Series PLC should work with specific software version of DIADesigner-AX. If not, this functionality cannot be used. You can upgrade either the firmware or the software to make them compatible with each other.

#### Firmware Interoperability

| Group | Firmware version of AX-3    | Software version of DIADesigner-AX |  |
|-------|-----------------------------|------------------------------------|--|
| 1     | V1.0.4 or previous versions | V1.3.0                             |  |
| 2     | V1.0.5 or later versions    | V1.4.0                             |  |

#### • For Group 1:

You can edit the device user management of the controller, define user accounts and user groups. In combination with the configuration on the Access Rights tab, you can control access to control objects and files at runtime. For the first time use, use default settings "Administrator" as the user name and password. After logging-in, for security reasons, change the defaults of the username and password.

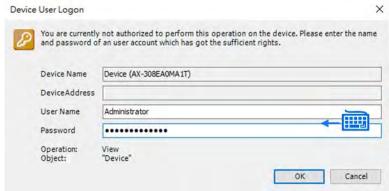

#### • For Group 2:

You will need to set up the user account and password for the first time use.

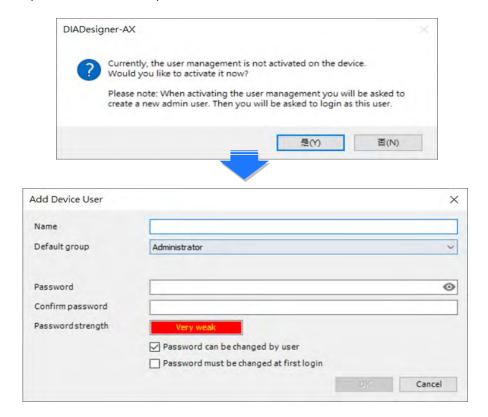

• Account management setting images:

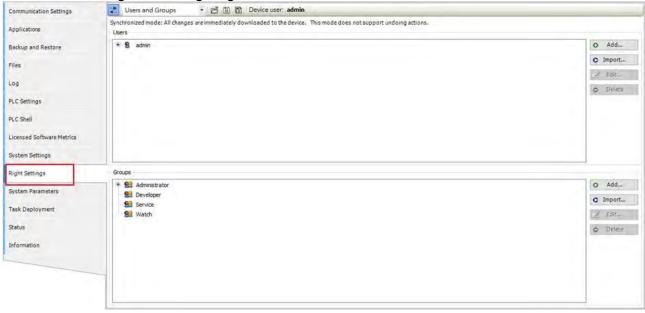

#### • Toolbar of the tab

| Item                                                                | Description                                                                                                    |  |  |
|---------------------------------------------------------------------|----------------------------------------------------------------------------------------------------|--|--|
| <b></b> Synchronization                                             | <ol> <li>Switches on and off the synchronization between the editor and the user management on the device.</li> <li>If the button is not pressed, then the editor is blank or it contains a configuration that you loaded from the hard disk.</li> <li>If the button is pressed, then DIADesigner-AX synchronizes the display in the editor continuously with the current user management on the connected device.</li> <li>If you activate the synchronization while the editor contains a user configuration that is not synchronized with the device yet, then you are prompted what should happen to the editor contents. Options:         <ul> <li>Upload from the device and overwrite the editor content: The configuration on the device is loaded into the editor, overwriting the current contents.</li> <li>Download the editor content to the device and overwrite the user management there: The configuration in the editor is transferred to the device and applied there.</li> </ul> </li> </ol> |  |  |
| Import from disk                                                    | Click this button and then to select and import a user management configuration from the file.                                                                                                    |  |  |
| Export to disk                                                      | Click this button and then to save the user management configuration as an XML file.                                                                                                    |  |  |
| Device user User name of the user currently logged in on the device |                                                                                                    |  |  |

#### Users

| Item     | Description                                                                                        |  |
|----------|----------------------------------------------------------------------------------------------------|--|
| • Add    | Click this button to create a new user account.*1                                                  |  |
| C Import | Click this button to select the desired entries to import users into the device user management.*2 |  |
| Edit     | Edit Click this button to change the settings of the selected user account.                        |  |
| Delete   | Click this button to delete the account of the selected user.                                      |  |

#### Groups

| Item     | Description                                                                                         |  |
|----------|----------------------------------------------------------------------------------------------------|--|
| • Add    | Click this button to create a new user group.*3                                                     |  |
| C Import | Click this button to select the desired entries to import groups into the device user management.*4 |  |
| ☑ Edit   | Click this button to change the settings of the selected group.                                     |  |
| Delete   | Click this button to delete the selected group.                                                     |  |

Note 1: The Add User setting page

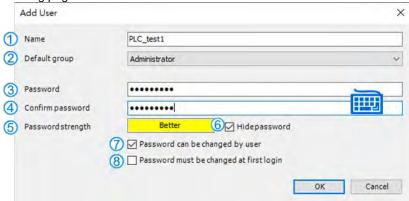

|     | Item                                    | Description                                                           |
|-----|-----------------------------------------|-----------------------------------------------------------------------|
| 1   | Name                                    | User name                                                             |
| 2   | Default group                           | Use the drop-down list to select the default group                    |
| 3   | Password                                | Password                                                              |
| 4   | Confirm password                        | Confirm password                                                      |
| (5) | Password strength                       | Levels from Very weak to Very good                                    |
| 6   | Hide password                           | ☑: The password is shown only with asterisks "*" when it is typed in. |
| 7   | Password can be changed by user         | ☑: Password can be changed by the user                                |
| 8   | Password must be changed at first login | ☑: Password must be changed at first login                            |

#### Note 2: The Import User setting page

After selected the user from the list, click **OK** to import.

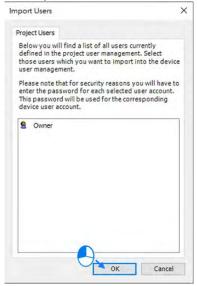

Type in the new group name and select the to-be-added group members for this new group and then click OK.

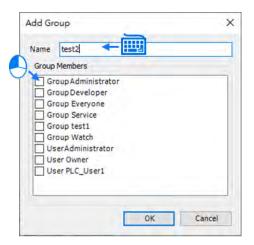

#### Note 4: The Import Group setting page

After selected the group from the list, click **OK** to import.

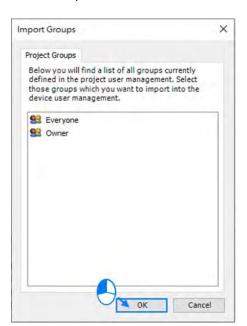

#### 4.2.1.10.2 Access Rights

Here you can define the device access rights of device users to objects on AX-3 Series PLC. As in the project user management, users must be members of at least one user group and only user groups can be granted certain access rights.

Requirements for the Access Rights tab to be displayed:

• In the DIADesigner-AX options, in the Device editor category, the Show access rights page option must be selected. Note that this DIADesigner-AX option can be overwritten by the device description.

Requirements for the access rights to be granted to user groups

- A component for the user management has to be available on AX-3 Series PLC. That is the primary requirement.
- Users and user groups have to be configured on the Users and Groups tab.

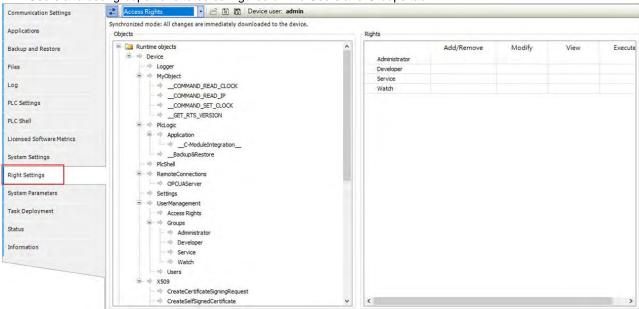

#### Toolbar of the tab

| Item             | Description                                                                                                    |
|------------------|----------------------------------------------------------------------------------------------------|
| Synchronization  | <ol> <li>Switches on and off the synchronization between the editor and the user management on the device.</li> <li>If the button is not pressed, then the editor is blank or it contains a configuration that you loaded from the hard disk.</li> <li>If the button is pressed, then DIADesigner-AX synchronizes the display in the editor continuously with the current user management on the connected device.</li> <li>If you activate the synchronization while the editor contains a user configuration that is not synchronized with the device yet, then you are prompted what should happen to the editor contents. Options:         <ul> <li>Upload from the device and overwrite the editor content: The configuration on the device is loaded into the editor, overwriting the current contents.</li> <li>Download the editor content to the device and overwrite the user management there: The configuration in the editor is transferred to the device and applied there.</li> </ul> </li> </ol> |
| Import from disk | Click this button and then to select and import a user management configuration                                                                                                    |

| Item           | Description                                                                          |  |
|----------------|--------------------------------------------------------------------------------------|--|
|                | from the file.                                                                       |  |
| Export to disk | Click this button and then to save the user management configuration as an XML file. |  |
| Device user    | User name of the user currently logged in on the device                              |  |

#### Objects

#### **Description**

In the tree structure, the objects are listed to which actions can be executed at runtime. The objects are each assigned by their object source and partially sorted in object groups. In the Rights view, you can configure the access options for a user group to a selected object.

Object source (root node)

- File system objects ► Device: In these objects, the rights can be granted to folders of the current execution directory of the AX-3 Series PLC.
- Runtime objects ► /: In these objects, all objects are managed that have online access in the AX-3 Series PLC and therefore have to control the access rights.

A description of the objects is located in the table. Overview of the objects

Object groups and objects (indented)

Example: Device with child nodes Logger, PlcLogic, Settings, UserManagement.

#### Rights

#### **Description**

In general, the access rights are inherited from the root object (also Device or /) to the sub-objects. This means that if a permission of a user group is denied or explicitly granted to a parent object, then this first affects all child objects. The table applies for the object that is currently selected in the tree. For every user group, it shows the rights currently configured for the possible actions on this object.

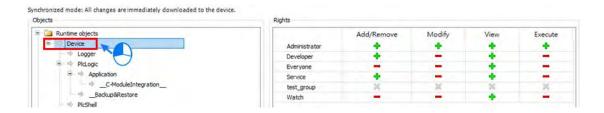

Possible actions on the object:

- Add/Remove
- Modify
- View
- Execute

When an object is clicked, a table on the right side shows the access rights of the available user groups for the selected object.

This allows you to quickly see:

- · Which access rights are evaluated by an object
- Which user group has which effective rights to which object

Meanings of the symbols

- -: Access right denied explicitly
- : Access right denied through inheritance
- The access right was not granted or denied explicitly and also not inherited by the parent object. Access is not possible.
- No symbol: Multiple objects are selected that have different access rights.

Change the permission by clicking the symbol.

#### Overview

#### ♦ Runtime objects > Device

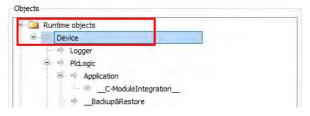

#### Device > Logger

The Logger object on the Access Rights tab was created by the "Logger" component and controls its access rights. The possible access rights for this object can be granted only for the View action.

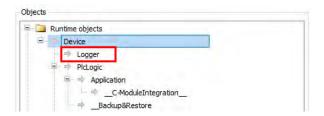

#### Device > PlcLogic

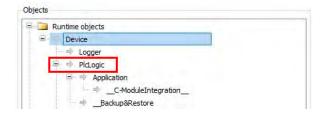

All IEC applications are inserted here automatically as child objects during download. When an application is deleted, it is removed automatically. This allows specific control of online access to the application. Access rights can be assigned centrally over all applications in the PlcLogic. The Administrator and Developer user groups have full access to the IEC applications. The Service and Watch user groups only have read access (for example for read-only monitoring of values).

#### > PlcLogic > Application

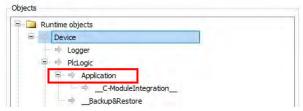

The following table shows which action is affected in particular when a specific access right is granted for an IEC application.

- **x**: The right has to be set explicitly.
- -: The right is not relevant.

|             |                           | Access rights |         |        |      |
|-------------|---------------------------|---------------|---------|--------|------|
|             | Operation                 | Add/Remove    | Execute | Modify | View |
|             | Login                     | •             | •       | •      | х    |
|             | Create                    | x             | •       | •      | •    |
|             | Create child object       | х             | •       | •      | •    |
|             | Delete                    | x             | •       | •      | •    |
|             | Download / online change  | х             | •       | •      | •    |
|             | Create boot application   | х             | •       | •      | •    |
|             | Read variable             | •             | •       | •      | х    |
| A 11 41     | Write variable            | •             | •       | х      | х    |
| Application | Force variable            | •             | •       | х      | х    |
|             | Set and delete breakpoint | •             | х       | x      | •    |
|             | Set next statement        | •             | х       | х      | •    |
|             | Read call stack           | •             | •       | •      | х    |
|             | Single cycle              | •             | х       | •      | •    |
|             | Switch on flow control    | •             | х       | х      | •    |
|             | Start / Stop              | •             | х       | •      | •    |
|             | Reset                     | •             | х       | •      | •    |
|             | Restore retain variables  | •             | х       | •      | •    |
|             | Save retain variables     | •             | •       | •      | Х    |

#### > PlcShell

Only the Modify permission is evaluated at this time. This means that only when the Modify permission has been granted to a user group can PLC shell commands also be evaluated.

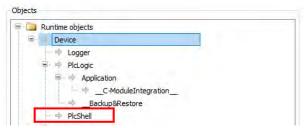

#### RemoteConnections

Additional external connections to the AX-3 Series PLC can be configured below this node. Currently, access to the OPC UA server can be configured here.

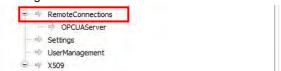

#### Settings

This is the online access to the configuration settings of the AX-3 Series PLC. By default, access to Modify is granted only to the administrator.

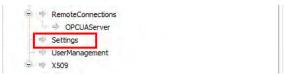

#### UserManagement

This is the online access to the user management of AX-3 Series PLC. By default, read/write access is granted only to the administrator.

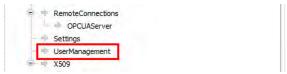

#### > X509

This controls the online access to the X.509 certificates. Two types of access are distinguished here: Read (View)

Write (Modify)

Every operation is assigned to one of these two access rights. Each operation is inserted as a child object below X509. Therefore, access per operation can now be fine-tuned even more.

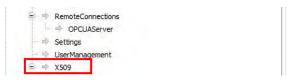

#### ♦ File system objects > /

All folders from the execution path of the AX-3 Series PLC are inserted below the "/" file system object. This allows you to grant specific rights to each folder of the file system.

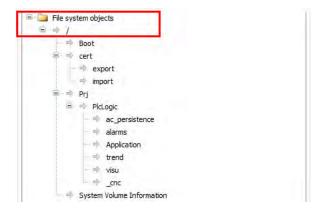

#### 4.2.1.10.3 Symbol Rights

Here you can define the access rights of different user groups to the individual symbol sets available on the AX-3 Series PLC. Before that you need to enable the Symbol set under Symbol Configuration and then download the project to the controller. See the following examples for reference.

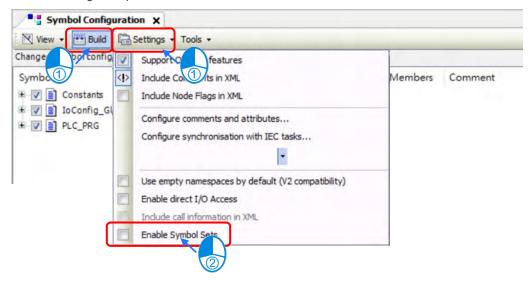

Use the icons or for synchronization. Upload the controller current parameters to the DIADesigner-AX3 and then you can set up the access right. You can find the user groups in the column of Rights. And when you select the Application under Symbol Sets you can see the corresponding access right for different user groups in the column of Rights. The Access granted; Access not granted. You can change the access rights by double-clicking the symbol. Click the button to save the current access configuration to an XML file. The file type is Device symbol management files (\*.dsm). Click the button to read a file like this from the computer.

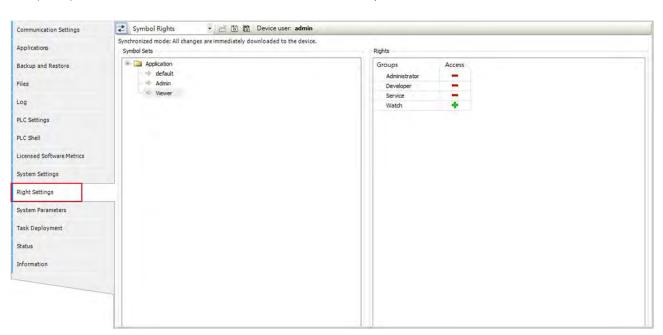

#### 4.2.1.11 System Parameters

Here you can set up the various parameters for the AX-3 Series PLC. Note that settings on this page do NOT support on-line editing.

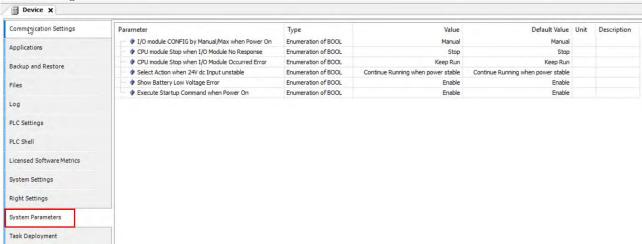

#### • I/O module CONFIG by Manual/Max when Power On

You can set the number of I/O modules here.

- ➤ Manual (default): The actual module placement should be based on the configuration set in HWCONFIG. If the settings are matched, the PLC can run normally.
- Max: Sets a maximum number for the module placement. An alarm shows if your actual I/O module placement is larger than the maximum setting.

#### CPU module Stop when I/O Module No Response

The parameter sets whether the CPU and other normal modules can operate constantly when there is an extension module, which does not response during offline period.

- > Stop (default): The CPU module stops running and then shows errors.
- > Keep Run: The CPU module and other normal modules keep running.

#### • CPU module Stop when I/O Module Occurred Error

The parameter sets the method to deal with a minor error in the extension modules.

- > Stop: The CPU stops running and sends an error.
- > Keep Run (default): The CPU keeps running but records the warning message.

#### Select Action When 24Vdc Input Unstable

What to do when the 24Vdc power is unstable

- ➤ Continue Running when power stable (default): The CPU stops and waits till the power is stable and then the CPU begins to run.
- ➤ Into Error Status: The CPU stops and ERROR LED blinks; even after the power is stable again, the CPU still stays stop.

#### Show Battery Low Voltage Error

The parameter sets whether the alarm is shown when the lithium battery for the real-time clock is of low voltage or is not installed.

- > Disable: The function is closed.
- > Enable (default): An alarm shows when the lithium battery is of low voltage or not installed.

#### 4.2.1.12 Task Deployment

Here displays a table of inputs and outputs and their assignments to the defined tasks and bus cycle task. You can search for the relevant information here. The information is refreshed after the project is compiled and downloaded to the CPU. If the search result is not as expected, you can use the information to troubleshoot.

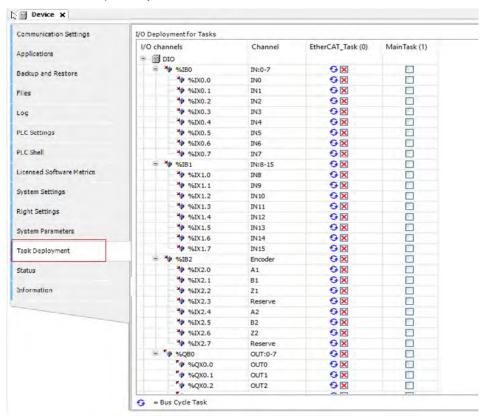

| 9 | The task defined as a Bus cycle task in the PLC Settings of the device |
|---|------------------------------------------------------------------------|
| × | For inputs and outputs that are written or read by a task.             |

#### 4.2.1.13 Status

Here you can find the device status information, for example 'Running' or 'Stopped', and specific diagnostic messages from the respective device, also information about the card used and the internal bus system.

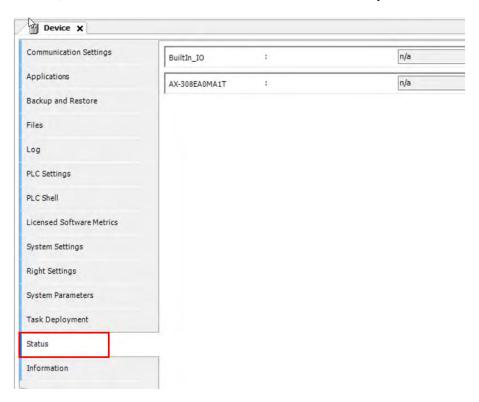

#### 4.2.1.14 Information

Here you can find general information that originates from the device description file: name, vendor, categories, version, order number, description, and other relevant information.

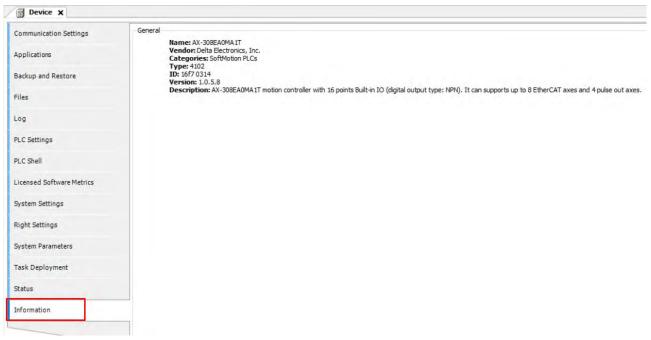

#### 4.2.2 Extension Module Parameter Settings

You can set up the extension settings, including IO update task time, command task priority and task delay time in this setting page.

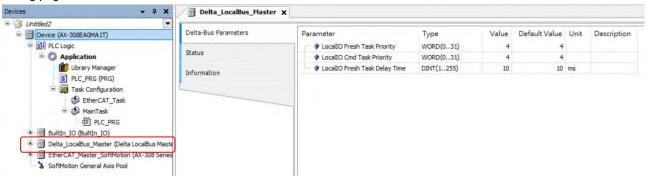

#### LocalIO Fresh Task Priority :

It is the priority of the data exchange tasks between the CPU module and the extension modules. Set the priority level from 0 to 31.\*1

#### • LocallO Cmd Task Priority:

It is the priority of the extension module tasks, including module Run/Stop, module parameter read/write, module instruction From/To and so forth. Set the priority level from 0 to 31.\*1

#### LocallO Fresh Task Delay Time :

This is used for editing the importing/exporting cycle time of the extension modules. You can set the task delay time according to the module types. Below is the data exchange time table for the AS Series modules. Refer to section 4.4.1.2 for more information on Bus Cycle Task.

| Module  | Time (ms) | Module    | Time (ms) |
|---------|-----------|-----------|-----------|
| AS02HC  | *2        | AS08AM    | 0.6       |
| AS02PU  | 1.5       | AS08AN    | 0.6       |
| AS04PU  | 2.1       | AS06RTD   | 0.9       |
| AS02LC  | 0.6       | AS16AP11R | 1.2       |
| AS02ADH | 0.6       | AS16AN01T | 0.6       |
| AS04AD  | 0.9       | AS16AM10N | 0.6       |
| AS04DA  | 0.9       | AS06XA    | 1.5       |
| AS08AD  | 1.2       | AS32AM    | 0.6       |
| AS04RTD | 0.9       | AS32AN    | 0.6       |
| AS04TC  | 0.9       | AS64AM    | 0.9       |
| AS08TC  | 1.2       | AS64AN    | 0.9       |

Note 1: It is suggested not to change the task priority or it might affect the communication of module or EtheCAT functions. Note 2: The duration for the module to perform data exchange varies according to the instructions used in the program.

# 4.3 Data Type and Variables4.3.1 Data Type

| Data Type              | Minimum Value                                   | Maximum Value                                      | Data Width |
|------------------------|-------------------------------------------------|----------------------------------------------------|------------|
| BOOL                   | FALSE                                           | TRUE                                               | 1 bit      |
| BYTE                   | 0                                               | 255                                                | 8 bit      |
| WORD                   | 0                                               | 65535                                              | 16 bit     |
| DWORD                  | 0                                               | 4294967295                                         | 32 bit     |
| LWORD                  | 0                                               | 2 <sup>64</sup> -1                                 | 64 bit     |
| SINT                   | -128                                            | 127                                                | 8bit       |
| USINT                  | 0                                               | 255                                                | 8 bit      |
| INT                    | -32768                                          | 32767                                              | 16 bit     |
| UINT                   | 0                                               | 65565                                              | 16 bit     |
| DINT                   | -2147483648                                     | 2147483647                                         | 32 bit     |
| UDINT                  | 0                                               | 4294967295                                         | 32 bit     |
| LINT                   | -2 <sup>63</sup>                                | 2 <sup>63</sup> -1                                 | 64 bit     |
| ULINT                  | 0                                               | 2 <sup>64</sup> -1                                 | 64 bit     |
| REAL                   | -3.402823E+38                                   | 3.402823E+38                                       | 32 bit     |
| LREAL                  | -1.7976931348623157E+308                        | 1.7976931348623157E+308                            | 64 bit     |
| TIME                   | T#0ms                                           | T#49d17h2m47s295ms                                 | 32 bit     |
| LTIME                  | LTIME#0ns                                       | LTIME#213503d23h34n33s<br>709ms551us615ns          | 64 bit     |
| TIME_OF_DAY<br>( TOD ) | TOD#00:00:00.000                                | TOD#23:59:59.999                                   | 32 bit     |
| DATE                   | D#1970-1-1<br>( 01/01/70 )                      | DATE#2106-2-7<br>(February 07, 2106)               | 32 bit     |
| DATE_AND_TIME          | DT#1979-1-1-00:00:00<br>(01/01/1970 00:00:00)   | DT#2106-2-7-6:28:15<br>(February 07, 2106 6:28:15) | 32 bit     |
| STRING                 | ASCII format (8 bit): up to 255 characters      |                                                    |            |
| WSTRING                | Unicode format (16 bit): no limit on the length |                                                    |            |

### 4.3.2 Variables

### Rules for identifiers of variables:

- No spaces or special characters
- Not case sensitive (For example, Var0 and VAR0 are seen as the same variable)
- No multiple consecutive underscores (For example, b\_Var0 is not permitted)

### Rules for multiple use of identifiers

- Local variable cannot be declared more than one time.
- If a local variable and a global variable share the same name, the local variable has priority within the POU.
- Variables with the same name can be declared in different global variables list.

(For example, globe\_list1.bvar and globe\_list2.bvar can co-exist in two different global variables lists.)

### Comments

- Single comment: the symbol // indicates a single comment, for example: // Variable Define
- Multiple comments: the symbol (\* XX : XX \*) indicates multiples comments from XX to XX, for example (\* Variable Define : Variable Define\*)

### 4.3.2.1 Declaration of Variables

In DIADesigner-AX projects you can declare variables in the following methods.

Syntax: <Variable Name> : <Data Type> := <Initialization> ; Example:

```
VAR
    bVar : BOOL;
    byVar : BYTE := 1;
    wVar : WORD := 16#0001;
    todVar : TOD := TOD#02:30:15.100;
END VAR
```

### Array

Syntax: <Variable Name>: ARRAY[0..N] OF <Data Type>

## Example:

```
VAR
byVar_Array : ARRAY[0..10] OF BYTE ;
wVar_Array : ARRAY[0..30] OF WORD ;
rVar_Array : ARRAY[0..50] OF REAL ;
END_VAR
```

## 4.3.2.2 Address Assignments

In AX-3 Series, there are three ranges in the memory area, including I (input memory range), Q (output memory range) and M (flag memory range). You can use specific character strings to express memory position and size. For the M flag memory range in AX-3 Series PLC, you cannot manually use the bit operation when in online mode.

Syntax: %<Memory Area Prefix><Size Prefix><Memory Position>

| Memory Area | Description         | Range  |
|-------------|---------------------|--------|
| I           | Input Memory Range  | 8 KB   |
| Q           | Output Memory Range | 8 KB   |
| M           | Flag Memory Range   | 512 KB |

| Size Prefix | Data Type | Data Width |
|-------------|-----------|------------|
| X           |           | 1 bit      |
| В           | Byte      | 8 bit      |
| W           | Word      | 16 bit     |
| D           | DWord     | 32 bit     |
| L           | LWord     | 64 bit     |

<sup>\*</sup>Note1: For flag memory (M) in AX-3 series PLCs, bits cannot be used while in online mode. %MX would only be supported by devices equipped with firmware version V1.0.3.0 and above.

### Memory Area

The numbering that you use for addressing the memory position depends on the target system. Before specifying the address value in the memory area, you need to know the mapping corresponding relationship of devices to prevent the overlapping memory ranges. See the table below for reference.

|                                                                                                    | Memory Area                                                      |    |    |    |    |           |           |
|----------------------------------------------------------------------------------------------------|------------------------------------------------------------------|----|----|----|----|-----------|-----------|
| X0.63~X0.56   X0.55~X0.48   X0.47~X0.40   X0.39~X0.32   X0.31~X0.17   X0.23~X0.16   X0.15~X0.8   X0.7~X0.0 |                                                                  |    |    |    |    |           | X0.7~X0.0 |
| X7.7~X7.0                                                                                                  | X6.7~X6.0 X5.7~X5.0 X4.7~X4.0 X3.7~X3.0 X2.7~X2.0 X1.7~X1.0 X0.7 |    |    |    |    | X0.7~X0.0 |           |
| В7                                                                                                    | B6                                                               | B5 | B4 | В3 | B2 | B1        | В0        |
| W3                                                                                                    |                                                                  | W  | /2 | W  | /1 | \         | N0        |
| D1 D0                                                                                                    |                                                                  |    |    |    |    |           |           |
| LO                                                                                                    |                                                                  |    |    |    |    |           |           |

### Example

| Address                                  | Description                                                                 |  |  |
|------------------------------------------|-----------------------------------------------------------------------------|--|--|
| %QX7.5                                   | Single bit address of the output bit 7.5                                    |  |  |
| %IW215                                   | Word address of the input word 215                                          |  |  |
| %QB7                                     | Byte address of the output byte 7                                           |  |  |
| %MD48                                    | Address of a double word at memory position 48 in flag memory               |  |  |
| VAR<br>wVar0 AT %IW0 : WORD;<br>END_VAR  | Variable declaration with address information of an input word              |  |  |
| VAR<br>bVar0 AT IX7.5 : BOOL;<br>END_VAR | Boolean variable declaration with address information of an input bit X7.5. |  |  |

### 4.3.2.3 Variables

#### Global Variables

If a variable that is declared in the POU, it is a local variable and it can only be used in the same POU. If a variable that is declared in the global variable list, it is a global variable and it can used in any POU.

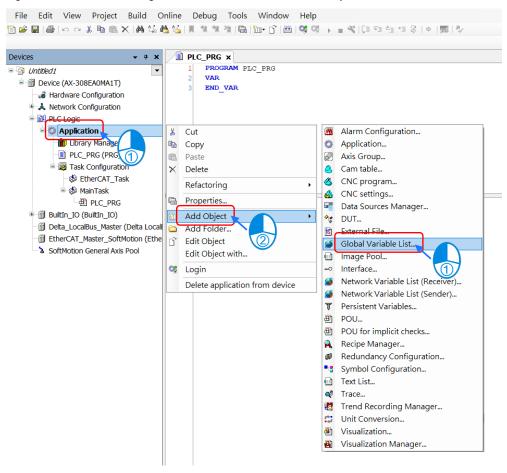

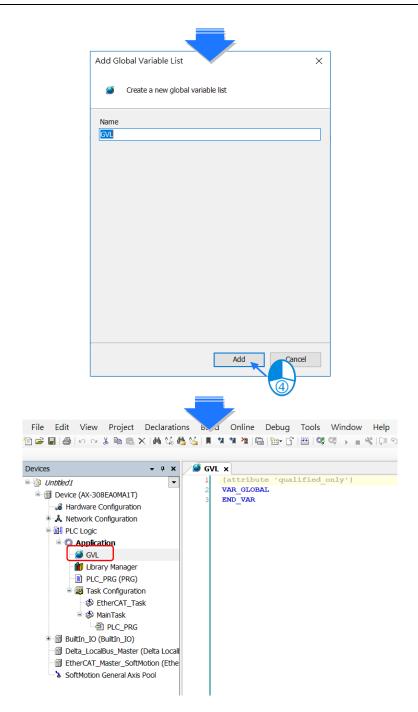

### • Constant Variables

You can declare a variable as a constant variable. Constant variables can be accessed as read-only and without assigning an initialization value.

## **Declaration of Constant Variables**

```
VAR CONSTANT

pi : REAL := 3.14159 ;
END VAR
```

#### Retain Variables

You can declare a variable as retentive or use retain / persistent variable directly. Refer to the table below for differences among variable, retain variable and persistent variable.

|                        | Initialize |                                                        |   |   |   |  |  |
|------------------------|------------|--------------------------------------------------------|---|---|---|--|--|
|                        | Reboot PLC | Reboot PLC Reset warm Reset cold Download Reset Origin |   |   |   |  |  |
| Variable               | 0          | 0                                                      | 0 | 0 | 0 |  |  |
| Retain Variable        | Х          | Х                                                      | 0 | 0 | 0 |  |  |
| Persistent<br>Variable | X          | X                                                      | X | X | 0 |  |  |

#### **Declaration of Retain Variables**

```
VAR RETAIN

bVar : BOOL ;

byVar : BYTE ;

wVar : WORD ;

END VAR
```

You can declare the Persistent Variable / Retain Persistent Variable / Persistent Retain Variable in the Persistent Variable Object and the results are the same.

### Persistent Variable List:

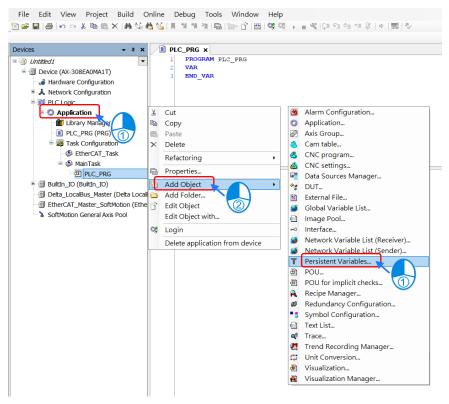

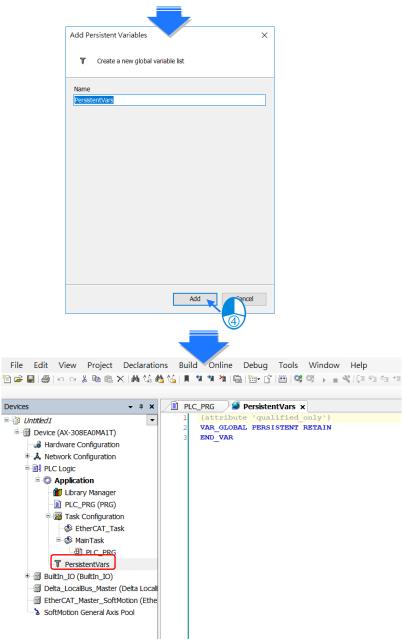

If you need to declare a local variable as persistent, you need to add the variable instance path in the persistent variable list.

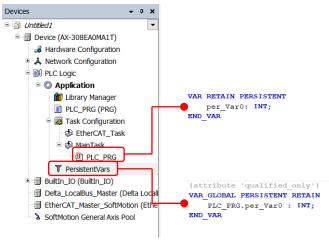

## 4.3.2.4 User-defined Data Types

You can create your own data type, DUT (Data Type Unit) or UDT (User-defined Data Type), by clicking ADD Object and selecting DUT. Four data types can be created, including Structure, Enumeration, Alias and Union.

### DUT:

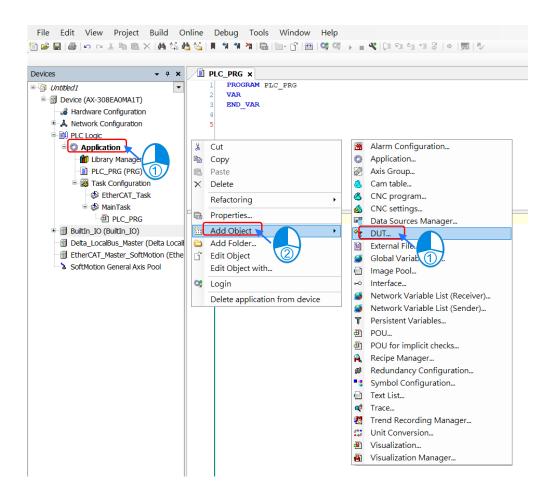

### Structure :

A structure is a compound data type used for grouping simple data types or other compound data types.

### Syntax:

TYPE <Structure Name>:

### **STRUCT**

<Variable Declaration 1>

...

<Variable Declaration n>

**END\_STRUCT** 

END\_TYPE

Example:

```
TYPE DUT :

STRUCT

bVar : BOOL ;

wVar : WORD ;

iVar_Array : ARRAY[0..2]OF INT ;

END_STRUCT
END TYPE
```

Applications:

### • Enumeration :

An enumeration is used to map a set of names to numeric values. Enumerated data types help make the code more self-documenting and make program listing more readable.

```
Syntax:
```

Example:

```
TYPE Enumeration_0 :
(
    GREEN := 0,
    YELLOW:=3,
    RED:=8
) INT:=YELLOW;
END_TYPE
```

## • Alias :

Alias is a scalar data type for a variable that can save a single value and self-define the data type.

## Example:

TYPE <Alias Name> : STRING(20); END\_TYPE

### • Union:

Union is a data structure that contains different data types. All components have the same amount of memory.

### Syntax:

```
TYPE <Union Name>:
```

UNION

<Variable Declaration 1>

. . .

<Variable Declaration n>

END\_UNION

END\_TYPE

## Example:

```
TYPE DUT_Union :
UNION
unVar0:WORD;
unVar1:DWORD;
END_UNION
END_TYPE
```

## 4.3.2.5 Timing for the Variable to be Cleared to Zero

For different types of variables, the timing to clear the variables to zero is various. Find the various timings below for the variables to be cleared to zero under different occasions.

### Retain Mode : Original mode

| Action        | VAR | VAR Retain | VAR Retain Persistent |
|---------------|-----|------------|-----------------------|
| Online Change | •   | •          | •                     |
| Reboot PLC    | 0   | •          | •                     |
| Reset Warm    | 0   | •          | •                     |
| Reset Cold    | 0   | 0          | •                     |
| Download      | 0   | 0          | •                     |
| Reset Origin  | 0   | 0          | 0                     |

### • Retain Mode: %M mode

| Action        | VAR                                             | VAR Retain | VAR Retain Persistent |  |  |
|---------------|-------------------------------------------------|------------|-----------------------|--|--|
| Action        | The variable address is in the retainable area. |            |                       |  |  |
| Online Change | • •                                             |            |                       |  |  |
| Reboot PLC    | •                                               | •          | •                     |  |  |
| Reset Warm    | •                                               | •          | •                     |  |  |
| Reset Cold    | •                                               | •          | •                     |  |  |
| Download      | •                                               | •          | •                     |  |  |
| Reset Origin  | 0                                               | 0          | 0                     |  |  |

| Action        | VAR                                                 | VAR Retain | VAR Retain Persistent |  |  |  |
|---------------|-----------------------------------------------------|------------|-----------------------|--|--|--|
| Action        | The variable address is out of the retainable area. |            |                       |  |  |  |
| Online Change | • •                                                 |            |                       |  |  |  |
| Reboot PLC    | 0                                                   | •          | •                     |  |  |  |
| Reset Warm    | 0                                                   | •          | •                     |  |  |  |
| Reset Cold    | 0                                                   | 0          | •                     |  |  |  |
| Download      | 0                                                   | 0          | •                     |  |  |  |
| Reset Origin  | 0                                                   | 0          | 0                     |  |  |  |

- = Value retained
- o = Clear to zero

\*Note: If there's no function of retained values, default values would be effective.

## 4.3.2.6 Timing for the Default Value to be Effective

## • Retain Mode : Original mode

| Action        | VAR | VAR Retain | VAR Retain Persistent |
|---------------|-----|------------|-----------------------|
| Online Change | •   | •          | •                     |
| Reboot PLC    | 0   | •          | •                     |
| Reset Warm    | 0   | •          | •                     |
| Reset Cold    | 0   | 0          | •                     |
| Download      | 0   | 0          | •                     |
| Reset Origin  | 0   | 0          | 0                     |

## • Retain Mode : %M mode

| Action        | VAR                                             | VAR Retain | VAR Retain Persistent |  |
|---------------|-------------------------------------------------|------------|-----------------------|--|
|               | The variable address is in the retainable area. |            |                       |  |
| Online Change | • • •                                           |            |                       |  |
| Reboot PLC    | •                                               | •          | •                     |  |
| Reset Warm    | •                                               | •          | •                     |  |
| Reset Cold    | •                                               | •          | •                     |  |
| Download      | •                                               | •          | •                     |  |
| Reset Origin  | 0                                               | 0          | 0                     |  |

| Action        | VAR                                                 | VAR Retain | VAR Retain Persistent |  |  |  |
|---------------|-----------------------------------------------------|------------|-----------------------|--|--|--|
| Action        | The variable address is out of the retainable area. |            |                       |  |  |  |
| Online Change | •                                                   | •          |                       |  |  |  |
| Reboot PLC    | 0                                                   | •          | •                     |  |  |  |
| Reset Warm    | 0                                                   | •          | •                     |  |  |  |
| Reset Cold    | 0                                                   | 0          | •                     |  |  |  |
| Download      | 0                                                   | 0          | •                     |  |  |  |
| Reset Origin  | 0                                                   | 0          | 0                     |  |  |  |

• = Invalid

○ = Valid

## 4.4 Task

## 4.4.1 Task Configuration

You define one or more tasks for controlling and executing the program blocks (POUs) in the PLC. 0You define a task with a name, a priority, and a type, which determines which condition triggers the start of the task. You can define this condition either by time (cyclic-interval, freewheeling) or by the occurrence of an internal or external event to process the task.

A task calls one or more program blocks (POUs). With the combination of priority and condition, you define the order in which the tasks are processed. You can configure a watchdog for each task.

Rules for the processing order of the defined tasks:

- If the task condition is satisfied, then the system processes the task.
- If several tasks satisfy the condition for processing at the same time, then the system processes the tasks with the highest priority first.
- If several tasks with the same priority level satisfy the condition for processing at the same time, then the system processes the longest waiting task first.
- The program calls are processed in the order they appear in the configuration dialog of the task.
- If a called program has the same name in the device tree of the application and in a library or project-global in the POU window, then the application program is used.

Note: Set the priority level from 0 to 31. If the set number is closer to 0, it has higher priority.

### 4.4.1.1 Task Types

There are five types of task types:

### Cyclic Task :

The system processes the task in cycles. The cycle time of the task is defined in the input field Interval.

### Event Task :

The system starts processing the Event Task as soon as the global variable defined in the input field Event contains a rising edge.

## Freewheeling Task :

The system starts processing the Freewheeling Task again automatically in a continuous loop at program start and at the end of a complete pass.

### Status Task :

The system starts Status Task processing as soon as the variable defined in the Event input field yields the Boolean value TRUE.

### 4.4.1.2 Bus Cycle Task

If the task condition is satisfied, then the system processes the task.

Set the priority level from 0 to 31. If the set number is closer to 0, it has higher priority.

The system processes the task in the order of Task Group in Task Configuration.

### Behavior of the bus cycle

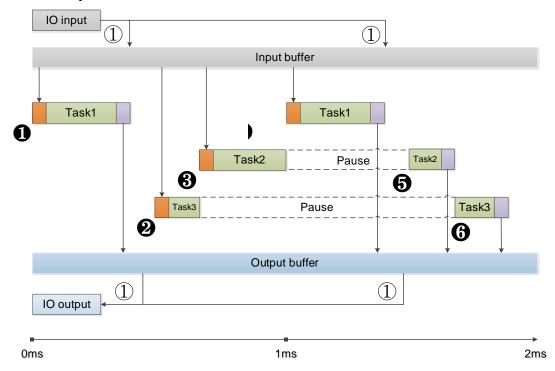

1 Bus cycle

Task 1: Priority = 1, Bus cycle Task, Cyclic Task

Task 2: Priority = 3, Event Task

Task 3: Priority = 5, Freewheeling Task

- 1 The condition for starting Task 1 is met; Task 1 starts.
- 2 Task 1 completes and the I/O data from buffer is exchanged with the I/O channel (physical hardware.) Task 3 starts.
- 3 The condition for starting Task 2 is met and Task 2 has higher priority than Task 3 does. Thus Task 2 starts and Task 3 halts.
- 4 The condition for starting Task 1 is met and Task 1 has higher priority than Task 2 does. Thus Task 3 starts and Task 4 halts.
- **5** Task 1 completes and the I/O data from buffer is exchanged with the I/O channel (physical hardware.) Task 2 starts again.
- 6 Task 2 completes and the Task 3 starts again.

Note ①: The messages are normally sent on the bus in this task. Other tasks copy only the I/O data from an internal buffer that is exchanged only with the physical hardware in the bus cycle task.

## 4.4.1.3 Watchdog

If the task exceeds the time set for the watchdog, then the task is halted with an error status.

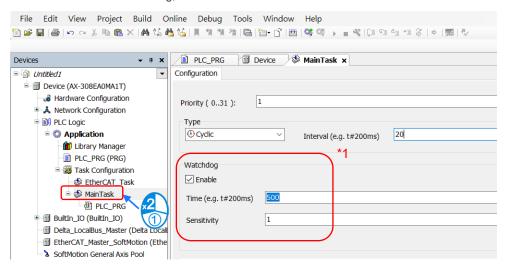

Several consecutive timeouts:

Sensitivity: 0, watchdog timeout = time \*1

Sensitivity: n, watchdog timeout = time \*n

## 4.4.1.4 Motion Instructions for Types of Tasks

Here is the table of motion instructions for different task types. "V" means the motion instruction can be executed for the task type.

Synchronization axes

| Synchroniza    |                          |        | Task Type    |                    |  |  |
|----------------|--------------------------|--------|--------------|--------------------|--|--|
| Classification | Instruction Name         | Cyclic | Freewheeling | Bus Cycle EtherCAT |  |  |
|                | MC_Home                  |        |              | V                  |  |  |
|                | MC_Stop                  |        |              | V                  |  |  |
|                | MC_Halt                  |        |              | V                  |  |  |
|                | MC_MoveAbsolute          |        |              | V                  |  |  |
|                | MC_MoveRelative          |        |              | V                  |  |  |
|                | MC_MoveAdditive          |        |              | V                  |  |  |
|                | MC_MoveSuperImposed      |        |              | V                  |  |  |
|                | MC_CamIn                 |        |              | V                  |  |  |
|                | MC_CamOut                |        |              | V                  |  |  |
|                | MC_MoveVelocity          |        |              | V                  |  |  |
|                | MC_PositionProfile       |        |              | V                  |  |  |
|                | MC_VelocityProfile       |        |              | V                  |  |  |
|                | MC_AccelerationProfile   |        |              | V                  |  |  |
| Motion         | MC_Jog                   |        |              | V                  |  |  |
| Control        | MC_GearIn                |        |              | V                  |  |  |
| Function       | MC_GearOut               |        |              | V                  |  |  |
| Blocks         | MC_GearInPos             |        |              | V                  |  |  |
|                | MC_Phasing               |        |              | V                  |  |  |
|                | DMC_TorqueControl        |        |              | V                  |  |  |
|                | DMC_VelocityControl      |        |              | V                  |  |  |
|                | DMC_MoveLinearAbsolute   |        |              | V                  |  |  |
|                | DMC_MoveLinearRelative   |        |              | V                  |  |  |
|                | DMC_MoveCircularAbsolute |        |              | V                  |  |  |
|                | DMC_MoveCircularRelative |        |              | V                  |  |  |
|                | DMC_GroupStop            |        |              | V                  |  |  |
|                | DMC_GroupHalt            |        |              | V                  |  |  |
|                | DMC_Home_P               |        |              | V                  |  |  |
|                | DMC_GroupInterrupt       |        |              | V                  |  |  |
|                | DMC_GroupContinue        |        |              | V                  |  |  |
|                | DMC_ImmediateStop_P      |        |              | V                  |  |  |
|                | MC_Power                 | V      | V            | V                  |  |  |
|                | MC_SetPosition           | V      | V            | V                  |  |  |
|                | MC_ReadParameter         | V      | V            | V                  |  |  |
| Instructions   | MC_WriteParameter        | V      | V            | V                  |  |  |
| for            | MC_ReadBoolParameter     | V      | V            | V                  |  |  |
| Management     | MC_WriteBoolParameter    | V      | V            | V                  |  |  |
|                | MC_ReadActualPosition    | V      | V            | V                  |  |  |
|                | MC_ReadActualVelocity    | V      | V            | V                  |  |  |
|                | MC_ReadActualTorque      | V      | V            | V                  |  |  |

|                | L. A. A. A. A.                | Task Type |              |                    |
|----------------|-------------------------------|-----------|--------------|--------------------|
| Classification | Instruction Name              | Cyclic    | Freewheeling | Bus Cycle EtherCAT |
|                | MC_Reset                      | V         | V            | V                  |
|                | MC_ReadStatus                 | V         | V            | V                  |
|                | MC_ReadAxisError              | V         | V            | V                  |
|                | MC_CamTableSelect             | V         | V            | V                  |
|                | MC_TouchProbe                 | V         | V            | V                  |
|                | MC_AbortTrigger               | V         | V            | V                  |
|                | MC_DigitalCamSwitch           | V         | V            | V                  |
|                | DMC_GroupEnable               | V         | V            | V                  |
|                | DMC_GroupDisable              | V         | V            | V                  |
|                | DMC_GroupReadStatus           | V         | V            | V                  |
|                | DMC_GroupReadError            | V         | V            | V                  |
|                | DMC_GroupReset                | V         | V            | V                  |
|                | DMC_CamReadTappetStatus       | V         | V            | V                  |
|                | DMC_CamReadTappetValue        | V         | V            | V                  |
|                | DMC_CamWriteTappetValue       | V         | V            | V                  |
|                | DMC_CamAddTappet              | V         | V            | V                  |
|                | DMC_CamDeleteTappet           | V         | V            | V                  |
|                | DMC_CamReadPoint              | V         | V            | V                  |
|                | DMC_CamWritePoint             | V         | V            | V                  |
|                | DMC_ChangeMechanismGearRation | V         | V            | V                  |
|                | DMC_ReadMotionState           | V         | V            | V                  |
|                | DMC_GroupReadParameter        | V         | V            | V                  |
|                | DMC_GroupWriteParameter       | V         | V            | V                  |

Note: it is suggested a motion function block should be created within a bus cycle EtherCAT to avoid inconsistent movement.

## Positioning axes

| Olassification |                           | Task Type |              |                    |
|----------------|---------------------------|-----------|--------------|--------------------|
| Classification | Instruction Name          | Cyclic    | Freewheeling | Bus Cycle EtherCAT |
|                | MC_Halt_DML               | V         | V            | V                  |
| Motion         | MC_Home_DML               | V         | V            | V                  |
| Control        | MC_MoveAbsolute_DML       | V         | V            | V                  |
| Function       | MC_MoveRelative_DML       | V         | V            | V                  |
| Blocks         | MC_MoveVelocity_DML       | V         | V            | V                  |
|                | MC_Stop_DML               | V         | V            | V                  |
|                | MC_Power_DML              | V         | V            | V                  |
|                | MC_ReadBoolParameter_DML  | V         | V            | V                  |
|                | MC_ReadParameter_DML      | V         | V            | V                  |
|                | MC_ReadStatus_DML         | V         | V            | V                  |
| Instructions   | MC_Reset_DML              | V         | V            | V                  |
| for            | MC_WriteBoolParameter_DML | V         | V            | V                  |
| Management     | MC_WriteBoolParameter_DML | V         | V            | V                  |
|                | MC_ChangeAxisConfig_DML   | V         | V            | V                  |
|                | MC_ReinitDrive_DML        | V         | V            | V                  |
|                | MC_SetOpmode_DML          | V         | V            | V                  |
|                | MC_StartupDrive_DML       | V         | V            | V                  |

## 4.5 Recipe Manager

With Recipe Manager, you are allowed to import recipe files and export specific parameters to recipe files by using "RecipeManCommands" from "Recipe\_Management.library" function block.

Add recipe manager

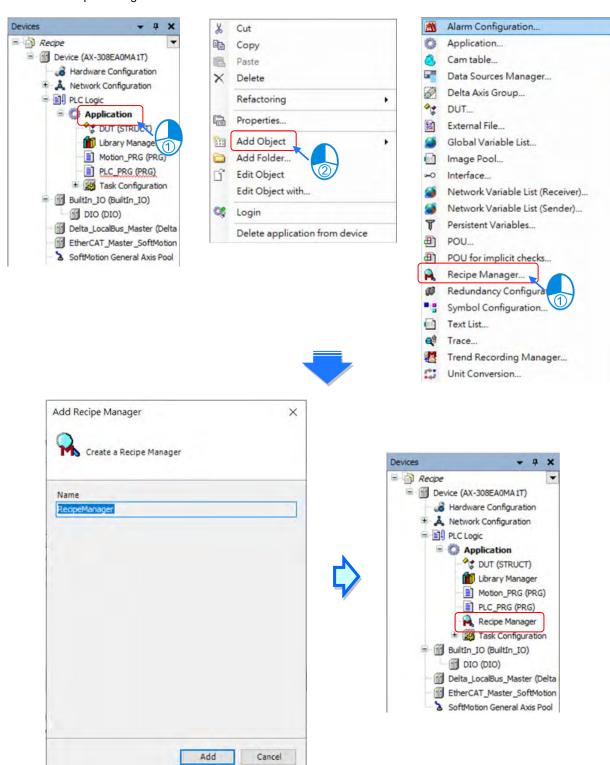

### Add recipe definition

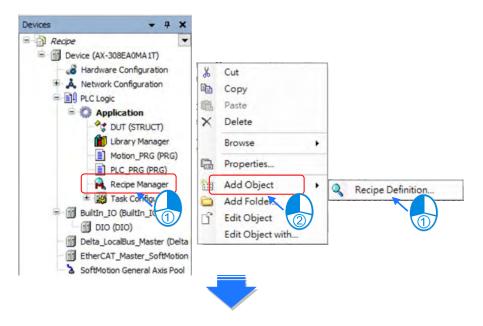

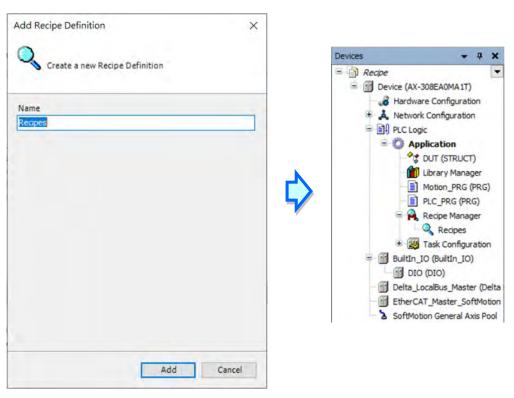

## 4.5.1 Recipe Manager

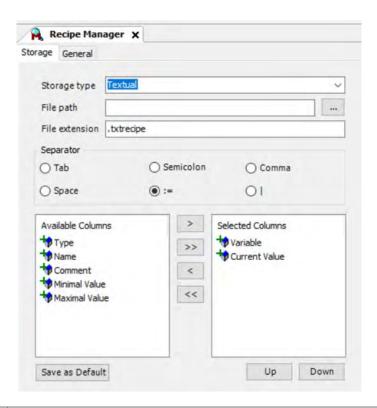

| Selection                             | Description                                                                                                    |
|---------------------------------------|----------------------------------------------------------------------------------------------------|
| Storage type                          | The file format to save recipe files. You can choose between Textual and Binary.                                                                                        |
| File path                             | The path to save recipe files.  Example: If choosing to save files in AllRecipes, the path would be PlcLogic/AllRecipes.                                                |
| File extension                        | The extension of the file <file extension=""> The naming format of extension files <recipe>.<recipe definition="">.<file extension="">.</file></recipe></recipe></file> |
| Separator                             | Separators between each values in recipe files.                                                                                                    |
| Available Columns<br>Selected Columns | Define contents and order of recipe files.                                                                                                    |
| Save as Default                       | Apply the setting to all the recipe managers in the project.                                                                                                    |

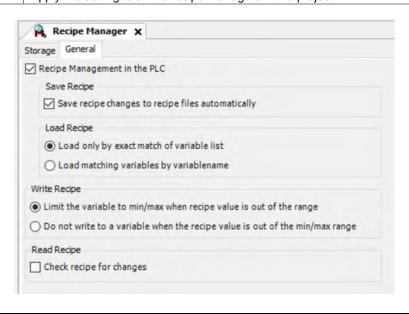

| Selection                                                                    | Description                                                                                                    |
|------------------------------------------------------------------------------|----------------------------------------------------------------------------------------------------|
| Recipe management in the PLC                                                 | After this item has been selected, Recipe Manager would be activated.                                                                                                    |
| Save Recipe                                                                  |                                                                                                    |
| Save recipe changes to recipe files automatically                            | After this item has been selected, recipe files would be updated automatically while downloading projects. In case that Recipe changes, it would be auto-saved to the recipe file.                                                                                   |
| Load Recipe                                                                  |                                                                                                    |
| Load only by exact match variable list                                       | Select this item to load recipe files to the variables in the controller. The variables in the file must be in the same order as in the variable list while loading the recipe. Otherwise, the recipe cannot be loaded. (Additional entries at the end are ignored.) |
| Load matching variables by variable name                                     | Select this item to load only variables with matching variable names from the recipe file, even though the order of variables or the contents in Name column do not match to the setting in the variable list.                                                       |
| Write Recipe                                                                 |                                                                                                    |
| Limit the variable to min/max when recipe value is out of the range          | In case that the recipe value is out of the min/max range, the maximum or minimum value would be written to the corresponding variables in the controller.                                                                                                    |
| Do not write to a variable when the recipe value is out of the min/max range | Prevent a value from being written to the controller if the recipe contains a value that is beyond the value range.                                                                                                    |

## 4.5.2 Recipe Definition

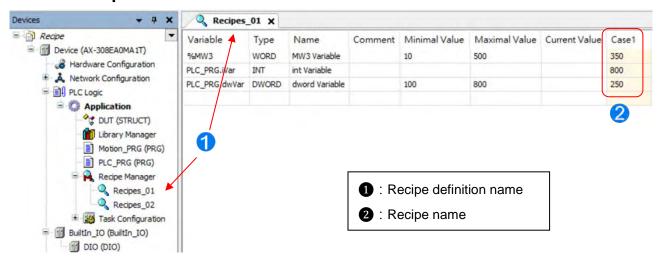

| Parameter                      | Description                                                                                                    |
|--------------------------------|----------------------------------------------------------------------------------------------------|
| Variable                       | In the table, you can specify any variable including variables defined in a POU.                                                                                                    |
| Туре                           | This column would automatically display the relevant data type of the specified variable.                                                                                                    |
| Name                           | You can define names of variables for inspection and comparison of Load Recipe.                                                                                                    |
| Comment                        | Additional information.                                                                                                    |
| Minimal Value<br>Maximal Value | You can optionally specify the maximum and minimum value for values which should be permissible for being written on this variable. When the recipe value is out of the min/max range, the controller would determine whether to write the value on the variable according to the recipe manager. |
| Current Value                  | The current value would be displayed in online mode.                                                                                                    |

### Add a new variable

You can directly enter the name of variable or double click on the blank cell to open "Input Assistant" to choose the target variable.

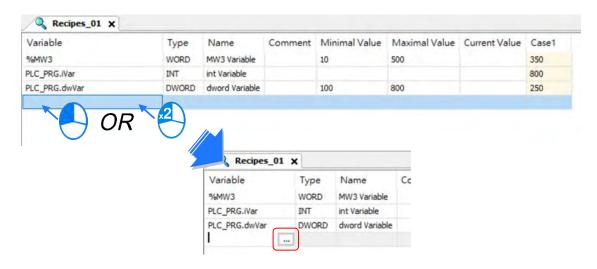

### Add a new recipe

Right click on the page and select "Add a New Recipe".

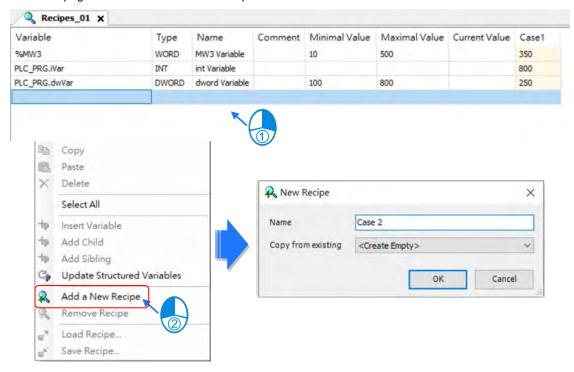

Recipe files generated from the controller

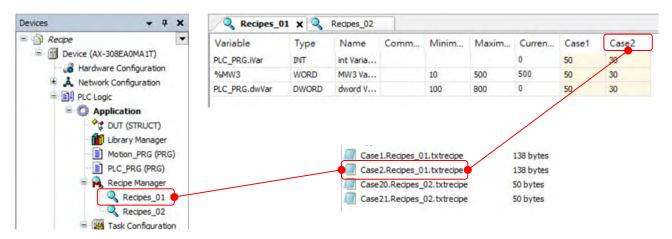

## 4.5.3 RecipeManCommand

Function block "RecipeManCommands" from "Recipe\_Management.library" gives you different methods to load recipe files or export recipe files from the controller.

| RecipeManCommands      | Description                                                                                         |
|------------------------|----------------------------------------------------------------------------------------------------|
| LoadAndWriteRecipe     | Load the default recipe file and write the recipe to variables in the controller.                   |
| LoadFromAndWriteRecipe | Load the specified recipe file and write the recipe to variables in the controller.                 |
| ReadAndSaveAS          | Save the variables of the controller in the target file.                                            |
| ReadAndSaveRecipe      | Read the current PLC values into the default recipe.                                                |
| ReadAndSaveRecipeAS    | Read the current PLC values into the default recipe and save the recipe to a specified recipe file. |

## Example 1p

In this example, we add "StartDone" event by using "Add Event Handler" with "LoadAndWriteRecipe" method. So the recipe "Case 1" from the recipe definition "Recipes\_01" would be loaded automatically to the corresponding variables in the controller when the PLC state changes from "STOP" to "RUN".

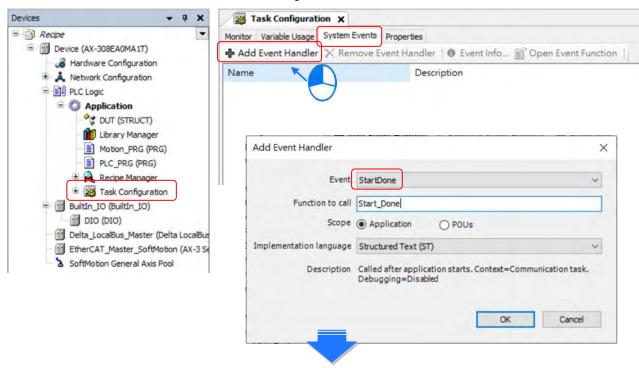

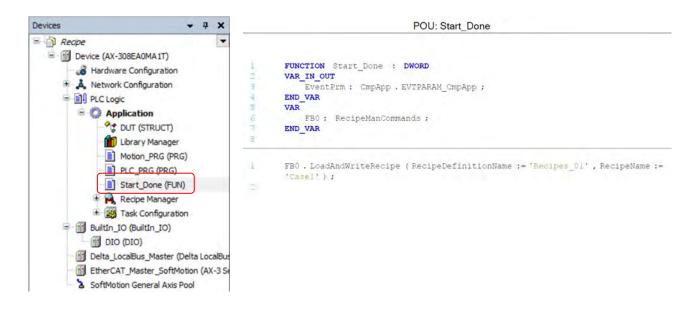

### • Example 2

In this example, we use methods "ReadAndSaveRecipe" and "ReadAndSaveAS" to read the current PLC values into the default recipe as well as the specified recipe file.

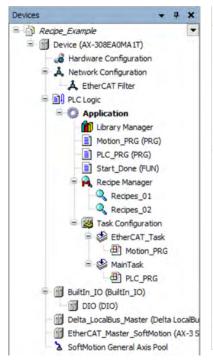

```
POU: PLC_PRG
         PROGRAM PLC_PRG
             iVar : INT ;
             dwVar , dw_Retur : DWORD ;
udi_Return : UDINT ;
             bVar0 , bVar1 : BOOL ;
             FB1: RecipeManCommands;
        END VAR
9
        IF bVar0 THEN
              %MW3 := 50;
             iVar := 60 ;
             udi_Return := FB1 . ReadAndSaveRecipe (RecipeDefinitionName :=
        'Recipes 01', RecipeName := 'Casel');
             bVar0 := FALSE ;
        END IF
        IF bVar1 THEN
             %MW3 := %MW3 + 10 ;
10
             iVar := iVar + 20 ;
             dwVar := dwVar + 30 ;
        udi_Return := FB1 . ReadAndSaveAS (RecipeDefinitionName := 'Recipes_01' , FileName := 'POU_Variable.txtrecipe' );
             bVar1 := FALSE ;
15
        END_IF
```

# **Chapter 5 Hardware Configuration**

## **Table of Contents**

| 5.1 Environment of Hardware Configuration | 5-2  |
|-------------------------------------------|------|
| 5.2. Add a Module                         | 5-5  |
| 5.3 Remove a Module                       | 5-7  |
| 5.4 Copy and Paste a Module               | 5-9  |
| 5.4.1 Copy a Module                       | 5-9  |
| 5.4.2 Paste a Module                      | 5-10 |
| 5.5 Cut and Paste a Module                |      |
| 5.5.1 Cut a Module                        | 5-11 |
| 5 5 2 Pasto a Modulo                      | E 12 |

Hardware Configuration is the tools in DIADesign-AX for hardware configuration. Its functions include setting parameters for CPU and modules. This chapter will introduce the abovementioned functions.

## 5.1 Environment of Hardware Configuration

Double-click Hardware Configuration on the Device section to open the Hardware Configuration (Device) window as the image shown below.

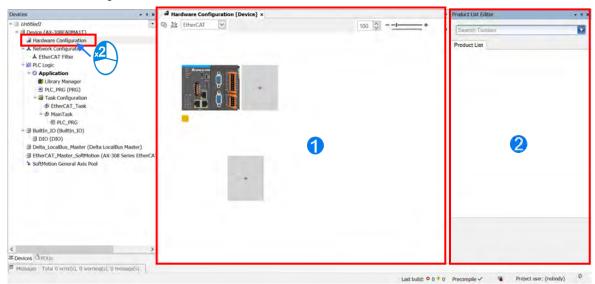

- 1 Hardware Configuration (Device): This is the main work area for system configuration and settings.
- Product List Editor: Here listed out all supported modules for the selected CPU.
- Click to see all the supported modules on the right window (Product List Editor).

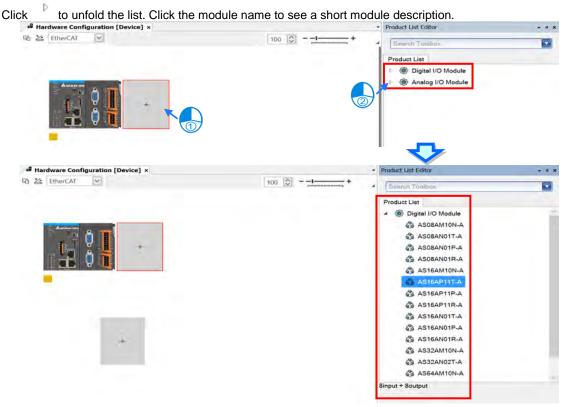

5\_

Click on the upper-left corner to see the current configurations. For example, the width of the total connected module, the current consumption and power current output.

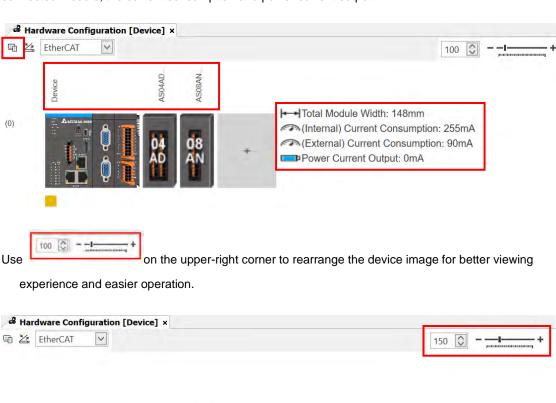

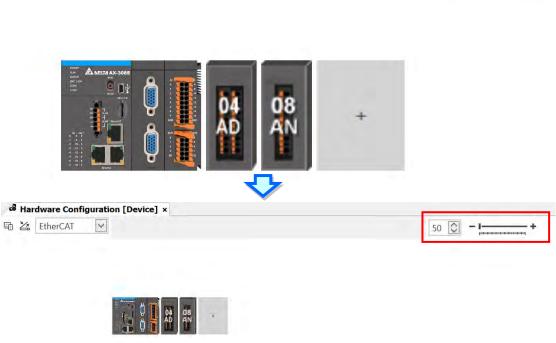

Enter a key word in the **Search Toolbox** on the right-side window and press "Enter" button on your keyboard to search for the matched modules.

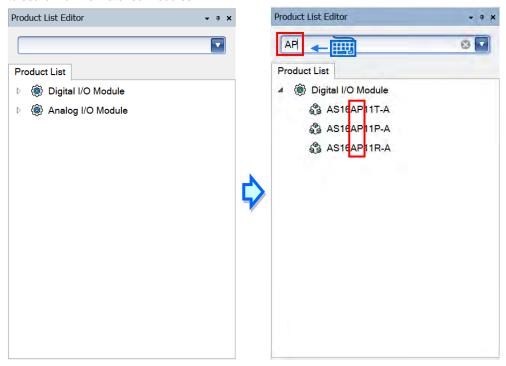

## 5.2. Add a Module

#### Method 1

With AX-3 Series PLC backplaneless design, the extension module can install on the right-side of AX-3 Series PLC directly. Double-click or drag and drop the extension module that you'd like to add from the Product List. Newly added extension modules will apper on the right-side of the AX-3 Series PLC. And the device names will also show up on the left-side under Delta\_LocalBus\_Master.

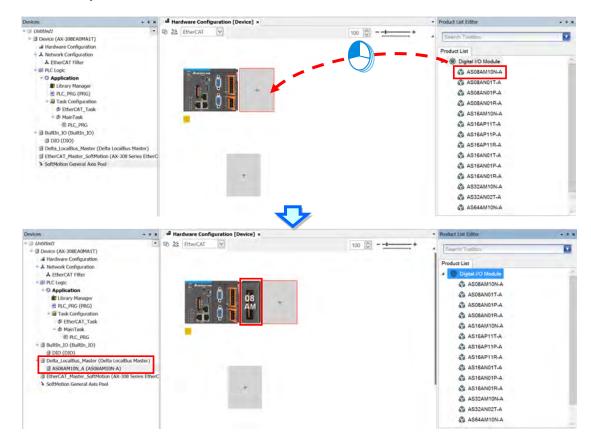

### Method 2

If the AX-3 Series PLC and its connected extension module are powered on and the gateway is correctly set, you can use the icon to scan and add the modules in. Newly added extension modules will apper on the right-side of the AX-3 Series PLC. And the device names will also show up on the left-side under Delta\_LocalBus\_Master.

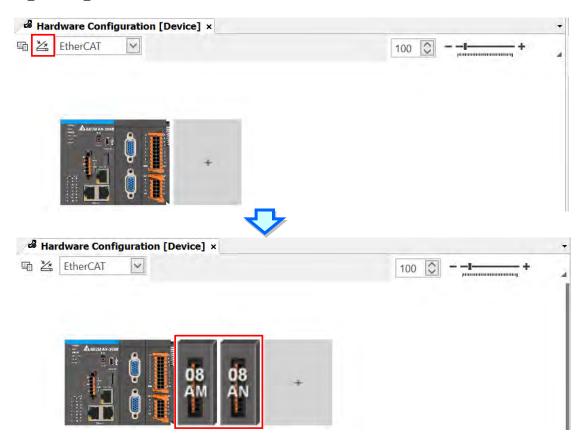

## <u>5</u>

## 5.3 Remove a Module

You cannot remove a CPU. You can only delete extension modules.

### Method 1

Right-click the module image that you'd like to remove to open the context menu and click the option **Delete** or use the Delete Button on your keyboard to remove the module.

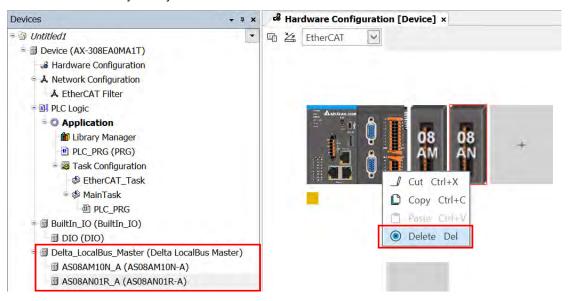

After you click **Delete**, a confirmation shows up. Click **Yes** to delete the module.

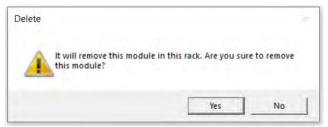

And the device names will also be removed from the left-side under Delta\_LocalBus\_Master.

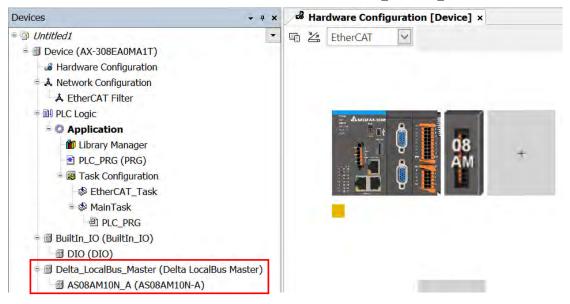

### Method 2

Right-click the device name under Delta\_LocalBus\_Master that you'd like to remove to open the context menu and click the option **Delete** or use the Delete Button on your keyboard to remove the module. After that the device image will also be removed from the editing area.

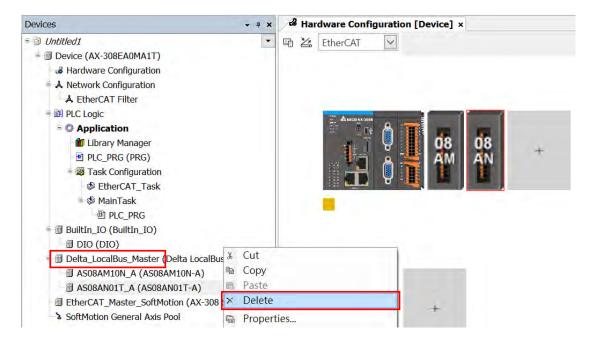

## 5

## 5.4 Copy and Paste a Module

You cannot use copy and paste on a CPU. You can only use copy and paste on extension modules.

## 5.4.1 Copy a Module

### Method 1

Right-click the module image that you'd like to copy to open the context menu and click the option **Copy** to duplicate the module.

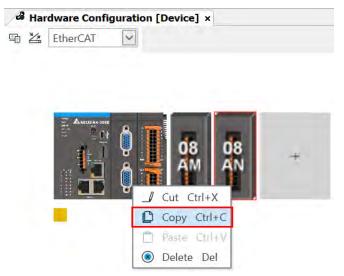

#### Method 2

Right-click the device name under Delta\_LocalBus\_Master that you'd like to copy to open the context menu and click the option **Copy** to copy the module.

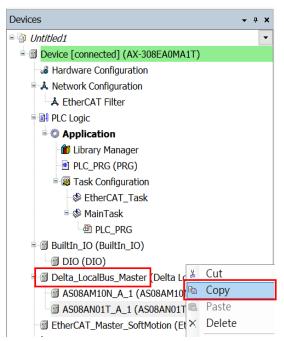

5.4.2 Paste a Module

#### Method 1

You can place the module between modules. Right-click where you'd like to paste the module to open the context menu and click the option **Paste** to place the module on the left of the module you had clicked. Or you can place the module at the end by right-clicking the + to paste the copied module there.

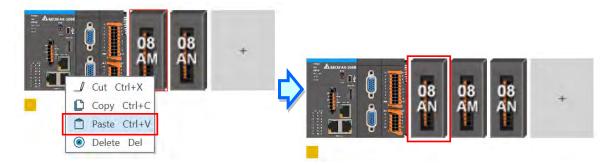

And the device names will also be updated on the left-side under Delta\_LocalBus\_Master.

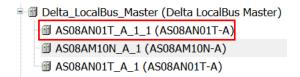

### Method 2

You can place the module between modules. Right-click where you'd like to paste the module under Delta\_LocalBus\_Master to open the context menu and click the option **Paste** to place the module above the module you had clicked. Or you can place the module at the end by right-clicking Delta\_LocalBus\_Master to paste the copied module.

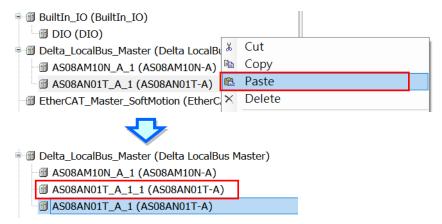

And the module image will also be updated on the editing area.

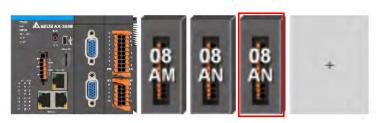

5

## **5**\_

## 5.5 Cut and Paste a Module

You cannot use cut and paste on a CPU. You can only use cut and paste on extension modules.

## 5.5.1 Cut a Module

### Method 1

Right-click the module image that you'd like to cut to open the context menu and click the option **Cut** to take out the module.

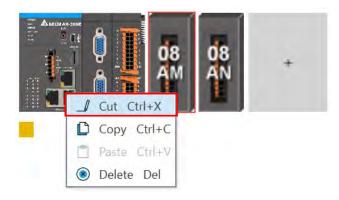

### Method 2

Right-click the device name under Delta\_LocalBus\_Master that you'd like to cut to open the context menu and click the option **Cut** to take out the module.

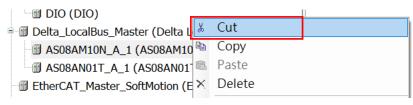

## 5.5.2 Paste a Module

#### Method 1

You can place the module between modules. Right-click where you'd like to paste the module to open the context menu and click the option **Paste** to place the module on the left of the module you had clicked. Or you can place the module at the end by right-clicking the + to paste the copied module there.

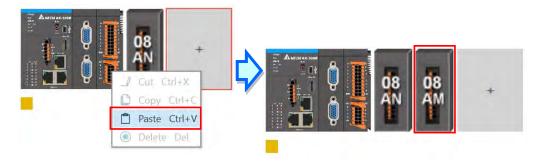

And the device names will also be updated on the left-side under Delta\_LocalBus\_Master.

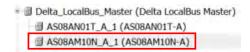

### Method 2

You can place the module between modules. Right-click where you'd like to paste the module under Delta\_LocalBus\_Master to open the context menu and click the option **Paste** to place the module above the module you had clicked. Or you can place the module at the end by right-clicking Delta\_LocalBus\_Master to paste the copied module.

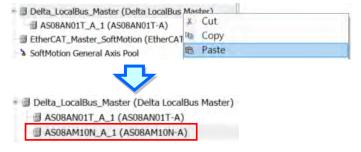

And the module image will also be updated on the editing area.

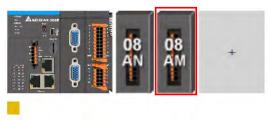

5

## **Chapter 6 Network Configuration**

## **Table of Contents**

| 6.1 | Net | work Configuration          | 6-2 |
|-----|-----|-----------------------------|-----|
|     |     | Introduction                |     |
| 6.1 | 1.2 | Basic Knowledge             | 6-3 |
| 6.1 | 1.3 | Creating a Network Topology | 6-5 |

#### **Network Configuration** 6.1

DIADesigner-AX provides a Network Configuration tool for users to configure the network in a project. Detailed network setting information will be covered in the following sections.

#### 6.1.1 Introduction

You can use Network Configuration to:

- (a) create networks such as EtherCAT, Modbus, Ethernet, CANOpen in a project and set up file sending paths
- (b) set up EtherCAT Master
- (c) set up Modbus COM port
- (d) set up Ethernet IP settings

Network Configuration is under the Device tree. You can double-click A Network Configuration to open its setting page and start planning a network framework for the project.

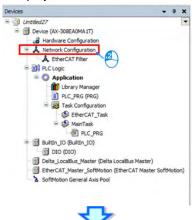

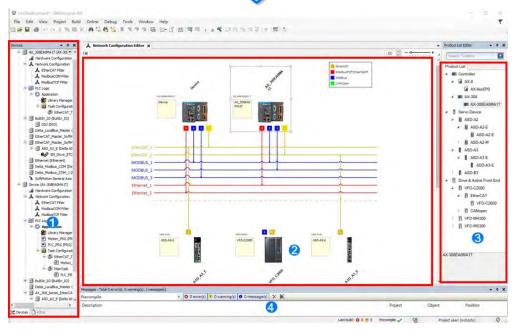

- Device: Here shows all the configured devices in a tree view.
- **2** Working area: Here is the main working area for you to create a network framework.
- **6** Device list: Here lists all the available devices in a tree view.
- Message display area: Here displays operational messages.

## 6.1.2 Basic Knowledge

Before creating networks, you need to have some basic knowledge. Here we provide some basic knowledge in the following sections for you.

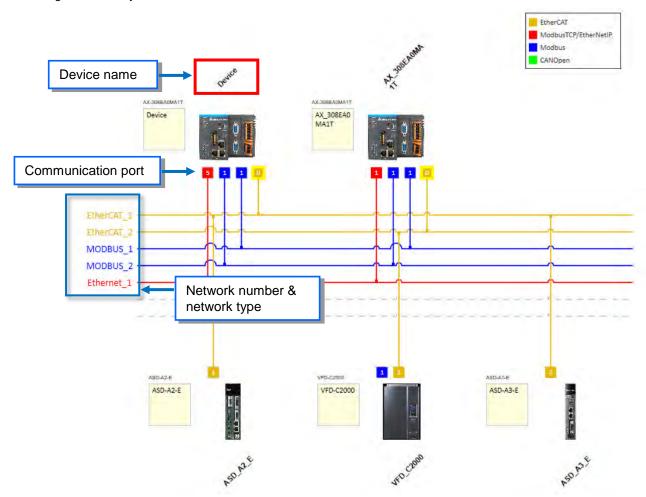

#### Device and Network

A device is the most basic element in a network. It can be a PLC, a servo, a drive or any device that you defined. Here a network is a collection of devices which are interconnected. Every communication port should be assigned with a network type, such as Modbus, Ethernet, EtherCAT or CANOpen. A physical interface that a device uses to connect to a network is a communication port of the device. If there are more than two ports on a device, the device can connect to different networks.

#### Device Name

A device name is the identity of the device. You can identify a device in the Device Tree by its name. However it bears little significance on operation.

#### Network Type and Communication Port

#### **■** EtherCAT

The orange yellow line indicates the EtherCAT communication. Double-click the Master station node to open the EtherCAT setting page of the Master. The number of Master Station is 0 and that cannot be changed. Double-click the connection of Slave to open the EtherCAT setting page of the Slave. The last digit appeared in the EtherCAT address 1001 is used as an indicator of this connection on the Network Configuration Editor page.

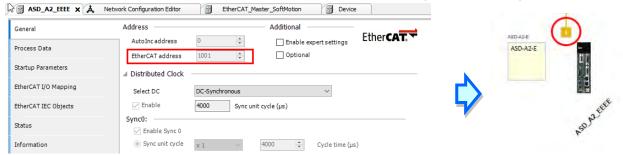

#### ■ Modbus TCP/EtherNETIP

The blue line indicates the Modbus TCP/EtherNetIP communication. Double-click this line to open its setting page to edit IP addresses. The last digit appeared in the last section of the IP address is used as an indicator of this connection on the Network Configuration Editor page.

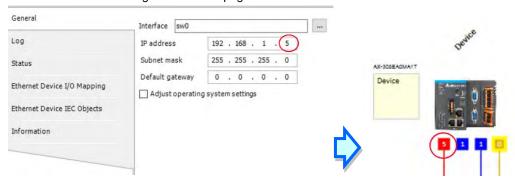

#### **■** Modbus

The blue line indicates the Modbus communication (RS-232 / RS-485). Double-click this line to open the Modbus communication port setting page.

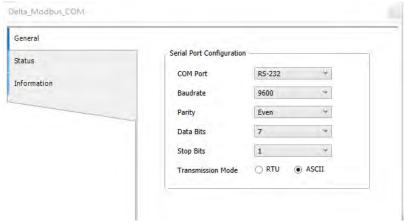

## 6.1.3 Creating a Network Topology

#### 6.1.3.1 Station Nodes

When you open the Network Configuration for the first time, the system creates a graphical representation automatically.

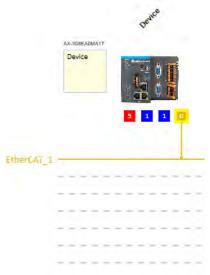

You can use the following methods to add devices including PLCs, servo motors, and drives in the network topology.

#### Method 1

Double-click the device that you want to add from the **Product List** on the right. After that you can see the added device is updated in the graphical representation and also on the Device Tree.

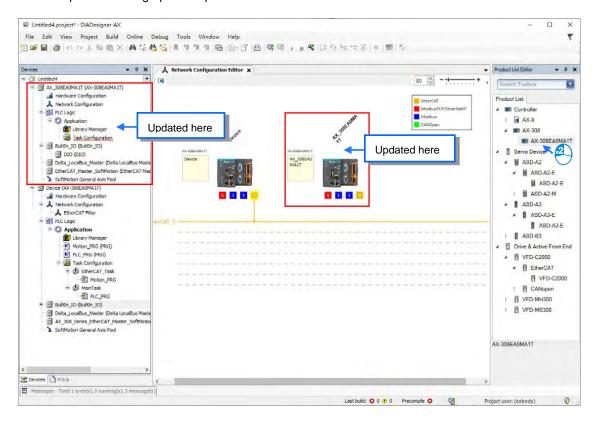

#### Method 2

Right-click the project name on the Device Tree to bring out the context menu. Double-click **Add Device** on the context menu to open a setting page for adding devices. Double-click the device you'd like to add or click **Add Device** to add the device in.

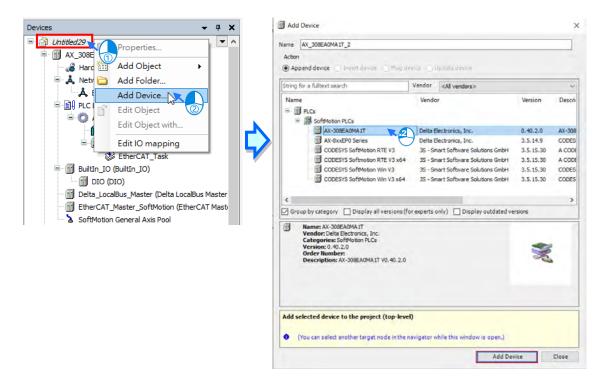

#### Method 3

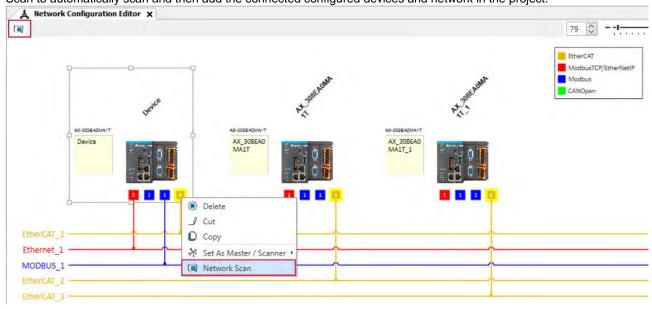

#### 6.1.3.2 Creating a Connection

After creating the station nodes, you can start to crate connections. The network types include Modbus, Ethernet, EtherCAT and CANOpen. Refer to 6.1.2 for more information.

You can use the following methods to add created network connections.

#### Method 1

Drag and drop the communication port to the corresponding network type shown in line to create a connection between devices.

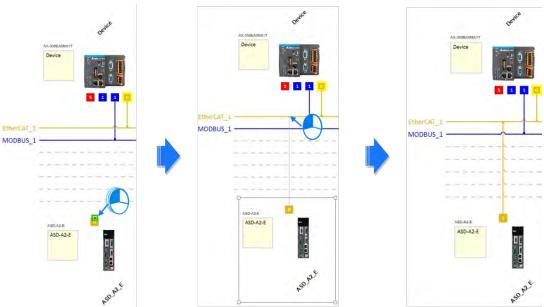

#### Method 2

Hold the communication port and drag it to the unused dotted line to create a network connection that is the same as the selected network communication type and then a new gray unused dotted line will also be created.

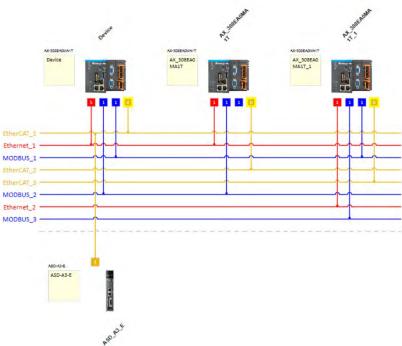

# Chapter 7 Motion Control Setup & Operation

| Table | of Contents                                          |      |
|-------|------------------------------------------------------|------|
| 7.1   | Introduction on Motion Control Instructions          | 7-5  |
| 7.1.1 | Motion Control Instructions                          | 7-5  |
| 7.1.2 | Application Notes on Motion Control Instructions     | 7-5  |
| 7.1.3 | Categories of Motion Control Instructions            | 7-6  |
| 7.2   | Creating Motion Control Project                      | 7-7  |
| 7.2.1 | Process Flowchart                                    | 7-7  |
| 7.2.2 | Process for Creating a Project                       | 7-8  |
| 7.3   | Commissioning                                        | 7-14 |
| 7.3.1 | Procedure for Commissioning                          | 7-14 |
| 7.3.2 | Example of Axis Parameter Settings                   | 7-14 |
| 7.3.3 | Perform Axes Commissioning                           | 7-16 |
| 7.4   | Motion Control Device                                | 7-19 |
| 7.4.1 | Overview                                             | 7-19 |
| 7.4.2 | Introduction to Axis                                 | 7-19 |
| 7.4   | 2.1 About Axis Parameters                            | 7-20 |
| 7.4   | 2.2 Axis Application in Program                      | 7-28 |
| 7.4.3 | Procedure for Single-axis Configuration              | 7-29 |
| 7.4.4 | Axis Group Settings                                  | 7-36 |
| 7.4   | 4.1 Prameters for Axis Group                         | 7-36 |
| 7.4   | 4.2 Using Axis Groups in Program                     | 7-38 |
| 7.4.5 | Procedure for Axis Group Configuration               | 7-39 |
| 7.5   | Motion Axis Variables                                | 7-44 |
| 7.5.1 | Variables for Single Axis                            | 7-44 |
| 7.5.2 | Variables for Axis Group                             | 7-47 |
| 7.6   | Motion Control Programming                           | 7-50 |
| 7.6.1 | Motion Control Program                               | 7-50 |
| 7.6   | 1 1 Program Architecture and Types in DIADesigner AV | 7.50 |

| 7.6.1.2                                                                                                    | POU in DIADesigner-AX                                                                                                    | 7-51                                         |
|----------------------------------------------------------------------------------------------------|----------------------------------------------------------------------------------------------------|----------------------------------------------|
| 7.6.1.3                                                                                                    | Adding POU in DIADesigner-AX                                                                                                    | 7-51                                         |
| 7.6.1.4                                                                                                    | PDO Mapping                                                                                                    | 7-53                                         |
| 7.6.2 Axi                                                                                                    | s State Transitions                                                                                                    | 7-54                                         |
| 7.6.2.1                                                                                                    | Axis State                                                                                                    | 7-54                                         |
| 7.6.2.2                                                                                                    | Axis Group State                                                                                                    | 7-56                                         |
| 7.6.3 Exe                                                                                                    | ecution and Status Indication for Motion Control Instructions                                                                                                    | 7-57                                         |
| 7.6.3.1                                                                                                    | Basic Rules of Executing Instructions                                                                                                    | 7-58                                         |
| 7.6.3.2                                                                                                    | Timing Diagram for Input/Outputs                                                                                                    | 7-60                                         |
| 7.6.3.3                                                                                                    | Repeated Execution Behavior of Single Axis Motion Instructions                                                                                                    | 7-60                                         |
| 7.6.3.4                                                                                                    | Multi-execution of Motion Control Instructions                                                                                                    | 7-61                                         |
| 7.6.3.5                                                                                                    | Synchronous Execution Eehavior of Motion Instructions                                                                                                    | 7-61                                         |
| 7.6.4 Posit                                                                                                    | ion                                                                                                    | 7-67                                         |
| 7.6.4.1                                                                                                    | Types of Positions                                                                                                    | 7-67                                         |
| 7.6.5 CAM                                                                                                    | Tables and Framework                                                                                                    | 7-67                                         |
| 7.6.5.1 E                                                                                                    | -CAM Framework                                                                                                    | 7-67                                         |
| 7.6.5.2                                                                                                    | Creating E-CAM                                                                                                    | 7-68                                         |
|                                                                                                    |                                                                                                    |                                              |
| 7.7 Motio                                                                                                    | on Control Functions                                                                                                    | 7-72                                         |
|                                                                                                    | tem Structure                                                                                                    |                                              |
| 7.7.1 Sys                                                                                                    |                                                                                                    | 7-72                                         |
| 7.7.1 Sys                                                                                                    | stem Structure                                                                                                    | 7-72<br>7-72                                 |
| 7.7.1 Sys<br>7.7.2 Sin                                                                                                    | gle-axis Control                                                                                                    | 7-72<br>7-72<br>7-72                         |
| 7.7.1 Sys<br>7.7.2 Sin<br>7.7.2.1                                                                                                    | gle-axis Control  Cyclic Synchronous Position Mode                                                                                                    | 7-72<br>7-72<br>7-72                         |
| 7.7.1 Sys<br>7.7.2 Sin<br>7.7.2.1<br>7.7.2.2                                                                                                    | gle-axis Control  Cyclic Synchronous Position Mode  Profile Position Mode                                                                                                    | 7-72<br>7-72<br>7-72<br>7-73                 |
| 7.7.1 Sys<br>7.7.2 Sin<br>7.7.2.1<br>7.7.2.2<br>7.7.2.3                                                                                           | gle-axis Control  Cyclic Synchronous Position Mode  Profile Position Mode  Positioning                                                                                                    | 7-72<br>7-72<br>7-72<br>7-73<br>7-74         |
| 7.7.1 Sys<br>7.7.2 Sin<br>7.7.2.1<br>7.7.2.2<br>7.7.2.3<br>7.7.2.4                                                                                | gle-axis Control  Cyclic Synchronous Position Mode  Profile Position Mode  Positioning  Stop Method                                                                                              | 7-72<br>7-72<br>7-73<br>7-73<br>7-74         |
| 7.7.1 Sys<br>7.7.2 Sin<br>7.7.2.1<br>7.7.2.2<br>7.7.2.3<br>7.7.2.4<br>7.7.2.5                                                                     | gle-axis Control  Cyclic Synchronous Position Mode  Profile Position Mode  Positioning  Stop Method  MC_GearIn                                                                                   | 7-72 7-72 7-73 7-73 7-74 7-77                |
| 7.7.1 Sys<br>7.7.2 Sin<br>7.7.2.1<br>7.7.2.2<br>7.7.2.3<br>7.7.2.4<br>7.7.2.5<br>7.7.2.6<br>7.7.2.7                                               | gle-axis Control  Cyclic Synchronous Position Mode  Profile Position Mode  Positioning  Stop Method  MC_GearIn  MC_GearInPos                                                                     | 7-72 7-72 7-73 7-73 7-74 7-77                |
| 7.7.1 Sys<br>7.7.2 Sin<br>7.7.2.1<br>7.7.2.2<br>7.7.2.3<br>7.7.2.4<br>7.7.2.5<br>7.7.2.6<br>7.7.2.7                                               | gle-axis Control  Cyclic Synchronous Position Mode  Profile Position Mode  Positioning  Stop Method  MC_GearIn  MC_GearInPos  MC_CamIn                                                           | 7-72 7-72 7-73 7-74 7-77 7-79 7-90           |
| 7.7.1 Sys<br>7.7.2 Sin<br>7.7.2.1<br>7.7.2.2<br>7.7.2.3<br>7.7.2.4<br>7.7.2.5<br>7.7.2.6<br>7.7.2.7<br>7.7.3 Vel                                  | gle-axis Control  Cyclic Synchronous Position Mode  Profile Position Mode  Positioning  Stop Method  MC_GearIn  MC_GearInPos  MC_CamIn  ocity Control                                            | 7-72 7-72 7-73 7-74 7-77 7-79 7-90           |
| 7.7.1 Sys<br>7.7.2 Sin<br>7.7.2.1<br>7.7.2.2<br>7.7.2.3<br>7.7.2.4<br>7.7.2.5<br>7.7.2.6<br>7.7.2.7<br>7.7.3 Vel<br>7.7.3.1                       | gle-axis Control                                                                                                    | 7-72 7-72 7-73 7-73 7-74 7-79 7-90 7-91      |
| 7.7.1 Sys<br>7.7.2 Sin<br>7.7.2.1<br>7.7.2.2<br>7.7.2.3<br>7.7.2.4<br>7.7.2.5<br>7.7.2.6<br>7.7.2.7<br>7.7.3 Vel<br>7.7.3.1<br>7.7.3.2<br>7.7.3.3 | gle-axis Control                                                                                                    | 7-72 7-72 7-73 7-73 7-74 7-79 7-90 7-91      |
| 7.7.1 Sys 7.7.2 Sin 7.7.2.1 7.7.2.2 7.7.2.3 7.7.2.4 7.7.2.5 7.7.2.6 7.7.2.7 7.7.3 Vel 7.7.3.1 7.7.3.2 7.7.3.3 7.7.4 Torq                          | gle-axis Control  Cyclic Synchronous Position Mode  Profile Position Mode  Positioning  Stop Method  MC_GearIn  MC_GearInPos  MC_CamIn  ocity Control  CSP Mode  CSV Mode  Profile Velocity Mode | 7-72 7-72 7-72 7-73 7-74 7-79 7-90 7-91 7-92 |

| 7.7.  | 5.2    | Velocity Command                      | 7-95  |
|-------|--------|---------------------------------------|-------|
| 7.7.  | 5.3    | Acceleration and Deceleration Command | 7-96  |
| 7.7.  | 5.4    | Jerk Command                          | 7-97  |
| 7.7.  | 5.5    | Axis Direction                        | 7-98  |
| 7.7.6 | Ax     | is Group Control                      | 7-100 |
| 7.7.  | 6.1    | Linear Interpolation                  | 7-100 |
| 7.7.  | 6.2    | Circular Interpolation                | 7-102 |
| 7.7.  | 6.3    | Group Stop Command                    | 7-104 |
| 7.7.7 | Hiç    | gh-speed IO                           | 7-105 |
| 7.7.  | 7.1 IC | Configurations                        | 7-105 |
| 7.7.  | 7.2 D  | O Settings                            | 7-107 |
| 7.7.  | 7.3 S  | SI Encoder Settings                   | 7-111 |
| 7.7.  | 7.4 Pu | ılse Encoder Settings                 | 7-119 |
| 7.7.  | 7.5    | Capture/Compare Function Settings     | 7-133 |
| 7.7.  | 7.6 Pu | ulse Output Function Settings         | 7-139 |
| 7.7.  | 7.7    | Confirm High-Speed IO Errors          | 7-144 |
| 7.7.8 | Ot     | ner Features                          | 7-145 |
| 7.7.  | 8.1    | Change Current Position               | 7-145 |
| 7.7.  | 8.2    | Software Limit                        | 7-145 |
| 7.7.  | 8.3    | Position Lag Settings                 | 7-146 |
| 7.7.  | 8.4    | Cam Switch Functions                  | 7-147 |
| 7.7.  | 8.5    | Position Capture                      | 7-147 |
| 7.8   | Prog   | ramming Example                       | 7-149 |
| 7.8.1 | De     | vice Framework                        | 7-149 |
| 7.8.  | 1.1    | Utilization                           | 7-149 |
| 7.8.  | 1.2    | Configurations                        | 7-149 |
| 7.8.2 | Ex     | amples                                | 7-149 |
| 7.8.  | 2.1    | Servo On                              | 7-151 |
| 7.8.  | 2.2    | Reset and Control Single-axis Error   | 7-152 |
| 7.8.  | 2.3    | Control on Instruction Errors         | 7-155 |
| 7.8.  | 2.4    | Quick Stop for Single Axes            | 7-157 |
| 7.8.  | 2.5    | Home Positioning                      | 7-159 |
| 7.8.  | 2.6    | Absolute Positioning                  | 7-162 |
| 7.8.  | 2.7    | Switch CAM Table during CAM Operation | 7-163 |

| 7.8.2.8  | Perform Master PhaseOffset for CAM7-1      | 72 |
|----------|--------------------------------------------|----|
| 7.8.2.9  | Change Current Position in Movement        | 79 |
| 7.8.2.10 | Perform Superimposed during Gear Engagment | 84 |

## 7.1 Introduction on Motion Control Instructions

#### 7.1.1 Motion Control Instructions

This manual introduces the elements for motion control programming including devices, symbols and motion control instructions.

Motion control instructions are defined as function blocks (FB) and are used in the program for performing a variety of motion control purposes. The motion control (MC) instructions are developed based on the specifications of PLCopen\* motion control function blocks.

This section gives an overview of the motion control instructions for both PLCopen-based function blocks and Deltadefined function blocks. PLCopen defines the program and function block interfaces so as to achieve a standardized motion control programming environment for the languages specified in IEC61131-3. Using PLCopen-based instructions together with Delta-defined instructions reduces the costs for training and support.

Before using the instructions, please be sure that you understand the devices, symbols and the function of instructions sufficiently.

You can also refer to the Appendices for a quick reference of the motion control instruction list and error codes.

#### \*Note:

**PLCopen** is an organization promoting industrial control based on IEC61131-3, which is an international standard widely adopted for PLC programming. For more information regarding PLCopen, check the official website at: <a href="http://www.plcopen.org/">http://www.plcopen.org/</a>

## 7.1.2 Application Notes on Motion Control Instructions

This section explains important specifications and limitations when applying motion control instructions. For detailed information of each instruction in this manual, refer to section 7.6.3 Motion Control Programming.

#### Programming languages for motion control instructions

You can use all programming languages provided by DIADesigner-AX to create, edit, or maintain the program. The supported languages include Ladder Diagram (LD), Sequential Function Chart (SFC), Continuous Function Chart (CFC), Structured Text (ST) and Function Block Diagram (FBD).

For detailed information about the programming languages, refer to **DIADesigner-AX Software Manual.** 

## 7.1.3 Categories of Motion Control Instructions

This section explains the catogeries of motion control instructions. The relating instructions can be found in the libraries of SM3\_Basic, DL\_MotionControl and DL\_MotionControlLight, which the details are set out in **AX Series Motion Controller Manual**.

| Categories           | Туре           | Function Group                           | Description                                                                                                    |
|----------------------|----------------|------------------------------------------|----------------------------------------------------------------------------------------------------|
|                      | Motion         | Single axis positioning                  | "SMC": Motion instructions "MC_": PLCopen motion control instructions "DMC_": Delta motion control instructions "MC_XXX_DML": Delta motion control instructions, used with positioning axis. |
|                      |                | Velocity control on single axis          |                                                                                                    |
| Single-axis motion   |                | Torque control on single axis            |                                                                                                    |
| control instructions |                | Synchronized control on single axis      |                                                                                                    |
|                      | Administrative | Administrative functions on single axis  |                                                                                                    |
| Multiple-axis motion | Motion         | Axis group movement functions            | Multiple-axes motion                                                                                                    |
| control instructions | Administrative | Administrative functions on mutiple axes | Multiple-axes configuration, monitoring and reset function.                                                                                                    |

## 7.2 Creating Motion Control Project

## 7.2.1 Process Flowchart

The following flowchart shows the process of creating motion control project and positioning axis.

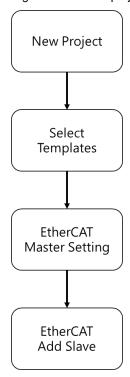

## 7.2.2 Process for Creating a Project

- Create a new project
- Double ckick on the DIADesign-AX icon to open the software.

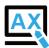

Click File.

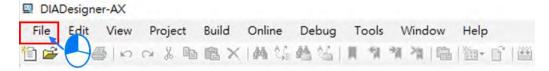

■ Choose New Project

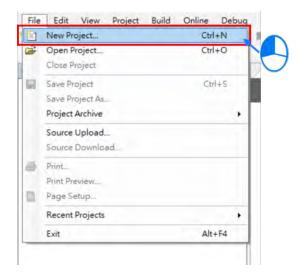

■ Type in the fields of **Name** and **Location** in the New Project window, select the desired project and then click **OK**. Model AX-308E is taken as an example to illustrate the process, which the project name is shown as "Project AX-308EA0MA1T".

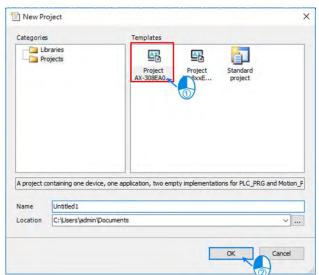

■ Double-click on "Network Configuration" to continue with EtherCAT settings.

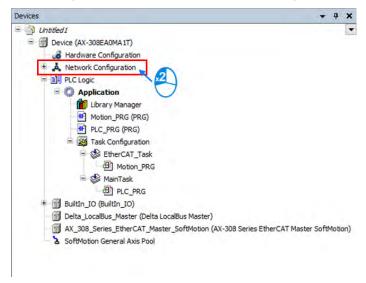

■ "Network Configuration Editor" window will pop up after double-click. Find the target slave devices from "Product List Editor" on the right.

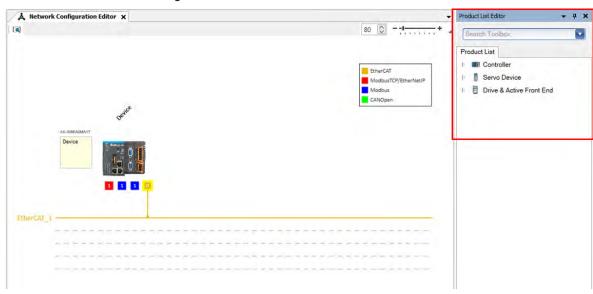

■ Choose "Servo Device" → "ASD-A2" → "ASD-A2-E" from the product list. Then, the device will be automatically added to "Network Configuration Editor" after a double-click

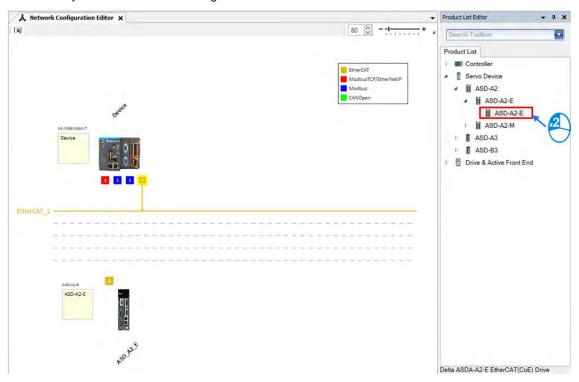

■ Click and hold the left mouse button on the yellow box of slave device and drag it towards the EtherCAT main line to complete the configuration of master-slave connection.

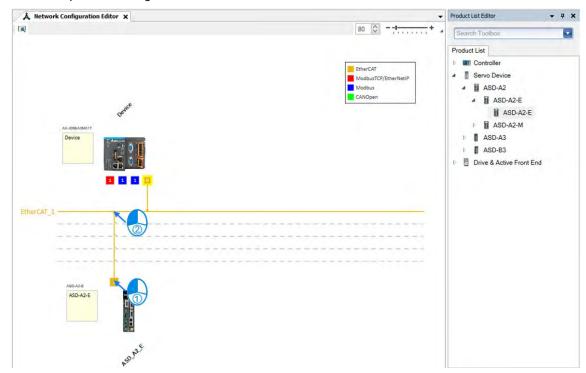

Double-click on the yellow box of master device to continue on parameter settings for EtherCAT master device.

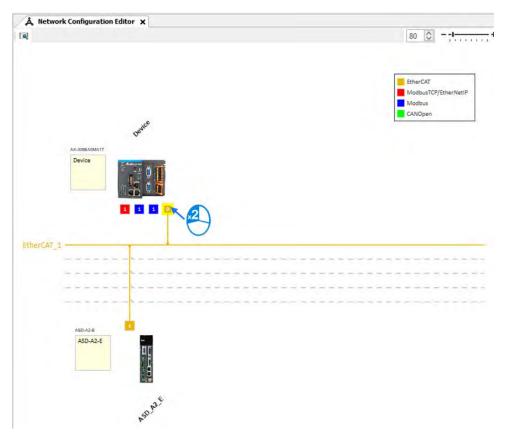

■ EtherCAT distributed clock can be configured within master device settings.

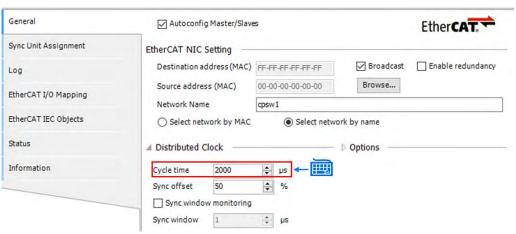

Double-click on the slave device to continue on EtherCAT slave device settings.

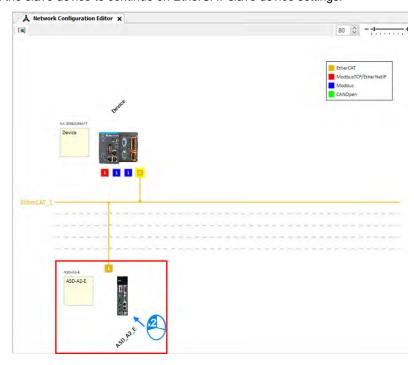

■ Tabs relating to slave device configuration will be displayed after double-clicking, such as Station address setting, "Process Data" and "Startup Parameters".

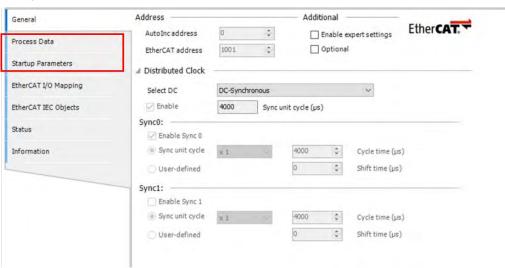

■ Afterwards, you can start writing programs with motion function blocks in POUs, which should be placed under "EtherCAT+Task", to ensure normal operation of function blocks.

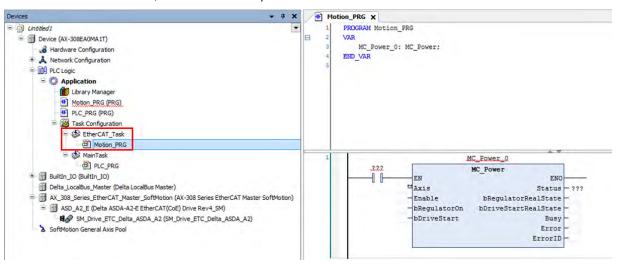

## 7.3 Commissioning

## 7.3.1 Procedure for Commissioning

The chart below shows the steps to build a commissioning process:

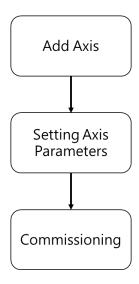

## 7.3.2 Example of Axis Parameter Settings

Before using software to perform commissioning, axis parameters must be set first. The figure below illustrates the setting method.

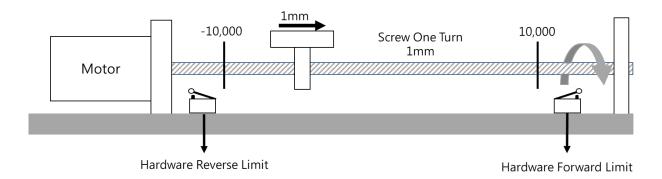

## Axis configuration screen

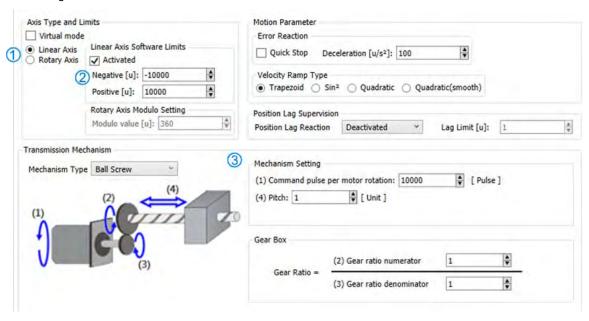

## Parameters setting

| Name                               | Setting           |
|------------------------------------|-------------------|
| Axis Type①                         | Linear Axis       |
| Command pulse per motor rotation 3 | 10,000            |
| Pitch③ [Unit]                      | 1*1               |
| Gear ratio denominator             | 128 <sup>-2</sup> |
| Gear ratio numerator               | 1*2               |
| Software limit_Posotive②           | 10,000            |
| Software limit_Negative②           | -10,000           |

#### \*Note:

- 1. In case of the Unit [mm], the input parameter should be 0.001 for moving 1um.
- 2. It's a must to set P1-44 and P1-45 of the servo drive.

7.3.3 Perform Axes Commissioning

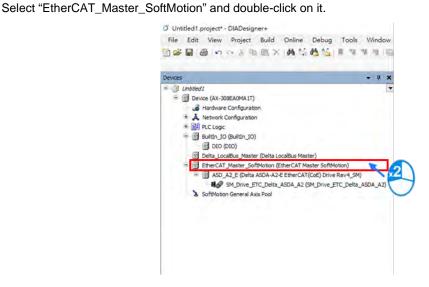

• Left click on the "Online Config Mode" icon.

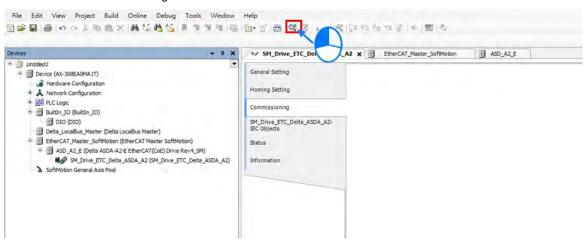

After entering online commissioning, double-click on "SM\_Drive\_ETC\_Delta\_ASDA\_A2"

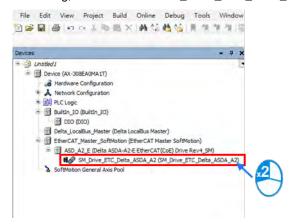

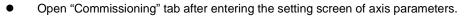

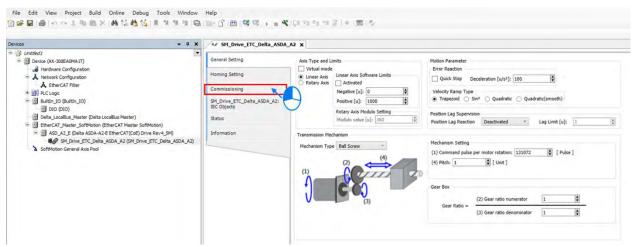

Introduction of commissioning screen

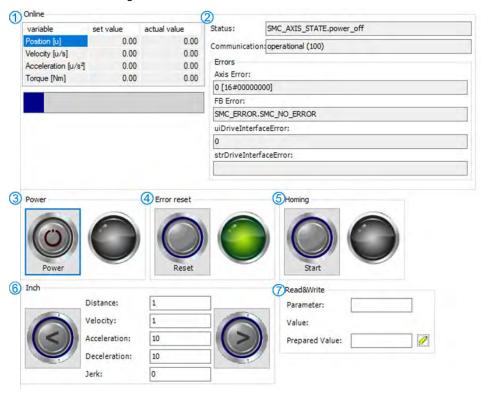

#### ① Information of axis commands

| Name                            | Function                                       |
|---------------------------------|------------------------------------------------|
| Position[u]                     | Command position and actual position           |
| Velocity[u/s]                   | Command value and actual value of velocity     |
| Acceleration[u/s <sup>2</sup> ] | Command value and actual value of acceleration |
| Torque[Nm]                      | Command value and actual value of torque       |

#### ② Axis status and communication status

| Name          | Function             |
|---------------|----------------------|
| Status        | Axis status          |
| Communication | Communication status |

- 3 Axis power: Set power ON/ OFF.
- S Homing: Make the axis back to the start position.
- © Inch

| Name         | Function              |
|--------------|-----------------------|
| Distance     | Moving distance       |
| Velocity     | Moving velocity       |
| Acceleration | Acceleration rate     |
| Deceleration | Deceleration rate     |
| Jerk         | Command value of jerk |

- Read&Write: Read-write parameters of upper axes. If need be, you can read and modify Object Dictionary by inputting as follows.
  - Read and write the parameter 0x6098 in object dictionary

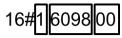

1 = fixed number

6098 = the parameter to be read and written

00 = sub of the parameter

- 1. Convert 0x1609800 to demical number as 23,107,584
- 2. Change 23,107,584 to -23,107,584
- 3. Enter -23,107,584 in the "Parameter" field to read the parameter "0x6098".

## 7.4 Motion Control Device

## 7.4.1 Overview

Motion control devices are mainly used for configuring parameters for motion axis. In most applications, you can set up axis parameters in DIADesigner-AX software, a convenient environment for you, where axis parameters required for configuring motion control on axis are defined as Structure. A Structure is a data type applicable to group the data elements together.

## 7.4.2 Introduction to Axis

The axis is used to perform motion control in the system and includes real servo drives, encoders and virtual servo drives. The following table shows the axis types:

| Туре                           | Description                                                                                                    |
|--------------------------------|----------------------------------------------------------------------------------------------------|
| Positioning axis*1             | Achieve basic positioning control via EtherCAT, such as functions of absolute positioning, relative positioning, and etc.                   |
| Velocity axis*1                | Achieve velocity control and torque control. (as seen in CIA 402 Velocity Mode)                                                             |
| Synchronous axis <sup>*2</sup> | Achieve servo motor control and basic positioning control via EtherCAT, as well as synchronous motion control like electronic cam function. |
| Pulse-type axis                | Achieve real servo motor control with pulses.                                                                                               |
| Virtual axis                   | Execute motion control commands without using real servo motor.                                                                             |
| Encoder axis                   | Use real encoder (SSI or incremental encoder) as feedback signals.                                                                          |
| Virtual encoder axis           | Can only be used in the program without encoders.                                                                                           |

#### \*Note 1:

- Positioning and velocity axes must match the function library of DL\_MotionControlLight.
- When AX-364EL uses Ethercat with the number of axes exceeding 64 and the Soft Motion version is below V4.7.0.0, the parameters of MAX\_MAILBOX\_CHANNELS and MAX\_SDO\_Channels in the Library (IODrvEtherCat → ETC\_Parameter) must be changed to 128.

<sup>\*</sup>Note 2: Synchronous axes must match DL\_MotionControl and the function library of SM3\_Basic.

## 7.4.2.1 About Axis Parameters

After creating a servo axis, the corresponding axis parameters will be generated as well. The following table details the relating description.

## Synchronous Axis

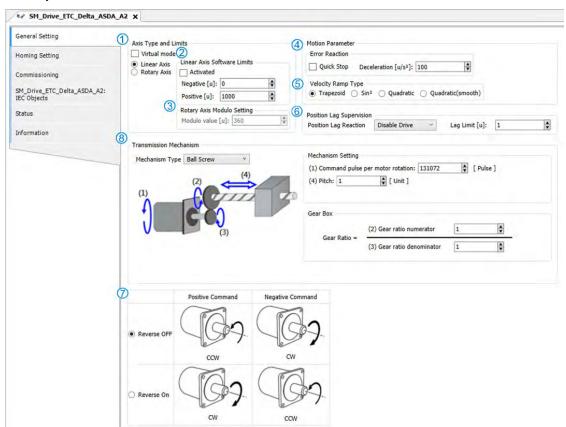

## ① Axis Type and Limits

| Name                      | Function                              |
|---------------------------|---------------------------------------|
| Virtual                   | Activate virtual axes.                |
| Linear Axis / Rotary Axis | Set to be linear axis or rotary axis. |

#### ② Linear Axis Software Limits

| Name        | Function                                             |
|-------------|------------------------------------------------------|
| Activated   | Activate software limits (only supports Linear axis) |
| Negative[u] | Reverse software limit.                              |
| Positive[u] | Forward software limit.                              |

#### 3 Rotary Axis Modulo Setting

| Name            | Function                                                         |
|-----------------|------------------------------------------------------------------|
| Modulo Value[u] | Set the area of rotation for a turn. (only supports rotary axes) |

#### 7

#### 

| Name               | Function                                                           |
|--------------------|--------------------------------------------------------------------|
| Quick Stop         | Emergency stop for axes                                            |
| Deceleration[u/s2] | Deceleration stop for axes (effective when Quick Stop is inactive) |

## © Velocity Ramp Type

| Name                                           | Function                       |
|------------------------------------------------|--------------------------------|
| Trapezoid/Sin2/Quadratic/<br>Quadratic(Smooth) | Motion curves setting for axes |

#### © Position Lag Supervision

| Name                 | Function                           |
|----------------------|------------------------------------|
| Positon Lag Reaction | Set the reaction for position lag. |
| Lag Limit [u]        | Set the value of lag limit.        |

## Positive / Negative Command

| Name             | Function                                                                  |
|------------------|---------------------------------------------------------------------------|
| Reverse OFF / ON | Enable or disable reverse function for positive/negative command setting. |

#### **® Transmission Mechanism**

#### ◆ Servo Gear Ratio Setting

| Name             | Function                                       |
|------------------|------------------------------------------------|
| Unit Numerator   | Numerator factor of the electronic gear unit   |
| Unit Denominator | Denominator factor of the electronic gear unit |

## Descriptions of different machanism types are as follows:

#### ◆ Ball Screw

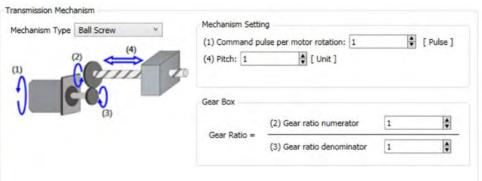

| Name                                 | Function                                       |
|--------------------------------------|------------------------------------------------|
| (1) Command Pulse per motor rotation | The command pulse value for per motor rotation |
| (4) Pitch                            | The distance between screw threads             |
| (2) Gear ratio numerator             | Numerator of gear ratio                        |
| (3) Gear ratio denominator           | Denominator of gear ratio                      |

#### Round Table

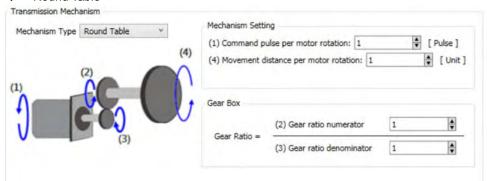

| Name                                     | Function                                       |
|------------------------------------------|------------------------------------------------|
| (1) Command Pulse per motor rotation     | The command pulse value for per motor rotation |
| (4) Movement distance per motor rotation | Movement distance for one full motor retation  |
| (2) Gear ratio numerator                 | Numerator of gear ratio                        |
| (3) Gear ratio denominator               | Denominator of gear ratio                      |

## ◆ Belt Pully

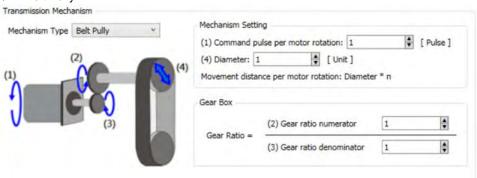

| Name                                                               | Function                                                         |
|--------------------------------------------------------------------|------------------------------------------------------------------|
| (1) Command Pulse per motor rotation                               | The command pulse value for per motor rotation                   |
| (4) Diameter* (Movement distance per motor rotation: Diameter X π) | Diameter<br>(Movement distance per motor rotation: Diameter X π) |
| (2) Gear ratio numerator                                           | Numerator of gear ratio                                          |
| (3) Gear ratio denominator                                         | Denominator of gear ratio                                        |

#### Note:

For DIADesigner-AX V1.3 or previous versions, the measured disameter should multiply  $\boldsymbol{\pi}.$ 

For DIADesigner-AX V1.4 or later versions, the result of diameter is already multiplied  $\boldsymbol{\pi}$  automatically.

## Homing Setting

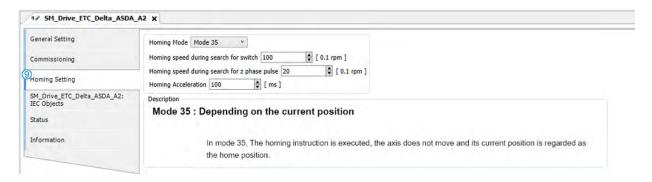

| Name                                         | Function                                              |
|----------------------------------------------|-------------------------------------------------------|
| Homing Mode                                  | Configure homing mode setting.                        |
| Homing Speed during search for switch        | Set the homing speed during search for switch.        |
| Homing Speed during search for z phase pulse | Set the homing speed during search for Z phase pulse. |
| Homing Acceleration                          | Set the homing acceleration rate.                     |

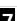

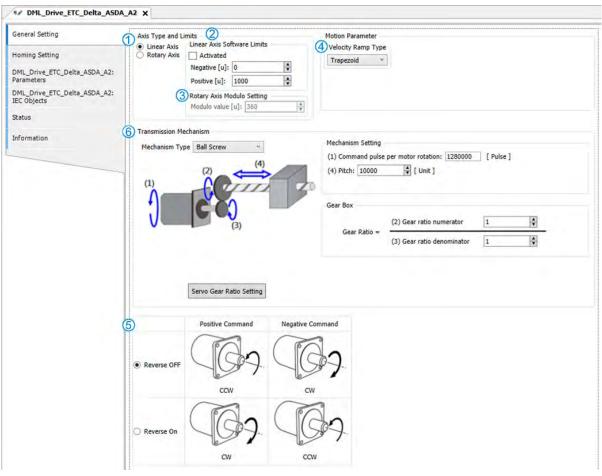

## ① Axis Type and Limits

| Name                      | Function                              |
|---------------------------|---------------------------------------|
| Linear Axis / Rotary Axis | Set to be linear axis or rotary axis. |

## 2 Linear Axis Software Limits

| Name        | Function                                             |
|-------------|------------------------------------------------------|
| Activated   | Activate software limits (only supports Linear axis) |
| Negative[u] | Reverse software limit.                              |
| Positive[u] | Forward software limit.                              |

## ③ Rotary Axis Modulo Setting

| Name            | Function                                                         |
|-----------------|------------------------------------------------------------------|
| Modulo Value[u] | Set the area of rotation for a turn. (only supports rotary axes) |

## Velocity Ramp Type

| Name           | Function                       |
|----------------|--------------------------------|
| Trapezoid/Sin2 | Motion curves setting for axes |

## © Positive / Negative Command

| Name             | Function                                                                  |
|------------------|---------------------------------------------------------------------------|
| Reverse OFF / On | Enable or disable reverse function for positive/negative command setting. |

## **©** Transmission Mechanism

## ◆ Servo Gear Ratio Setting

| Name             | Function                                       |
|------------------|------------------------------------------------|
| Unit Numerator   | Numerator factor of the electronic gear unit   |
| Unit Denominator | Denominator factor of the electronic gear unit |

## Descriptions of different machanism types are as follows:

#### ◆ Ball Screw

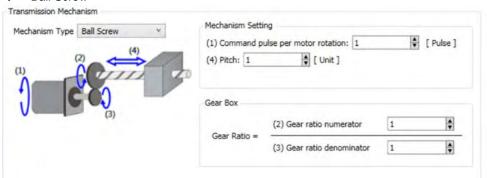

| Name                                 | Function                                       |
|--------------------------------------|------------------------------------------------|
| (4) Command Pulse per motor rotation | The command pulse value for per motor rotation |
| (4) Pitch                            | The distance between screw threads             |
| (5) Gear ratio numerator             | Numerator of gear ratio                        |
| (6) Gear ratio denominator           | Denominator of gear ratio                      |

#### Round Table

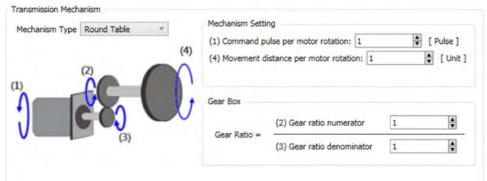

| Name                                     | Function                                       |
|------------------------------------------|------------------------------------------------|
| INATTIE                                  | Function                                       |
| (1) Command Pulse per motor rotation     | The command pulse value for per motor rotation |
| (4) Movement distance per motor rotation | Movement distance for one full motor retation  |
| (5) Gear ratio numerator                 | Numerator of gear ratio                        |
| (6) Gear ratio denominator               | Denominator of gear ratio                      |

## ◆ Belt Pully

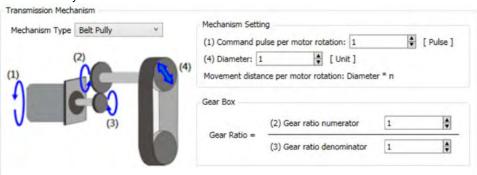

| Name                                                                | Function                                                           |
|---------------------------------------------------------------------|--------------------------------------------------------------------|
| (4) Command Pulse per motor rotation                                | The command pulse value for per motor rotation                     |
| (4) Diameter (Movement distance motor rotation : Diameter X $\pi$ ) | Diameter (Movement distance per motor rotation: Diameter X $\pi$ ) |
| (5) Gear ratio numerator                                            | Numerator of gear ratio                                            |
| (6) Gear ratio denominator                                          | Denominator of gear ratio                                          |

#### Note:

For DIADesigner-AX V1.3 or previous versions, the measured disameter should multiply  $\pi$ .

For DIADesigner-AX V1.4 or later versions, the result of diameter is already multiplied  $\pi$  automatically.

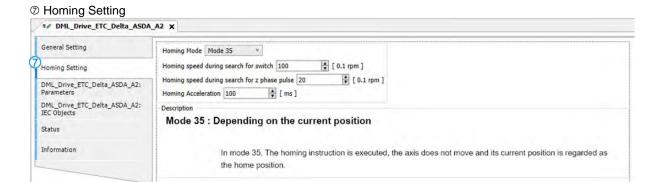

| Name                                         | Function                                              |
|----------------------------------------------|-------------------------------------------------------|
| Homing Mode                                  | Configure homing mode setting.                        |
| Homing Speed during search for switch        | Set the homing speed during search for switch.        |
| Homing Speed during search for z phase pulse | Set the homing speed during search for Z phase pulse. |
| Homing Acceleration                          | Set the homing acceleration rate.                     |

## 7.4.2.2 Axis Application in Program

After a servo axis is newly added in the project, the name of servo axis will be generated automatically (you are allowed to change the name) and input to the function block.

#### Synchronous Axis

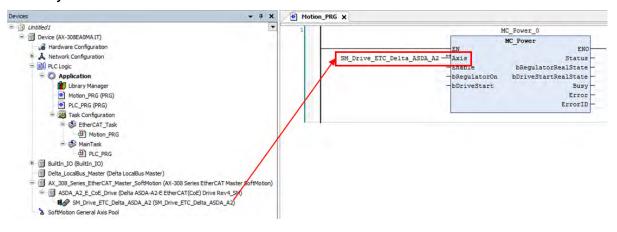

#### Positioning Axis

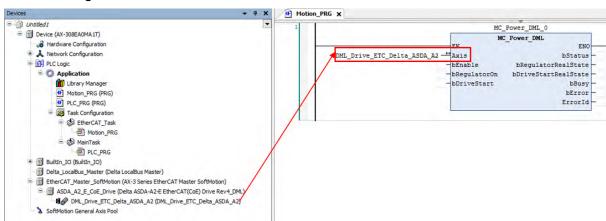

# 7.4.3 Procedure for Single-axis Configuration

■ The procedure for axis settings is shown as follows. For more details of creating new projects, please find section 7.2.

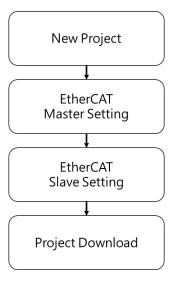

■ Configure EtherCAT settings after opening the project. First, click "Network Configuration".

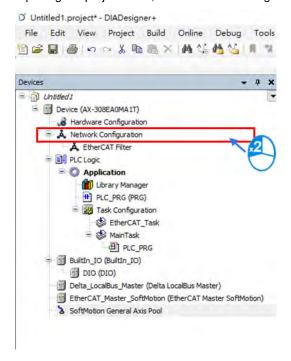

Click "Delta ASDA-A2-E EtherCAT(CoE) Drive Rev4\_SM" \*1 after entering Network Configuration page and connect to the line above.

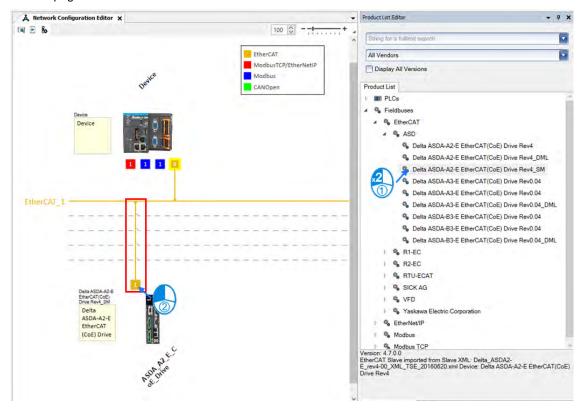

Note 1: \*1 Delta ASDA-A2-E EtherCAT(CoE) Drive Rev4\_SM is a synchronous axis. If a positioning axis is what you need, select Delta ASDA-A2-E EtherCAT(CoE) Drive Rev4\_DML instead. After that, the operational procedures are the same for the synchronous axis and positioning axis.

■ Double-click on the slave device after finishing the connection.

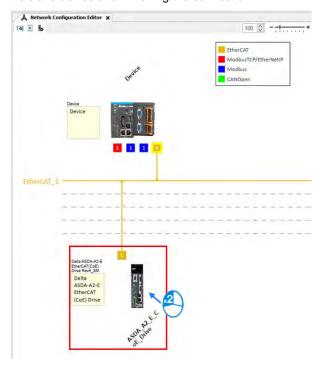

Switch to "Procesas Data" page to configure mapping groups of PDO. The default setting for ASDA-A2 is second group, which can operate normally with most function blocks. If additional groups or parameters of PDO need to be selected and added, please refer to content concerning fuction blocks description in **AX Series Motion Controller Manual**.

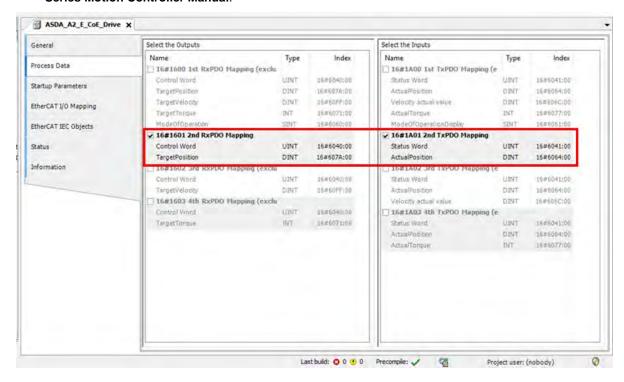

#### ■ Initialize EtherCAT communication

After initialization is completed, you need to input fixed values for the required Object Dictionary which can be configured on "Startup Parameters" page.

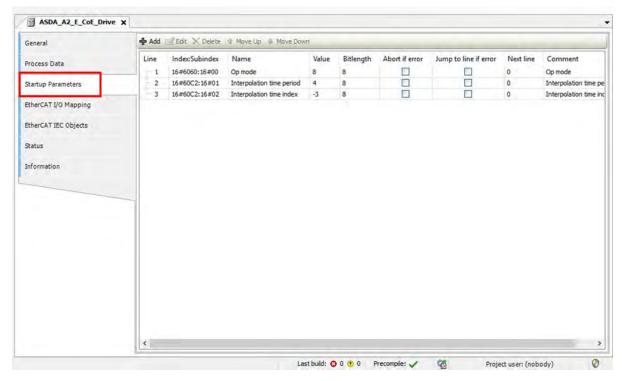

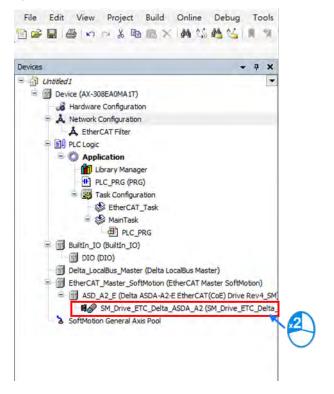

Axis settings page

Options of axis type: "Rotary Axis" and "Linear Axis"

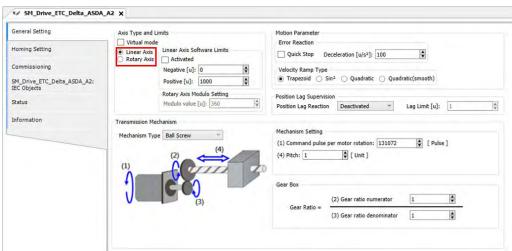

7

 Setup Software Limits for linear axis. Click Activated to start software limit that contains negative limits ("Negative") and positive limits ("Positive").

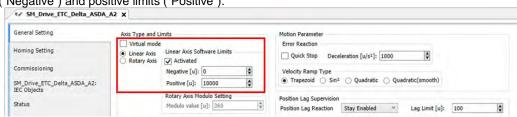

The rotation range must be defined after finishing rotary axis settings. Please setup "Modulo value" IN "Modulo settings".

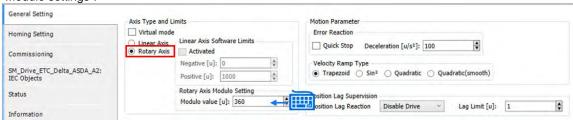

Scaling/ Mapping page

Set the pulse value for "Command pulse per motor rotation". Set the movement distance within one full motor retation for "Pitch".

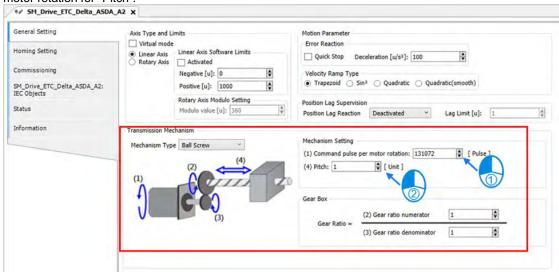

■ To configure the communication cycle time of Ethernet, click "EtherCAT\_Master\_SoftMotion", then set the value of "Cycle time" as 2000 and "Sync offset" as 50.

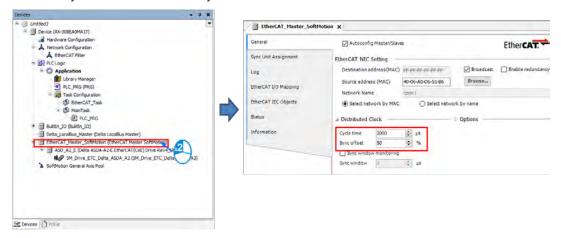

Scan PLC controller

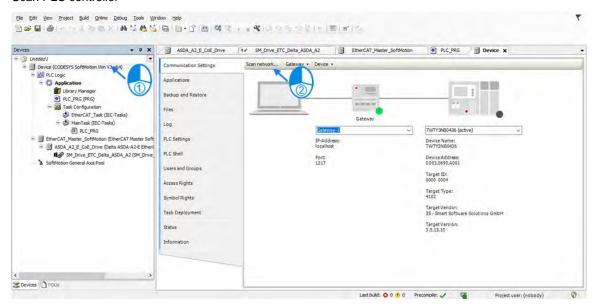

Add the newly scanned PLC controller and click "OK".

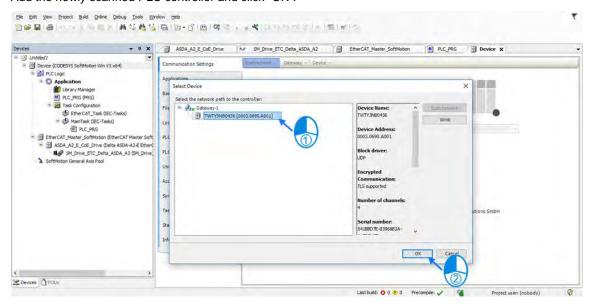

7

A green light icon will be shown if the connection is successful, then click "Login".

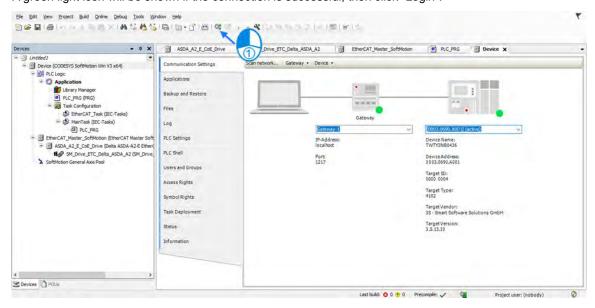

■ A prompt box will pop out to remind you if you want to perform a download, click "Yes" to continue.

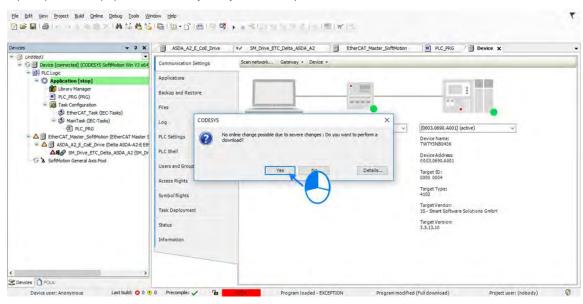

# 7.4.4 Axis Group Settings

Axis group movement will be functioned when executes linear interpolation and circular interpolation with multiple axes. DIADesigner-AX is required for grouping axes.

| Maximum controll axes | Linear interpolation   | 6 axes                   |
|-----------------------|------------------------|--------------------------|
|                       | Circular interpolation | 6 axes (3 follower axes) |

# 7.4.4.1 Prameters for Axis Group

The parameters used for axis group movement are as follows.

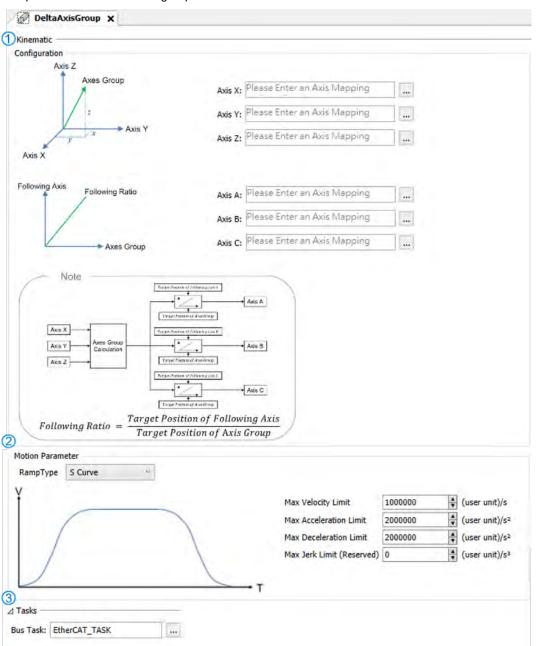

# ① Kinematic

| Name     | Function             |  |
|----------|----------------------|--|
| Axis X*1 | X axis in axis group |  |
| Axis Y*1 | Y axis in axis group |  |
| Axis Z*1 | Z axis in axis group |  |
| Axis A*1 | A axis in axis group |  |
| Axis B*1 | B axis in axis group |  |
| Axis C*1 | C axis in axis group |  |

## ② Motion Parameter

| Name                       | Function                                   |
|----------------------------|--------------------------------------------|
| Ramp Type*2                | Velocity ramp type                         |
| Max Velocity Limit*3       | The max velocity of axis group             |
| Max Acceleration Limit*3   | The max acceleration of axis group         |
| Max Deceleration Limit*3   | The max deceleration of axis group         |
| Max Jerk Limit(Reserved)*3 | The max jerk rate of axis group (Reserved) |

## 3 Tasks

| Name     | Function                                     |
|----------|----------------------------------------------|
| Bus Task | Configure the updating task for axis groups. |

Note 1: Axis X ~ Axis C: Enter the names of axes individually.

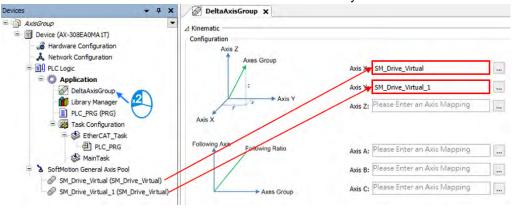

**Note 2:** There are two Ramp Type: Trapezoid and S-curve type, which are shown in the following figures.

# ■ Trapezoid

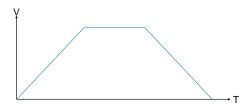

## ■ S Curve

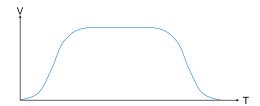

#### Note 3:

- Max Velocity Limit: An error occurs when the velocity exceeds the setting value.
- Max Acceleration Limit: An error occurs when the acceleration exceeds the setting value.
- Max Deceleration Limit: An error occurs when the deceleration exceeds the setting value.

# 7.4.4.2 Using Axis Groups in Program

To follow the procedure, you must add the node of axis group to the project tree and names the required axis in the group individually before using the AxisGroup function block. After finishes the settings, please connect the node of axis group to AxisGroup input of each function block.

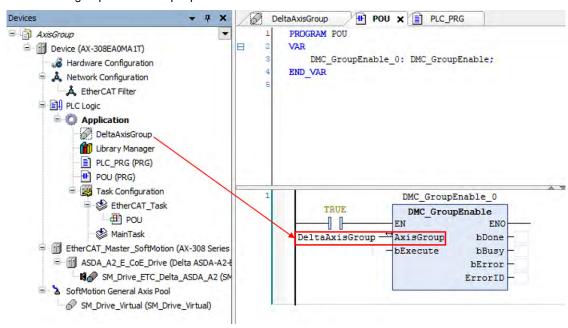

7

# 7.4.5 Procedure for Axis Group Configuration

■ To use the axis group movement function, you must name the axis group and set the corresponding individual axes with DIADesigner-AX. The process flowchart of creating axis groups is shown below.

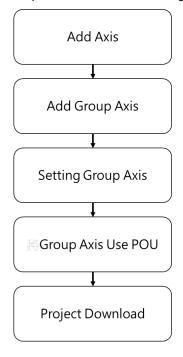

# ■ Procedure of creating axis groups in program

(1) Add single axes. The following example starts from creating two virtual axes.

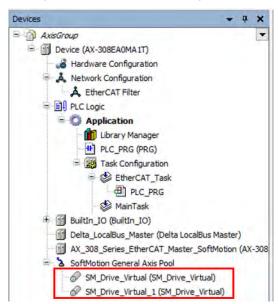

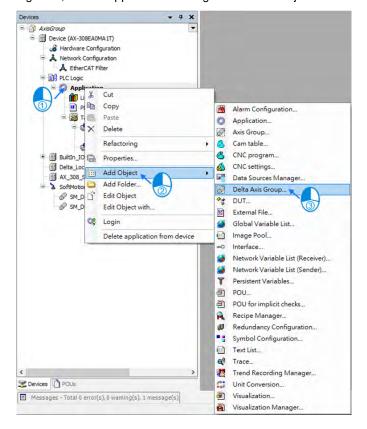

(3) Set the name for axis group on the "Add Delta Axis Group" page, then click "Add"

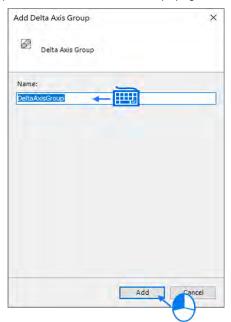

7

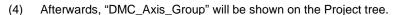

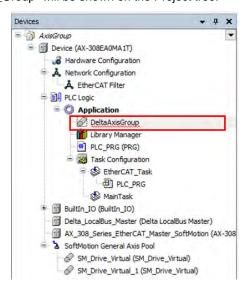

(5) Click "DeltaAxisGroup", then enter the names of two virtual axes into the fields of "Axis X" and "Axis Y".

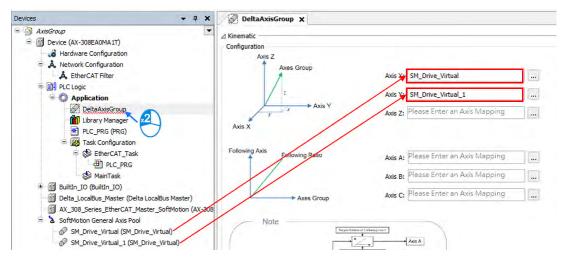

(6) Click "Bus Task" to enter "Input Assistant", then choose "EtherCAT\_Task" on the screen and click "OK" with "EtherCAT\_Task" shown in the Tasks field afterwards.

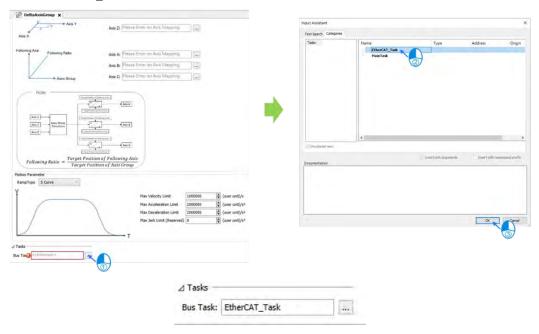

(7) Add "DMC\_GroupEnable" function block below PLC\_PRG and connect the name of axis group to the AxisGroup input.

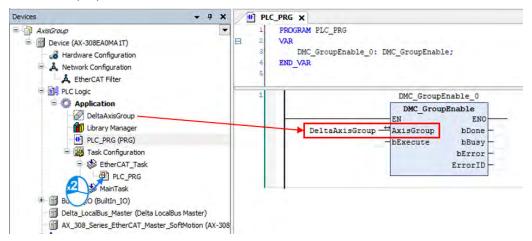

8) After the program writing is completed, click the Compile button to confirm the validity.

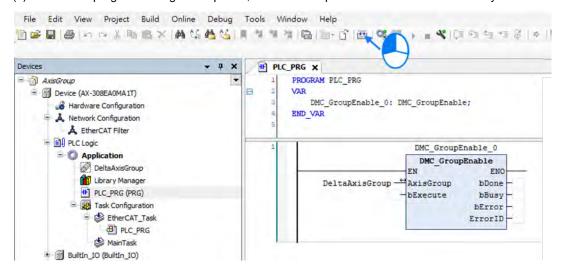

(9) After compilation, click Online Monitoring button to download the program.

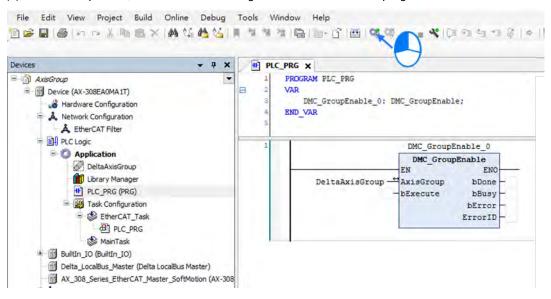

# 7.5 Motion Axis Variables

# 7.5.1 Variables for Single Axis

After creating axes in the Project tree with DIADesigner\_AX, the corresponding axis parameters (read-only) will be generated automatically. Axes are categorized into two types: synchronous axis (Axis\_REF\_SM3) and positioning axis (Axis\_REF\_DML), which are set out in the following table

# Synchronous axis (Axis\_REF\_SM3)

| Numbering | Name                      | Data type                                            | Default<br>value | Description                                                                                                    |
|-----------|---------------------------|------------------------------------------------------|------------------|----------------------------------------------------------------------------------------------------|
| 1000      | nAxisState                | SMC_AXIS_<br>STATE(INT)                              | Standstill (3)   | Operating state of the current axis according to MC_ReadStatus                                                            |
| 1012      | bCommunication            | BOOL                                                 | FALSE            | When communication is normal (refer as True), if disconnected (refer as False)                                            |
| 1014      | uiDriveInterfaceError     | UINT                                                 | 0                | When Driver Interface detects an error, Error Handling occurs                                                             |
| 1021      | wDriveld                  | WORD                                                 | Driver           | The number in driver nodes on the Field bus                                                                               |
| 1025      | fTaskCycle                | LREAL                                                | Driver           | EtherCAT cycle time of task                                                                                               |
| 1031      | dwErrorID                 | DWORD                                                | 0                | Error code of Slave (Add the parameter 0x603F in PDO and use the function block MC_ReadAxisError to read the error code.) |
| 1035      | fbeFBError                | ARRAY  [0g_SMC_ NUMBER_F B_ERRORS ]  OF SMC_FBER ROR | 0                | Axis-related error table                                                                                                  |
| 1040      | bVirtual                  | BOOL                                                 | FALSE            | True: virtual axis ; false: real axis                                                                                     |
| 1051      | iRatioTechUnitsNum        | DINT                                                 | 1                | Change gear ratio in axis setting (denominator)                                                                           |
| 1052      | dwRatioTechUnits<br>Denom | DWORD                                                | 1                | Change gear ratio in axis setting (numerator)                                                                             |
| 1060      | iMovementType             | INT                                                  | 1                | 0 = Modulo<br>1 = Finite                                                                                                  |

| Numbering | Name                   | Data type        | Default<br>value | Description                                                                  |
|-----------|------------------------|------------------|------------------|------------------------------------------------------------------------------|
| 1061      | fPositionPeriod        | LREAL            | 1000             | Max movement distance of rotary axis                                         |
| 1062      | eRampType              | SMC_RAMP<br>TYPE | Trapez           | Velocity ramp type:  ■ Trapezoid ■ sin^2 ■ Quadtatic ■ Quadtatic(smooth)     |
| 1100/1    | fSetPosition           | LREAL            | 0                | Commanded position (User-defined unit)                                       |
| 1101      | fActPosition           | LREAL            | 0                | Feedback position (User-defined unit)                                        |
| 1110,11   | fSetVelocity           | LREAL            | 0                | Commanded velocity (User-defined unit /s)                                    |
| 1111,10   | fActVelocity           | LREAL            | 0                | Feedback velocity (User-defined unit /s)                                     |
| 1115      | bConstantVelocity      | BOOL             | FALSE            | True: the axis is driving with constant velocity                             |
| 1120      | fSetAcceleration       | LREAL            | 0                | Commanded acceleration (Unit: User-defined unit /s^2)                        |
| 1125      | bAccelerating          | BOOL             | FALSE            | True when Axis is accelerating                                               |
| 1135      | bDecelerating          | BOOL             | FALSE            | True when Axis is decelerating                                               |
| 1140      | fSetJerk               | LREAL            | 0                | Commanded jerk value                                                         |
| 1160      | fSetTorque             | LREAL            | 0                | Commanded torque (Nm)                                                        |
| 1161      | fActTorque             | LREAL            | 0                | Actual torque (Nm)                                                           |
| 1200,2    | fSWLimitPositive       | LREAL            | 0                | Setting the range of positive software limit                                 |
| 1201,3    | fSWLimitNegative       | LREAL            | 0                | Setting the range of positive software limit                                 |
| 1204      | bSWEndSwitchActive     | BOOL             | FALSE            | True when software limit switch activated State machine changes to ErrorStop |
| 1205      | bSWLimitEnable         | BOOL             | FALSE            | Software limit end switches: True (Enable) /False(Disable)                   |
| -         | strDriveInterfaceError | STRING           | 63               | Axis error                                                                   |

#### 7

# Positioning Axis (Axis\_REF\_DML)

| Numbering | Name                          | Data Type         | Default value          | Descripyion                                                                    |
|-----------|-------------------------------|-------------------|------------------------|--------------------------------------------------------------------------------|
| 1000      | nAxisState                    | SML_AXIS_STATE    | SML_AS_PowerO<br>ff(0) | Operating state of the current axis according to MC_ReadStatus                 |
| 1012      | 1012 bCommuni cation BOOL     |                   | FALSE                  | When communication is normal (refer as True), if disconnected (refer as False) |
| 1014      | uiDriveInter<br>faceError     | UINT              | 0                      | When Driver Interface detects an error, Error Handling occurs                  |
| 1051      | iRatioTech<br>UnitsNum        | DINT              | 1                      | Change gear ratio in axis setting (denominator)                                |
| 1052      | dwRatioTec<br>hUnits<br>Denom | DWORD             | 1                      | Change gear ratio in axis setting (numerator)                                  |
| 1060      | iMovement<br>Type             | SML_MovementTy pe | SML_MT_MODUL<br>O      | Axis types  SML_MT_MODULO = Rotary axis  SML_MT_FINITE = Linear axis           |
| 1062      | eRampTyp<br>e*1               | SMC_RAMPTYPE      | Trapez                 | Setting Ramp type:  Trapezoid sin^2                                            |
| 1101      | 1101 fActPosition LREAL       |                   | 0                      | Feedback position (User-defined unit)                                          |
| -         | strDriveInte<br>rfaceError    | STRING            | O                      | Axis error                                                                     |

<sup>\*</sup>Note 1: Only support Trapezoid and sin^2

# 7.5.2 Variables for Axis Group

After creating axis groups in project tree with DIADesigner-AX, the corresponding axis variables will be generated automatically, which are set out in the following table.

| Name                | Data Type               | Setting Value<br>(Default Value)                                                                          | Function                                                                                              |
|---------------------|-------------------------|----------------------------------------------------------------------------------------------------|----------------------------------------------------------------------------------------------------|
| GroupState          | DMC_<br>GROUP_<br>STATE | GroupDisabled / GroupStandby / GroupMoving / GroupHoming / GroupStopping / GroupErrorstop (GroupDisabled) | Commands for axis group status.                                                                       |
| bError              | BOOL                    | TRUE / FALSE<br>(FALSE)                                                                                   | TRUE when an error occurs in the axis group                                                           |
| dwErrorld           | DMC_<br>ERROR           | DMC_ERROR<br>(DMC_GM_NO_<br>ERROR)                                                                        | Detailed error description                                                                            |
| IrVelocity          | LREAL                   | 0 ~ 1.798E+308 (0)                                                                                        | Current velocity of axis group                                                                        |
| IrAcceleration      | LREAL                   | Positive number,<br>negative number or<br>zero (0)                                                        | Current acceleration of axis group                                                                    |
| IrJerk              | LREAL                   | Positive number,<br>negative number or<br>zero (0)                                                        | Current jerk of axis group                                                                            |
| bAccelerating       | BOOL                    | TRUE / FALSE<br>(FALSE)                                                                                   | TRUE when accelerating                                                                                |
| bDecelerating       | BOOL                    | TRUE / FALSE<br>(FALSE)                                                                                   | TRUE when decelerating                                                                                |
| bConstantVelocity   | BOOL                    | TRUE / FALSE<br>(FALSE)                                                                                   | TRUE when moving at a constant velocity (including zero velocity)                                     |
| bInPosition         | BOOL                    | TRUE / FALSE<br>(FALSE)                                                                                   | TRUE when positioning is done.                                                                        |
| bContinueDataWriten | BOOL                    | TRUE / FALSE<br>(FALSE)                                                                                   | TRUE when axis group is forced to stop and the relevant data can be used by DMC_GroupContinue.        |
| ContinuePos         | ARRAY<br>[05] OF LREAL  | [0,0,0,0,0,0]                                                                                             | When the execution of DMC_GroupInterrupt is done, the position of the current axis group is recorded. |
| AxisX_Name*         | String                  |                                                                                                    | Display the Axis_X name for current axis group                                                        |
| AxisY_Name*         | String                  |                                                                                                    | Display the Axis_Y name for current axis group                                                        |
| AxisZ_Name*         | String                  |                                                                                                    | Display the Axis_Z name for current axis group                                                        |
| AxisA_Name*         | String                  |                                                                                                    | Display the Axis_A name for current axis group                                                        |
| AxisB_Name*         | String                  |                                                                                                    | Display the Axis_B name for current                                                                   |

| Name                                | Data Type                           | Setting Value<br>(Default Value)                                   | Function                                                                                                    |
|-------------------------------------|-------------------------------------|--------------------------------------------------------------------|----------------------------------------------------------------------------------------------------|
|                                     |                                     |                                                                    | axis group                                                                                                    |
| AxisC_Name*1                        | String                              |                                                                    | Display the Axis_C name for current axis group                                                                                                    |
| RampType                            | DMC_GROUP_<br>RAMP_TYPE             | Trapezoid / S Curve<br>(S Curve)                                   | Ramp type of current S-curve                                                                                                    |
| IrMaxVelocityLimit                  | LREAL                               | Positive number or zero (1000000)                                  | The maximum velocity of axis group                                                                                                    |
| IrMaxAcceleration<br>Limit          | LREAL                               | Positive number or zero (2000000)                                  | The maximum acceleration of axis group                                                                                                    |
| IrMaxDecelerationLimit              | LREAL                               | Positive number or zero (2000000)                                  | The maximum deceleration of axis group                                                                                                    |
| IrMaxJerkLimit<br>(Reserved)        | LREAL                               | Positive number or zero (0)                                        | The maximum jerk of axis group (Reserved)                                                                                                    |
|                                     |                                     |                                                                    | Planning the path:                                                                                                    |
| PlanningPriority* <sup>2</sup>      | DMC_GROUP_<br>PLANNING_PRI<br>ORITY | Velocity /<br>Acceleration<br>(Velocity)                           | Velocity: Acceleration or deceleration can be ignored in order to meet the condition of velocity.  Acceleration: Velocity can be ignored in order to meet the condition of acceleration / deceleration. |
| bVelocityWarning                    | BOOL                                | TRUE / FALSE<br>(FALSE)                                            | When the velocity of axis group exceeds the proportionality, the state is TRUE.                                                                                                    |
| bAccelerationWarning                | BOOL                                | TRUE / FALSE<br>(FALSE)                                            | When the acceleration of axis group exceeds the proportionality, the state is TRUE.                                                                                                    |
| bDecelerationWarning                | BOOL                                | TRUE / FALSE<br>(FALSE)                                            | When the deceleration of axis group exceeds the proportionality, the state is TRUE.                                                                                                    |
| bJerkWarning<br>(Reserved)          | BOOL                                | TRUE / FALSE<br>(FALSE)                                            | When the jerk of axis group exceeds the proportionality, the state is TRUE.                                                                                                    |
| StopMethod                          | Enum of BYTE                        | Immediate Stop / MaxGroupDecStop / MaxAxisDecStop (Immediate Stop) | Set the stop method when an error occurs to the axis group or in the middle of motions                                                                                                    |
| IrVelocityWarning<br>Percentage     | LREAL                               | 0 ~ 1<br>(0)                                                       | Set the proportionality of the maximum velocity of axis group for the warning to start. Once the set persontage is reached, the warning starts. Set the value to 0 to stop the warning.                 |
| IrAccelerationWarning<br>Percentage | LREAL                               | 0 ~ 1<br>(0)                                                       | Set the proportionality of the maximum acceleration of axis group for the warning to start. Once the set persontage is reached, the warning starts. Set the value to 0 to stop the warning.             |

| Name                                   | Data Type    | Setting Value<br>(Default Value)                                   | Function                                                                                                    |
|----------------------------------------|--------------|--------------------------------------------------------------------|----------------------------------------------------------------------------------------------------|
| IrDecelerationWarning<br>Percentage    | LREAL        | 0 ~ 1<br>(0)                                                       | Set the proportionality of the maximum deceleration of axis group for the warning to start. Once the set persontage is reached, the warning starts. Set the value to 0 to stop the warning.                                                                                                    |
| IrJerkWarning<br>Percentage (Reserved) | LREAL        | 0 ~ 1<br>(0)                                                       | Set the proportionality of the maximum jerk of axis group for the warning to start. Once the set persontage is reached, the warning starts. Set the value to 0 to stop the warning.                                                                                                    |
| Radius Correction                      | LREAL        | 0 ~ 100<br>(0, 1)                                                  | This is to set the tolerance for setting the radius when circular interpolation is seclected in the function block of DMC_MoveCircularRelative.AuxPoint.  Tolerance % = the distance between the center point and the bisection of the starting and ending points to be divided by the radius. |
| bVelocityWarning                       | BOOL         | TRUE / FALSE<br>(FALSE)                                            | TRUE when the velocity of axis group exceeds the value set in the IrVelocityWarning Percentage.                                                                                                    |
| bAccelerationWarning                   | BOOL         | TRUE / FALSE<br>(FALSE)                                            | TRUE when the acceleration of axis group exceeds the value set in the IrAccelerationWarningPercentage.                                                                                                    |
| bDecelerationWarning                   | BOOL         | TRUE / FALSE<br>(FALSE)                                            | TRUE when the deceleration of axis group exceeds the value set in the IrDecelerationWarningPercentage.                                                                                                    |
| bJerkWarning<br>(Reserved)             | BOOL         | TRUE / FALSE<br>(FALSE)                                            | TRUE when the jerk of axis group exceeds the value set in the IrDecelerationWarningPercentage.                                                                                                    |
| StopMethod                             | Enum of BYTE | Immediate Stop / MaxGroupDecStop / MaxAxisDecStop (Immediate Stop) | Set the stop method for the axis group when errors occur or when it is time to stop the movement.                                                                                                    |

## Note:

- 1. When the rotary type of axis is selected, the range of motion can NOT exceed the value set in modulo, otherwise, an error message "Axis limit violated" will occur." appears.
- 2. For the DL\_MotionControl library of V1.3.3.0 or later versions, the display of PlanningPriority is supported.

# 7.6 Motion Control Programming

# 7.6.1 Motion Control Program

Before programming in DIADesigner-AX, please take the following descriptions as reference.

## 7.6.1.1 Program Architecture and Types in DI ADesigner-AX

In the classic architecture, a source code for a PLC is composed of procedures including subroutines. When the size of a program becomes larger, maintenance and debugging also becomes a huge burden. Under the IEC 61131-3 architecture, a program is divided into several units according to the functions or characteristics which makes developing and maintaining much easier. Since POU are modularized, different POU can be developed by different designers to enhance distribution of professional manpower and project execution

There are three types of POUs: program (PROG), function block (FB) and function (FC).

#### ■ Program (PROG):

The program type plays a major process role in a PLC program. The execution is assigned by Task which includes specific scan cycle or interrupt subroutines and provides scan order arrangement for programs in the Task list. Besides, a POU of the program type can call a function block (FB).

#### Function block (FB):

A static symbol can be declared in a function block (FB). As a result, the value of the symbol after an operation can be retained. Owing to the fact that the operation is performed on the value memorized in the function block and an input value, the output values may be different even if the input values are the same.

Besides, a function block can call another function block. The function block (FB) type is similar to subroutines. The FB process requires suitable parameters and can only execute once called by a program.

#### Function (FC):

Function (FC) is used to return back operation results. Contrary to FBs, it have no memory and can only return a single value. Since an FC does not have any memory of its own, it cannot call a function block but a function.

#### Tasks

Each program POU needs to assign a Task that determines the order for program execution or start.

The programming structure characteristic of IEC 61131-3 is that a program can be divided into several independent POUs. When POUs are compiled, they are rearranged and combined into an execution code for scanning. The new combination order of POUs are based on the assigned Tasks.

Below are types of tasks:

- Cyclic: Assigned POU sets interval time for per scan.
- Event: When Bool variable is set from False to True, a scan execution is performed.
- External: When external triggers to send a signal, a corresponding POU is executed.
- Freewheeling: Assigned POU performs scan automatically in a continuous loop when the previous scan has been completed.
- Status: When Bool variable is set from False to True, a scan cycle is executed.

Please refer to section 4.4.1 for the details of task operating process.

# 7.6.1.2 POU in DIADesigner-AX

All POUs created by you are listed in the project management area with programs and function blocks been managed separately. In addition, the icon of POU may vary based on different program and function block programming languages which also includes information beside the POU name.

Double-click the POU in the project management area for editing. The POU editing section is composed of two parts. The upper part of the editing section is the symbol table of local variables, while the lower part is the main part of the program. Also, the editing environment at the lower part of the editing section is different when using different programming languages. For more information on symbol tables and programming, please refer to the following sections.

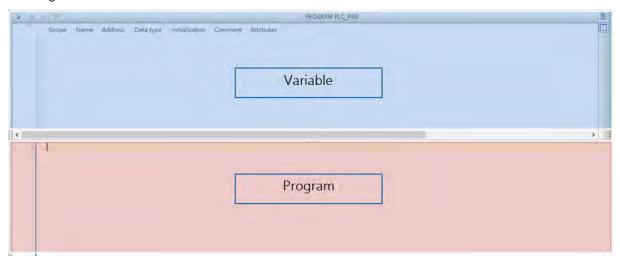

# 7.6.1.3 Adding POU in DIADesigner-AX

Open the existed projects in DIADesigner-AX and right-click "Application" to select "Add Object", then choose "POU".

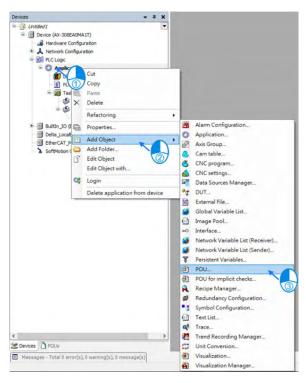

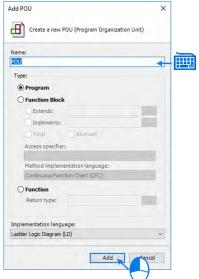

■ The POU appears in the left column. Double-click on "EtherCAT\_Task" and choose "Add Call".

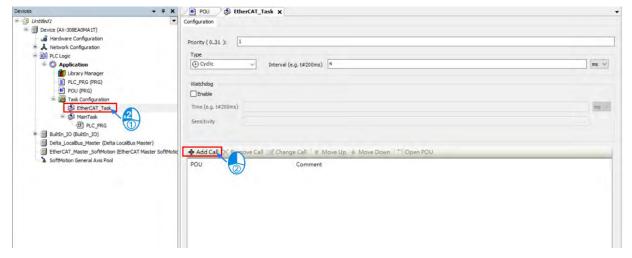

■ Select the created POU and click "OK".

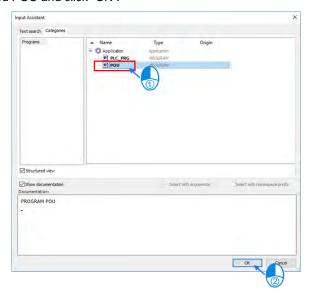

7

■ Choose POU in EtherCAT\_Task item to compile a program .

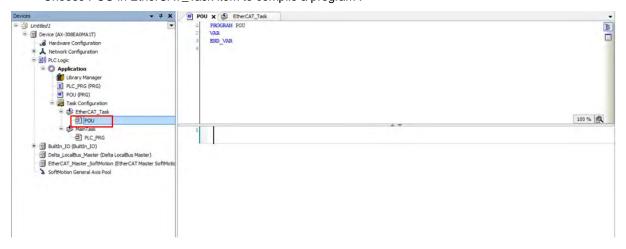

# 7.6.1.4 PDO Mapping

Before using motion control instructions, the communication of PDO (Process Data Objects) Mapping between the software DIADesigner-AX and AX motion CPU must be setup first.

Setting values for PDO Mapping

| RxPDO(1600 hex) | Control Word(6040 hex) · TargetPosition(607A hex) |
|-----------------|---------------------------------------------------|
| TxPDO(1A00 hex) | Status Word(6041 hex) · ActualPosition(6064 hex)  |

The table above is the pre-determined PDO Mapping parameters for ASDA-A2-E.

Please refer to **AX Series Motion Controller Manual** for the PDO parameters required by the related motion function blocks.

# 7.6.2 Axis State Transitions

This section introduces single axis state transitions and multi-axis state transitions in axis groups for multiple function block use. The transition rules fulfills PLCopen motion control standard.

#### 7.6.2.1 Axis State

#### Synchronous Axis

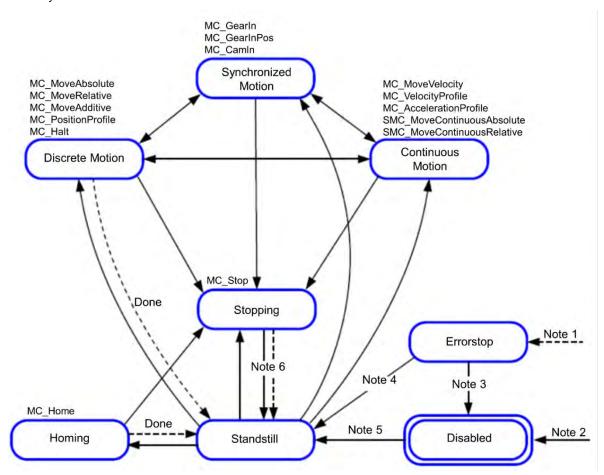

Note 1: Regardless of the state. An error in the axis has occured.

Note 2: Regardless of the state. MC\_Power.Enable = FALSE. There is no error in the axis.

Note 3: MC\_Reset and MC\_Power.Status = FALSE

Note 4: MC\_Reset and MC\_Power.Status = TRUE and MC\_Power.Enable = TRUE

Note 5: MC\_Power.Enable = TRUE and MC\_Power.Status = TRUE

Note 6: MC\_Stop.Done = TRUE and MC\_Stop.Execute = FALSE

| State             | Meaning                                                                                                    |  |
|-------------------|----------------------------------------------------------------------------------------------------|--|
| Disabled          | Axis during servo OFF, standstill, ready to execute                                                            |  |
| Standstill        | Axis during servo ON, standstill                                                                               |  |
| Discrete Motion   | The state would be Discrete Motion while executing single-axis motion instructions.                            |  |
| Continuous Motion | The state would be Continuous Motion while executing continuous motion instructions of single-axis.            |  |
| Synchronized      | Achieves state of synchronized motion via instructions for synchronized control.                               |  |
|                   | Includes synchronous waiting state.                                                                            |  |
| Stopping          | When Execute is True via MC_Stop instructions                                                                  |  |
|                   | Cannot execute axis instructions during this state                                                             |  |
|                   | When CommandAborted is TRUE, the instruction is executed                                                       |  |
| ErrorStop         | Axis during servo ON or axis errors                                                                            |  |
|                   | Cannot execute axis motion instructions under this state and all instructions are in CommandAborted = 1 state. |  |
| Homing            | The state would be Homing while executing MC_Home or MC_HomeWithParameter instructions for single axis.        |  |

## Positioning Axis

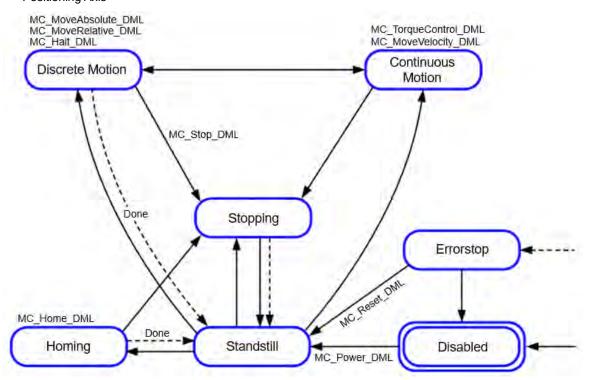

| State             | Meaning                                                                                                    |  |
|-------------------|----------------------------------------------------------------------------------------------------|--|
| Disabled          | Axis during servo OFF, standstill, ready to execute                                                                 |  |
| Standstill        | Axis during servo ON, standstill                                                                                    |  |
| Discrete Motion   | The state would be Discrete Motion while executing single-axis motion instructions.                                 |  |
| Continuous Motion | The state would be Continuous Motion while executing continuous motion instructions of single-axis.                 |  |
| Stopping          | When Execute is True via MC_Stop instructions Cannot execute axis instructions during this state                    |  |
| ErrorStop         | When an error occurs in the single axis.  Cannot execute axis motion instructions for single axis under this state. |  |
| Homing            | The state would be Homing while executing MC_Home or MC_HomeWithParameter instructions for single axis.             |  |

# 7.6.2.2 Axis Group State

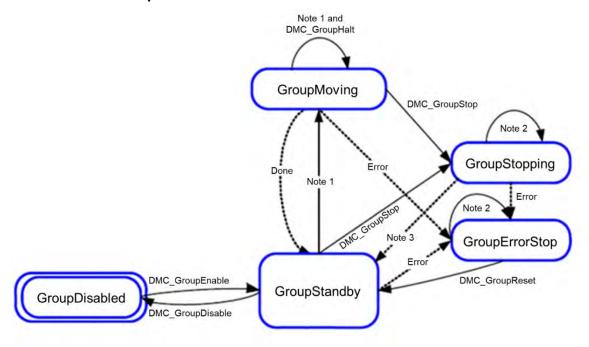

- Note 1: Applicable to all function blocks of group moving, non-administrative.
- Note 2: All motion function blocks are able to be executed when the state is GroupErrorStop or GroupStopping
- Note 3: When DMC\_GroupStop is Done or MC\_GroupStop is not Execute.

Note 4: The state of GroupDisabled can only be changed under GroupStandby state, or an error will occur.

| Status         | Definition                                                                                                    |  |
|----------------|----------------------------------------------------------------------------------------------------|--|
| GroupDisabled  | Execute MC_GroupDisable and switch axis to GroupDisabled.                                                                               |  |
| GroupStandby   | No motion instructions has been executed and the state of axis group is GroupStandby.                                                   |  |
| GroupMoving    | A group positioning instruction is being executed, the state of axis group is GroupMoving.Moving $^{\circ}$                             |  |
| GroupStopping  | When Active of MC_GroupSto is True, the state of axis group is GroupStopping.  No motion instructions can be executed under this state. |  |
| GroupErrorStop | The axis group will enter GroupErrorStop state, once an error occurs.                                                                   |  |

- Interaction between single-axis state and axis group state
  - (1) If one of the axes in the group is in ErrorStop and the axis group is not in GroupDisabled, the group would be in GroupErrorStop status.
  - (2) When state GroupMoving/GroupStopping/GroupHoming disconnect the power of an axis, the axis group would be in GroupErrorStop state.
  - (3) If all axes are in Standstill, the axis group can be in state GroupStandby, GroupDisabled or GroupErrorStop.
  - (4) If the motion of a single-axis interrupts the motion of axis group, the other axes in the group should be stopped and enter state Stopping, while the state of the axis group entering state GroupStandby.
  - (5) In case that the axis group is in GroupStandby, there's no need for all the single axes being in state SynchronizedMotion.
  - (6) For axis group motion instructions (including MC\_GroupStop), all single axes in the axis group should be in state SynchronizedMotion.
  - (7) When an error occurs during the movement of axis group, all axis in the group should stop immediately till the axis group entering state GroupErrorStop. Those single axes with no errors will enter state Standstill.
  - (8) When the state of axis group is GroupErrorStop, the state of single axes will not be affected.

# 7.6.3 Execution and Status Indication for Motion Control Instructions

The motion function blocks are grouped under two main categories with AX series motion controllers:

| Category | Description                            |
|----------|----------------------------------------|
| MC_      | PLCopen motion control function blocks |
| DMC_     | Delta self-defined function blocks*    |

\*Note: Delta self-defined function blocks (DMC) include motion control type and other administrative/ non-administrative type applicable for AX series motion CPU. Please find AX

General pins for motion control function blocks include input, output and in-out. The section explains the meanings and behaviors of these pins. For more details concerning motion function blocks, please refer to **AX Series Motion Controller Manual.** 

# 7.6.3.1 Basic Rules of Executing Instructions

#### • Defining input and output pins

Common inputs and outputs in motion control function blocks are listed below. Usually, a function block consists of at least one or a part of the input/output pins listed below. For example, a function block contains either Execute or Enable input pin based on the properties of the motion control function block.

| Inputs                   |                                                                                   |           |                            |  |
|--------------------------|-----------------------------------------------------------------------------------|-----------|----------------------------|--|
| Name                     | Description                                                                       | Date Type | Setting value<br>(Default) |  |
| En                       | Receiving the logic status in front of the instruction                            | BOOL      | True/False (False)         |  |
| Enable                   | Enabling motion control function block                                            | BOOL      | True/False (False)         |  |
| Execute                  | Executing motion control function block                                           | BOOL      | True/False (False)         |  |
| Outputs                  |                                                                                   |           |                            |  |
| Name                     | Description                                                                       | Date Type | Setting value(Default)     |  |
| Eno                      | Transfering the input logic state of the <i>En</i> to the next serial instruction | BOOL      | True/False (False)         |  |
| Done                     | The execution of the function block is completed                                  | BOOL      | True/False (False)         |  |
| Valid                    | The output pin value is valid                                                     | BOOL      | True/False (False)         |  |
| Busy                     | The motion control function block is listed for execution                         | BOOL      | True/False (False)         |  |
| Active                   | Axes are been controlled by function blocks                                       | BOOL      | True/False (False)         |  |
| CommandAbort ed(Aborted) | Aborts execution for motion control function blocks                               | BOOL      | True/False (False)         |  |
| Error                    | Error occurs in function blocks                                                   | BOOL      | True/False (False)         |  |

A motion control function block usually consists of Execute or Enable input pin and is used to either execute or enable a motion control function block. In addition, a motion control function block has Busy and Done output pins. The Busy and Done outputs refer to the status of motion control function blocks. When execution of motion control function blocks can be aborted by another motion control function block, the CommandAborted/Aborted output pin appears in the function block. Nevertheless, when Error output pin is True, this indicates error during function block execution.

A motion control function block not only has Execute/Enable input, but also include the input value/state. The characteristics are described below.

- Use input value
  - When a function block contains Execute input, each input value is used once Execute input signal changes from False to True. However, when Execute is re-triggered, input values are not updated as a result.
  - When a function block contains Enable input, each input value is used once Enable input signal changes from False to True. Compare to Execute input, function blocks of Enable input usually have more input values which need to be continuously updated. (Refer to each function block for more detail).

#### Input value exceeds range

When a motion control function block is enabled, the system restricts you to input values that exceeds the permitted range. Nevertheless, error occurs during execution of motion control function blocks and results in motion axes errors. You should avoid input incorrect values in programs.

- Output pins are mutually exclusive.
  - When a function block contains Execute input, Busy output, Done output, CommandAborted output or Error output, only one state is set to True during the same time. When Execute input is set True, one output (Busy, Done, CommandAborted or Error) must set True.
  - When a function block contains Enable input, while Valid output and Error output are mutually exclusive, this indicates only one output is set True.
- Valid time for output data/status value
  - When a function block contains Execute input and the input signal changes from True to False, the current Done output, Error output, CommandAborted output of current True and output pin data are reset or cleared. However, when a function block is Busy, despite that the Execute input signal changes from True to False, execution of the function block will not stop. The expected output state (Done output, Error output, CommandAborted output) will generate to True and retain for one week.
  - When a function block contains Enable input and input signal changes from True to False, Valid output, Busy output and Error output are reset. (For input and output description not mentioned, please refer to MC\_Power instruction for more details.)
- Characteristic of Done output

When execution of a motion control function block is completed, Done output is set to True.

- Characteristic of Busy output
  - When a function block contains Execute input and uses Buy output to indicate incomplete execution, new output state (value) is to be generated. When Execute input signal changes from False to True, then Busy output is set to True. When Done output, CommandAborted output or Error output is set to True, then Busy output is reset.
  - When a function block contains Enable input and uses Buy output to indicate incomplete execution, new output state (value) is to be generated. When Enable input signal changes from False to True and as long as Busy output is set True, changes in input state (value) can be expected.
- Characteristic of CommandAborted/Aborted output

When execution of a motion control function block is aborted, CommandAborted/Aborted output is set True.

- Relation between Enable input and Valid output

A function block contains Enable input and uses Valid output to indicate validity of output data/status. Only when Enable input is set True and output data/status is valid, then Valid output is set True; when errors occur in function blocks, then output data/status is invalid and Valid output is set to False; when errors are cleared in motion control function blocks and output data/status changes to valid, then Valid output is set to True.

# 7.6.3.2 Timing Diagram for Input/Outputs

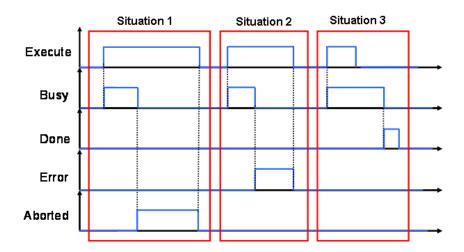

Situation 1: The execution of motion control function block is aborted.

Situation 2: Errors occur in motion control function blocks.

Situation 3: The execution of motion control function block is completed.

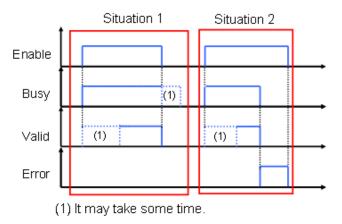

Situation 1: The execution of motion control function block is normal.

Situation 2: An error occurs in a motion control function block.

# 7.6.3.3 Repeated Execution Behavior of Single Axis Motion Instructions

When single axis motion function blocks are executing (Busy state), variables for input pins can be modified and function block pins can be re-triggered on the rising. Meanwhile, the state of function block output pins remain the same (remain Busy), while the system is executing which means it is aborting the previous rising edge-trigger instruction under buffer mode. For similar mode of behavior, refer to section 7.6.3.5 Single Axis Buffer Mode (Aborting) for more details.

#### 7.6.3.4 Multi-execution of Motion Control Instructions

This section describes executing multiple motion control instructions for the same axis or axis group within the same scan period.

- In the following programming, instruction instances Move1 and Move2 start in the same task period when contact A turns ON.
- According to the ladder logic, instructions in a program are executed from the top. Therefore Motion1 starts first, and then Motion 2 will be executed once Motion 1 is finished.
- This is considered multi-execution of motion control instructions. Since the motion combination is dertermined by input variables of BufferMode, BufferMode setting in Motion 2 is used to execute Motion 2 in relation to Motion 1.

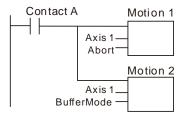

## 7.6.3.5 Synchronous Execution Eehavior of Motion Instructions

#### Single Axis Buffer Mode

You can execute another motion control instruction while an axis is moving. A total of six types of BufferMode can be chosen to proceed multi-execution of two instructions, which you can set the BufferMode input variables to the later motion control instruction to select one of the six Buffer Modes.

The meanings of terms relating to BufferMode shown as follows:

- 1. Current instruction: The motion control instruction that was in operation just before executing the multiexecution instruction.
- 2. Buffered instruction: A motion control instruction that was executed during an axis motion and is waiting to be executed
- 3. Transit velocity: The velocity to use by the current instruction to trasfer to the buffered instruction.
- 4. Target Velocity: The Velocity parameters of the instruction.
- 5. Target position: the Positon or Distance parameters of relating move instructions.

| BufferMode                                 | Description of Operation                                                                                                    |  |
|--------------------------------------------|----------------------------------------------------------------------------------------------------|--|
| 0 : mcAborting<br>(Aborting)               | The current instruction is aborted and the multi-executed instruction is executed.                                                                                                    |  |
| 1 : mcBuffered<br>(Buffered)               | The buffered instruction is executed after the operation for the current instruction is normally finished.                                                                                                    |  |
| 2 : mcBlendingLow<br>(Low velocity)        | The buffered instruction is executed after the target position of the current instruction is reached. The transit velocity is set to the target velocity of the current instruction or the buffered instruction, whichever is lowest. |  |
| 3 : mcBlendingPrevious (Previous velocity) | The buffered instruction is executed after the target position of the current instruction is reached. The target velocity of the current instruction is used as the transit velocity                                                  |  |
| 4 : mcBlendingNext<br>(Next velocity)      | The buffered instruction is executed after the target position of the current instruction is reached. The target velocity of the buffered instruction is used as the transit velocity.                                                |  |

| BufferMode                            | Description of Operation                                                                                                    |
|---------------------------------------|----------------------------------------------------------------------------------------------------|
| 5 : mcBlendingHigh<br>(High velocity) | The buffered instruction is executed after the target position of the current instruction is reached. The transit velocity is set to the target velocity of the current instructionor the buffered instruction, whichever is highest. |

## • Example: Brefly explain with two MoveRelative instructons

The max velocity and the displacement of the first and second instruction are respectively  $V_1$ ,  $S_1$  and  $V_2$ ,  $S_2$ .

Different types of BufferModes set for the second instruction result in various transitting situation shown as follows.

#### ■ Buffermode=mcAborting

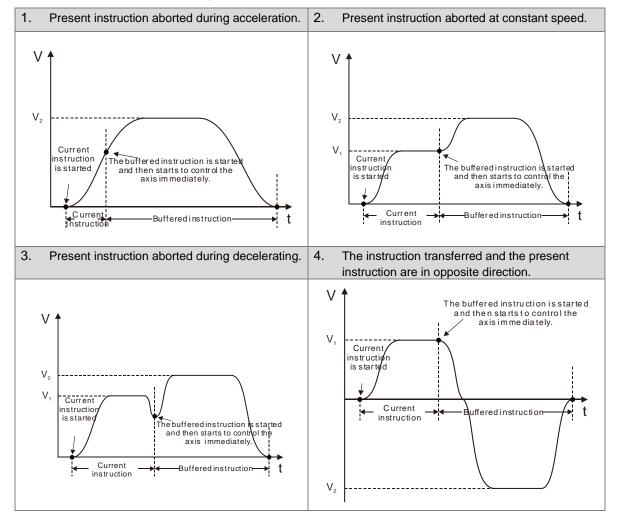

## ■ Buffermode=mcBuffered

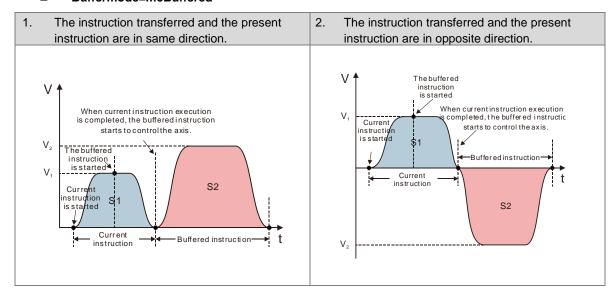

#### ■ Buffermode=mcBlendingLow

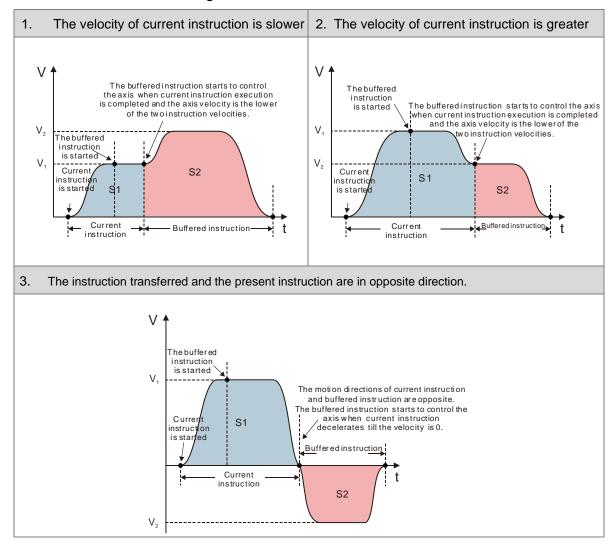

# ■ Buffermode=mcBlendingPrevious

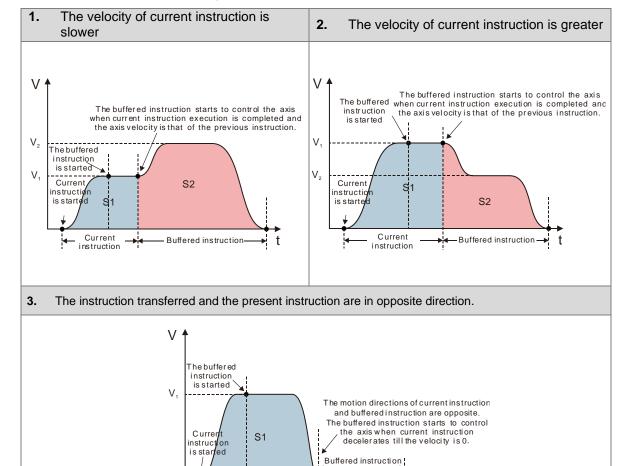

S2

instruction

# ■ Buffermode=mcBlendingNext

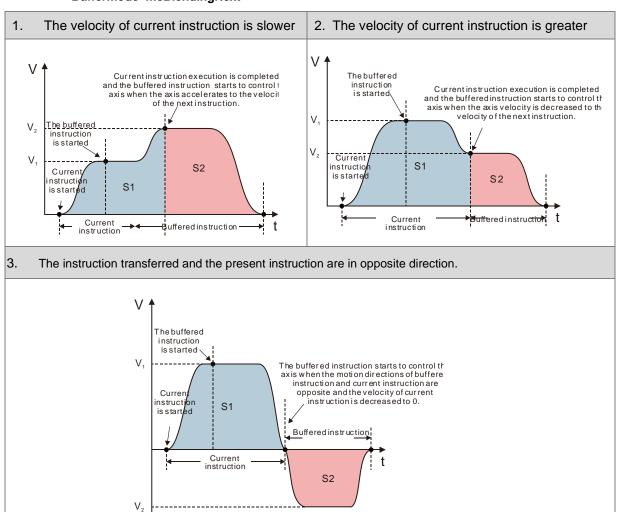

1.

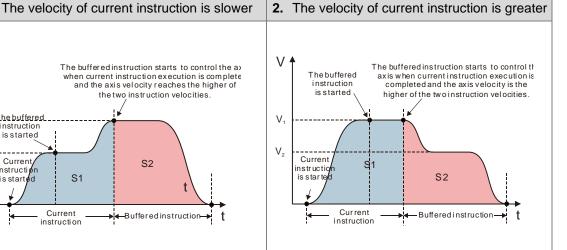

The instruction transferred and the present instruction are in opposite direction.

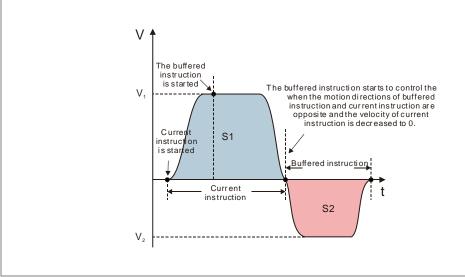

\*Note: Single-axis motion instructions MC support only Buffermode=mcAborting while motion instructions for axis group support all of the above BufferMode.

# 7.6.4 Position

This section describes the position processes of motion control programming.

### 7.6.4.1 Types of Positions

MC function blocks are formed by the following two types of positions.

- Command position: MC function block provides command position.
- Actual position: The actual feedback position from servo drives.

The following figure indicates the relationship between the command position and the actual position.

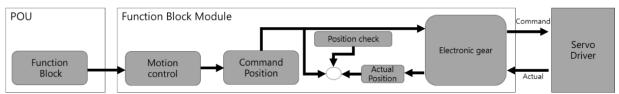

The following item of command position and actual position is the same.

| Position Type              | Description                                                        |
|----------------------------|--------------------------------------------------------------------|
| Command position           | This is the position that motion controller outputs to servo drive |
| Actual (feedback) position | This is the position feedback from servo drive or encoder          |

<sup>\*</sup>Note: For axes configured as Virtual, the actual position is equal to the command.

# 7.6.5 CAM Tables and Framework

This section introduces electronic cam (E-CAM) operation and using DIADesigner-AX to generate CAM table settings as well as E-CAM applications. For details regarding insturctions, please refer to **AX Series Motion Controller Manual**.

# 7.6.5.1 E-CAM Framework

Adopt CAM Editor function from software DIADesigner-AX for planning CAM curves and download to PLC via communication protocols so that MC function blocks can be used to control CAM.

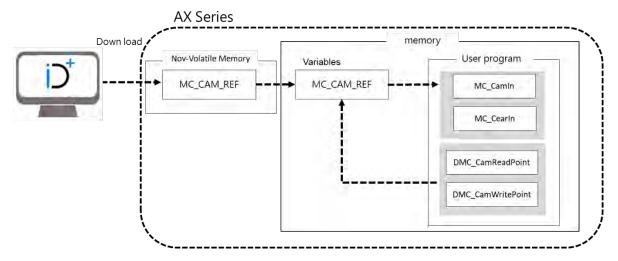

# 7.6.5.2 Creating E-CAM

The data that defines the relationship between master/slave (CAM axis) is called E-CAM data.

When using CAM Editor of DIADesigner-AX, it is crucial to know the relationship between master and slave axis position through the two methods described below:

Method 1: Obtains the relationship between master and slave axis position based on E-CAM data setting.

Method 2: Measures the corresponding relationship between master and slave axis position through real task.

When the CAM master and slave relationship is confirmed, the slave position can be obtained based on the master axis position.

# • Create DIADesigner-AX CAM tables

(1) Right-click "Application", choose "Add Object" and then select "CAM Table".

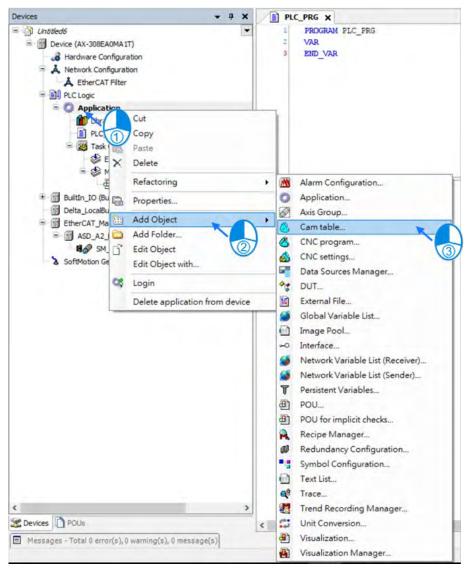

(2) Type the name of the CAM table.

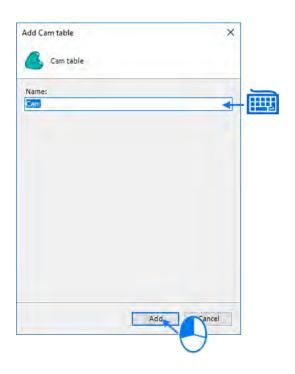

(3) After clicking "Add", CAM icon is shown on the left item box.

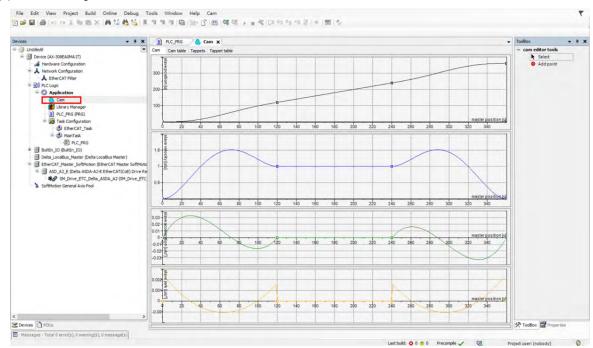

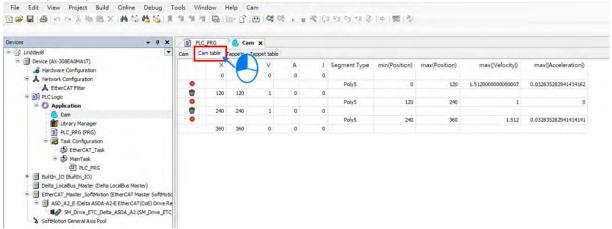

- (5) Add or delete CAM data on the CAM Table screen
- Click oto add new CAM data
- Click to delete CAM data
- X: Position data of master axis
- Y: Position data of slave axis
- A: Acceleration of slave axis
- J: Jerk of slave axis
- Segment Type: Curve type

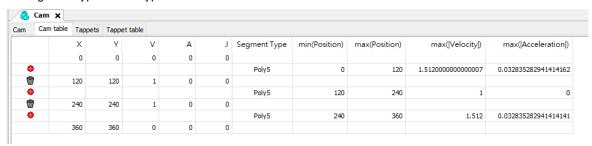

(6) You can configur multiple tappets on "Tappets" page and several tappets can be set for each tappet ID. After finishing setting "Tappet table", a diagram which illustrates the relation between tappets and master axes would be shown on "Tappets " page. While moving the points on Tappets page, the setting parameters on Tappet table page would be changed simultaneously.

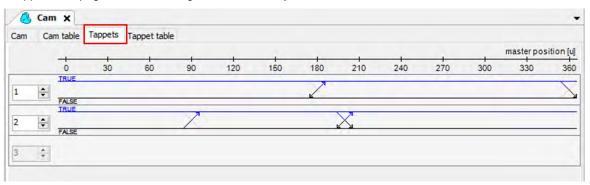

7

- (7) You can configure tappets on "Tappet table" page and read the status of tappets with SMC\_GetTappetValue, which can also be modified according to the settings in "Tappet table" and the direction when CAM master passing the tappets.
  - Click to add new Track ID.
  - Click to delete TrackID.
  - Track ID: Tappet ID
  - X: Master position
  - Positive pass: Axis passes tappets in positive direction, which the setting is as below:
    - None: No action
    - ◆ Switch to ON: TRUE
    - ♦ Switch to OFF: FALSE
    - ◆ Invert: Opposite direction
  - Negative pass: Axis passes tappets in negative direction, which the setting is as below:
    - ♦ None: No action
    - ◆ Switch to ON: TRUE
    - ◆ Switch to OFF: FALSE
    - ◆ Invert: Opposite direction

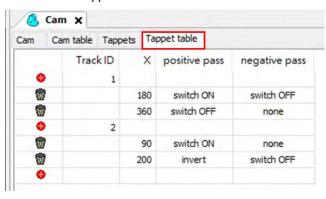

# 7.7 Motion Control Functions

# 7.7.1 System Structure

The single axis motion instructions of MC function blocks can generate specified motion path for axis based on user-defined parameters under three control modes including position control, velocity control, and torque control.

The CANopen over EtherCAT (CoE) protocol is based on standard CiA402 which includes Cyclic Synchronous Position Mode, Cyclic Synchronous Velocity Mode and Cyclic Synchronous Torque Mode (explained in the following sections).

# 7.7.2 Single-axis Control

# 7.7.2.1 Cyclic Synchronous Position Mode

The synchrinization between AX series controllers and servo drives is implemented via sync signal transmission sent by controllers. These incoming data would not be valid until the Distributed Clocks (DC)\* in each servo drives are synchronized. In the following figure, four servo drives receive control data at different timing (t1, t2, t3, t4) within a synchronous cyclic time (T). However, the data is valid after all servo drives are synchronized with the SYNC event of the distributed clock system.

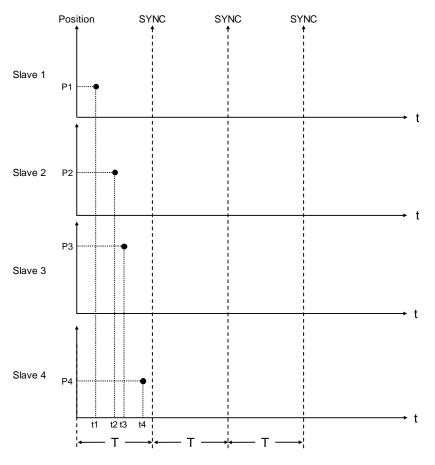

<sup>\*</sup>Note: Cyclic synchronous position mode is used only for synchronous axes.

# 7.7.2.2 Profile Position Mode

After the servo drive receives position demands from the master device, the drive controls the motor to reach the target position. Under profile position mode\*, at first the master device only inform the drive about configuration relating to target position, velocity command, acceleration, and deceleration. All motion plannings are executed by the trajectory generator inside servo drive, from triggering demand to reaching target position.

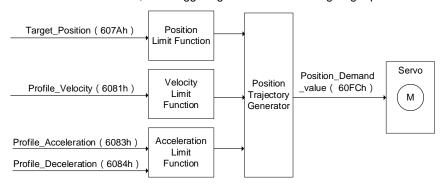

<sup>\*</sup> Profile position mode is only used for positioning axes.

# 7.7.2.3 Positioning

### • Absolute positioning

The curves for motion planning allows axis to move to the absolute coordinates of the target position in relation to home. In addition, the absolute positioning range for modulo axis is limited to the range of its cyclic rotation. Please refer to MC\_MoveAbsolute function block for more information.

The following figure shows the motion trajectory for absolute positioning.

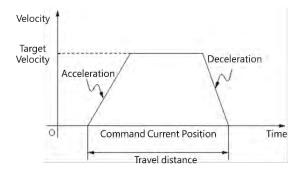

### Rotary axes setting

- After choosing "Rotary Axis" for axis type, set the angle of rotation for rotary axis in "Modulo value" area

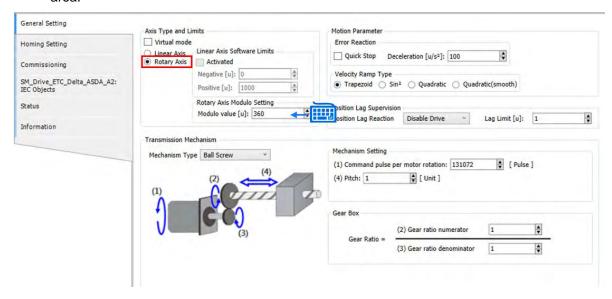

# Relative positioning

The curves for motion planning allos axis to move to the relative coordinates of the target position in relation to the actual position. Please refer to MC\_MoveRelative function block for more information.

The following figure shows the motion trajectory for relative positioning.

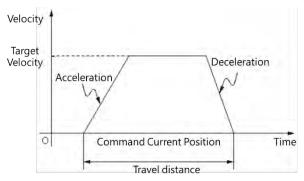

# 7.7.2.4 Stop Method

The stopping state includes using motion instructions or enabled limit input as well as error stop input to stop axis operation. The stop behavior regarding clear error and limit input differs depending on the servo drives.

### Using motion instructions to stop

To stop single-axis movement, use MC\_Stop or MC\_Halt instruction.

### MC\_Stop

- MC\_Stop stops an axis in motion based on specified method and changes the state to "Stopping".
- The instruction aborts any instructions in execution. When the axis state is "Stopping", no instructions can be executed.

- The state of "Stopping" continues until velocity reaches 0 or Execute becomes False. When velocity is 0, Done changes to True.
- When Done becomes True and Execute is False, the axis changes to "Standstill" state.

The following diagram shows MC\_Stop motion trajectory.

Velocity is determined by specified deceleration (DT).

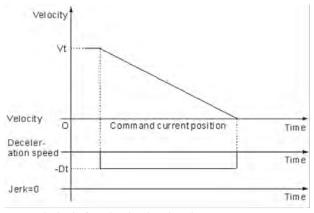

Vt : Velocity before the deceleration slope starts Dt : The specified deceleration rate

### MC\_Halt

- MC\_Halt temporarily stops an axis in motion and changes axis state to "DsicreteMotion" until axis velocity reaches 0. When the axis stops, the axis state changes to "Standstill".
- During axis deceleration, other motion instructions can be executed to immediately abort MC\_Halt operation.

# Limit input stop

**Software limit:** You can activate/ inactivate software limit and configure its parameter settings on axis parameter setting page. When the axis is close to software limit during the movement, it will start the deceleration stop based on the axis parameters and stop under the software limit.

The example is shown as below:

- The positive and negative limit are respectively set as 10000 and 0 with "Activated" being selected. Then set 1000 for Deceleration.

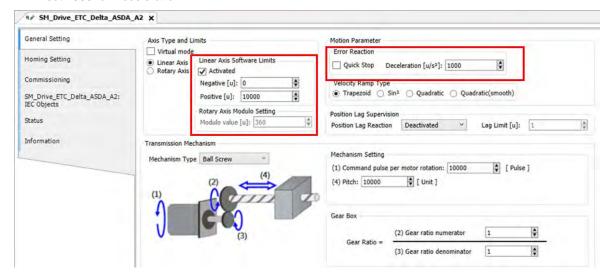

Use function block MC\_MoveRelative and activate the function block when the position reaches 11,000.
 After the axis moving to about 8,000, Busy of the function block will shift from TRUE to FALSE, while
 CommandAborted shifts from FALSE to TRUE. The axis then starts to decelerate and stop at the position inside software limit

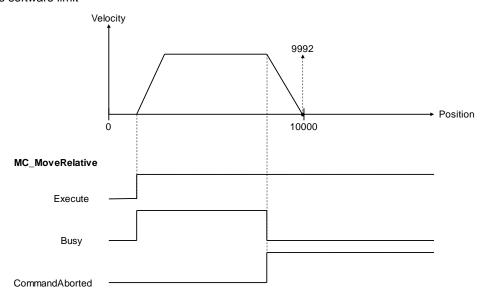

**Hardware limit:** Since the EtherCAT servo wires carry the hardware limit signals, the stop method for hardware limit may be different between companies and brands. The following description takes Delta ASDA-A2-E servo drive as example:

 Use MC\_Jog function block to perform axis rotating in positive direction. Once the hardware limit is reached during the rotation, ASDA-A2-E servo drive will be stopped and report error messages via communication.

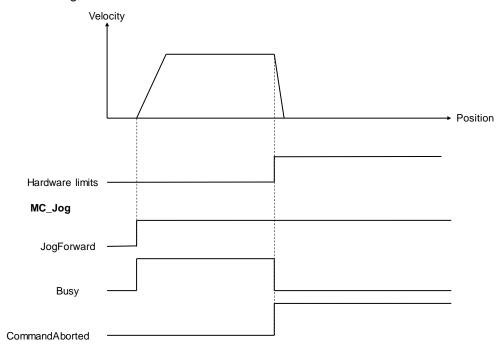

After using MC\_Reset to clear errors for reaching software/ hardware limit, the system synchronizes the command position with the values of return position automatically and move away from the direction of limit so as to operate properly.

# 7.7.2.5 MC\_GearIn

Use MC\_GearIn instruction to control gear movement and cancel synchronization via MC\_Gear Out instruction

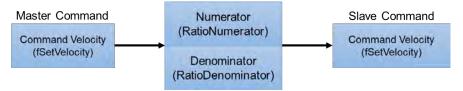

In MC\_GearIn, the master and slave axes, gear ratio numerator and gear ratio denominator, acceleration, deceleration as well as jerk are specified.

■ The following diagram shows the execution steps of instructions for electronic gears:

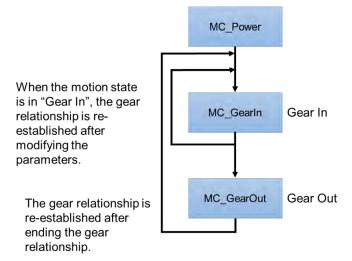

- When executing MC\_GearIn, the slave axis enters the state of synchronized motion, while for MC\_GearOut execution, the slave axis shifts awaya from sync state and maintains instant velocity to continue the movement and enters the state of continuous motion.
- During synchronized motion, when executing MC\_Stop on the slave axis, MC\_GearIn is aborted while master
  axis maintains the state of continuous motion and the slave axis enters to stopping state that will return to standstill
  once MC\_Stop is Done.
- When slave axis is in synchronized motion state, its velocity may alter according to the master axis velocity and gear ratio.
- When both master and slave axes enters state of synchronization, use MC\_SetPosition to prevent motors from generating accidents due to high speed operation.

- Was Using RatioNumerator, RatioDenominator in MC\_GearIn to setup the gear ratio between master and slave axes.
  - When gear ratio is positive, the master and slave axes are moving in the same direction.

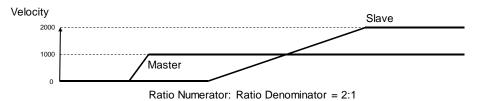

- When gear ratio is negative, the master and slave axes are moving in the opposite direction.

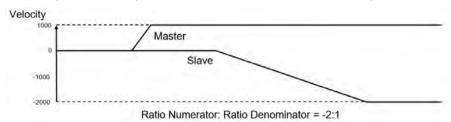

Synchronization of master and slave axes is completed once slave velocity reaches the setting in the instruction.

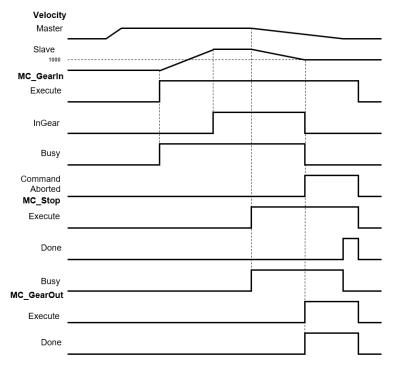

- 1. When MC\_GearIn is enabled, the slave starts to engage with the master axis and the slave velocity is twice the speed of the master velocity (RatioNumerator : RatioDenominator = 2:1).
- 2. When InGear is True, synchronization of master and slave axes are completed and slave axis is in synchronized motion state.
- 3. When MC\_Stop is enabled, the master axis starts decelerating and the slave axis in sync also decelerates based on the gear ratio.
- 4. When MC\_Stop is operating, MC\_GearOut is enabled, the sync between master and slave axes is aborted but maintains that velocity and is in continous motion state.

# 7.7.2.6 MC\_GearInPos

You can adopt MC\_GearInPos to assign the synchronous starting positions of master and slave axis.

### **MC\_GearInPos sequence**

The assigned master and slave, gear ratio numerator and denominator, synchronous starting positions of master and slave axis in MC\_GearInPos executes the master start distance in sync as well as whether or not to permit reversal. The function block engages both master and slave axis in the assigned position based on the curve of the slave axis.

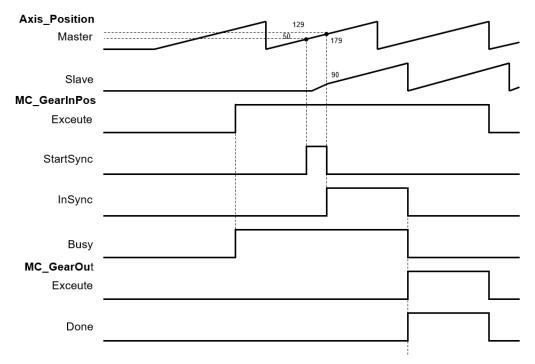

- The master axis starts to execute sync position as MasterSyncPosition(180) MasterStartDistance(50); When the axis reaches to that position, StartSync is True.
- The slave axis generates a motion curve based on other parameters; When the master reaches MasterSyncPosition(180) and the slave axis also reaches SlaveSyncPosition(90), the StartSync is False and InSync is True.
- When MasterStartDistance ≤ 0, the function block executes and synchronization is completed;
   Meanwhile, the slave axis position will move up and down to the assigned sync position.
- When slave reversal is not permitted, you need to set AvoidReversal to True.

# 7.7.2.7 MC\_CamIn

The slave axis follows the master axis for synchronized motion based on CAM table. The master and slave axes are assigned via the pre-assigned CAM table (MC\_CamTableSelect). Use MC\_CamIn for CAM engagement, and MC\_CamOut to remove gear engagement.

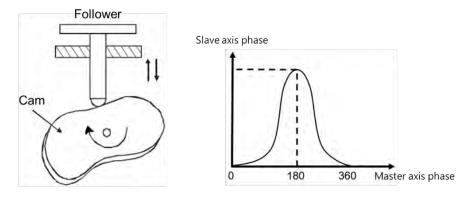

After the engagement, synchronization between master and slave axis is completed successfully and the state of slave axis is Synchronized Motion. The following is the information about creating E-CAM:

### Initial setting

Create E-CAM data

The following two methods can create E-CAM curve data:

Method 1: Master and slave positions are determined base on standard functions.

Method 2: The corresponding relationship between master and slave base on actual measurement.

### E-CAM master and slave setting and operation

By using MC\_CamIn and MC\_CamTableSelect, E-CAM slave and master as well as basic operation setups can be completed.

Master and slave source setting

In MC\_CamTableSelect and MC\_CamIn function blocks, the master input pins determines the master source while slave input pin determines the slave source.

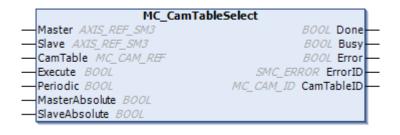

7

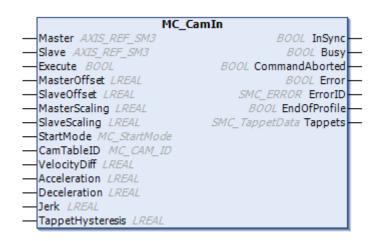

\*Note: For more details of pins definition, please refer to AX Series Motion Controller Manual.

### Master as external pulse counter

The sources of E-CAM master include actual and virtual axes as well as the counter. When using the external counter as master's source, use DMC\_HCnt function block.

# System structure and DMC\_HCnt

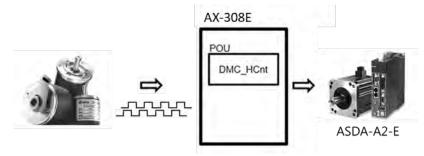

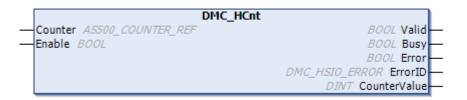

# Relationship between master and slave positions

By using the software to pre-plane the relationship between CAM master and slave positions, the positions in the CAM table rather than actual axis positions define the phase of the master and slave axes. When the pre-planned CAM mechanism defined as CAM function, the input is the CAM master phase and the output is the CAM slave phase. For example:

x: CAM master phase; y: CAM slave phase

y = CAM(x)

The CAM phase derives from the axis position and conversion may take place. The conversion between axis position and CAM phase is related to parameters including MasterAbsolute, SlaveAbsolute, MasterOffset, SlaveOffset, MasterScaling and SlaveScaling. The slave follows the master axis to perform synchronized motion under MC\_CamIn instruction. The relationship between master and slave positions should be based on the pre-planned CAM relationship (relation curve or CAM table). The process of calculating slave position from the master position is shown below:

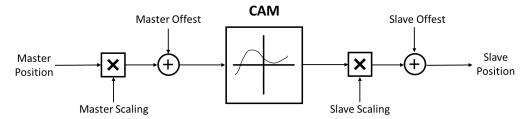

The above diagram resulted in the following calculation method:

Position\_Slave = SlaveScaling×CAM (MasterScaling×MasterPosition + MasterOffset) + SlaveOffset When master is in absolute mode, the current master position is the arithmetic result of the rotating axis; when in relative mode, the master position is the starting point (usually 0) in corresponse to CAM.

- Relationship between Startmode and MasterAbsolute, SlaveAbsolute in CamTableSelect
  - Absolute mode (StartMode=0): When E-CAM synchronization starts, the CAM calculation and current slave position is irrelevant. When current slave position is different from the starting position that is calculated, then Jump is generated.
  - Relative mode (StartMode=1): CAM changes based on current slave positions; the slave positions are added from its current position. When the engaging position of the slave is different from the starting position plus the current position that is calculated, then Jump is generated.
  - Ramp mode (StartMode = 2, 3, 4): Add a curve of motion compensation based on VelocityDiff, Acceleration, Deceleration, Jerk to prevent the Jump during CAM engagement.

| MC_CamTableSelect.MasterAbsolute | Master mode   |
|----------------------------------|---------------|
| absolute                         | Absolute mode |
| relative                         | Relative mode |

| MC_CamIn.StartMode | MC_CamTableSelect.SlaveAbsolute | Slave mode                     |
|--------------------|---------------------------------|--------------------------------|
| absolute           | True                            | Absolute mode                  |
| absolute           | False                           | Relative mode                  |
| relative           | True                            | Relative mode                  |
| relative           | False                           | Relative mode                  |
| ramp_in            | True                            | Ramp in absolute mode          |
| ramp_in            | False                           | Ramp in relative mode          |
| ramp_in_pos        | True                            | Positive ramp in absolute mode |
| ramp_in_pos        | False                           | Positive ramp in relative mode |
| ramp_in_neg        | True                            | Negative ramp in absolute mode |
| ramp_in_neg        | False                           | Negative ramp in relative mode |

### Offset and scaling (MasterOffset/MasterScaling/SlaveOffset/Slavescaling)

Since the CAM mechanism between master and slave are pre-planned, when executing CAM, you can adopt Offset and Scaling parameters to pre-plane position offset or scaling. For example, the processing product has different dimensions, but only one CAM mechanism is required for programming, therefore, by changing offset and scaling parameters, the switching of processing products amongst different dimensions can be adjusted. You can input specific scaling values for master scaling of CAM and slave offset. The master and slave can setup offset and scaling values accordingly.

The master and slave offset and scaling both determine the actual CAM in relation to the effect that is described in the following example. The diagram below demonstrates pre-planned CAM mechanism:

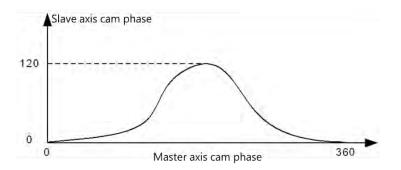

When master and slave are both in absolute mode and executes engagement, both master and slave positions are 0; when not using offset and scaling (default value), the following diagram shows the actual corresponding relationship between master and slave during the process of executing CAM:

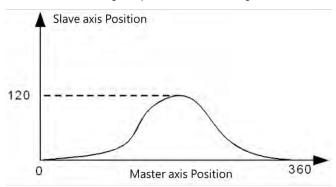

When position offset or scaling is not in default value, the following diagrams show the effects of the corresponding relationship between master and slave actual positions during CAM execution:

For master and slave offset as 0, the effects from scaling of master and slave for actual CAM execution

### Situations:

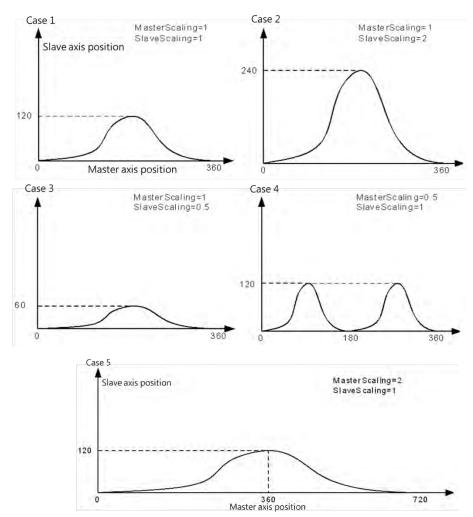

Situation 1: When scaling ratio for master and slave is 1, offset is 0, the actual CAM mechanism is the same as pre-planned.

Situation 2: When master scaling ratio is 1, slave scaling ratio is 2 and offset for both axes is 0, the slave position that corresponds to the master position is twice the amount of pre-planned measurement.

Situation 3: When master scaling ratio is 1, slave scaling ratio is 0.5 and offset for both axes is 0, the slave position that corresponds to the master position is half the amount of pre-planned measurement.

Situation 4: When master scaling ratio is 2, slave scaling ratio is 1 and offset for both axes is 0, the master position that corresponds to the slave position is twice the amount of pre-planned measurement. From CAM phase perspective, the Master CAM is twice the amount of pre-planned measurement, meaning the Master CAM changes from 360 to 180, while Slave CAM phase remains the same.

Situation 5: When master scaling ratio is 0.5, slave scaling ratio is 1 and offset for both axes is 0, the master position that corresponds to the slave position is half the amount of pre-planned measurement. From CAM phase perspective, the Master CAM is half the amount of pre-planned measurement, meaning the Master CAM changes from 360 to 720, while Slave CAM phase remains the same.

The scaling ratio for master and slave is 1 and the CAM effect when executing actual master and slave offset. The master offset means that the position curve of actual axis position moves horizontally during CAM execution; the slave offset means that the position curve moves vertically during CAM execution.

#### Situations:

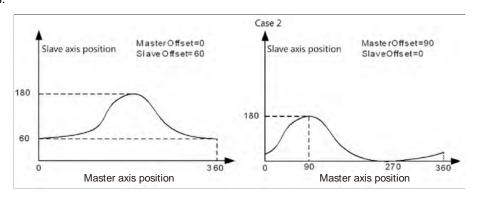

Situation 1: When the scaling ratio of master and slave is 1, the master offset is 0 and the slave offset is 60, the slave position that corresponds to the master position need to add 60 based on the pre-planned measurement. For instance, the master position is 180 and corresponds to the slave position that is 180 in CAM mechanism, but the slave position is 240 (240=180+60) during actual execution.

Situation 2: When the scaling ratio of master and slave is 1, the master offset is 90 and the slave offset is 0, the master position that corresponds to the slave position offsets by 90 (adding offset value) based on the pre-planned measurement. For instance, the master position is 180 and corresponds to the slave position that is 180 in CAM mechanism. However, during actual execution, the master position is 90 and corresponds to the slave position of 180, meaning the slave position corresponds to the master position that is 180 (180=90+90) in pre-planned CAM mechanism.

# CAM table

By selecting CAM in **DIADesigner-AX** project tree, you can edit the CAM curve that determines the operating characteristics of CAM.

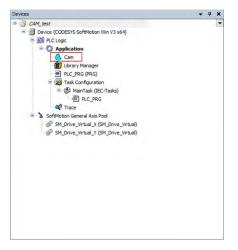

### - Features of CAM table

- ◆ Direct observation on the changes of CAM curves in corresponds to the slave motion range, velocity, acceleration, and jerk at any time.
- ◆ The master starting coordinate by default begins from 0 and ends at 360. You can make modifications based on real physical range

# - Editing method for CAM curves

### ◆ Graph editing on DIADesigner-AX

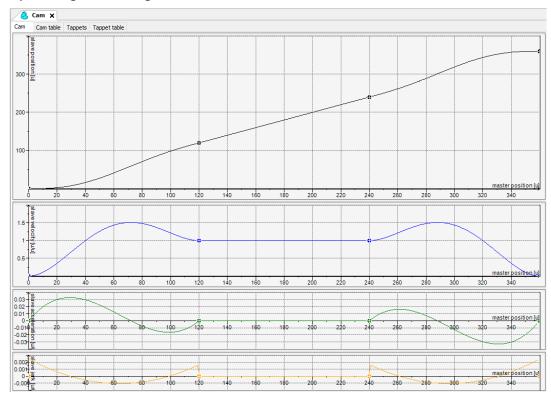

You adopt graphs to edit CAM table, horizontal coordinates as master position and master axis length to determine CAM operating range. The four kinds of curves shown in the page (see below) represents position, speed, acceleration and jerk. When designing CAM, postion and speed curve can be used to make motion range adjustment, while adjusting acceleration curve allows stabilization in movement.

# ◆ CAM table editing on DIADesigner-AX

Besides using graphs for editing, the CAM table is also used to modify any increase or decrease on critical points and positions directly on the CAM table page

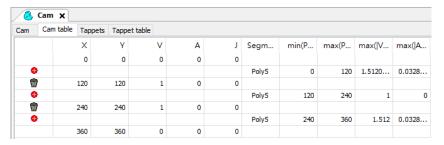

# **♦** Programming editing

You can also adopt programming to make modifications regarding critical points on the CAM table. To modify a program (see below), the starting position (master, slave) of CAM table moves from (0,0) to (0, 30), but image displayed in the software will not be changed.

For using DMC\_CamWritePoint function block to modify CAM table in programming, descriptions are as follows:

- @Assigned CAM table
- ①Execute function blocks
- 2 Choose the CAM point number to read
- ③Position of the CAM master axis
- Position of the CAM slave axis
- © Velocity of the CAM slave axis
- **©**Acceleration of the CAM slave axis

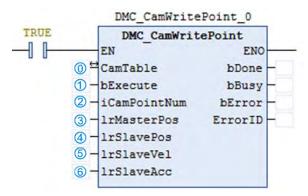

\*Note: For more details of function blocks, please refer to AX Series Motion Controller Manual.

#### CAM table properties:

In Properties window, you can adjust the properties regarding CAM table. For example, the starting and ending position of master and slave, periodic parameters setups, required curve continuation and editing formats.

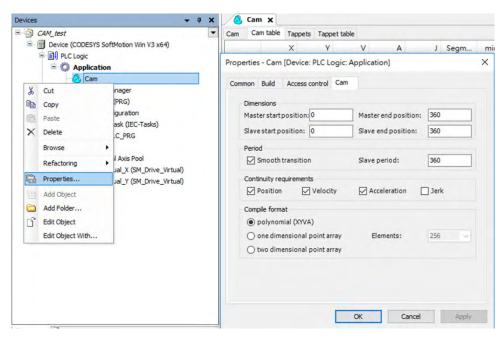

# • Steps on using E-CAM:

- 1. CAM table configuration: setup master range, slave range, create starting point, ending point and other critical points as well as curve type adjustments.
- Use instruction MC\_CamTableSelect to connect configured CAM table with the actual one and receive CAM ID to be used for later instructions.
- 3. After receiving CAM ID, use instruction MC\_CamIn to execute engagement for assigned master and slave.
- Use instruction MC\_Camout for the master and slave relationship disengagement. For synchronous movement, use instruction MC\_Stop and MC\_Halt on slave axis for disengaging synchronous relation between master and slave.

# • Switching of CAM tables:

When CAM table is operating, please refer to MC\_CAM\_REF for switching the CAM table of MC\_CamTableSelect.

Declaring variables

```
P : MC_CAM_REF; //CamTable reference
CamTableID : INT; //CamTable Switch
```

Switching of CAM tables

```
CASE CamTableID OF

0: P:=Cam;

1: P:=Cam_1;

END_CASE
```

In the programming examples shown above, use the switching of CamTableID to change MC\_CAM\_REF to achieve switching of multiple CAM tables.

Below are the two CAM tables:

■ The first Cam table

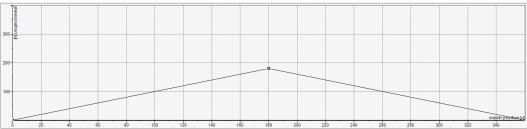

■ The second Cam table (Cam\_1)

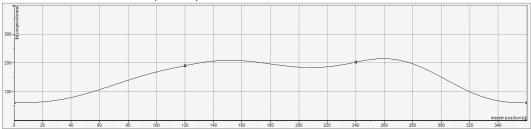

7

Timing diagram for switching of Cam table

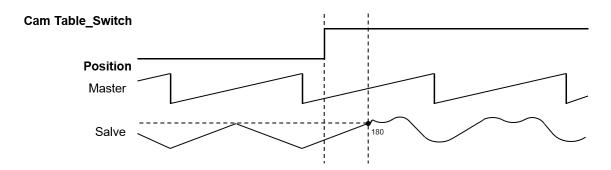

When switching Cam tables, the slave moves along the motion path based on the first CAM table until the master position reaches to the next critical point and then start to follow th motion path based on the second.

# 7.7.3 Velocity Control

There are three kinds of motion control modes, the Cyclic Synchronous Position (CSP), the Cyclic Synchronous Velocity mode (CSV), and Profile Velocity mode (PV).

#### 7.7.3.1 CSP Mode

The CSP mode is described as cyclic synchronous position in section 7.7.2.1. Under this mode, the controller can calculate the position of a command per cycle based on assigned velocity (including acceleration, deceleration and jerk) then send this command to the servo for execution.

In CSP mode, when external interference causes the current servo position to lag behind the position command of the controller, vibrations may appear as a result to compensate these position errors.

The use of motion instruction MC\_MoveVelocity can execute velocity and motion control in CSP mode. When executing, the axis state enters continuous\_motion state. The assigned acceleration, deceleration and jerk can be set during velocity adjustment (before reaching assigned velocity or during buffering). MC\_Stop and MC\_Halt or other motion instructions can be used to stop the control mode when needed.

The following diagram uses MC\_MoveVelocity to proceed velocity and motion control, as well as MC\_Halt for discontinue in the timing diagram:

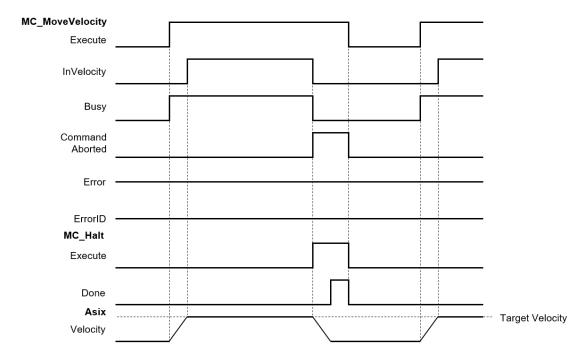

Assign velocity to 0, though the current movement is static but the system will be in continuous\_motion status.

In AX series, use instruction MC\_MoveVelocity to execute velocity control for single axis in CSP mode. Please refer to **AX Series Motion Controller Manual** for more function block details.

# 7.7.3.2 CSV Mode

The CSV mode is the cyclic synchronous velocity mode (CSV). Under this mode, the controller can calculate the velocity for per cycle based on the assigned velocity (including acceleration, deceleration and jerk) then send this command to the servo for execution.

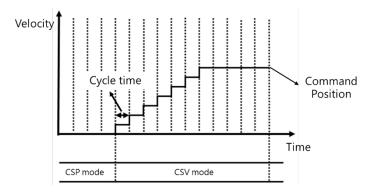

Despite external interference, cyclic velocity commands in CSV mode are send to servos that are unlikely to cause vibrations due to compensating positions found in CSP mode.

In AX series, use instruction MC\_ VelocityControl to execute velocity control for single axis in CSV mode. Please refer to **AX Series Motion Controller Manual** for more function block details.

# 7.7.3.3 Profile Velocity Mode

Under this mode, velocity trajectory generator performs motion path planning based on conditions assigned by master devices, such as velocity command and acceleration as well as deceleration.

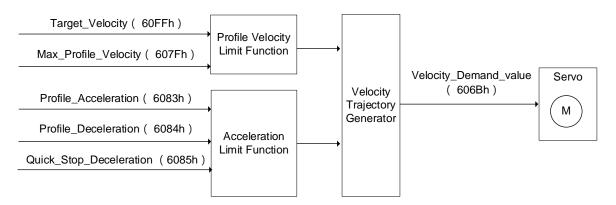

\*Note: Profile Velocity mode is used for positioning axes.

# 7.7.4 Torque control

Torque control can be categorized into Cyclic Synchronous Torque mode (CST) and Profile Torque mode (PT).

- Profile Torque mode\* (PT)
- Use DMC\_TorqueControl to generate assigned torque output continuously through single axes.
- Notification
  - When using DMC\_TorqueControl, switch the control mode to cyclic synchronous torque mode.
  - When using MC\_TorqueControl, the control mode switches to torque mode and cannot use function blocks regarding shifts or velocity. Use MC\_TorqueControl Enable instead of MC\_Stop to stop motors.
  - Do not set Torque to 0, when setting is 0, MC\_TorqueControl is reported as error.
  - Use the velocity of DMC\_TorqueControl to set the maximum velocity limit for servo motors which avoids high speed rotation as motor load declines in torque mode.
  - · Adopt TorqueRamp to achieve the target torque value.
  - When Torque is bigger than 0 (Torque > 0), the motor operates in positive direction.

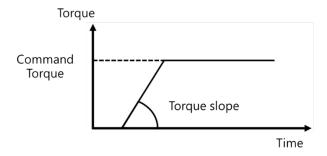

• When Torque is smaller than 0 (Torque < 0), the motor operates in negative direction.

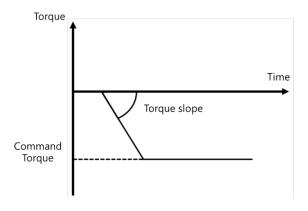

### Note:

\*1: ASDA-A3-E Series V1.1165 or later supports Profile Torque Mode.

\*2: ASDA-B3-E Series V1.0665 or later supports Profile Torque Mode.

7

# 7.7.5 Common Functions for Single-axis Control

The common functions for single-axis control are described in the following section.

### 7.7.5.1 Command Position

### Types of positions

The axis motion function modules adopt the following two types of positions.

| Type of position | Meaning                                                           |
|------------------|-------------------------------------------------------------------|
| Command position | The position that MC function modules outputs to control an axis. |
| Actual position  | The position as feedback from the servo drive*                    |

<sup>\*</sup>Note: For virtual axis, there is no position feedback from the servo drive, so the command position will replaces the actual position.

The following figure shows the relationship between the command position and actual position:

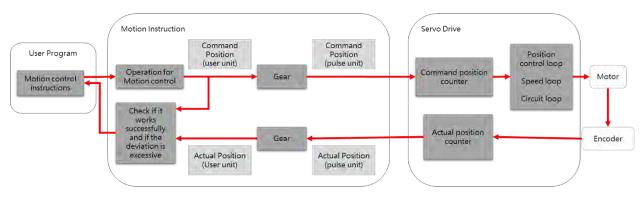

A comparison between the command position and actual position:

| Item            | Command position                                     | Actual position                                                                |
|-----------------|------------------------------------------------------|--------------------------------------------------------------------------------|
| Count mode      | Linear axis / rotary axis                            | The same count mode setting as in command position                             |
| Command unit    | Length unit (m, mm, inch) / angle<br>unit (degree) / | The same unit setting as in command position                                   |
| Software limits | Set the range limit for MC function modules          | The same range limit setting as in command positoin                            |
| Positioning     | Change to any desire position within the range limit | The same position setting as in command position, but position lag may appear* |

<sup>\*</sup>Note: Due to the settings of servomechanism, the so-called position lag may be generated between command and actual positions. As motion velocity increases, position lag also increases slightly. When limiting the lag, you can adjust axis setting to monitor the position lag and set operation for position lag being too large. For virtual axis, actual position equals to command position and position lag does not exist.

Descriptions for the relevant parameters are as follows:

# Position unit

The unit refers to "command unit".

# Position lag

| Setting       | Value         | Meaning                                                           |  |
|---------------|---------------|-------------------------------------------------------------------|--|
|               | Deactivated   | Position lag not checked                                          |  |
| Position lag  | Disable drive | When position lag exceeds the limit, the axis is in servo off.    |  |
| supervision   | Do quick stop | When position lag exceeds the limit, the axis is in quick stop.   |  |
|               | Stay enabled  | When position lag exceeds the limit, the axis maintains servo on. |  |
| Lag limit [u] | LREAL         | Allowable lag limit                                               |  |

Besides deactivated setting value, when other settings exceeds lag limits, the axis reports error as in SMC\_ERROR.SMC\_DI\_POSITIONLAGERROR.

# Software limits

| Setting                         | Value               | Meaning                                      |
|---------------------------------|---------------------|----------------------------------------------|
| Software<br>limits<br>Activated | Checked / Unchecked | Whether or not software limits is activated. |
| Negative [u]                    | LREAL               | Negative software limit                      |
| Positive [u]                    | LREAL               | Positive software limit                      |

# • Description of positions in MC function modules

Please take note of the following input variables with two different interpretations that are related to positions in MC function modules:

| Item     | Meaning                             |
|----------|-------------------------------------|
| Position | Target position (absolute position) |
| Distance | Moving distance (relative position) |

# Monitoring positions

To observe change in position, you can focus on the following two axis variables (AXIS\_REF\_SM3 type) for monitoring:

| Variable name | Position type    | Data type |
|---------------|------------------|-----------|
| .fSetPosition | Command position | LREAL     |
| .fActPosition | Actual position  | LREAL     |

# 7.7.5.2 Velocity Command

# Types of velocity

The following two types of velocity are used in MC function modules.

| Position type    | Meaning                                                                                   |  |
|------------------|-------------------------------------------------------------------------------------------|--|
| Command velocity | The velocity in which MC function module ouputs for axis control                          |  |
| Actual velocity  | The velocity based on the actual feedback position of servo drives at each point in time* |  |

<sup>\*</sup>Note: For virtual axis, there is no position feedback from the servo drive, so the command position will replaces the actual position.

# Velocity unit

The velocity unit is "command unit/s".

### Velocity ramp type

| Setting   | Value Meaning      |                                                                                               |
|-----------|--------------------|-----------------------------------------------------------------------------------------------|
|           | Trapezoid          | A trapezoidal velocity ramp (Each section is constant acceleration)                           |
| Velocity  | Sin <sup>2</sup>   | The velocity ramp equals to sin² function (acceleration ramp is fixed)                        |
| ramp type | Quadratic          | Acceleration ramp with trapezoidal profile (jerk limited)                                     |
|           | Quadratic (smooth) | Adopts the same meaning as in Quadratic, but with continuous S-curve velocity (jerk limited). |

### Description of velocity in MC function modules

The following input variable that is related to velocity in MC function modules:

| Item     | Meaning          |  |
|----------|------------------|--|
| Velocity | Target velocity* |  |

<sup>\*</sup>Note: Due to inadequate trajectory length, small acceleration and jerk as well as other factors, it is not possible to obtain the target velocity.

### Monitoring velocity

To observe change in velocity, you can focus on the following two axis variables (AXIS\_REF\_SM3 type) for monitoring:

| Variable name | Position type    | Data type |  |
|---------------|------------------|-----------|--|
| .fSetVelocity | Command velocity | LREAL     |  |
| .fActVelocity | Actual velocity  | LREAL     |  |

# 7.7.5.3 Acceleration and Deceleration Command

#### Types of acceleration

The following two types of acceleration are used in the MC function modules.

| Position type        | Meaning                                                         |
|----------------------|-----------------------------------------------------------------|
| Acceleration command | The outputs of MC function modules to control axis acceleration |
| Actual acceleration  | The acceleration calculated based on actual velocity            |

#### Acceleration unit

The acceleration rates are in "command units/ s2".

# Axis settings related to acceleration

(1) Types of acceleration waveform

Please refer to "7.7.5.2 Velocity Command- Velocity ramp type" for more information.

### Description of acceleration in MC function modules

The following input variables that are related to acceleration/deceleration in MC function modules:

| Item         | Meaning              |  |  |
|--------------|----------------------|--|--|
| Acceleration | Target acceleration* |  |  |
| Deceleration | Target deceleration* |  |  |

<sup>\*</sup>Note: Due to inadequate trajectory length, small jerk and other factors, it is not possible to obtain target acceleration or target deceleration.

According to standard acceleration and deceleration rates, if demand for absolute value of current velocity decreases, deceleration rate is performed; if the demand for absolute value of current velocity increases, acceleration rate is performed.

For instance, when the current axis velocity is 500, the motion control instructions during execution is in reverse direction (Velocity = 1000, Acceleration = 1200, Deceleration = 600). The following diagram shows the velocity and acceleration waveform:

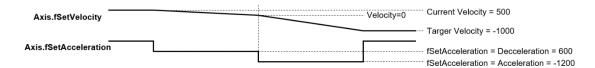

### Monitoring acceleration

To observe change in acceleration, you can focus on the following two axis variables (AXIS\_REF\_SM3 type) for monitoring:

| Variable name     | Position type        | Data type |  |
|-------------------|----------------------|-----------|--|
| .fSetAcceleration | Command acceleration | LREAL     |  |
| .fActAcceleration | Actual acceleration  | LREAL     |  |

# 7.7.5.4 Jerk Command

The jerk assigns the changes in acceleration or deceleration rate. When the jerk is specified, the velocity waveform is in S-curve (the ramp of acceleration increases or decreases, no jerk) can reduce the shock on machines.

### Types of jerk

The following two types of jerk are used in the MC function modules.

| Position type | Meaning                                                  |
|---------------|----------------------------------------------------------|
| Command jerk  | The outputs of MC function modules to control axis       |
| Actual jerk   | The jerk that is calculated based on actual acceleration |

#### Jerk unit

The jerk is in "command units/s3".

# Axis settings related to jerk

### (1) Types of jerk waveform

Please refer to "7.7.5.2 Velocity Command- Velocity ramp type" for more information.

### • Description of jerk in MC function modules

The following input variable that is related to jerk in MC function modules:

| Item | Meaning      |
|------|--------------|
| Jerk | Target jerk* |

\*Note: When velocity ramp type is trapezoid or in Sin², the setting values of jerk are not applied in the movement; when velocity ramp type is quadratic or quadratic (smooth), the jerk does affect the velocity ramp.

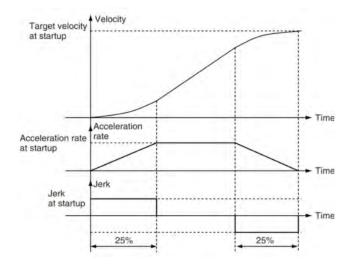

# Monitoring jerk

To observe change in jerk, you can focus on the following two axis variables (AXIS\_REF\_SM3 type) for monitoring:

| Variable name | Position type | Data type |  |
|---------------|---------------|-----------|--|
| .fSetJerk     | Command jerk  | LREAL     |  |
| .fActJerk     | Actual jerk   | LREAL     |  |

### 7.7.5.5 Axis Direction

The following situation requires specified operation directions:

- When input value of absolute during contant velocity, specified direction is required.
- When setting rotation axis, movement towards either postivie or negative direction can reach the target position, therefore, operation direction is required.
- Description of directions in MC function modules

The following input variable that is related to direction in MC function modules:

| Item      | Setting  | Meaning                                                                 |  |  |  |
|-----------|----------|-------------------------------------------------------------------------|--|--|--|
|           | negative | Motion operates in a negative direction                                 |  |  |  |
|           | shortest | Motion operates the shortest way (Only for rotation axis)*              |  |  |  |
| Direction | positive | Motion operates in a positive direction                                 |  |  |  |
|           | current  | Motion operates based on the current direction (Only for rotation axis) |  |  |  |
|           | fastest  | Motion operates in the fastest way (Only for rotation axis)*            |  |  |  |

<sup>\*</sup>Note: The concept of shortest (moving distance) and fastest (moving time) are similar but not completely the same, please refer to the following example:

### Setup:

Set axis as rotation axis, range 360.

Set velocity ramp type of axis as Trapezoid.

### Procedure:

Use MC\_MoveVelocity to execute constant velocity motion. (Velocity=1000)

When motor reaches 350 and velocity reaches 1000, execute MC\_MoveAbsolute with 2 different direction settings

(1) Execute MC\_MoveAbsolute (Position=180, Velocity = Acceleration = Deceleration = 1000, Direction = fatest)

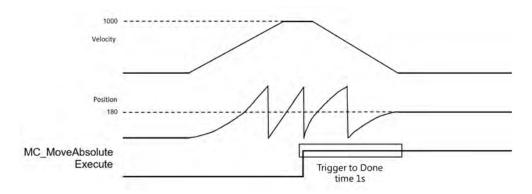

When MC\_MoveAbsolute.Execute triggers, the system determines the shortest way to reach position 180 is to move in positive direction and decrease velocity to 0. The process takes about 1 sec.

(2) Execute MC\_MoveAbsolute (Position = 180, Velocity = Acceleration = Deceleration = 1000, Direction = shortest)

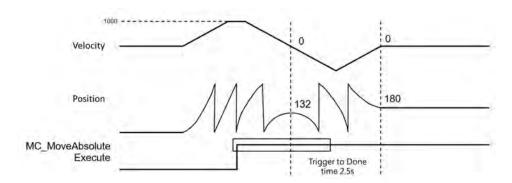

When MC\_MoveAbsolute. Execute triggers, the system determines the shortest way to reach position 180 is to move in negative direction (350 - 180 = 170). However, since the process requires velocity to be in reverse, therefore, more turns are included. The process takes about 2.5 sec.

# 7.7.6 Axis Group Control

An axis group must consists of at least one axis configured via DIADesigner-AX. Up to six axes can be supported for linear axes, while three axes are supported by rotary type with three extra axes as the follow axes.

# 7.7.6.1 Linear Interpolation

TransitionMode: The resulting noises and vibration of machines may occur if the trajectory of interpolation changes while in motion. By using the input variable "TransitionMode", the chances of the above situation will be minimized.

### • Available transition modes

| Mode       | Description                                                                                                |
|------------|----------------------------------------------------------------------------------------------------|
| None       | No effects (default)                                                                                       |
| Overlap    | Continued by combining the deceleration of the previous motion and the acceleration of the current motion. |
| SingleAxis | Continues according to the settings in Blending Mode, specifically for the single axis in a group          |

# Supported buffer modes

| Mode       | Aborting | Buffered | Blending<br>Low | Blending<br>Previous | Blending<br>Next | Blending<br>High |
|------------|----------|----------|-----------------|----------------------|------------------|------------------|
| None       | А        | А        | N               | N                    | N                | N                |
| Overlap    | А        | А        | D               | D                    | D                | D                |
| SingleAxis | А        | А        | А               | А                    | А                | А                |

A = Supported

N = Not supported

D = Continued but different from the effects of settings set in Blending Mode for the single axis in a group

7

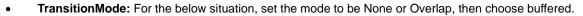

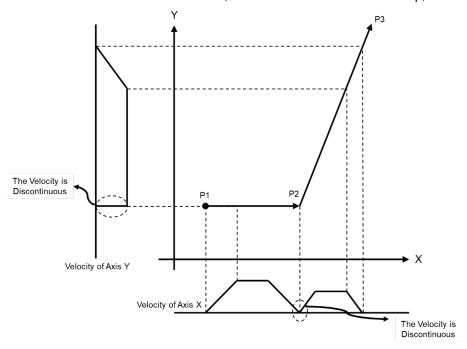

• **TransitionMode:** For the below situation, set the mode to be Overlap, then choose Blending. Plan with reference to acceleration and deceleration given to the motion function block of each axis group.

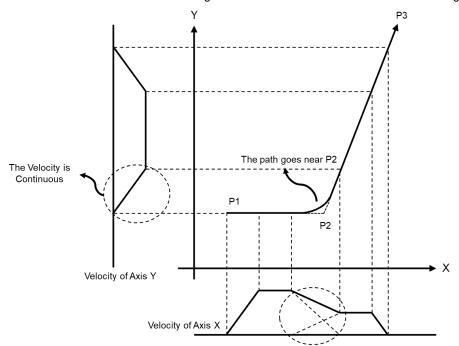

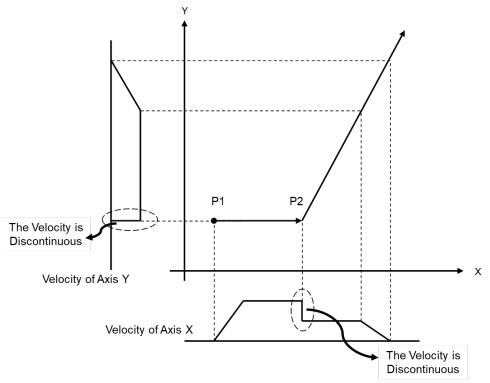

# 7.7.6.2 Circular Interpolation

Circular movements can be run in the three main planes of the spatial coordinate system, only using X, Y, Z axis and three additional follower axes.

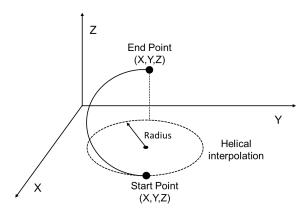

# • Concept of follower axes:

Follower axes A, B, C move in a propotional and synchronized motion as axes X, Y, Z moving.

The axis group moves to position (30, 40, 0) with the start point of 0, which the combined moving distance is 50, while follower axes moving to position (100, 200, 300). The synchronized movement between aixs group and follower axes is shown as following figures.

#### Follower A

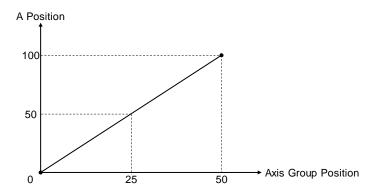

#### ■ Follower B

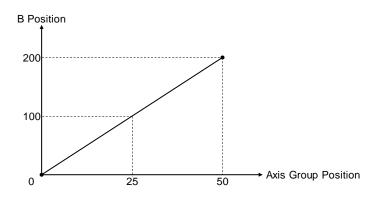

#### ■ Follower C

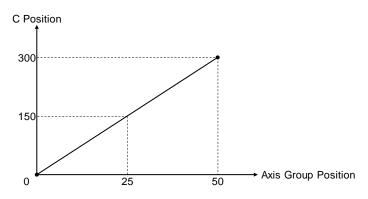

\*Note: When the axis group is not in motion, the input velocity given to axis group function block is used for the follower axis whichever the distance is the longest. At the same time, other follower axes move in synchronized motion based on the proportion of distances.

# 7.7.6.3 Group Stop Command

There're two different ways to stop axis group motion:

## Programming stop

Use DMC\_GroupStop in the programming to decelerate the moving axis group to a stop. Then the group state switches to GroupStopping, which no motion instruction can be executed under this status.

The velocity for a deceleration stop must be set to the IrDeceleration pin.

#### Error stop

As soon as an error occurs in group motion, the axis group stops operating.

For example, Hardware Limit is reached while the axis group is moving. The velocity drops to zero as a result of the output CommandAborted.

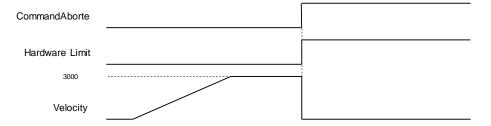

# 7.7.7 High-speed IO

The chapter contains information regarding CPU with IOs for configuration and parameter settings.

# 7.7.7.1 IO Configurations

For all AX-3 Series PLC CPU (except AX-332E)

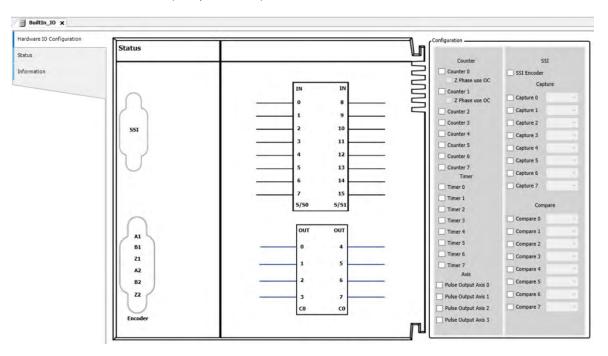

For AX-332E Series PLC CPU

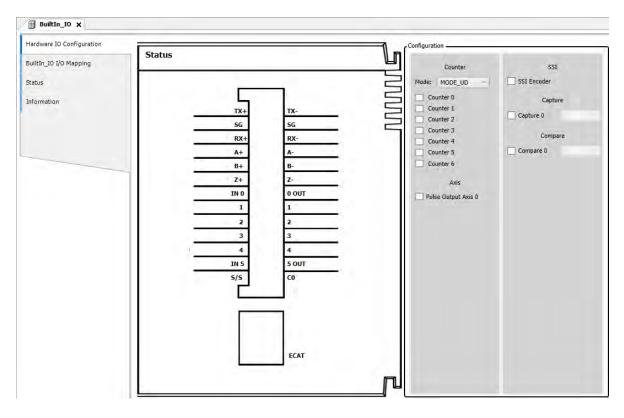

7

**DIO:** Set functions including interrupt, filter and polarity. Refer to section 7.7.7.2 for more information.

**SSI Encoder**: Set functions such as SSI coding type, clock frequency and SSI data length. Refer to section 7.7.7.3 for more information.

**Pulse Encoder:** Set functions including high speed counter variables, count modes, enable or disable Z phase signal as well as declare high speed timer variables. Refer to section 7.7.7.4 for more information.

**Capture/ Compare:** Declares variables regarding high speed capture and compare. Refer to section 7.7.7.5 for more information.

**Pulse Output:** Set functions including pulse output, direction and homing mode. Refer to section 7.7.7.6 for more information.

# 7.7.7.2 DIO Settings

The section describes setting funcitons including interrupt, filter and polarity of IOs in DIO device.

Double-click on "DIO" to enter the configuration page.

For all AX-3 Series PLC CPU (except AX-332E)

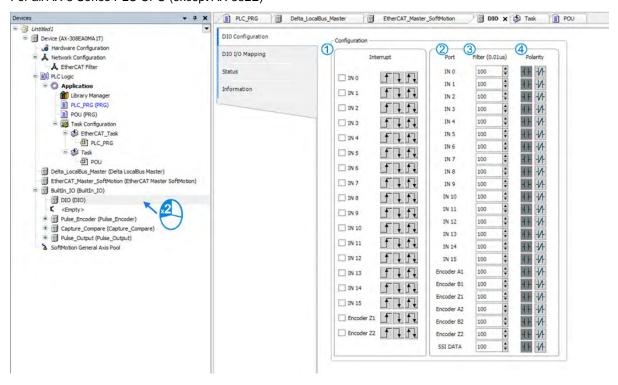

#### For AX-332E Series PLC CPU

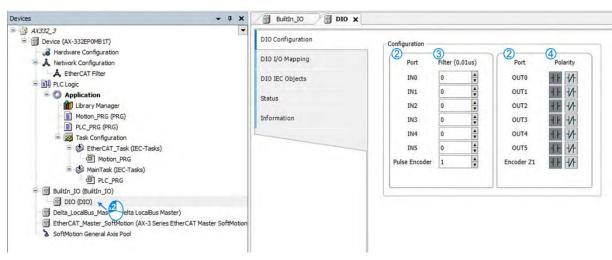

# Configuration

| Function                      | Description                                                                         |  |
|-------------------------------|-------------------------------------------------------------------------------------|--|
| ① External Interrupt Setting* | Default value                                                                       |  |
|                               | Activate external interrupt                                                         |  |
|                               | When external interrupt is activated, set input signals as rising edge.             |  |
|                               | When external interrupt is activated, set input signals as falling edge.            |  |
|                               | When external interrupt is activated, set input signals as rising and falling edge. |  |
| ② Port                        | Port number                                                                         |  |
| ③ Filter                      | Set filter time (us), setting range is from 0 to 100000000. The default is 100us.   |  |
| Polarity                      | Set input polarity. The default is contact A .                                      |  |
|                               | Set input polarity, The default is contact B.                                       |  |

Note: External Interrupt Setting is not available for AX-332E Series PLC CPU.

# IO interrupt mode setting

■ After activate the interrupt function on DIO setting page, click on "Task" tp proceed.

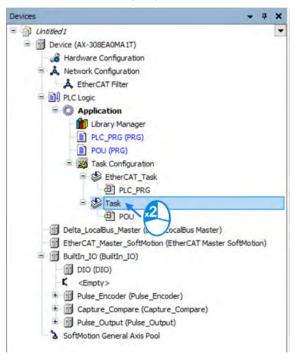

■ Enter Task configuration page and choose "External" from the drop down list for Type.

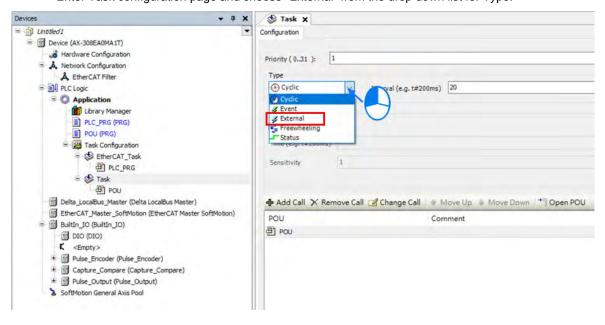

Then choose the corresponding interrupt contact from the drop down list of External event.

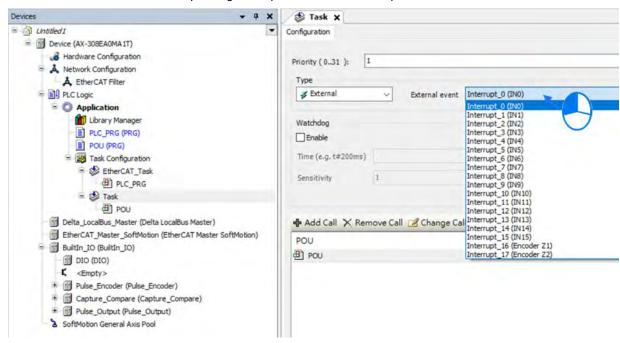

• The setting value for hardware filter time is smaller than IN input duty on time as shown below:

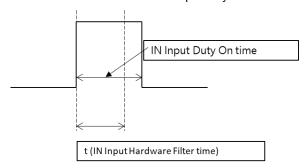

- For AX-3 Series PLC CPU: The input range for hardawre filter is from 1 to 50,000,000, unit as 0.1 μs (except for AX-332E).
- For AX-332E: The input range for hardawre filter is from 1 to 50,000,000, unit as 0.1 µs.

Four ranges are as shown below.

| Input range                | Effective value |
|----------------------------|-----------------|
| 0 ≤ input value < 1000     | 0 µs            |
| 1000 ≤ input value < 5000  | 100 μs          |
| 5000 ≤ input value < 10000 | 500 μs          |
| 10000 ≦ input value        | 1000 μs         |

Example 1: Input a value of 900, the effective value will be 0  $\mu$ s.

Example 2: Input a value of 12000, the effective value will be 1000  $\mu s.$ 

■ The relation between filter frequency and filter time:

Filter frequency\*1 (Hz): Filter frequency= 1 / (2\*t); t is the filter time setting value (unit: 0.01µs). When input frequency is higher than the filter frequency range, signals are filtered.

The function focuses on the X input point used in DFB\_Capture, DFB\_Hcnt, DFB\_HTmr, DFB\_Compare and IO interrupt.

# 7.7.7.3 SSI Encoder Settings

For AX-3 Series PLC CPU (except AX-332E): Through connecting D-SUB port and PLC, the port provides 5V encoder power output.

For AX-332E: Connects through European style terminal block

You can click and enable SSI encoder function to setup the required parameters as well as receive data via hardware configuration channels.

#### SSI encoder structure

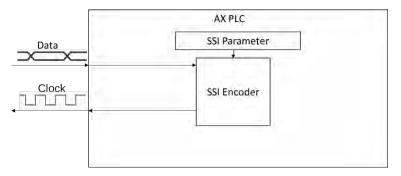

- Enable SSI encoder
  - Click SSI Encoder and choose SSI Encoder Configuration on BuiltIn\_IO page.

For all AX-3 Series PLC CPU (except AX-332E)

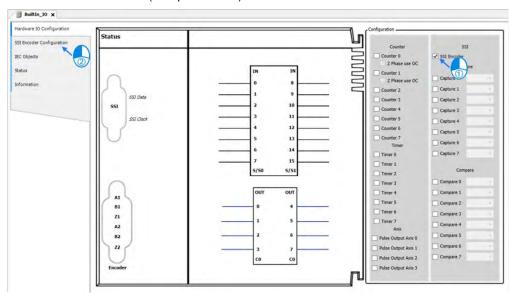

# For AX-332E

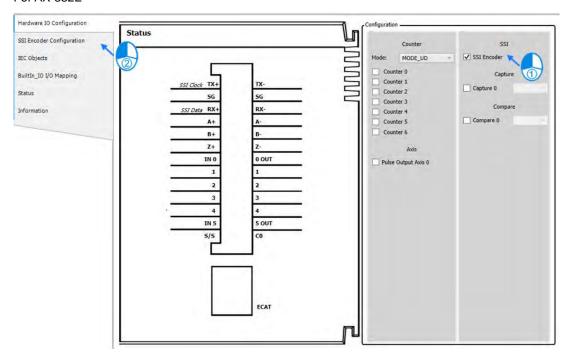

■ The SSI related configuration can be set on the SSI Encoder Configuration page. Refer to below descriptions for settings respectively.

For all AX-3 Series PLC CPU (except AX-332E)

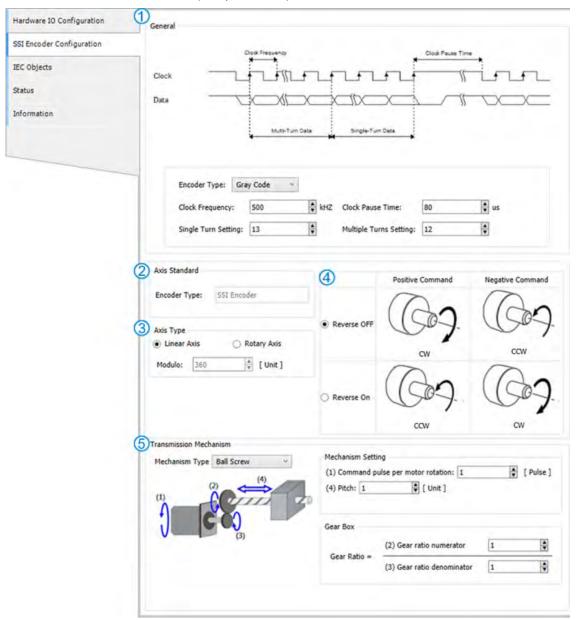

#### ① General

| Item            | Function                                                                                                    | Setting value<br>(Default value)       |
|-----------------|----------------------------------------------------------------------------------------------------|----------------------------------------|
| EncoderType     | Set SSI encoder type                                                                                                    | Gray code / Binary code<br>(Gray code) |
| Clock Frequency | Set SSI clock frequencies (Need SSI encoder datasheet as reference)  AX-3 Series PLC CPU (except AX-332E): you can input any value in the range of 0-10000;  AX-332E: 5 available options to choose from, 100, 200, 500, 1000 and 2000 | (500)                                  |

# ② Axis Standard

| Item         | Function             | Setting value<br>(Default value) |
|--------------|----------------------|----------------------------------|
| Encoder Type | Display encoder type | -                                |

# 3 Axis Type

| Item                      | Function                                                                                         | Setting value<br>(Default value)            |
|---------------------------|--------------------------------------------------------------------------------------------------|---------------------------------------------|
| Linear Axis / Rotary Axis | Set the axis type to be Linear Axis or Rotary Axis.                                              | Linear Axis<br>Rotary Axis<br>(Linear Axis) |
| Modulo                    | Choose the axis type to be rotary axis first and set the value for the rotation area for a turn. | (360)                                       |

# Positive / Negative Command

| Item             | Function                                                             |
|------------------|----------------------------------------------------------------------|
| Reverse OFF / ON | Decide on the rotation direction for positive and negative commands. |

#### © Transmission Mechanism

Different structures are presented in the following descriptions:

#### ◆ Ball Screw

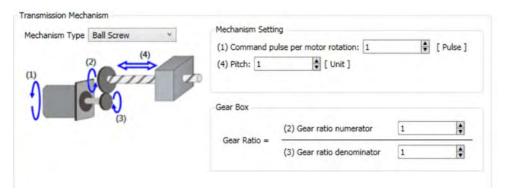

| Item                                 | Description                                                          |
|--------------------------------------|----------------------------------------------------------------------|
| (1) Command Pulse per motor rotation | Amount of pulses that the encoder counts per revolution of the motor |
| (4) Pitch                            | Pitch of screw                                                       |
| (2) Gear ratio numerator             | The numerator of gear ratio                                          |
| (3) Gear ratio denominator           | The denominator of gear ratio                                        |

# Round Table

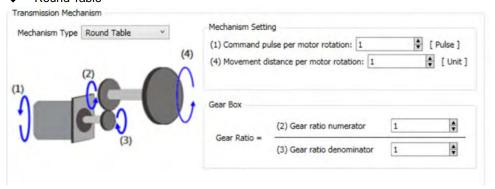

| Item                                     | Description                                                          |
|------------------------------------------|----------------------------------------------------------------------|
| (1) Command Pulse per motor rotation     | Amount of pulses that the encoder counts per revolution of the motor |
| (4) Movement distance per motor rotation | Distance of movement per revolution of the motor.                    |
| (2) Gear ratio numerator                 | The numerator of gear ratio                                          |
| (3) Gear ratio denominator               | The denominator of gear ratio                                        |

#### ◆ Belt Pully

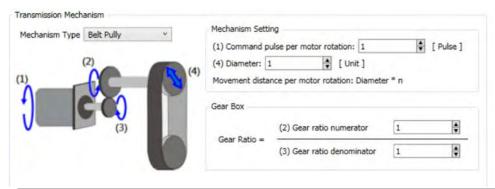

| Item                                                                | Description                                                                                               |
|---------------------------------------------------------------------|----------------------------------------------------------------------------------------------------|
| (1) Command Pulse per motor rotation                                | Amount of pulses that the encoder counts per revolution of the motor                                      |
| (4) Diameter (Movement distance motor rotation : Diameter $^*\pi$ ) | Distance of movement per revolution of the motor.<br>(Movement distance per rotation : Diameter $^*\pi$ ) |
| (2) Gear ratio numerator                                            | The numerator of gear ratio                                                                               |
| (3) Gear ratio denominator                                          | The denominator of gear ratio                                                                             |

#### • SSI Encoder mapping variable setting

■ The actual position and ErrorID can be read by SSI Encoder via the following parameters.

| Parameter       | Description                          |
|-----------------|--------------------------------------|
| EncoderPosition | Actual position of SSI Encoder       |
|                 | Status of SSI Encoder Communication. |
| FaceulD         | 0 : No Error                         |
| ErrorID         | 1 : Error Communication              |
|                 | 2 : Wrong Parameter Setting          |
|                 | 2 : Wrong Parameter Setting          |

#### \*Note:

#### ErrorID:

- 1. When SSI encoder is not connected or SSI encoder and CPU is disconnected, then ErrorID=1.
- 2. When MultiTurns + SingleTurns is bigger than 32, then ErrorID=2.

The error situations mentioned above allows BusCycle to stop updating EncoderPosition and the EncoderPosition will keep the last value, the purpose is to avoid jump from other slave axis when main axis encoder is in synchronized motion.

#### ErrorID Clear:

1. When SSI encoder is not connected or SSI encoder and CPU is disconnected, then Status Data=1, the BusCycle stops to update and the EncoderPosition keeps the last value, the purpose is to avoid jump from other slave axis when main axis encoder is in synchronized motion.

Ans: Check the connection between SSI encoder and CPU. The modified firmware will make sure the communication channel is properly connected to restore EncoderPosition updates of BusCycle. There are many reasons for cause of errors, for example: SSI encoder not properly connected, broken SSI encoder and abnormal drive board.

2. When MultiTurns + SingleTurns is bigger than 32, then Status Data =2:

Ans: When the parameter setting value of MultiTurns + SingleTurns does not exceed 32, then download again.

#### Use SSI Encoder in program

The SSI encoder device contains variables of axis encoder that can be used for MC function blocks in POU. (Ex. MC\_CamIn).

■ Click "IEC Objects" on BuiltIn\_IO page.

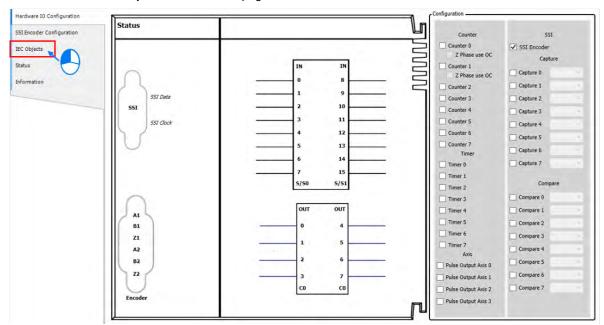

# ■ Example of variable reading

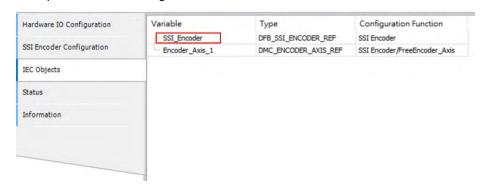

The actual position and ErrorID can be accessed via the variable with red border, such as "SSI\_Encoder. EncoderPosition" and "SSI\_Encoder. ErrorID".

■ The column marked ① on the IEC Objects tab is the configuration function for each variable. For the axis used in POU, the axis name should be set as Encoder\_Axis.

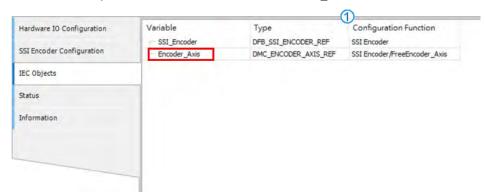

■ For MC\_CamIn function block in POU, SSI can be used for master source, while the input name of Master axis is Encoder\_Axis.

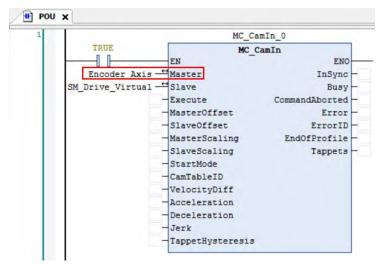

# 7.7.7.4 Pulse Encoder Settings

## AX-3 Series PLC CPU (except AX332E) provides two connecting interfaces for the pulse encoder

- AX-3 Series PLC CPU supports two differential inputs: Connecting through D-SUB15 port, up to 2 sets of high speed counters / timers can be used to count or time the pulse values or the frequencies of the encorder.
- AX-3 Series PLC CPU supports six sets of open collector typed pulse inputs: Connecting through the euroblock installed on the IO board; up to 6 sets of high speed counters / timers can be used to count or time the pulse values or the frequencies of the encorder.

#### AX332E Series PLC CPU (except AX332E) provides two connecting interfaces for the pulse encoder

- AX332E supports one differential input: Connecting through differential input as designed from the euroblock installed on the IO board, one set of high speed counter / timer can be used to count or time the pulse values or the frequencies of the encorder.
- AX332E supports six sets of open collector typed pulse inputs: Connecting through the open connector typed pulse inputs as designed from the euroblock installed on the IO board; up to 6 sets of high speed counters / timers can be used to count or time the pulse values or the frequencies of the encorder.

You need to seclet to enable pulse-type encoder function and set up the required parameters and then through the configured hardawre channel to receive the encoder data.

This section below describes the pulse-type encoder (see below), the maximum amount of high speed counters and high speed timers supported for AS308E is 8 sets. While for AS332E, it supports 7 sets of of high speed counter, but no high speed timers.

#### High speed counter (Cnt)

When selecting Cnt function in Hardware IO Configuration, you can also setup the high speed counter and encoder sections.

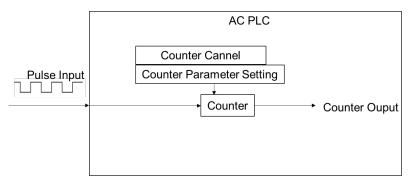

# Enable high speed IO function AX-3 Series PLC CPU (except AX-332E)

■ A number of 8 counters are displayed on BuiltIn\_IO page. Select Counter 0, then click "Counter Configuration" tag.

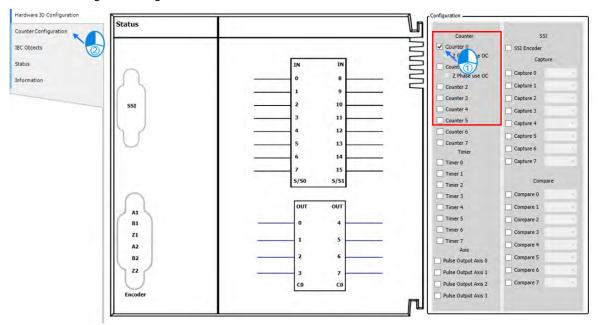

■ On Counter Configuration page, choose Counter.

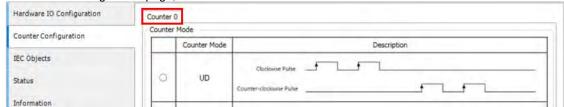

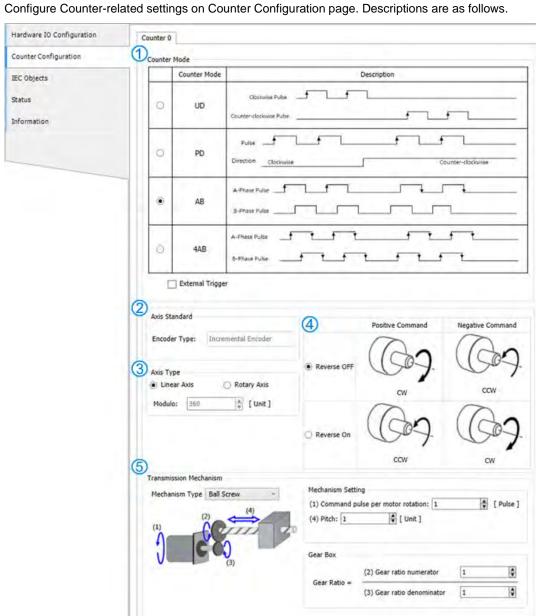

#### ① Counter Mode

| Pulse Counter Mode | Description                                                   |
|--------------------|---------------------------------------------------------------|
| UD                 | Forward rotation pulse train and reverse rotation pulse train |
| PD                 | Pulse and direction                                           |
| AB                 | A-phase and B-phase pulse                                     |
| 4AB                | A-phase and B-phase pulse (4x)                                |
| External Trigger*  | Activate Z-phase signals                                      |

Note: Refer to section 3.5 DFB Preset Value from AX Series Standard Instruction Manual for more information on function blocks.

Refer to section 7.7.7.3 SSI Encoder Setting for ② ③ ④ ⑤ on configuration page.

#### ● AX332E

A number of 7 counters are displayed on BuiltIn\_IO page. Counter 0 is fixed to correspond to difficiential inputs A, B, Z. For the rest counters, you can set to other modes. Here are explanaitons for Counter 0, and Counter 1 to 7.

# Counter 0:

A number of 7 counters, counter 0 to 6, are displayed on BuiltIn\_IO page. Select Counter 0, then click "Counter Configuration" tag.

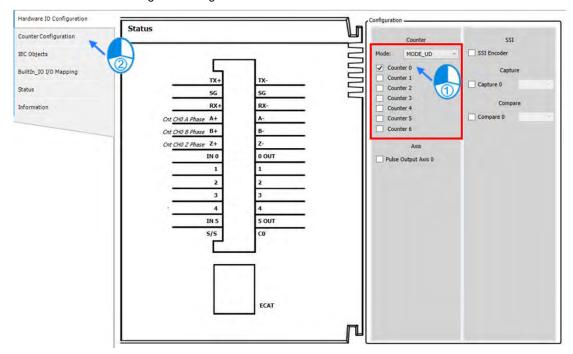

■ On Counter Configuration page, choose Counter.

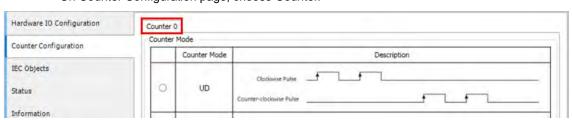

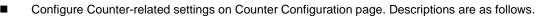

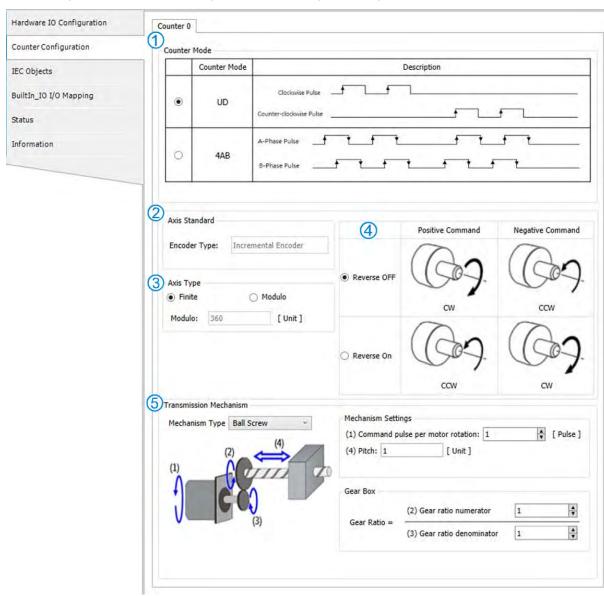

#### ① Counter Mode

| Pulse Counter Mode | Description                                                   |
|--------------------|---------------------------------------------------------------|
| UD                 | Forward rotation pulse train and reverse rotation pulse train |
| 4AB                | A-phase and B-phase pulse (4x)                                |

Refer to section 7.7.7.3 SSI Encoder Setting for ② ③ ④ ⑤ on configuration page.

# Counter 1 to 7:

Counter 0 to 6 are displayed on BuiltIn\_IO page. You can select various modes from the drop-down list.
 Different mode corresponds to its specific counters.

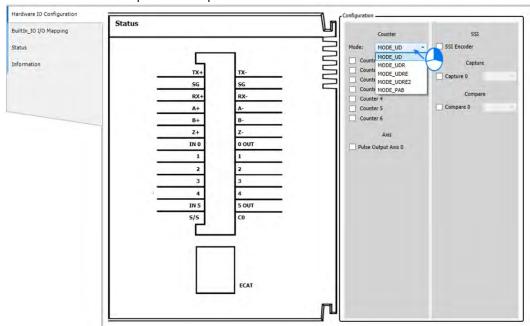

Descriptions for modes and their corresponding counters

| Mode       | Corresponding Counter      | Description                                                                                                    |
|------------|----------------------------|----------------------------------------------------------------------------------------------------|
| MODE_UD    | Counter1~Counter6          | Use the pins of UP or DOWN for input siganls and the counter can count up or count down.                                                                                                    |
| MODE_UDR   | Counter1/Counter3/Counter5 | Use the pins of UP or DOWN for input siganls and the counter can count up or count down.      Use the pin of RESET to clear the counter.                                                                                                    |
| MODE_UDRE  | Counter1/Counter4          | <ol> <li>Use the pins of UP or DOWN for input siganls and the counter can count up or count down.</li> <li>Use the pin of RESET to clear the counter.</li> <li>Use the pin of ENABLE to activate the counter.</li> </ol>                                                        |
| MODE_UDRE2 | Counter1                   | <ol> <li>Use the pin of UP for input siganls and the counter can count up.</li> <li>Use the pin of DOWN for input siganls and the countes can cout down.</li> <li>Use the pin of RESET to clear the counter.</li> <li>Use the pin of ENABLE to activate the counter.</li> </ol> |

| Mode     | Corresponding Counter | Description                                                                                                    |
|----------|-----------------------|----------------------------------------------------------------------------------------------------|
| MODE_PAB | Counter1              | <ol> <li>Use the pin of PA (pulse A phase) for input signals and Phase A signal is single-wired (counter).</li> <li>Use the pin of PB (pulse B phase) for input signals and Phase B signal is single-wired (counter).</li> <li>Use the pin of RESET to clear the counter.</li> <li>Use the pin of ENABLE to activate the counter.</li> </ol> |

• Different hardware layouts are designed for variou modes. DIADesigner-AX shows the corresponding counters and their pins.

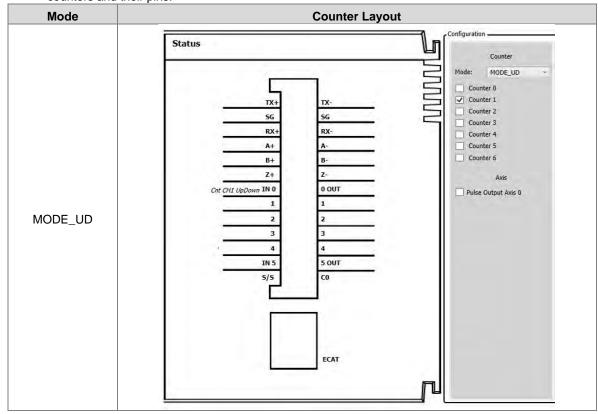

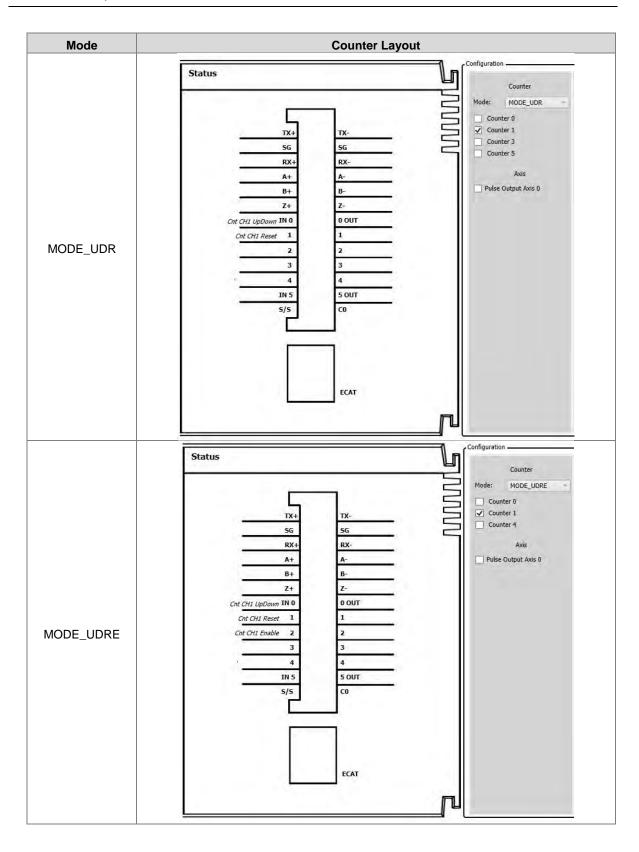

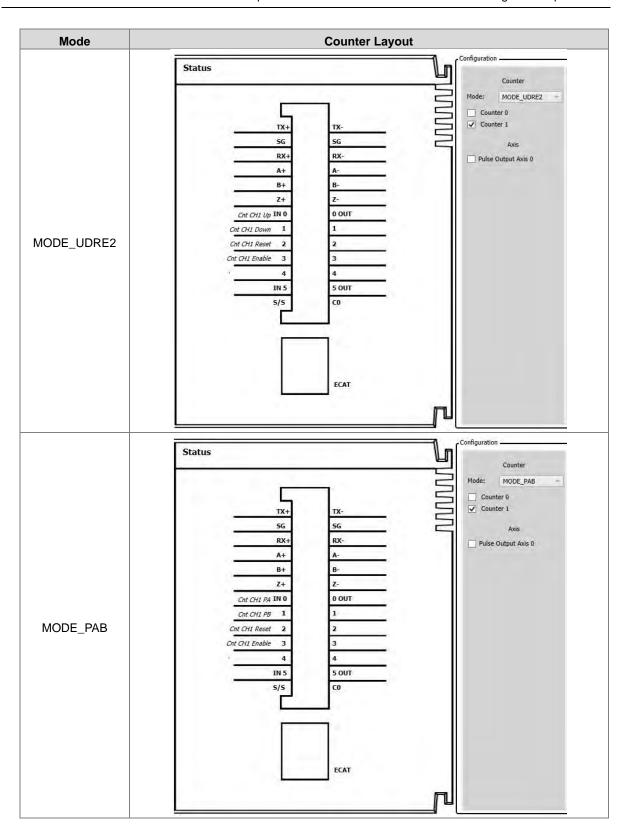

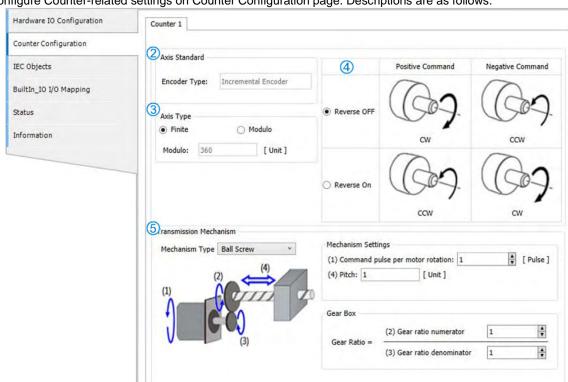

Configure Counter-related settings on Counter Configuration page. Descriptions are as follows.

Refer to section 7.7.7.3 SSI Encoder Setting for  $@ \@ @ \@$  on configuration page.

#### Use Counter in program

The high speed counter contains variables of axis encoder that can be used for MC function blocks in POU.

■ Click on "IEC Objects" tab on BuiltIn\_IO page.

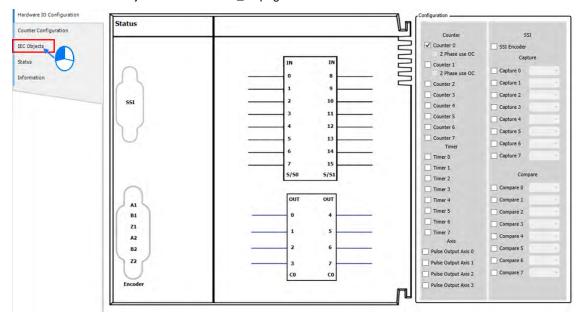

■ The column marked ① on the IEC Objects tab is the configuration function of each variable. To enable counter function, the variavle Counter\_0 needs to be input to the Counter pin of DFB\_HCnt.

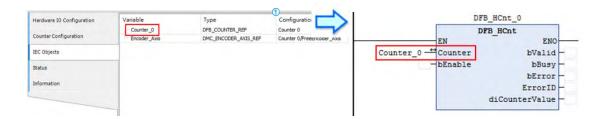

■ For MC\_CamIn function block in POU, the input variable corresponding to Master should be Encoder\_Axis while using variable Counter\_0 SSI as the source of the master axis.

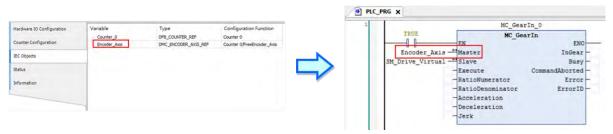

# High speed timer (Tmr)

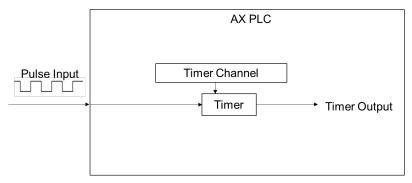

# Enable high speed timer function

# For AX-3 Series PLC CPU:

When selecting Tmr function in Hardware IO Configuration, the high speed timer in AX series is set as  $0.1\mu s$ . To enable timer function, select Timer 0 to 7 on BuiltIn\_IO page to activate.

#### For AX332E:

This functionality is not supported.

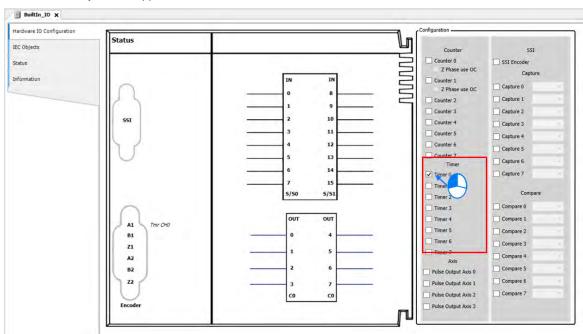

# • Timer mapping variable setting

Right click "BuiltIn\_IO" and choose Edit IO Mapping.

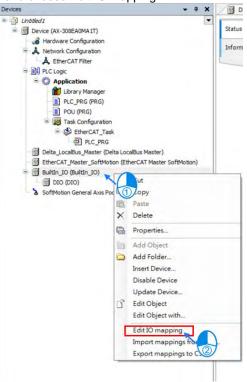

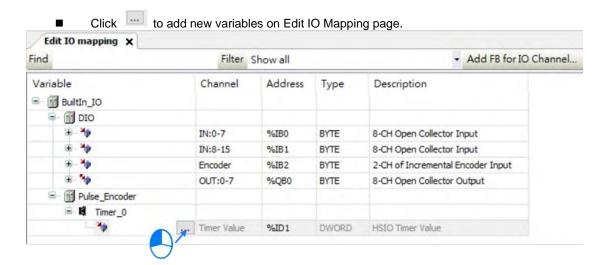

# • Use Timer in program

The Timer variables can be used for MC function blocks in POU.

Click "IEC Objects" on BuiltIn\_IO page.

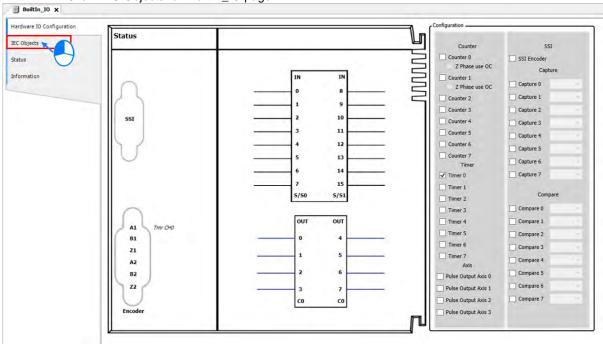

■ The column marked ① on the IEC Objects tab is the configuration function of each variable. For the axis used in POU, the axis name should be set as Timer\_0.

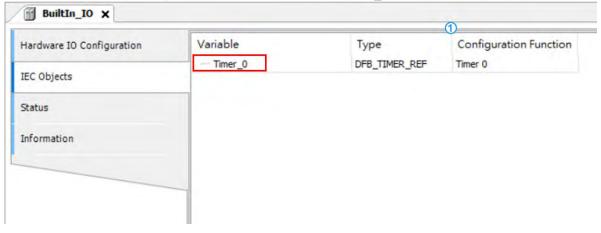

To enable Timer function, DFB\_HTmr\_0 is required to use. For DFB\_HTmr\_0 function block in POU, enter Timer\_0 as the axis name.

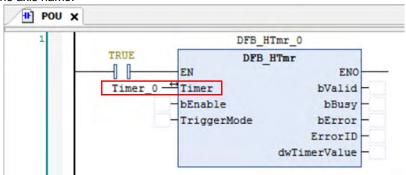

# 7.7.7.5 Capture/Compare Function Settings

This section introduces the Capture and Compare function modules with built-in high-speed counters. A maximum of 8 groups of high-speed captures and compares can be supported by AX series motion controllers.

Capture

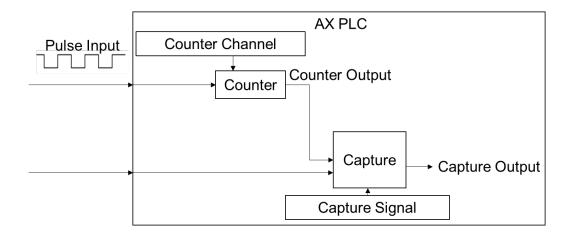

# • Enable Capture function

Select one of the 8 Capture groups to activate on the BuiltIn\_IO page.

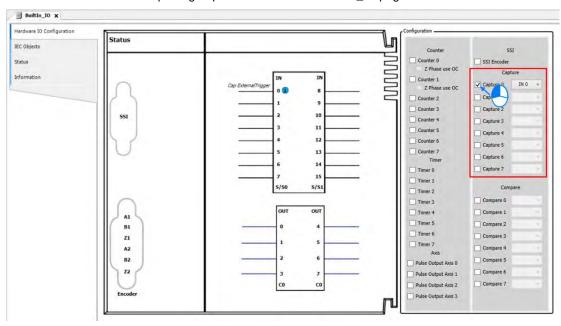

■ Then choose the external trigger input from the drop-down list after activating Capture.

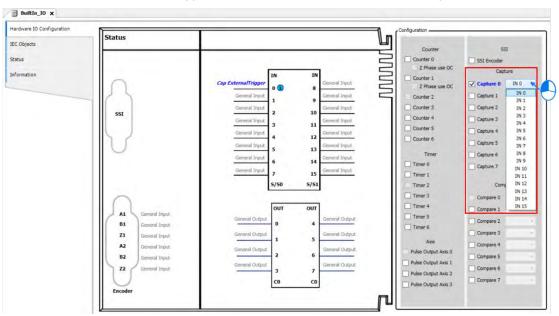

#### • Use Capture in program

The Capture variables can be used for MC function blocks in POU.

■ Click "IEC Objects" on BuiltIn\_IO page.

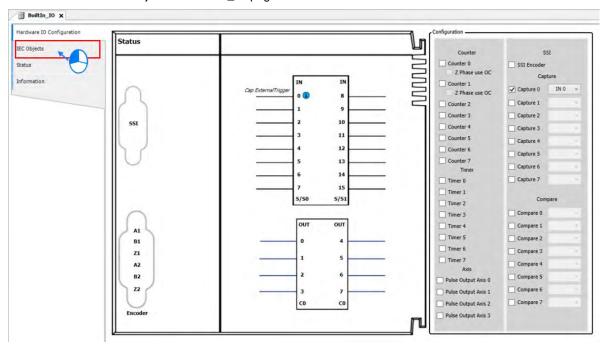

■ The column marked ① on the IEC Objects tab is the configuration function of each variable. For the axis used in POU, the axis name should be set as Capture \_0.

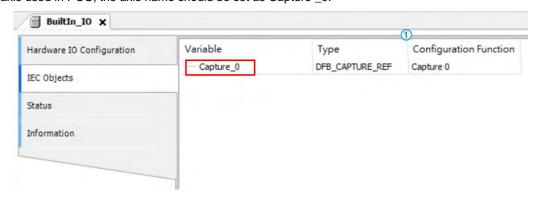

■ For DFB\_Capture function block in POU, enter Capture \_0 as the axis name.

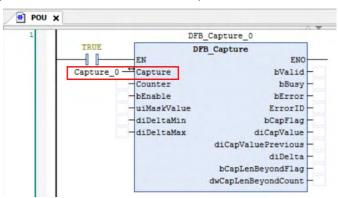

# • Compare

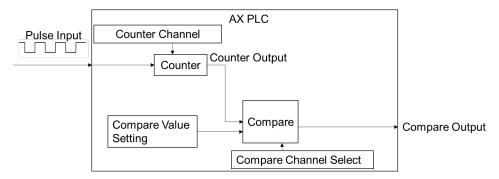

#### • Enable Compare function

Select one of the 8 Compare groups to activate on the BuiltIn\_IO page.

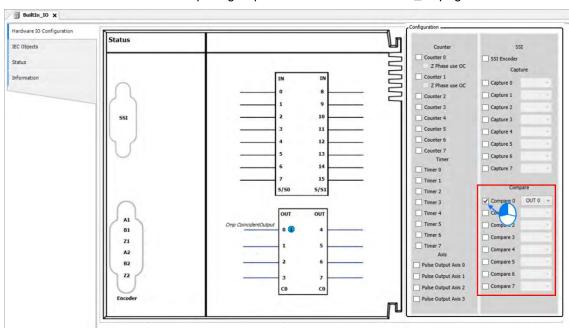

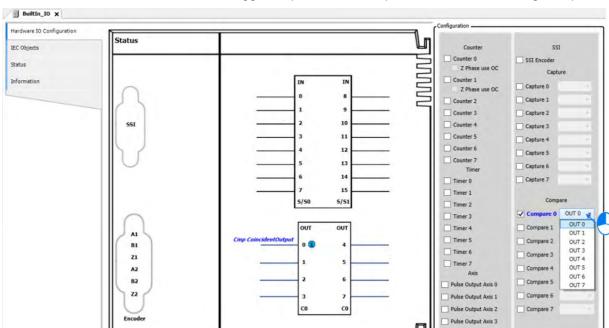

Then choose the external trigger output from the drop-down list after activating Compare.

# • Use Compare in program

The Compare variables can be used for MC function blocks in POU.

■ Click "IEC Objects" on BuiltIn\_IO page.

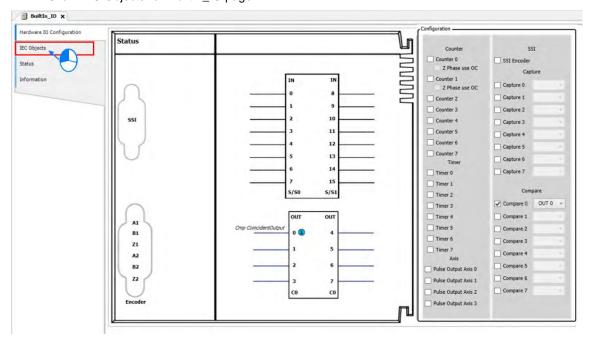

■ The column marked ① on the IEC Objects tab is the configuration function of each variable. For the axis used in POU, the axis name should be set as Compare \_0.

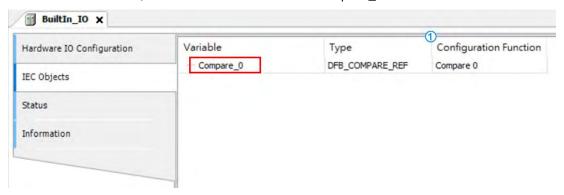

■ For DFB\_Compare function block in POU, enter Compare \_0 as the axis name.

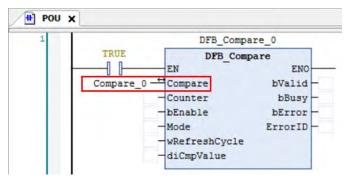

# 7.7.7.6 Pulse Output Function Settings

This section introduces pulse output function modules with built in IO shown as follows

For AX-3 Series PLC CPU:. A maximum of 4 groups pulse-output units can be used with AX-308E series motion controllers.

For AX332E: Only one group of pulse-output unit can be used with AX332E.

#### Activate axis function

■ Choose one of the four pulse output axes to activate on BuiltIn\_IO page.

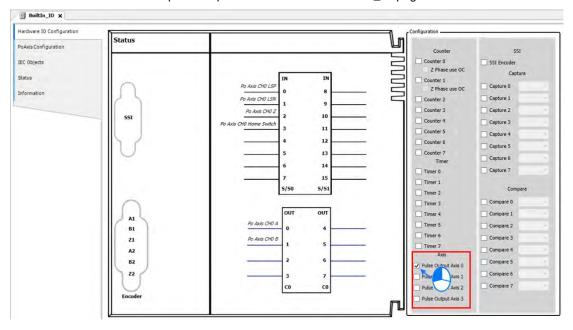

■ Click "PoAxis Configuration" after activating Axis.

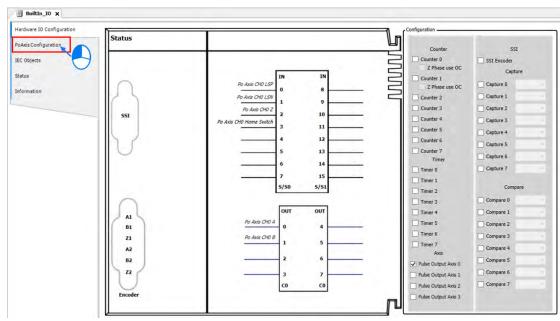

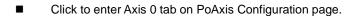

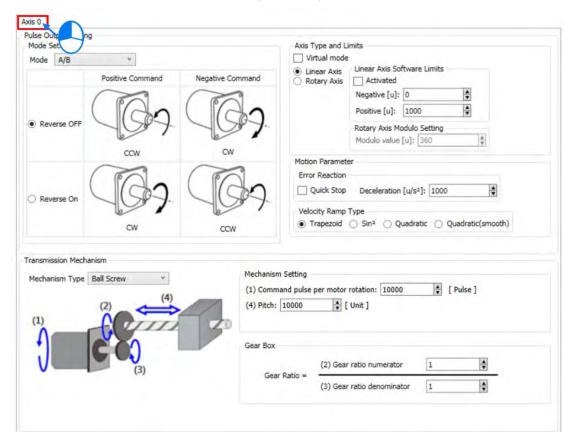

Axis-related settings can be configured on Pulse Output Setting page, which is described in the following information.

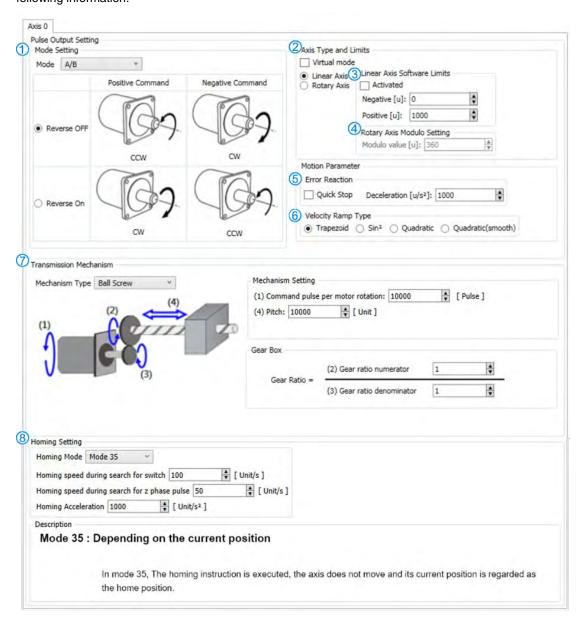

# 1 Mode setting

| Item                        | Funtion                                                         | Setting Value (Default)                     |
|-----------------------------|-----------------------------------------------------------------|---------------------------------------------|
| Mode                        | Set the type of pulse output.                                   | CW/CCW Pulse and Direction (A/B)            |
| Reverse ONn/<br>Reverse OFF | Set the pulse axis to rotate in positive or negative direction. | Reverse ONn<br>Reverse OFF<br>(Reverse OFF) |

# ② Axis Type and Limits

| Item                      | Funtion                                             | Setting Value (Default)                     |
|---------------------------|-----------------------------------------------------|---------------------------------------------|
| Virtual                   | Activate virtual axes.                              | TRUE<br>FALSE<br>(FALSE)                    |
| Linear Axis / Rotary Axis | Set the axis type to be linear axis or rotary axis. | Linear Axis<br>Rotary Axis<br>(Linear Axis) |

# 3 Linear Axis Software Limits

| Item        | Funtion                                             | Setting Value (Default) |
|-------------|-----------------------------------------------------|-------------------------|
| Activated   | Activate software limit (only supports linear axis) | TRUE/FALSE<br>(FALSE)   |
| Negative[u] | Set the negative software limit.                    | (0)                     |
| Positive[u] | Set the positive software limit.                    | (10000)                 |

# Rotary Axis Modulo Setting

| Item            | Funtion                                                          | Setting Value (Default) |
|-----------------|------------------------------------------------------------------|-------------------------|
| Modulo Value[u] | Set the area of rotation for a turn. (only supports rotary axes) | (360)                   |

# ⑤ Error Reaction

| Item               | Funtion                                                                                        | Setting Value (Default) |
|--------------------|------------------------------------------------------------------------------------------------|-------------------------|
| Quick Stop         | Stop the axis immediately.                                                                     | (360)                   |
| Deceleration[u/s2] | The axis will perform a deceleration stop.  (functional only when Quick Stop is not activated) | (10000)                 |

# 6 Velocity Ramp Type

| Item                                               | Funtion                            | Setting Value (Default) |
|----------------------------------------------------|------------------------------------|-------------------------|
| Trapezoid/Sin²/Quadratic/<br>Quadratic<br>(Smooth) | Set the ramp type for axis motion. | (Trapezoid)             |

# $\ensuremath{{\bigcirc}}$ Software Configuration Page: Please refer to 7.7.7.3 SSI Encoder Setting

# 8 Homing Setting

| Item                                         | Funtion                                               | Setting Value (Default) |
|----------------------------------------------|-------------------------------------------------------|-------------------------|
| Homing Mode                                  | Set the homing mode.                                  | (Mode 351)              |
| Homing speed during search for switch        | Set the homing speed during search for switch.        | (1000)                  |
| Homing speed during search for z phase pulse | Set the homing speed during search for z phase pulse. | (50)                    |
| Homing Acceleration                          | Set the homing acceleration.                          | (10000)                 |

# • Use Pulse Axis in program

To use Pulse Axis in POU, Pulse Output Axis variables are required for MC function blocks in POU.

■ Click "IEC Objects" on BuiltIn\_IO page.

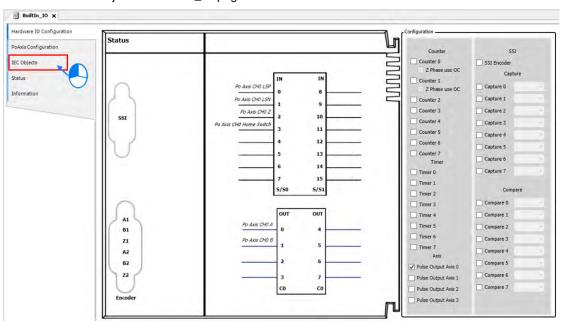

■ The column marked ① on the IEC Objects tab is the configuration function of each variable. For the axis used in POU, the axis name should be set as Pulse\_Output\_Axis\_0.

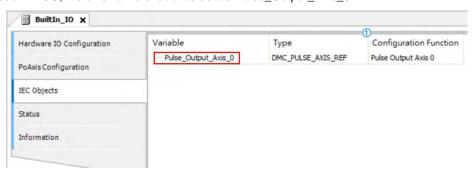

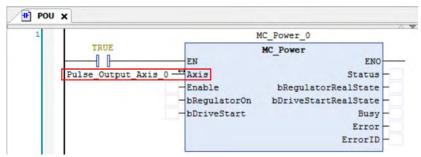

# 7.7.7.7 Confirm High-Speed IO Errors

Errors in Pulse Output Axis are displayed on Status tab under BuiltIn\_IO page with messages notifying you of which pulse axis has error.

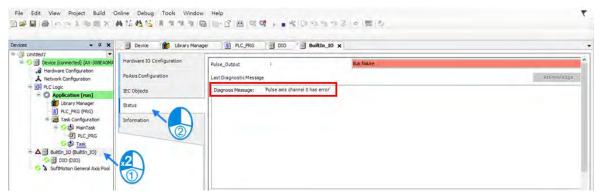

You can continue to check and monitor the error information on PoAxis Configuration tab page.

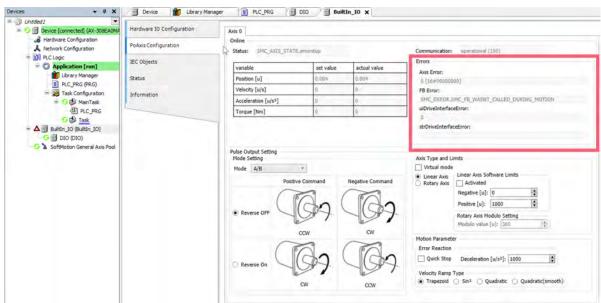

7

#### 7.7.8 Other Features

# 7.7.8.1 Change Current Position

#### ■ MC\_SetPosition

This function block is to change the current position by shifting the coordinate system of an axis.

The changing of the coordinate system is made by modifying both the current position of the instruction (command position) and the actual position from the feedback signals with the same value.

The following error between command position and actual position remains the same value.

The function block is used to change the coordinate system and does not lead to servo drive and motor movement. And the current position of the encoder axis can be edited by this function block.

#### Timing diagram

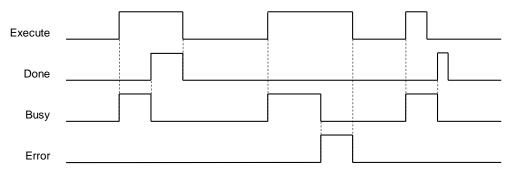

#### 7.7.8.2 Software Limit

In addition to hardware limit, the range of axis motion can also be limited by software limit.

Values for forward and reverse limit range need to be set before activating software limit. Software limit is set to be not activated as defult so as to prevent any damage to the device when an operator error occurs.

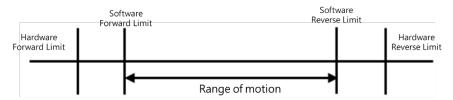

Note: Refer to section 7.7.2.4 for example on Stop Method.

Software display

Can be configured via DIADesigner-AX software.

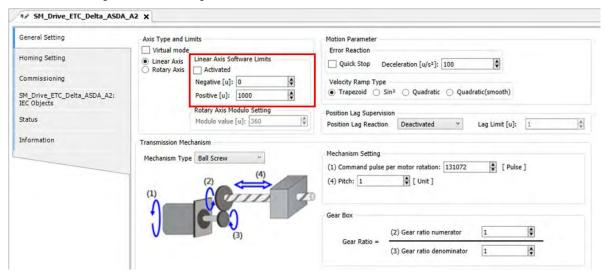

The positive and negative position are able to be resized on the configuration page:

| Item     | Data Type | Default Setting |
|----------|-----------|-----------------|
| Negative | LREAL     | 0.0             |
| Position | LREAL     | 10000.0         |

# 7.7.8.3 Position Lag Setting

The command position as well as feedback position are located at zero while the axis is in motion. If there's a greart difference between command position and feedback position, an error will be reported.

The position lag reaction is set to be "Stay Enabled" as default.

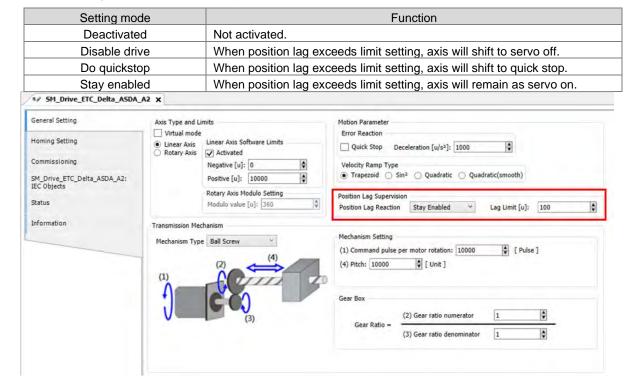

7

#### 7.7.8.4 Cam Switch Function

#### MC\_DigitalCamSwitch

Specify the tappet position. True when the moving axis reaches the specified position, then turn to False when passing it. The following example regards to configuration settings.

Example: Use two switches in the same track with MC\_DigitalCamSwitch instruction.

#### Parameter setting

| Parameter           | Туре | Switch1    | Switch2 |
|---------------------|------|------------|---------|
| TrackNumber         | INT  | 1          | 1       |
| FirstOnPosition [u] | REAL | 200        | 400     |
| LastOnPosition [u]  | REAL | 300        | -       |
| AxisDirection       | INT  | 0=Both     | 0=Both  |
| CamSwitchMode       | INT  | 0=Position | 1=TIME  |
| Duration            | TIME | -          | 2500ms  |

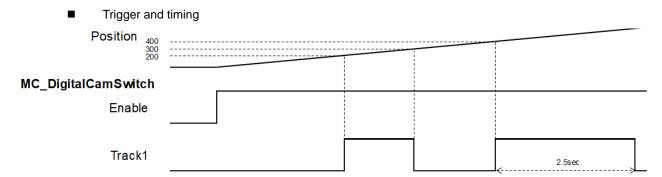

- Switch 1 on Track 1 is ON when the position reaches 200 and turns to OFF once the axis position reaches 300.
- When the position reaches 400, Switch 1 turns to ON again for 2500ms and then shifts to OFF.

#### 7.7.8.5 Position Capture

MC\_TorchProbe captures and records an axis position when a trigger event occurs.

A total of two trigger signals can be configures for each axis. MC\_AbortTrigger is used to abort capture function.

Function description:

- The touch probe operation activates for only one time for recording the very first trigger signal after Execute is set as True. When a valid position is captured and recorded, the following trigger signals will be ignored.
- One function block instance should relate to only one MC\_TouchProbe instruction.
- If there were multiple function block instances on the same capture and axis, the members of MC\_TRIGGER\_REF should be added with TouchProbeID, which identifies different TouchProbe actions. The definition of TouchProbeID can be associated to MC\_AbortTrigger.
- The operation of MC\_TouhcProbe with window mask function is demonstrated as below:

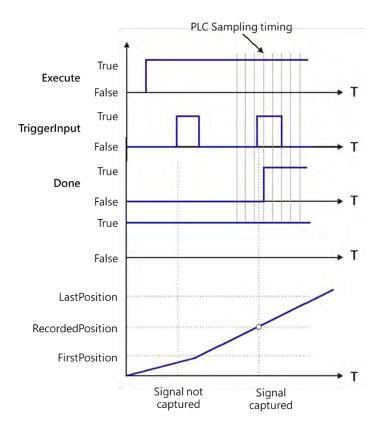

- At the first activation of the trigger input signal, the signal is not accepted because the axis position hasn't reach the specified window mask section.
- When the axis position enters the window mask section, the second activation of the trigger input signal is accepted, and after a period Done chnages to True.

# 7.8 Programming Example

The following section explains on the basis of the programming example.

# 7.8.1 Device Framework

The following devices are used in the example.

| Device       | Model Name      |
|--------------|-----------------|
| CPU          | AX-308E         |
| Power        | DVP-PS02        |
| Servo driver | Delta ASDA-A2-E |
| Servo motor  | Delta ECMA-C    |

#### 7.8.1.1 Utilization

Please refer to the following manuals for information regarding device configuration and wiring.

| Device                           | Reference                                                           |
|----------------------------------|---------------------------------------------------------------------|
| CPU and Power                    | Chapter 2 in this manual                                            |
| Servo driver                     | Related configuration description in Delta servo drive user manuals |
| Wiring for EtherCAT slave device | Delat ASDA A2-E EtherCAT<br>Interface Servo Drive User Manual       |

# 7.8.1.2 Configurations

The following configuration is applied in the example in the next section.

| Device                  | Configuration setting                                                 |
|-------------------------|-----------------------------------------------------------------------|
| Controller              | Chapter 2 in this manual                                              |
| Motion control settings | Chapter 7 in this manual                                              |
| Servo parameters        | Use the default settings of ASDA-A2-E slave, gear ratio=10000 : 10000 |

# 7.8.2 Examples

The following example uses the same POU in EtherCAT task to explain. Also, the required variables will be declared and used in this POU Task. (The POU naming in LD and ST languages will be different for illustration purpose.)

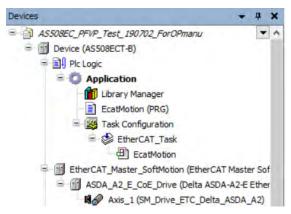

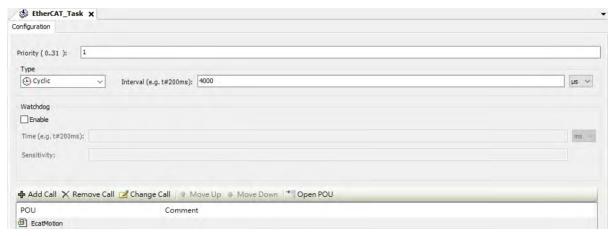

Set the gear ratio as 10000:10000 for mechanism setting.

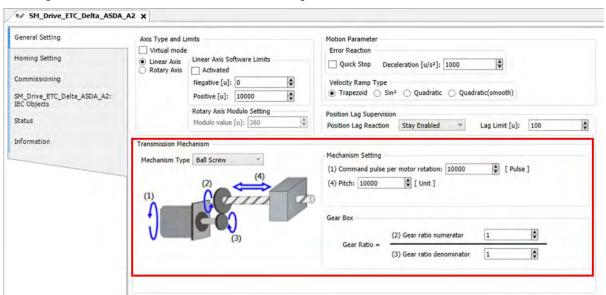

7

#### 7.8.2.1 Servo On

Execute MC\_Power (Servo on) instruction to activate the servo driver after the EtherCAT communication is built in the following example with LD and ST programming languages supported.

# Main variables used in programming

| Variable         | Data Type    | Default | Note                                                    |
|------------------|--------------|---------|---------------------------------------------------------|
| SM_Drive_Virtual | AXIS_REF_SM3 | -       | Virtual axis variable                                   |
| Start            | BOOL         | FALSE   | Shift to True when start the server and enable Servo On |

#### ■ LD language

Check for the successful EtherCAT communication when Start is True so as to enable MC\_Power via ServoOn output, which the status should be True.

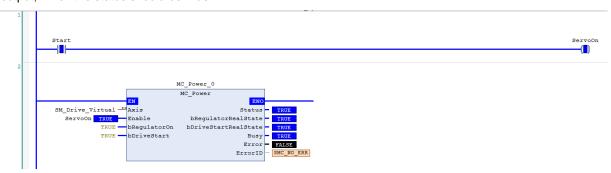

#### ■ ST language

Check for the successful EtherCAT communication when Start is True so as to enable MC\_Power via ServoOn output, which the status should be True.

Monitoring window can also be used to observe the variable output status with no need for naming the output variables.

```
IF Start THEN
      ServoOn :=TRUE;
      ELSE
      ServoOn :=FALSE;
END_IF
//MC_Power
MC_Power_0(
      Axis:= SM Drive Virtual,
      Enable:= ServoOn,
      bRegulatorOn:= TRUE,
      bDriveStart:= TRUE,
      Status=>,
      bRegulatorRealState=>,
      bDriveStartRealState=>,
      Busy=>,
      Error=>,
      ErrorID=>);
```

# 7.8.2.2 Reset and Control Single-axis Error

You can view the error information of variable status through Watch table. Take MC\_MoveVelocity input as example, when acceleration value is set as 0 and Execute is True, an error will occur in the fuction block and the ErrorID displays Row Data 301. You can find the complete error message in the Watch table, which is SMC\_MV\_INVALID\_ACCDEC\_VALUES. After troubleshooting with manual's help, MC\_MoveVelocity can function normally by shifting the Execute status from False to True. As for MC\_Reset, it is used for clearing servo errors.

The following example supports with LD and ST programming languages.

#### Main variables used in programming

| Variable                      | Data Type     | Default | Note                                                                              |
|-------------------------------|---------------|---------|-----------------------------------------------------------------------------------|
| SM_Drive_Virtual              | AXIS_REF_SM3  | -       | Virtual axis variables                                                            |
| ServoOn                       | BOOL FALSE    |         | To enable MC_Power                                                                |
| MC_MoveVelocity0_Execute      | BOOL          | FALSE   | Execute input of velocity instruction                                             |
| MC_MoveVelocity0_Acceleration | LREAL 0       |         | Acceleration input of velocity instruction, for setting acceleration.             |
| MC_DIRECTION.positive         | MC_Direction  | -       | Assigned moving direction-positive                                                |
| FBErrorOccured                | MC_ReadStatus | FALSE   | True when an error occurs in the function block                                   |
| ClearErr                      | BOOL          | FALSE   | When FBErrorOccured is True, FB errors can beclear by triggering SMC_ClearFBError |

# Timing Diagram

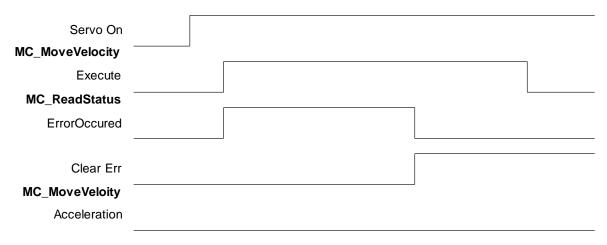

7

#### LD Language

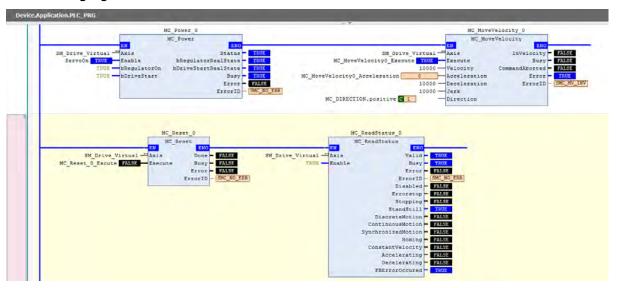

Via function SMC\_ClearFBError that error can be deleted and output FBErrorOccured of MC\_ReadStatus would shift to Fulse, once an error occurs in the function block. In addition, since input of SMC\_ClearFBError need to be transferred via pointers, ADR(input) must be fed and use bool to clear FB error flag.

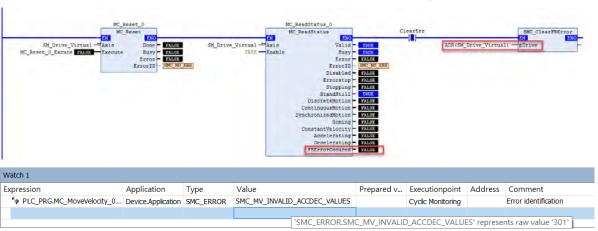

Disable Execute input of MC\_MoveVelocity to update the status of Error output.

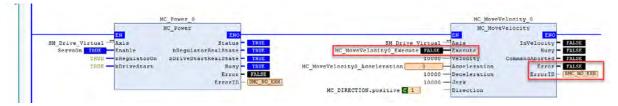

Set acceleration of MC\_MoveVelocity to be 10000 and restart (Execute is True). The output of MC\_MoveVelocity would be Busy with values of fSetVelocity and fSetPosition shown on the Watch table under normal operation.

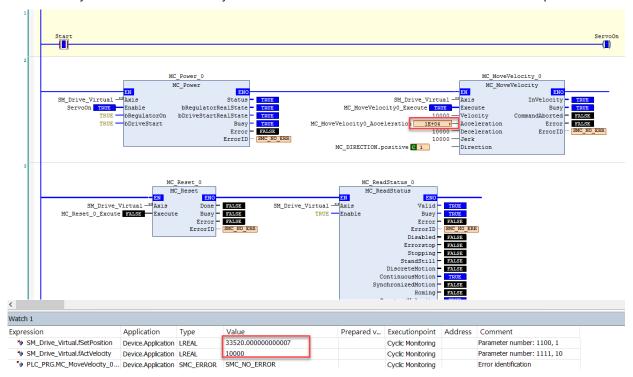

#### ST Language

```
MC_MoveVelocity_0(
   Axis:= SM_Drive_Virtual,
   Execute:= MC_MoveVelocity0_Execute,
   Velocity:= 10000,
   Acceleration:= MC_MoveVelocity0_Acceleration,
   Deceleration:= 10000,
   Jerk:= 10000,
   Direction:= MC_DIRECTION.positive,
   InVelocity=>,
   Busy=>,
   CommandAborted=>,
   Error=>,
   ErrorID=>);
MC_ReadStatus_0(
   Axis:= SM_Drive_Virtual,
   Enable:= TRUE);
```

Set acceleration of MC\_MoveVelocity to be 10000 and restart (Execute is True). The output of MC\_MoveVelocity would be Busy with values of fSetVelocity and fSetPosition shown on the Watch table under normal operation.

```
MC_MoveVelocity_0(

Axis:= SM_Drive_Virtual,

Execute:= MC_MoveVelocity0_Execute,

Velocity:= 10000,

Acceleration:= MC_MoveVelocity0_Acceleration := 10000,

Deceleration:= 10000,

Jerk:= 10000,

Direction:= MC_DIRECTION.positive,
```

```
InVelocity=> ,
Busy=> ,
CommandAborted=> ,
Error=> ,
ErrorID=> );

MC_ReadStatus_0(
Axis:= SM_Drive_Virtual,
Enable:= TRUE );
```

#### 7.8.2.3 Control on Instruction Errors

If an error occurs while executing instruction MC\_Power (Servo On), no further action will be taken, while ProgNext indicates whether execution can be moved on. The following example supports with LD and ST programming languages.

#### • Main variables used in programming

| Variable          | Data Type    | Default | Note                                                            |
|-------------------|--------------|---------|-----------------------------------------------------------------|
| SM_Drive_Virtual  | AXIS_REF_SM3 | -       | Virtual axis variables                                          |
| ServoOn           | BOOL         | FALSE   | To enable MC_Power                                              |
| ProgNext          | BOOL         | FALSE   | ProgNext indicator shows whether to take further action         |
| MC_Power_0.Status | BOOL         | FALSE   | Axis is ready to move when the status is True.                  |
| MC_Power_0.Busy   | BOOL         | FALSE   | Execution of FB has not been completed when the status is True. |

| • | <b>Timing</b> | Diagram |
|---|---------------|---------|
|   |               |         |

| Start              |  |
|--------------------|--|
| Servo On           |  |
| MC_Power           |  |
| Busy               |  |
| MC_Power<br>Status |  |
| ProgNext           |  |

# LD Language

Check if any errors have occurred in MC\_Power before moving onto the next step.

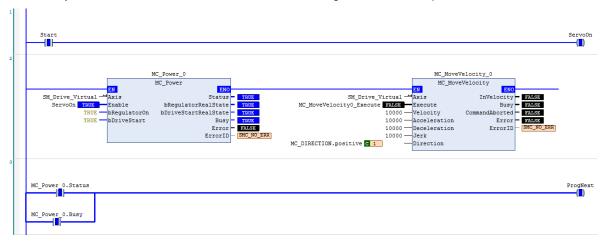

#### ST Language

```
IF Start THEN
     ServoOn :=TRUE;
     ELSE
     ServoOn :=FALSE;
END_IF
IF (MC_Power_0.Status=TRUE) OR (MC_Power_0.Busy=TRUE) THEN
     ProgNext :=TRUE;
     ELSE
     ProgNext :=FALSE;
END_IF
//MC_Power
MC_Power_0(
     Axis:= SM_Drive_Virtual,
     Enable:= ServoOn,
     bRegulatorOn:= TRUE,
     bDriveStart:= TRUE,
     Status=>,
     bRegulatorRealState=>,
     bDriveStartRealState=>,
     Busy=>,
     Error=>,
     ErrorID=>);
```

# 7.8.2.4 Quick Stop for Single Axes

MC\_Stop can be used to stop the moving axis when an error occurs during execution of MC\_MoveAbsolute instruction. The following example supports with LD and ST programming languages.

# • Main variables used in programming

| Variable                 | Data Type               | Default | Note                                                       |
|--------------------------|-------------------------|---------|------------------------------------------------------------|
| SM_Drive_Virtual         | AXIS_REF_SM3            | -       | Virtual axis variables                                     |
| ServoOn                  | BOOL                    | FALSE   | To enable MC_Power                                         |
| MC_MoveAbsolute0_Execute | eAbsolute0_Execute BOOL |         | Execute input of MC_MoveAbsolute                           |
| MC_DIRECTION.positive    | MC_Direction            | -       | Assigned moving direction-positive (valid for rotary axes) |
| StopOn                   | BOOL                    | FALSE   | Activate MC_Stop when the status is True                   |
| MC_Stop_0.Done           | BOOL                    | FALSE   | Execution of MC_Stop is done when the status is True       |

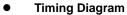

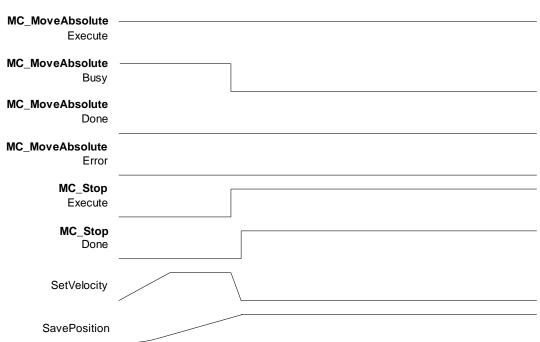

#### LD Language

Execute homing under normal output status of MC\_Power. Once homing is completed, execute MC\_MoveAbsolute. At the same time, MC\_Stop can be excuted for a quick stop if needed, which would abort MC\_MoveAbsolute with state True of CommandAborted output so as to command a deceleration stop for axis based on the setting of deceleration, then the Done output of MC\_Stop shifts to True after the stop command completed.

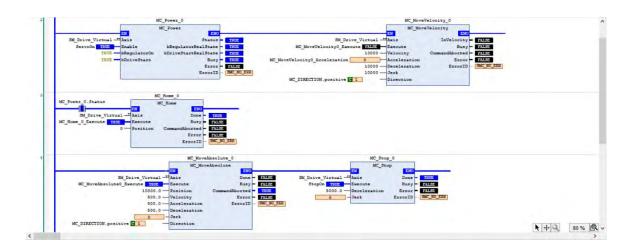

#### ST Language

The process is same as LD. After MC\_Home is done, the state would be Standstill.

```
//MC_Power
MC_Power_0(
   Axis:= SM_Drive_Virtual,
   Enable:= ServoOn,
   bRegulatorOn:= TRUE,
   bDriveStart:= TRUE,
   Status=>,
   bRegulatorRealState=>,
   bDriveStartRealState=>,
   Busy=>,
   Error=>,
   ErrorID=>);
//MC_Home
IF MC_Power_0.Status THEN
   MC_Home_0(
   Axis:= SM_Drive_Virtual,
   Execute:= MC_Home_0_Execute,
   Position:= 0,
   Done=>,
   Busy=>,
   CommandAborted=>,
   Error=>,
   ErrorID=>);
END_IF
```

If a quick stop is performed by MC\_Stop during execution of MC\_MoveAbsolute, MC\_MoveAbsolute would be aborted and be in Stopping state.

```
//MC_MoveAbsolute & MC_Stop
MC_MoveAbsolute_0(
      Axis:= SM_Drive_Virtual,
      Execute:= MC_MoveAbsolute0_Execute,
      Position:= 10000.0,
      Velocity:= 500.0,
      Acceleration:= 500.0,
      Deceleration:= 500.0,
      Jerk:=,
      Direction:= MC_DIRECTION.positive,
      Done=>,
      Busy=>,
      CommandAborted=>,
      Error=>,
      ErrorID=>);
      MC_Stop_0(
      Axis:= SM_Drive_Virtual,
      Execute:= StopOn,
      Deceleration:= 5000.0,
      Jerk:=,
      Done=>,
      Busy=>,
      Error=>,
      ErrorID=>);
```

### 7.8.2.5 Home Positioning

Use homing instruction in the the following example to let you understand how to perform the homing operation. Currently, a total of 36 homing modes (0~35) are supported and the OD is 6098(Homing method) /6099sub1(Speed during search for switch) /6099sub2(Speed during search for zero). For more details, please refer to Delta High Resolution AC Servo Drive ASDA-A2 Series User Manual.

For the following example, specify the parameters of OD as mentioned above after adding A2-E sevo in EtherCAT Slave.

Choose mode 33 for Homing Method (Perform homing operation once meet the first Z pulse.)

Speed during search for switch =1000 (Unit: 0.1rpm) (Search for limit switch at the speed of 100rmp.)

Speed during search for zero =100 (Unit: 0.1rpm) (Search for zero at the speed of 10rmp.)

After settings are completed, the homing method for executing MC\_Home with LD/ ST language would be corresponding to the one specified as above.

# • Main variables used in programming

| Variable | Data Type    | Default | Note                |
|----------|--------------|---------|---------------------|
| Axis_1   | AXIS_REF_SM3 | -       | Real axis variables |
| ServoOn  | BOOL         | FALSE   | To enable MC_Power  |

# Timing diagram

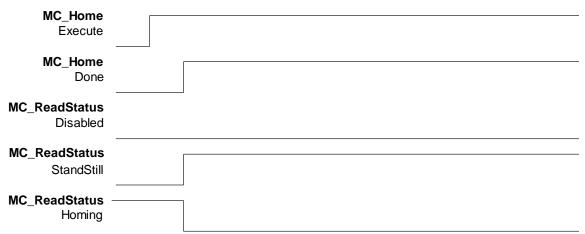

7

# • LD language

The state would be Standstill when the outputs of MC\_Power are under normal status. Shift to state Homing when execute MC\_Home, then back toStandstill after home positioning is completed.

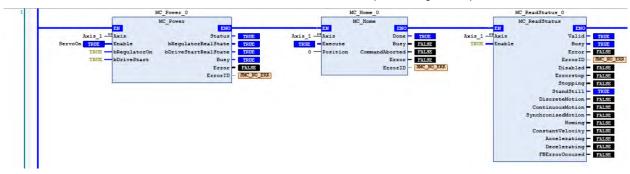

# • ST language

Process is same as LD. The state is Standstill after execution of MC\_Home is completed, which the output status can be checked via variables and Watch tables.

```
MC_Home_0(
     Axis:= Axis_1,
     Execute:=,
     Position:= 0,
     Done=>,
     Busy=>,
     CommandAborted=>,
     Error=>,
     ErrorID=> );
MC_ReadStatus_0(
     Axis:=Axis_1
     Enable:= TRUE,
     Valid=>,
     Busy=>,
     Error=>,
     ErrorID=>,
     Disabled=>,
     Errorstop=>,
     Stopping=>,
     StandStill=>,
     DiscreteMotion=>,
     ContinuousMotion=>,
     SynchronizedMotion=>,
     Homing=>,
     ConstantVelocity=>,
     Accelerating=>,
     Decelerating=>,
     FBErrorOccured=>);
```

# 7.8.2.6 Absolute Positioning

Via MC\_MoveAbsolute instruction used in the following example that you are able to understand how to perform displacement at one speed. The following example supports with LD and ST programming languages.

#### Main variables used in programming

| Variable                 | Data Type    | Default | Note                                                              |
|--------------------------|--------------|---------|-------------------------------------------------------------------|
| Axis_1                   | AXIS_REF_SM3 | -       | Real axis variables                                               |
| ServoOn                  | BOOL         | FALSE   | To enable MC_Power                                                |
| MC_MoveAbsolute0_Execute | BOOL         | FALSE   | Execute input of MC_MoveAbsolute                                  |
| MC_DIRECTION.positive    | MC_Direction | -       | Assigned moving direction-<br>positive<br>(valid for rotary axes) |

# Timing diagram

Servo On

MC\_MoveAbsolute
Execute

MC\_MoveAbsolute
Busy

MC\_MoveAbsolute
Done

MC\_MoveAbsolute
Error

SetVelocity

SavePosition

#### LD language

Check if the outputs of MC\_Power is under normal status, then execute MC\_MoveAbsolute to move from the start position 0 to the assigned position 50000.

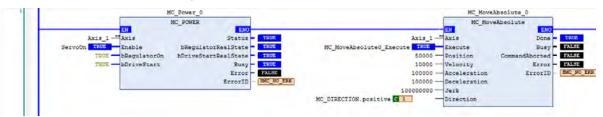

#### ST language

```
MC_Home_0(
     Axis:= Axis_1,
     Execute:=,
     Position:= 0,
     Done=>,
     Busy=>,
     CommandAborted=>,
     Error=>,
     ErrorID=>);
MC_MoveAbsolute_0(
     Axis:=Axis_1,
     Execute:= MC_MoveAbsolute0_Execute,
     Position:= 50000,
     Velocity:= 10000,
     Acceleration:= 100000,
     Deceleration:= 100000,
     Jerk:= 100000,
     Direction:= SM3_Basic.MC_DIRECTION.positive,
     Done=>,
     Busy=>,
     CommandAborted=>,
     Error=>,
     ErrorID=>);
```

# 7.8.2.7 Switch CAM Table during CAM Operation

The following example illustrates that CAM table can be switched while executing MC\_CamIn.

Perform switching between two CAM tables configured with different output parameters by adding master and slave axes as well as using two MC\_CamIn instructions. Use CamTable 1 when the instruction position of master axis is below 3000. Once the position is over 3000, it will switch to CamTable 2.

# Main variables used in programming

| Variable         | Data Type            | Default | Note                                                                                                    |
|------------------|----------------------|---------|----------------------------------------------------------------------------------------------------|
| Axis_Master      | AXIS_REF_VIRTUAL_SM3 | -       | Master-related axis variables                                                                                                   |
| Axis_Slave       | AXIS_REF_VIRTUAL_SM3 | -       | Slave-related axis variables                                                                                                    |
| CamTable1        | MC_CAM_REF           | -       | Relating variables for Cam table1                                                                                               |
| CamTable2        | MC_CAM_REF           | -       | Relating variables for Cam table2                                                                                               |
| StartFlag        | BOOL                 | FALSE   | If this variable is TRUE and the communication with axes is normal, Servo ON will be activated and continue on further actions. |
| MC_Power0_Status | BOOL                 | FALSE   | Status output variables of MC_Power for master, TRUE when Servo On                                                              |
| MC_Power1_Status | BOOL                 | FALSE   | Status output variables of MC_Power for slave, TRUE when Servo On                                                               |

| Variable         | Data Type  | Default | Note                                                                                                    |
|------------------|------------|---------|----------------------------------------------------------------------------------------------------|
| MC_Home0_Done    | BOOL       | FALSE   | Output Done variables of MC_Home for master, TRUE when homing completed.                                             |
| MC_Home1_Done    | BOOL       | FALSE   | Output Done variables of MC_Home for slave, TRUE when homing completed.                                              |
| MC_MoveAbs_Busy  | BOOL       | FALSE   | Output Bust variables of MC_MoveAbsolute for master, TRUE when the FB is executed.                                   |
| CamTableSelect   | MC_CAM_REF | -       | Specify the corresponding Cam table.                                                                                 |
| CamTable1_En     | BOOL       | FALSE   | TRUE when CamTable1 is chosen to be used.                                                                            |
| CamTable2_En     | BOOL       | FALSE   | TRUE when CamTable2 is chosen to be used.                                                                            |
| CamTableID       | MC_CAM_ID  | -       | The internal data structure of the selectedCam table, which is from MC_CamTableSelect and used as input of MC_CamIn. |
| MC_CamIn1_InSync | BOOL       | FALSE   | Output InSync variables of CamTable1, TRUE when master and slave axis are synchronized with cam.                     |
| MC_CamIn2_InSync | BOOL       | FALSE   | Output InSync variables of CamTable2, TRUE when master and slave axis are synchronized with cam.                     |

# CamTable1:

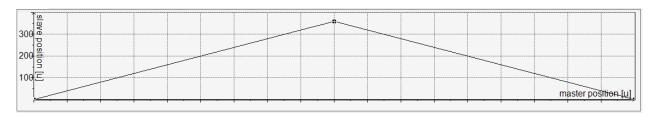

# CamTable2:

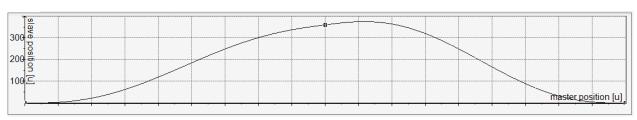

# • Timing diagram

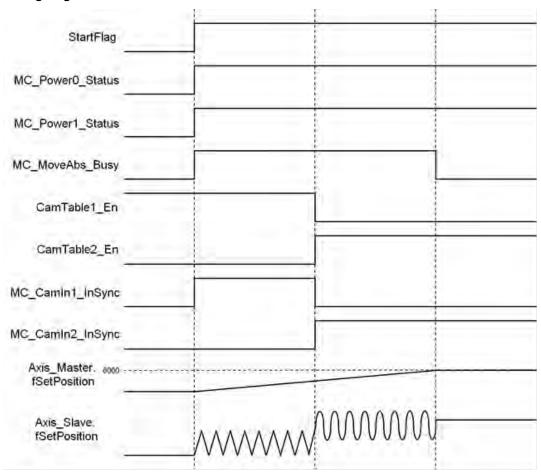

# LD language

Set StartFlag to be TRUE, then the normal operation of communications for both master and slave axis would be checked respectively

```
StartFlag
              Axis_Master.bCommunication
                                                                                                                                  MC_Power0_Enable
                           -\Box
                                                                                                                                          -(□)
                                                                                                                                MC_Power0_RegulatorOn
                                                                                                                                          -(O)
                                                                                                                                MC_Power0_DriveStart
StartFlag
              Axis_Slave.bCommunication
                                                                                                                                  MC_Power1_Enable
                                                                                                                                         -(□)
   -||||
                           \exists \Box \vdash
                                                                                                                                MC_Power1_RegulatorOn
                                                                                                                                          <del>-</del>(□)
                                                                                                                                MC_Power1_DriveStart
```

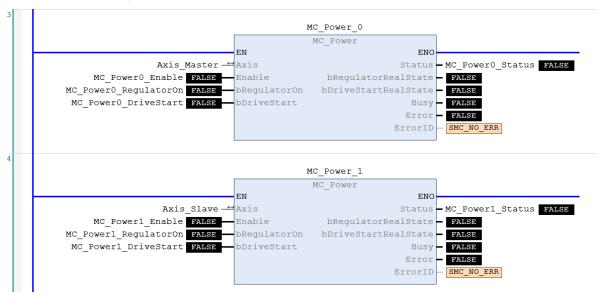

Under Servo On state and unsure of the start position, home positioning will be operated first.

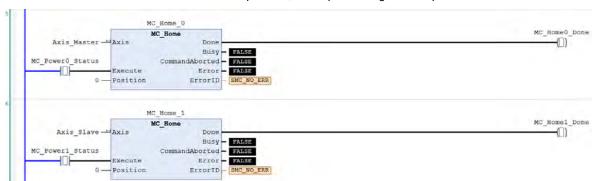

After the homing operation of master axis is completed, execute MC\_MoveAbsolute instruction.

```
MC_MoveAbsolute_0

MC_MoveAbsolute_0

MC_MoveAbsolute_0

MC_MoveAbsolute_0

MC_MoveAbsolute_0

MC_MoveAbs_Done

Busy

MC_MoveAbs_Busy

MC_MoveAbs_Busy

MC_MoveAbs_Busy

MC_MoveAbs_Busy

MC_MoveAbs_Busy

MC_MoveAbs_Busy

MC_MoveAbs_Busy

MC_MoveAbs_Busy

MC_MoveAbs_Busy

MC_MoveAbs_Busy

MC_MoveAbs_Busy

MC_MoveAbs_Busy

MC_MoveAbs_Busy

MC_MoveAbs_Busy

MC_MoveAbs_Busy

MC_MoveAbs_Busy

MC_MoveAbs_Busy

MC_MoveAbs_Busy

MC_MoveAbs_Busy

MC_MoveAbs_Busy

MC_MoveAbs_Busy

MC_MoveAbs_Busy

MC_MoveAbs_Busy

MC_MoveAbs_Busy

MC_MoveAbs_Busy

MC_MoveAbs_Busy

MC_MoveAbs_Busy

MC_MoveAbs_Busy

MC_MoveAbs_Busy

MC_MoveAbs_Busy

MC_MoveAbs_Busy

MC_MoveAbs_Busy

MC_MoveAbs_Busy

MC_MoveAbs_Busy

MC_MoveAbs_Busy

MC_MoveAbs_Busy

MC_MoveAbs_Busy

MC_MoveAbs_Busy

MC_MoveAbs_Busy

MC_MoveAbs_Busy

MC_MoveAbs_Busy

MC_MoveAbs_Busy

MC_MoveAbs_Busy

MC_MoveAbs_Busy

MC_MoveAbs_Busy

MC_MoveAbs_Busy

MC_MoveAbs_Busy

MC_MoveAbs_Busy

MC_MoveAbs_Busy

MC_MoveAbs_Busy

MC_MoveAbs_Busy

MC_MoveAbs_Busy

MC_MoveAbs_Busy

MC_MoveAbs_Busy

MC_MoveAbs_Busy

MC_MoveAbs_Busy

MC_MoveAbs_Busy

MC_MoveAbs_Busy

MC_MoveAbs_Busy

MC_MoveAbs_Busy

MC_MoveAbs_Busy

MC_MoveAbs_Busy

MC_MoveAbs_Busy

MC_MoveAbs_Busy

MC_MoveAbs_Busy

MC_MoveAbs_Busy

MC_MoveAbs_Busy

MC_MoveAbs_Busy

MC_MoveAbs_Busy

MC_MoveAbs_Busy

MC_MoveAbs_Busy

MC_MoveAbs_Busy

MC_MoveAbs_Busy

MC_MoveAbs_Busy

MC_MoveAbs_Busy

MC_MoveAbs_Busy

MC_MoveAbs_Busy

MC_MoveAbs_Busy

MC_MoveAbs_Busy

MC_MoveAbs_Busy

MC_MoveAbs_Busy

MC_MoveAbs_Busy

MC_MoveAbs_Busy

MC_MoveAbs_Busy

MC_MoveAbs_Busy

MC_MoveAbs_Busy

MC_MoveAbs_Busy

MC_MoveAbs_Busy

MC_MoveAbs_Busy

MC_MoveAbs_Busy

MC_MoveAbs_Busy

MC_MoveAbs_Busy

MC_MoveAbs_Busy

MC_MoveAbs_Busy

MC_MoveAbs_Busy

MC_MoveAbs_Busy

MC_MoveAbs_Busy

MC_MoveAbs_Busy

MC_MoveAbs_Busy

MC_MoveAbs_Busy

MC_MoveAbs_Busy

MC_MoveAbs_Busy

MC_MoveAbs_Busy

MC_MoveAbs_Busy

MC_MoveAbs_Busy

MC_MoveAbs_Busy

MC_MoveAbs_Busy

MC_MoveAbs_Busy

MC_MoveAbs_Busy

MC_MoveAbs_Busy

MC_MoveAbs_Busy

MC_MoveAbs_Busy

MC_MoveAbs_Busy

MC_Move
```

7

When the instruction position of master axis is below 3000, use CamTable1 (CamTable1\_En=True, CamTable2\_En=False). Conversely, when position is over 3000, use CamTable2 (CamTable1\_En=False, CamTable2\_En=True). Under both conditions, set the corresponding Cam table with MC\_CamTableSelect instruction.

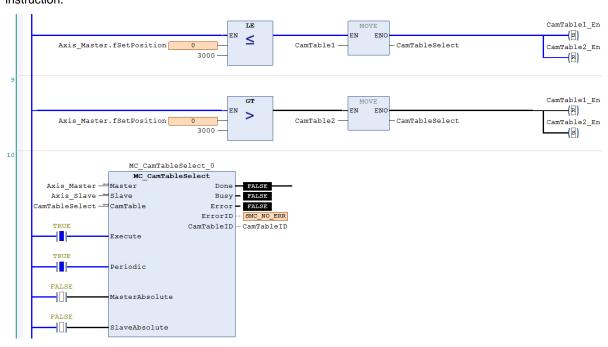

When absolute positioning is operated for master axis and CamTable1\_En is True, execute with CamTable1.

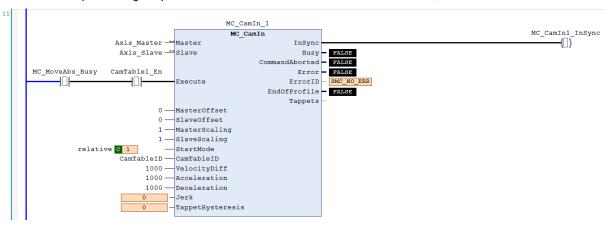

When absolute positioning is operated for master axis and CamTable2\_En is True, execute with CamTable2.

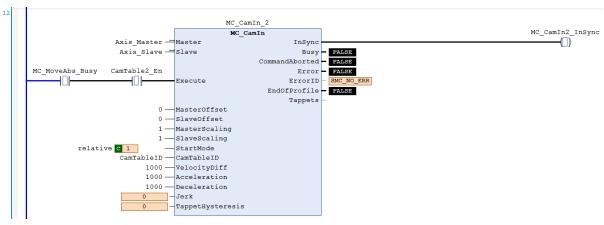

#### ST language

// Set StartFlag to be TRUE, then the normal operation of communications for both master and slave axis would be //checked respectively

```
IF StartFlag = TRUE THEN
     IF Axis_Master.bCommunication = TRUE THEN
           MC_Power0_Enable := TRUE;
           MC_Power0_RegulatorOn := TRUE;
           MC_Power0_DriveStart := TRUE;
     END IF
     IF Axis_Slave.bCommunication = TRUE THEN
           MC_Power1_Enable := TRUE;
           MC_Power1_RegulatorOn := TRUE;
           MC_Power1_DriveStart := TRUE;
     END_IF
END_IF
//Under normal condition, Servo ON state will be set to master and slave axis.
MC_Power_0(
     Axis:= Axis_Master,
     Enable:= MC_Power0_Enable,
     bRegulatorOn:= MC_Power0_RegulatorOn,
     bDriveStart:= MC_Power0_DriveStart,
     Status=> MC_Power0_Status,
     bRegulatorRealState=>,
     bDriveStartRealState=>,
     Busy=>,
     Error=>,
     ErrorID=>);
MC_Power_1(
     Axis:= Axis_Slave,
     Enable:= MC_Power1_Enable,
     bRegulatorOn:= MC_Power1_RegulatorOn,
     bDriveStart:= MC_Power1_DriveStart,
     Status=> MC_Power1_Status,
     bRegulatorRealState=>,
     bDriveStartRealState=>,
     Busy=>,
     Error=>,
     ErrorID=>);
// Under Servo On state and unsure of the start position, home positioning will be operated first.
IF MC_Power0_Status = TRUE THEN
     MC_Home0_Execute := TRUE;
END_IF
IF MC_Power1_Status = TRUE THEN
     MC_Home1_Execute := TRUE;
END_IF
MC_Home_0(
     Axis:= Axis_Master,
```

```
Execute:= MC_Home0_Execute,
     Position:= 0,
     Done=> MC_Home0_Done,
     Busy=>,
     CommandAborted=>,
     Error=>,
     ErrorID=>);
MC_Home_1(
     Axis:= Axis_Slave,
     Execute:= MC_Home1_Execute,
     Position:= 0,
     Done=> MC_Home1_Done,
     Busy=>,
     CommandAborted=>,
     Error=>,
     ErrorID=>);
// After the homing operation of master axis is completed, execute MC_MoveAbsolute instruction.
//MC_MoveAbsolute(
     Axis:= Axis_Master,
     Execute:= MC_Home1_Done,
     Position:= 6000,
     Velocity:= 500,
     Acceleration:= 1000,
     Deceleration:= 1000,
     Jerk:=,
     Direction:= positive,
     Done=> MC_MoveAbs_Done,
     Busy=> MC_MoveAbs_Busy,
     CommandAborted=>,
     Error=>,
     ErrorID=>);
// When the instruction position of master axis is below 3000, use CamTable1 (CamTable1_En=True,
//CamTable2_En=False).
//When position is over 3000, use CamTable2 (CamTable1_En=False, CamTable2_En=True).
//Under both conditions, set the corresponding Cam table with MC_CamTableSelect instruction.
IF Axis_Master.fSetPosition > 3000 THEN
     CamTableSelect := CamTable2;
     CamTable1_En := FALSE;
     CamTable2_En := TRUE;
ELSE
     CamTableSelect := CamTable1;
     CamTable1_En := TRUE;
     CamTable2_En := FALSE;
END_IF
IF (CamTable1_En = TRUE) OR (CamTable2_En = TRUE) THEN
     CamTable_En := TRUE;
END_IF
```

```
_//
```

```
MC_CamTableSelect(
     Master:= Axis_Master,
     Slave:= Axis_Slave,
     CamTable:= CamTableSelect,
     Execute:= CamTable_En,
     Periodic:= TRUE,
     MasterAbsolute:= FALSE,
     SlaveAbsolute:= FALSE,
     Done=> MC_CamTableSelect_Done,
     Busy=>,
     Error=>,
     ErrorID=>,
     CamTableID=> CamTableID);
// When absolute positioning is operated for master axis and CamTable1_En is True, execute with //CamTable1.
IF (MC_MoveAbs_Busy = TRUE) AND (CamTable1_En = TRUE) THEN
     MC_CamIn_1(
     Master:= Axis_Master,
     Slave:= Axis_Slave,
     Execute:= TRUE,
     MasterOffset:= 0,
     SlaveOffset:= 0.
     MasterScaling:= 1,
     SlaveScaling:= 1,
     StartMode:= relative,
     CamTableID:= CamTableID,
     VelocityDiff:= 1000,
     Acceleration:= 1000,
     Deceleration:= 1000,
     Jerk:=.
     TappetHysteresis:=,
     InSync=> MC_CamIn1_Insync,
     Busy=>,
     CommandAborted=>,
     Error=>,
     ErrorID=>,
     EndOfProfile=>,
     Tappets=>);
END_IF
// When absolute positioning is operated for master axis and CamTable2_En is True, execute with //CamTable2
IF (MC_MoveAbs_Busy = TRUE) AND (CamTable2_En = TRUE) THEN
     MC_CamIn_2(
     Master:= Axis_Master,
     Slave:= Axis_Slave,
     Execute:= TRUE,
     MasterOffset:= 0,
     SlaveOffset:= 0.
     MasterScaling:= 1,
     SlaveScaling:= 1,
     StartMode:= relative,
     CamTableID:= CamTableID,
     VelocityDiff:= 1000,
     Acceleration:= 1000,
```

```
Deceleration:= 1000,
    Jerk:= ,
    TappetHysteresis:= ,
    InSync=> MC_CamIn2_Insync,
    Busy=> ,
    CommandAborted=> ,
    Error=> ,
    ErrorID=> ,
    EndOfProfile=> ,
    Tappets=> );
END_IF
```

Based on the above settings to perform switching Cam tables. Switch the table when the position of master axis is over 3000.

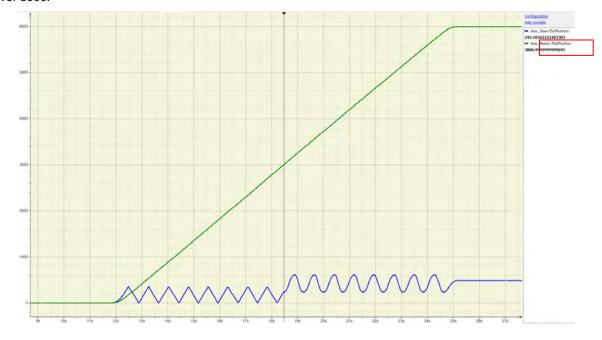

# 7.8.2.8 Perform Master PhaseOffset for CAM

After the motion of slave axis being aborted during original CAM operation, it starts to sychronize with the controlled master axis. Phase offset of the master axis is operated by executing MC\_Phasing when PhasingActive is TRUE.and the slave axis synchronizes with the phase after offset completed. The following example supports with LD and ST programming languages.

# • Main variables used in programming

| Variable                       | Data Type                | Default | Note                                                                                                    |
|--------------------------------|--------------------------|---------|----------------------------------------------------------------------------------------------------|
| Axis_Master                    | AXIS_REF_<br>VIRTUAL_SM3 | -       | Master-related axis variables.                                                                                                  |
| Axis_Slave                     | AXIS_REF_<br>VIRTUAL_SM3 | -       | Slave-related axis variables.                                                                                                   |
| CamTable                       | MC_CAM_REF               | -       | Variables relating to Cam table.                                                                                                |
| StartFlag                      | BOOL                     | FALSE   | If this variable is TRUE and the communication with axes is normal, Servo ON will be activated and continue on further actions. |
| MC_Power0_Status               | BOOL                     | FALSE   | Status output variables of MC_Power for master, TRUE when Servo On.                                                             |
| MC_Power1_Status               | BOOL                     | FALSE   | Status output variables of MC_Power for slave, TRUE when Servo On.                                                              |
| MC_Home0_Done                  | BOOL                     | FALSE   | Output Done variables of MC_Home for master, TRUE when homing completed.                                                        |
| MC_Home1_Done                  | BOOL                     | FALSE   | Output Done variables of MC_Home for slave, TRUE when homing completed.                                                         |
| MC_MoveVelocity_<br>Velocity   | LREAL                    | 500     | The target velocity for master axis to move in constant velocity motion.                                                        |
| MC_MoveVelocity_<br>InVelocity | BOOL                     | FALSE   | The InVelocity output variables of MC_MoveVelocity, TRUE when the target velocity is reached.                                   |
| CamTableID                     | MC_CAM_ID                | -       | The internal data structure of the selectedCam table, which is from MC_CamTableSelect and used as input of MC_CamIn.            |
| MC_CamIn1_InSync               | BOOL                     | FALSE   | Output InSync variables of CamTable1, TRUE when master and slave axis are synchronized with cam.                                |
| PhasingActive                  | BOOL                     | FALSE   | If the variable is TRUE and Cam is InSync, MC_Phasing will starts to be executed.                                               |
| MC_Phasing_PhaseShift          | LREAL                    | 500     | Specify the phaseshift values for the master and slave axis.                                                                    |
| MC_Phasing_Velocity            | LREAL                    | 300     | Specify the relative velocity for phasing operating between the master and slave axis.                                          |
| MC_Phasing_Done                | BOOL                     | FALSE   | The Done output variables of MC_Phasing. TRUE when phase offset is completed.                                                   |

#### CamTable:

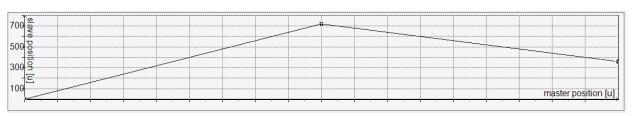

### • Timing diagram

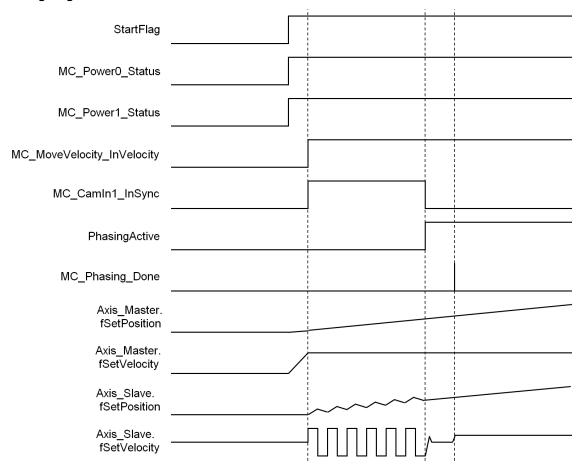

### LD language

Set StartFlag to be TRUE, then the normal operation of communications for both master and slave axis would be checked respectively.

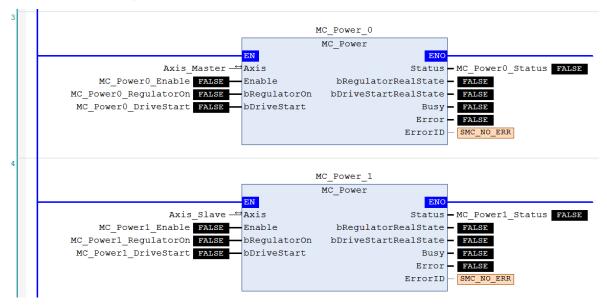

Under Servo On state and unsure of the start position, home positioning will be operated first.

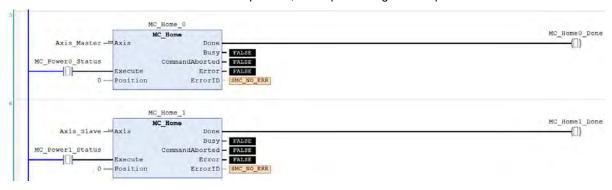

After the homing operation of master axis is completed, execute MC\_MoveVelocity.

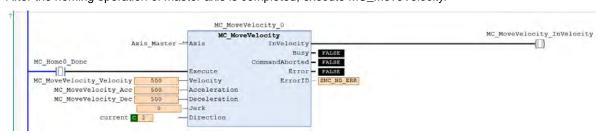

7

After the master axis reaches the target velocity, execute MC\_CamIn with the Cam table specified by MC\_CamTableSelect.

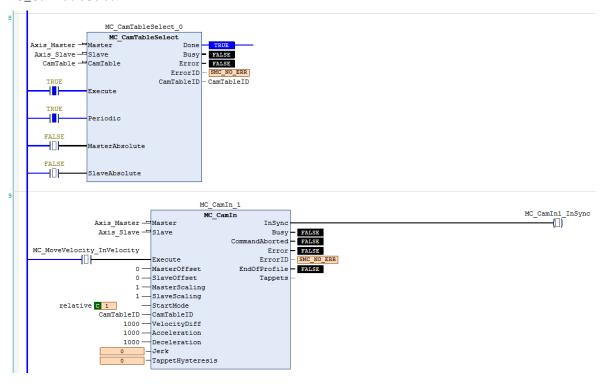

If PhasingActive is TRUE and the slave axis is in synchronized with the master axis based on the setting of MC\_Phasing, master and slave axis start performing phase offset, which breaks the original master-slave relationship in Cam.

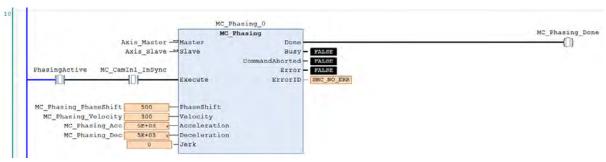

According to above setting to perform phase offset of the master axis, the slave axis synchronizes with the phase after offset completed and the PhaseShift would be fixed, which the PhaseShift between master and slave would be 500, taking the cursor timing 3500-3000 as example, and the velocity of slave axis would be 200 while performing phase offset (velocity of master axis 500 minus velocity 300).

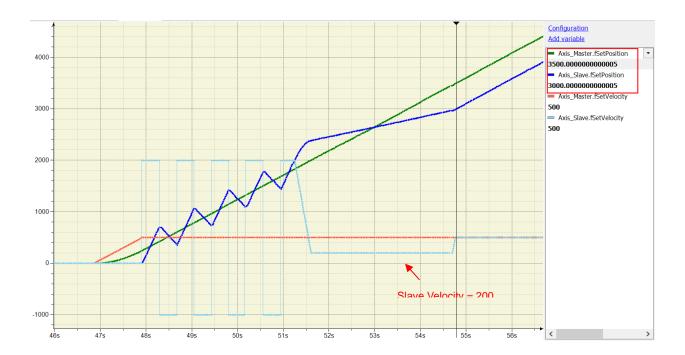

### ST language

//Set StartFlag to be TRUE, then the normal operation of communication for both master and slave axis //would be checked respectively.

```
IF StartFlag = TRUE THEN

IF Axis_Master.bCommunication = TRUE THEN

MC_Power0_Enable := TRUE;

MC_Power0_RegulatorOn := TRUE;

MC_Power0_DriveStart := TRUE;

END_IF

IF Axis_Slave.bCommunication = TRUE THEN

MC_Power1_Enable := TRUE;

MC_Power1_RegulatorOn := TRUE;

MC_Power1_DriveStart := TRUE;

END_IF

END_IF
```

//Under normal condition, Servo ON state will be set to master and slave axis.

```
MC_Power_0(
Axis:= Axis_Master,
Enable:= MC_Power0_Enable,
bRegulatorOn:= MC_Power0_RegulatorOn,
bDriveStart:= MC_Power0_DriveStart,
Status=> MC_Power0_Status,
bRegulatorRealState=> ,
```

```
bDriveStartRealState=>,
Busy=>,
Error=>,
ErrorID=>);
MC_Power_1(
Axis:= Axis_Slave,
Enable:= MC_Power1_Enable,
bRegulatorOn:= MC_Power1_RegulatorOn,
bDriveStart:= MC_Power1_DriveStart,
Status=> MC_Power1_Status,
bRegulatorRealState=>,
bDriveStartRealState=>,
Busy=>,
Error=>,
ErrorID=>);
//Under Servo On state and unsure of the start position, home positioning will be operated first
IF MC_Power0_Status = TRUE THEN
MC_Home0_Execute := TRUE;
END_IF
IF MC_Power1_Status = TRUE THEN
MC_Home1_Execute := TRUE;
END_IF
MC_Home_0(
Axis:= Axis_Master,
Execute:= MC_Home0_Execute,
Position:= 0,
Done=> MC_Home0_Done,
Busy=>,
CommandAborted=>,
Error=>,
ErrorID=>);
MC_Home_1(
Axis:= Axis_Slave,
Execute:= MC_Home1_Execute,
Position:= 0,
Done=> MC_Home1_Done,
Busy=>,
CommandAborted=>,
Error=>,
ErrorID=>);
//After the homing operation of master axis is completed, execute MC_MoveVelocity.
MC_MoveVelocity(
      Axis:= Axis_Master,
      Execute:= MC_Home0_Done,
      Velocity:= MC_MoveVelocity_Velocity,
      Acceleration:= MC_MoveVelocity_Acc,
      Deceleration:= MC_MoveVelocity_Dec,
      Jerk:=,
      Direction:= current,
```

```
InVelocity=> MC_MoveVelocity_InVelocity,
      Busy=>,
     CommandAborted=>,
     Error=>,
     ErrorID=>);
// After the master axis reaches the target velocity, execute MC_CamIn with the Cam table specified by
//MC_CamTableSelect.
MC_CamTableSelect(
     Master:= Axis_Master,
     Slave:= Axis_Slave,
     CamTable:= CamTable,
     Execute:= TRUE,
     Periodic:= TRUE,
     MasterAbsolute:= FALSE,
     SlaveAbsolute:= FALSE,
     Done=> MC_CamTableSelect_Done,
     Busy=>,
     Error=>,
     ErrorID=>,
     CamTableID=> CamTableID);
IF MC_MoveVelocity_InVelocity = TRUE THEN
     MC_CamIn_1(
     Master:= Axis_Master,
     Slave:= Axis_Slave,
     Execute:= TRUE,
     MasterOffset:= 0,
     SlaveOffset:= 0,
     MasterScaling:= 1,
     SlaveScaling:= 1,
      StartMode:= relative,
      CamTableID:= CamTableID,
      VelocityDiff:= 1000,
     Acceleration:= 1000,
     Deceleration:= 1000,
      Jerk:=,
     TappetHysteresis:=,
     InSync=> MC_CamIn1_Insync,
     Busy=>,
     CommandAborted=>,
     Error=>,
     ErrorID=>,
      EndOfProfile=>,
     Tappets=>);
END_IF
//If PhasingActive is TRUE and the slave axis is in synchronized with the master axis based on the setting of
//MC_Phasing, master and slave axis start performing phase offset, which breaks the original master-slave
//relationship in Cam.
IF (PhasingActive = TRUE) AND (MC_CamIn1_Insync = TRUE) THEN
     MC_Phasing_Execute := TRUE;
END_IF
```

MC\_Phasing(
 Master:= Axis\_Master,
 Slave:= Axis\_Slave,
 Execute:= MC\_Phasing\_Execute,
 PhaseShift:= MC\_Phasing\_PhaseShift,
 Velocity:= MC\_Phasing\_Velocity,
 Acceleration:= MC\_Phasing\_Acc,
 Deceleration:= MC\_Phasing\_Dec,
 Jerk:= ,
 Done=> MC\_Phasing\_Done,
 Busy=> ,
 CommandAborted=> ,
 Error=> ,
 ErrorID=> );

### 7.8.2.9 Change Current Position in Movement

Change the current position of axis to the target position in the coordinate system with the feedback of the current position. The interacting effects between MC\_MoveRelative and MC\_SetPosition are explained in the below example. The following example supports with LD and ST programming languages.

### Main variables used in programming

| Variable                | Data Type                    | Default | Note                                                                                                    |  |
|-------------------------|------------------------------|---------|----------------------------------------------------------------------------------------------------|--|
| Axis_Virtual            | AXIS_REF_<br>VIRTUAL_<br>SM3 | -       | Associate variables of axis.                                                                                                    |  |
| StartFlag               | BOOL                         | FALSE   | If this variable is TRUE and the communication with axes is normal, Servo ON will be activated and continue on further actions. |  |
| MC_Power0_Status        | BOOL                         | FALSE   | Status output variables of MC_Power for master, TRUE when Servo On.                                                             |  |
| MC_Home0_Done           | BOOL                         | FALSE   | Output Done variables of MC_Home for master, TRUE when homing completed.                                                        |  |
| MC_MoveRel_Distance     | LREAL                        | 8000    | The target relative positions of MC_MoveRelative.                                                                               |  |
| MC_MoveRel_Done         | BOOL                         | FALSE   | The output Done variables of MC_MoveRelative. TRUE when the relative positioning is completed.                                  |  |
| MC_MoveRel_Busy         | BOOL                         | FALSE   | The output Busy variables of MC_MoveRelative TRUE when the instruction is triggered and executed.                               |  |
| MC_SetPosition_Execute  | BOOL                         | FALSE   | If TRUE, MC_SetPosition starts to be executed.                                                                                  |  |
| MC_SetPosition_Position | LREAL                        | 3000    | The absolute position and relative distance changed by MC_SetPosition.                                                          |  |
| MC_SetPosition_Mode     | BOOL                         | TRUE    | MC_SetPosition is to set the axis position to be absolute position or relative position.                                        |  |
| MC_SetPosition_Done     | BOOL                         | FALSE   | The output Done variables of MC_SetPosition TRUE when the position is changed.                                                  |  |

### • Timing diagram

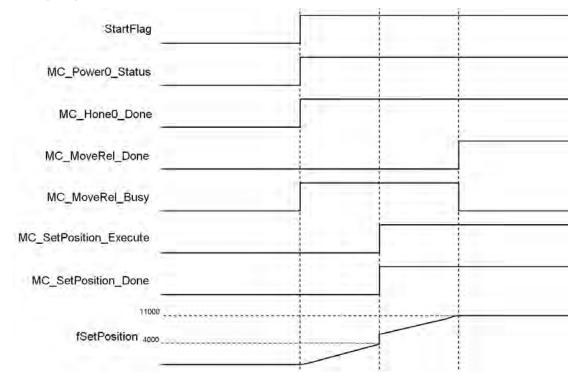

#### LD language

Set StartFlag to be TRUE, then the normal operation of communication for axis would be checked.

Under normal condition, set the axis to be in state Servo On.

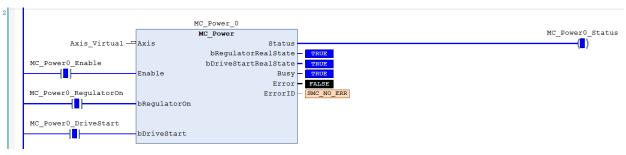

Under Servo On state and unsure of the start position, home positioning operation will be required.

7

After the homing operation of axis is completed, execute MC\_MoveRelative.

The target position of relative displacement = 8000

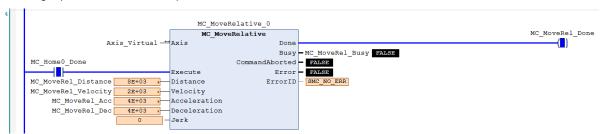

When the current position of axis passes 4000, execute MC\_SetPosition (Mode = Relative · Distance = 3000) so as to change the current position to be the assigned target position.

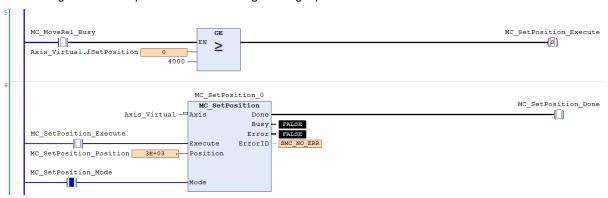

Start a relative positioning procedure based on the current set position in coordinate system according to the above settings, which the position would finally reach 11000 (11000 = 4000 + 3000 + (8000 - 4000)) without influencing the displacement of motion body controlled by MC\_MoveRelative. The displacement is 8000 (8000 = (4000 - 0) + (11000 - 7000)) same as the original setting.

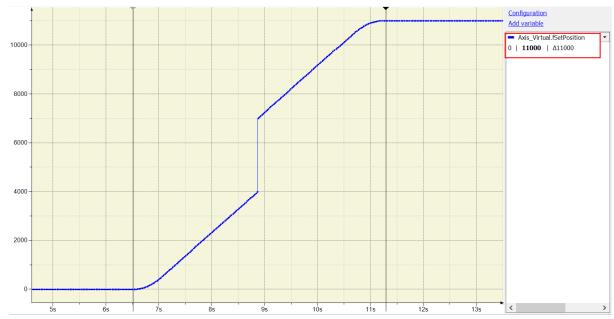

The difference between the above and the picture below is that the mode of MC\_SetPoition is changed to Absolute (Position = 3000). The actual position is set to the parameterized absolute target Position value, and the position would finally reach 7000 (7000 = 3000+(8000-4000)) without influencing the displacement of motion body controlled by MC\_MoveRelative. The displacement would be 8000 (8000=(4000-0)+(7000-3000)))same as the original setting.

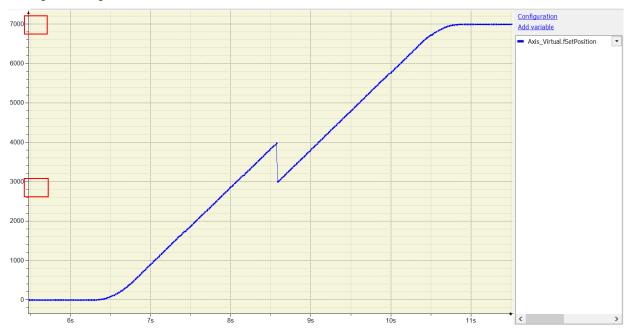

### ST language

Set StartFlag to be TRUE, then the normal operation of communication for axis would be checked.

```
IF StartFlag = TRUE THEN

IF Axis_Virtual.bCommunication = TRUE THEN

MC_Power0_Enable := TRUE;

MC_Power0_RegulatorOn := TRUE;

MC_Power0_DriveStart := TRUE;

END_IF

END_IF
```

// Under normal condition, set the axis to be in state Servo On.

```
MC_Power_0(
    Axis:= Axis_Virtual,
    Enable:= MC_Power0_Enable,
    bRegulatorOn:= MC_Power0_RegulatorOn,
    bDriveStart:= MC_Power0_DriveStart,
    Status=> MC_Power0_Status,
    bRegulatorRealState=> ,
    bDriveStartRealState=> ,
    Busy=> ,
    Error=> ,
    ErrorID=> );
```

```
//Under Servo On state and unsure of the start position, home positioning operation will be required.
IF MC_Power0_Status = TRUE THEN
   MC_Home0_Execute := TRUE;
END_IF
MC_Home_0(
   Axis:= Axis_Virtual,
   Execute:= MC_Home0_Execute,
   Position:= 0,
   Done=> MC_Home0_Done,
   Busy=>,
   CommandAborted=>,
   Error=>,
   ErrorID=>);
//After the homing operation of axis is completed, execute MC_MoveRelative.
//The target position of relative displacement = 8000
MC_MoveRelative(
   Axis:= Axis_Virtual,
   Execute:= MC_Home0_Done,
   Distance:= MC_MoveRel_Distance,
   Velocity:= MC_MoveRel_Velocity,
   Acceleration:= MC_MoveRel_Acc,
   Deceleration:= MC_MoveRel_Dec,
   Jerk:=,
   Done=> MC_MoveRel_Done,
   Busy=> MC_MoveRel_Busy,
   CommandAborted=>,
   Error=>,
   ErrorID=>);
//When the current position of axis passes 4000, execute MC_SetPosition (Mode = Relative , Distance = 3000) so as
to //change the current position to be the assigned target position.
IF (MC_MoveRel_Busy = TRUE) AND (Axis_Virtual.fSetPosition >= 4000) THEN
   MC_SetPosition_Execute := TRUE;
END_IF
MC_SetPosition(
   Axis:= Axis_Virtual,
   Execute:= MC_SetPosition_Execute,
   Position:= MC_SetPosition_Position,
   Mode:= MC_SetPosition_Mode,
   Done=> MC_SetPosition_Done,
   Busy=>,
   Error=>,
   ErrorID=>);
```

### 7.8.2.10 Perform Superimposed during Gear Engagment

Perform MC\_MoveSuperImposed on the particular slave axis while the gear has been engaged in the following example. The final position of slave axis would be the displacement of gear ratio relative to master axis and plus the specific distance superimposed in motion. The following example supports with LD and ST programming languages.

### Main variables used in programming

| Variable                     | Data Type                | Default | Note                                                                                                    |  |  |
|------------------------------|--------------------------|---------|----------------------------------------------------------------------------------------------------|--|--|
| Axis_Master                  | AXIS_REF_<br>VIRTUAL_SM3 | -       | Master-related axis variables.                                                                                                  |  |  |
| Axis_Slave                   | AXIS_REF_<br>VIRTUAL_SM3 | -       | Slave-related axis variables.                                                                                                   |  |  |
| StartFlag                    | BOOL                     | FALSE   | If this variable is TRUE and the communication with axes is normal, Servo ON will be activated and continue on further actions. |  |  |
| MC_Power0_Status             | BOOL                     | FALSE   | Status output variables of MC_Power for master, TRUE when Servo On.                                                             |  |  |
| MC_Power1_Status             | BOOL                     | FALSE   | Status output variables of MC_Power for slave, TRUE when Servo On.                                                              |  |  |
| MC_Home0_Done                | BOOL                     | FALSE   | Output Done variables of MC_Home for master, TRUE when homing operation completed.                                              |  |  |
| MC_Home1_Done                | BOOL                     | FALSE   | Output Done variables of MC_Home for slave, TRUE when homing operation completed.                                               |  |  |
| MC_GearIn_InGear             | BOOL                     | FALSE   | Output InGear variables of MC_GearIn. TRUE when the engage operation is completed.                                              |  |  |
| MC_GearIn_RatioNumer ator    | DINT                     | 2       | Numerator of the gear ratio between master and slave axis.                                                                      |  |  |
| MC_GearIn_RatioDeno minator  | UDINT                    | 1       | Denominator of the gear ratio between master and slave axis.                                                                    |  |  |
| MC_MoveAbs_Execute           | BOOL                     | FALSE   | When the variable is TRUE, MC_MoveAbsolute is executed.                                                                         |  |  |
| MC_MoveAbs_Position          | LREAL                    | 3000    | Absolute target position of assigned master axis.                                                                               |  |  |
| MC_MoveAbs_Velocity          | LREAL                    | 1000    | Target velocity of assigned master axis.                                                                                        |  |  |
| MC_MoveAbs_Done BOOL         |                          | FALSE   | Output Done variables of MC_MoveAbsolute for master, TRUE when absolute positioning completed.                                  |  |  |
| MC_MoveAbs_Busy              | BOOL                     | FALSE   | Output Busy variables of MC_MoveAbsolute for master axis. TRUE when the instruction is executed.                                |  |  |
| MC_MoveSuperImposed _Execute | BOOL                     | FALSE   | When the variable is TRUE, MC_MoveSuperImposed is executed.                                                                     |  |  |

| Variable                           | Data Type | Default | Note                                                                                                    |
|------------------------------------|-----------|---------|----------------------------------------------------------------------------------------------------|
| MC_MoveSuperImposed _Done          | BOOL      | FALSE   | Output Done variables of MC_Move-<br>SuperImposed for slave axis.<br>TRUE when the superimposed<br>movement is completed. |
| MC_MoveSuperImposed _Distance      | LREAL     | 1000    | Superimposed displacement of the assigned slave axis.                                                                     |
| MC_MoveSuperImposed _ VelocityDiff | LREAL     | 1500    | Specify the relative velocity to the master axis while the superimposed movement operating on the slave axis.             |

### • Timing diagram

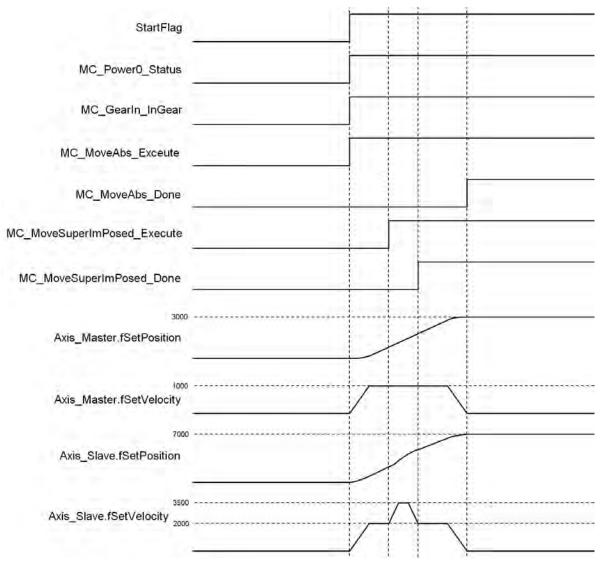

#### LD language

Set StartFlag to be TRUE, then the normal operation of communications for both master and slave axis would be checked respectively.

```
StartFlag
             Axis Master.bCommunication
                                                                                                                           MC Power0 Enable
   4DH
                                                                                                                                 -(□)
                                                                                                                         MC_Power0_RegulatorOn
                                                                                                                         MC_Power0_DriveStart
                                                                                                                                 -(Ū)
StartFlag Axis_Slave.bCommunication
                                                                                                                           MC_Power1_Enable
                         -101
                                                                                                                                 -([])
   -|□|-
                                                                                                                         MC_Power1_RegulatorOn
                                                                                                                         MC Power1 DriveStart
                                                                                                                                 (0)
```

Under normal condition, Servo ON state will be set to master and slave axis.

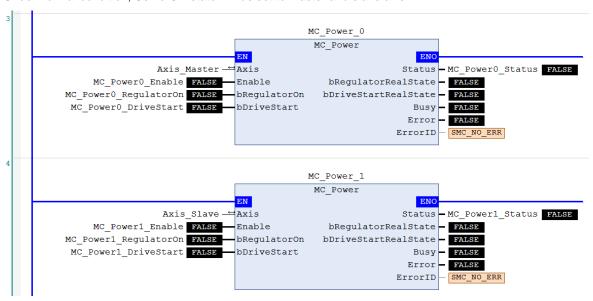

When the master and slave axis are in Servo On state and unsure of the start position, home positioning operation will be required.

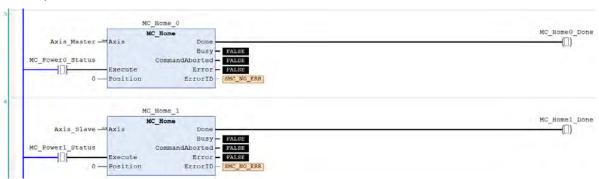

After the homing operation is completed, execute MC\_Gearln to activate a master-slave coupling (gear coupling).

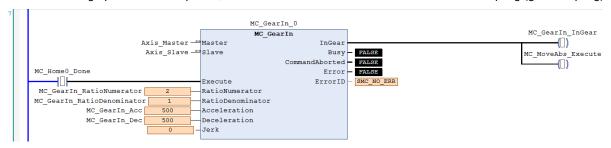

Right after the engage action completed with output InGear, execute MC\_MoveAbsolute to the master axis.

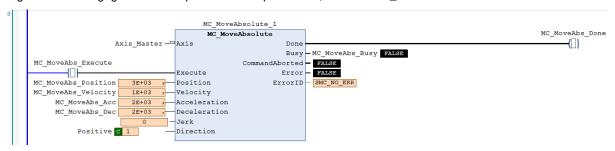

At the same time, when the slave axis moves to the preset triggering position=2000 based on the coupling relationship, MC\_MoveSuperImposed would be executed which the slave axis would move a superimposed distance of specific displacement on the original preset target position.

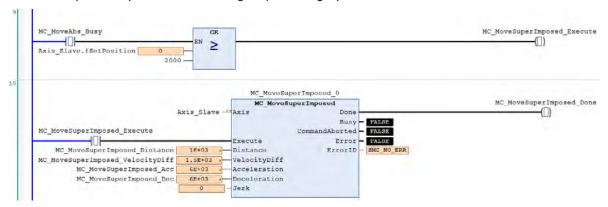

According to the above settings, slave axis would move a displacement according to the gear ratio relative to the master axis and also the specific distance superimposed while in motion to reach the final target position.

The moving distance of master axis is 3000 and the original target position of slave axis would be 6000 calculated with the gear ratio 1:2. Therefore, the final target position of slave axis will changes to be 7000 (6000+1000) with an extra superimposed distance=1000. While coupling, the velocities of master and slave axis are respectively 1000 and 2000. Yet the velocity of slave axis changes to 3500 while superimposing (the original velocity 2000+ VelocityDiff 1500).

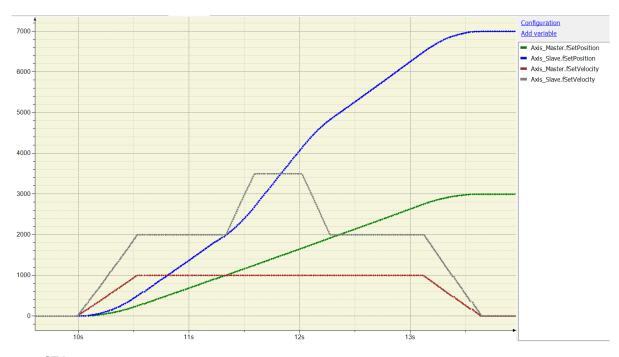

### • ST language

Set StartFlag to be TRUE, then the normal operation of communications for both master and slave axis would be checked respectively.

```
IF StartFlag = TRUE THEN

IF Axis_Master.bCommunication = TRUE THEN

MC_Power0_Enable := TRUE;

MC_Power0_RegulatorOn := TRUE;

MC_Power0_DriveStart := TRUE;

END_IF

IF Axis_Slave.bCommunication = TRUE THEN

MC_Power1_Enable := TRUE;

MC_Power1_RegulatorOn := TRUE;

MC_Power1_DriveStart := TRUE;

END_IF

END_IF
```

Under normal condition, Servo ON state will be set to master and slave axis.

```
MC_Power_0(
    Axis:= Axis_Master,
    Enable:= MC_Power0_Enable,
    bRegulatorOn:= MC_Power0_RegulatorOn,
    bDriveStart:= MC_Power0_DriveStart,
    Status=> MC_Power0_Status,
    bRegulatorRealState=> ,
    bDriveStartRealState=> ,
    Busy=> ,
    Error=> ,
    ErrorID=> );
```

```
MC_Power_1(
     Axis:= Axis_Slave,
     Enable:= MC_Power1_Enable,
     bRegulatorOn:= MC_Power1_RegulatorOn,
     bDriveStart:= MC_Power1_DriveStart,
     Status=> MC_Power1_Status,
     bRegulatorRealState=>,
     bDriveStartRealState=>,
     Busy=>,
     Error=>,
     ErrorID=>);
When the master and slave axis are in Servo On state and unsure of the start position, home positioning
operation will be required.
IF MC_Power0_Status = TRUE THEN
     MC_Home0_Execute := TRUE;
END_IF
IF MC_Power1_Status = TRUE THEN
     MC_Home1_Execute := TRUE;
END_IF
MC_Home_0(
     Axis:= Axis_Master,
     Execute:= MC_Home0_Execute,
     Position:= 0,
     Done=> MC_Home0_Done,
     Busy=>,
     CommandAborted=>,
     Error=>,
     ErrorID=>);
MC_Home_1(
     Axis:= Axis_Slave,
     Execute:= MC_Home1_Execute,
     Position:= 0,
     Done=> MC_Home1_Done,
     Busy=>,
     CommandAborted=>,
     Error=>,
     ErrorID=>);
After the homing operation is completed, execute MC_GearIn to activate a master-slave coupling (gear coupling).
MC_GearIn(
     Master:= Axis_Master,
     Slave:= Axis_Slave,
     Execute:= MC_Home0_Done,
```

```
RatioNumerator:= MC_GearIn_RatioNumerator,
     RatioDenominator:= MC_GearIn_RatioDenominator,
     Acceleration:= MC_GearIn_Acc,
     Deceleration:= MC_GearIn_Dec,
     Jerk:=,
     InGear=> MC_GearIn_InGear,
     Busy=>,
     CommandAborted=>,
     Error=>,
     ErrorID=>);
IF MC_GearIn_InGear = TRUE THEN
     MC_MoveAbs_Execute := TRUE;
END_IF
MC_MoveAbsolute(
```

Right after the engage action completed with output InGear, execute MC\_MoveAbsolute to the master axis.

```
Axis:= Axis_Master,
Execute:= MC_MoveAbs_Execute,
Position:= MC_MoveAbs_Position,
Velocity:= MC_MoveAbs_Velocity,
Acceleration:= MC_MoveAbs_Acc,
Deceleration:= MC_MoveAbs_Dec,
Jerk:=,
Direction:= Positive,
Done=> MC_MoveAbs_Done,
Busy=> MC_MoveAbs_Busy,
CommandAborted=>,
Error=>,
ErrorID=>);
```

At the same time, when the slave axis moves to the preset triggering position=2000 based on the coupling relationship, MC\_MoveSuperImposed would be executed which the slave axis would move a superimposed distance of specific displacement on the original preset target position.

```
IF MC_MoveAbs_Busy = TRUE THEN
     IF Axis_Slave.fSetPosition >= 2000 THEN
          MC_MoveSuperImposed_Execute := TRUE;
     END_IF
END_IF
MC_MoveSuperImposed(
     Axis:= Axis_Slave,
     Execute:= MC_MoveSuperImposed_Execute,
     Distance:= MC_MoveSuperImposed_Distance,
     VelocityDiff:= MC_MoveSuperImposed_VelocityDiff,
     Acceleration:= MC_MoveSuperImposed_Acc,
     Deceleration:= MC_MoveSuperImposed_Dec,
     Jerk:=,
```

Done=> MC\_MoveSuperImposed\_Done,
Busy=> ,
CommandAborted=> ,
Error=> ,
ErrorID=> );

# **Chapter 8 OPC UA Server**

# **Table of Contents**

| 8.1                              | OPC UA Server                                                         | 8-2  |
|----------------------------------|-----------------------------------------------------------------------|------|
| 8.1.<br><b>8.2</b><br><b>8.3</b> | .1 Creating a Project for OPC UA Access                               | 8-4  |
|                                  | .1 Setting up User Account and Password                               |      |
| 8.3.                             | .2 CODESYS Security Agent                                             | 8-9  |
| 8.3.                             | .3 Setting up an Encrypted Connection with the "Prosys OPC UA Client" | 8-12 |
| 8.3.                             | .4 Setting up an Encrypted Connection with the "UaExpert"             | 8-15 |

### 8.1 OPC UA Server

The standard installation of DIADesigner-AX includes an OPC UA server. You can use it to access the variable interface of the controller via a client. The OPC UA server communicates with connected OPC UA clients over a separate TCP connection. Therefore, these connections have to be examined again separately with regard to security.

The OPC UA server can now be safeguarded by using encrypted communication to the client and OPC UA user management. See the following sections for these settings.

- Browsing of data types and variables
- Standard read/write services
- Notification for value changes: subscription and monitored item services
- Encrypted communication according to "OPC UA standard (profile: Basic256SHA256)"

## 8.1.1 Creating a Project for OPC UA Access

You need to create a project for OPC UA access before using OPC UA Server. Follow the steps below.

- 1. Create a new DIADesigner-AX project.
- 2. Declare some variables of different types in the PLC\_PRG program.

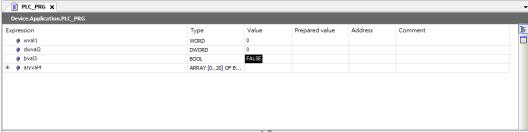

3. Go to Application -> Add Object -> Symbol Configuration to add a Symbol Configuration object.

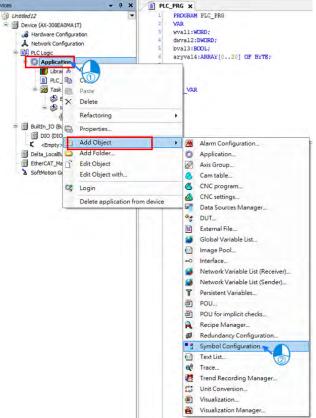

4. Select **Support OPC UA feature** and click **Add** on the setting page of Add Symbol Configuration. After that Symbol Configuration setting page shows up automatically.

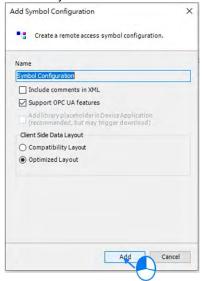

5. Click **Build** on the Symbol Configuration setting page. The variables are shown in a tree structure.

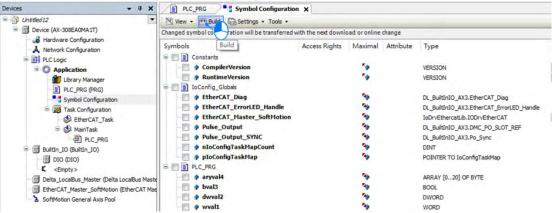

6. Select the variables that you want to change with an OPC UA client. Specify the access rights. After setting, click **Build** again.

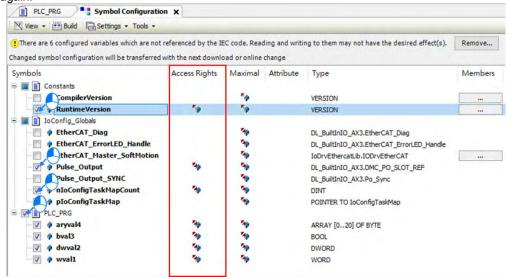

7. Download the project to the AX-3 Series PLC.

# 8.2 Setting up a Connection with the "UaExpert" Client

The OPC UA client "UaExpert" is freely accessible software. You can download the software here: <a href="https://www.unified-automation.com/downloads/opc-ua-clients.html">https://www.unified-automation.com/downloads/opc-ua-clients.html</a> Using this client, you can connect to the OPC UA server. The following description refers to this program. Other OPC UA clients work in a similar way. After download UAExpert, follow the following steps to set up a connection.

- (1) Double-click the UaExpert to start the UaExpert.
- (2) Right-click Server and then click Add to open Add Server window.

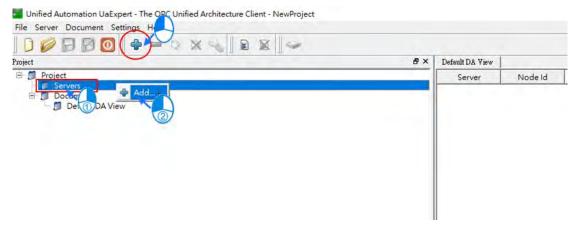

(3) Go to Custom Discovery -> Double click to Add Server...> and then type in "opc.tcp://192.168.1.5" in the Enter URL dialog.

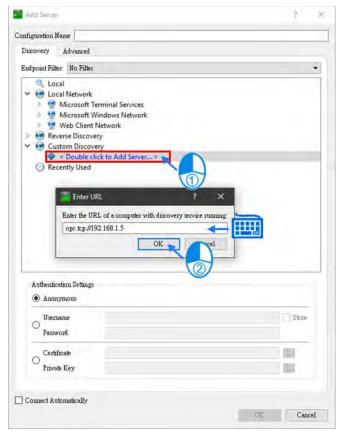

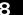

\_

(4) After that you can find **AX308E** under the **opc.tcp://192.168.1.5**. Select OPCUAServer@AX-308EA0MA1T and click **OK** to close the window. If the connection type is NOT an encrypted one, the node None-None appears under the added server.

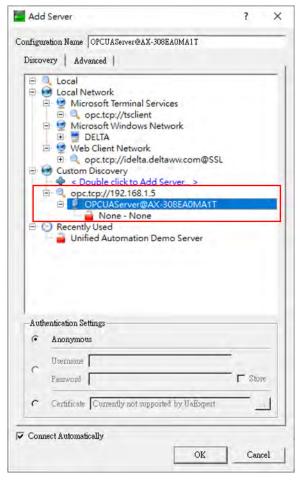

(5) If you need to edit the server properties, go back to the starting window. Expand the option **Servers** under **Project** and then right-click **AX308** to open a context menu. Click **Properties** to open the Server Settings page.

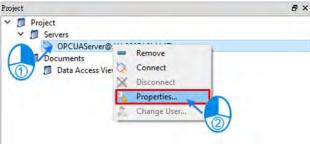

(6) Change the Endpoint Url from OPCUAServer@AX-308EA0MA1T:4840 to opc.tcp://192.168.1.5:4840 and click OK to close the window.

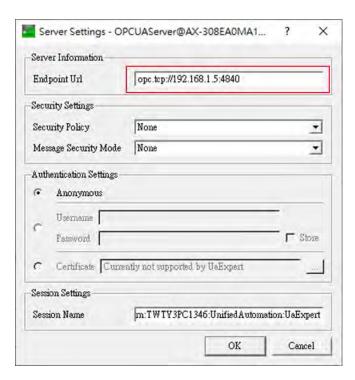

(7) Right-click AX308 to open a context menu. Click Connect to AX308E.

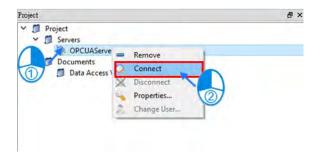

(8) After establishing the connection, you can change the variables in AX308E through the OPC UA client UaExpert.

Select and drag the variables you'd like to modify from the left view "Address Space" to the right view "Default DA View" and then double-click the item to be modified to edit.

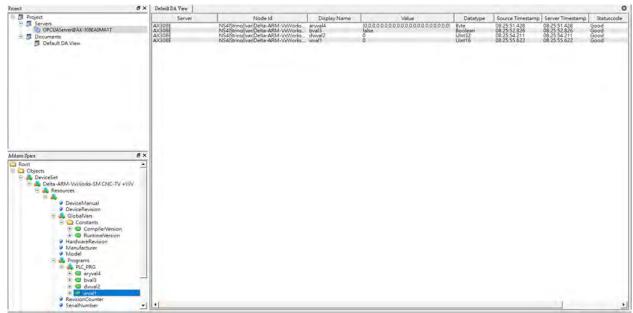

### Q

# 8.3 Setting up an Encrypted Connection

To have a successful encrypted connection, you need to follow the sections below to create certificates for OPC UA server and OPC UA client.

## 8.3.1 Setting up User Account and Password

Setting up an account and password for OPC UA Server is the same as setting up the account for AX-3 Series PLC. Refer to section 4.2.1.8 of AX-3 Series Operation Manual for more information.

Below is an example for setting up a new account as guest. The default account is Administrator. And here you can see two accounts on the example image.

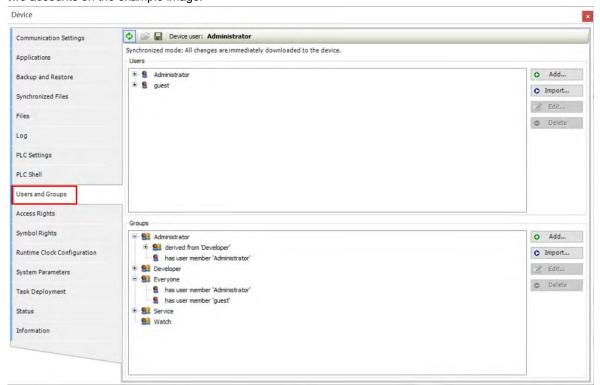

### \_

### 8.3.2 CODESYS Security Agent

In order to encrypt data and exchange it with the client safely, the server needs a certificate that the client must classify as trusted when a connection is established for the first time. You will need **CODESYS Security Agent** for creating a certificate for the DIADesigner-AX. Go to CoDeSys Store to download the software: <a href="https://store.codesys.com/matrikon-flex-opc-ua-editor.html?">https://store.codesys.com/matrikon-flex-opc-ua-editor.html?</a> SID=U

(1) Install the add-on CODESYS Security Agent. After installing, you need to restart DIADesigner-AX.

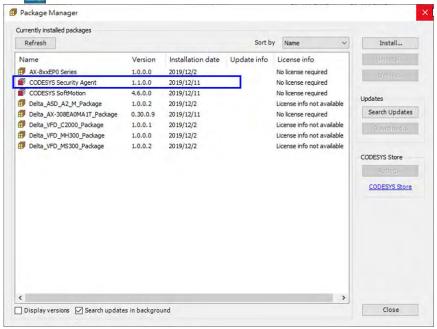

(2) Open DIADesigner-AX to create a project. Click **View** on the toolbar and then click the option **Security Screen** to open the setting page.

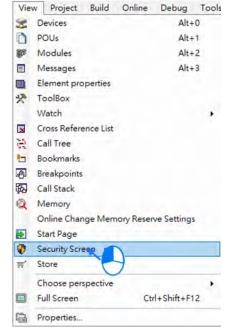

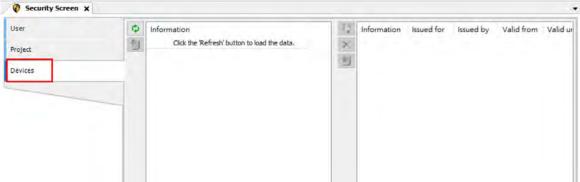

(4) Click to refresh and all services of the controller that require a certificate are displayed in the right view.

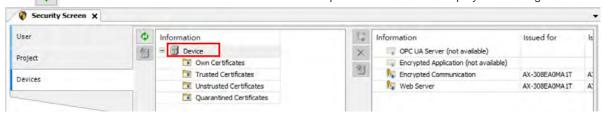

(5) Select the service **OPC UA Server** and then click to open the **Certificate Settings** page for the creation of a new certificate for the device. After setting up the certificate parameters, click OK. And the certificate is created on the controller.

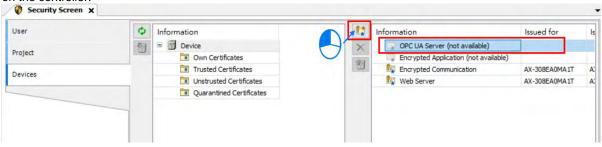

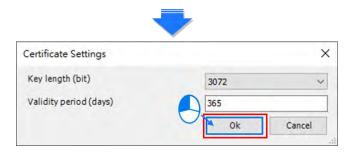

(6) Again select the service **Encrypted Application** and then click to open the **Certificate Settings** page for the creation of a new certificate for the device. After setting up the certificate parameters, click OK. And the certificate is created on the controller.

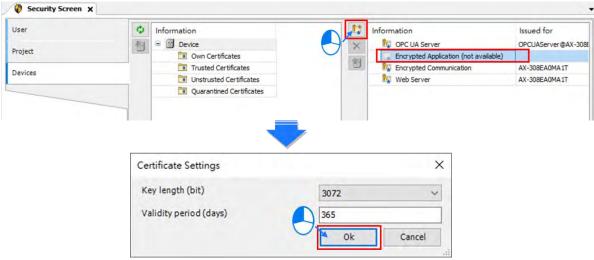

(7) And you have created two certificates OPC UA Server and Encrypted Application on the controller.\*

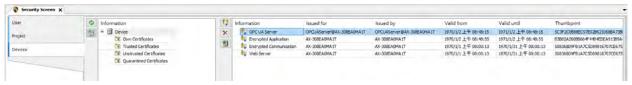

\* Note: You need to power-on and then power-off the PLC to have the two certificates become effective.

# 8.3.3 Setting up an Encrypted Connection with the "Prosys OPC UA Client"

The OPC UA client "Prosys OPC UA Client" is freely accessible software. You can download the software here: <a href="https://downloads.prosysopc.com/opc-ua-client-downloads.php">https://downloads.prosysopc.com/opc-ua-client-downloads.php</a>

Using this client, you can connect to the OPC UA server. The following description uses Prosys OPC UA Client V3.2.0 as an example. Other OPC UA clients work in a similar way. After download Prosys OPC UA Client, follow the following steps to set up a connection.

(1) Double-click the Prosys OPC UA Client to start

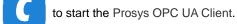

(2) Type in the OPC UA Server IP address "opc.tcp://192.168.1.5:4840" in the field of Disconnected as shown in (1).

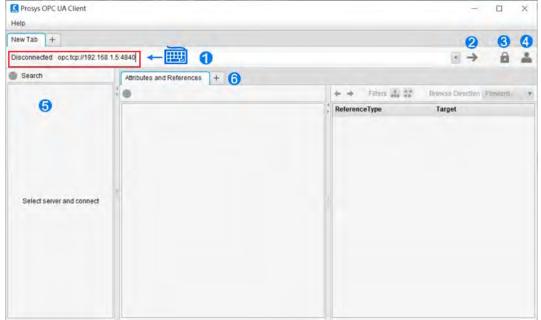

(3) Click as shown in ③ to open the **Security Settings** window. Only the connection type **Basic256SHA256** is supported. Select "**Show only modes that are supported by the server**". Click **OK**.

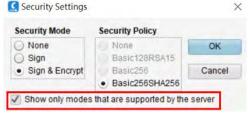

(4) Click as shown in 4 to open the User Authentication setting window. Set up the username and password and click **Apply** to apply the settings.

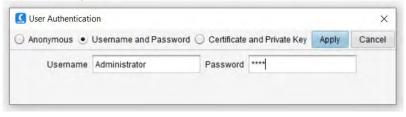

(5) If you click as shown in ② to connect to the AX-3 Series PLC. You will see a warning, stating the server does not accept this application's certificate. That is because ProsysOpcUaClient is not a trusted certificate for AX-3Series PLC. You need to go back to DIADesigner-AX to approve this service.

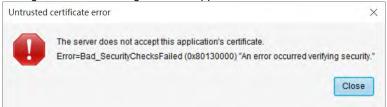

(6) Go back to DIADesigner-AX. Click **View** on the toolbar and then click the option **Security Screen** to open the setting page. Select the **Devices** tab.

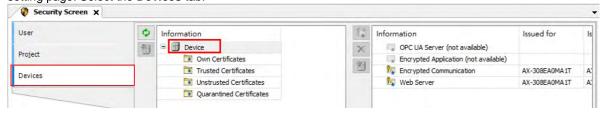

(7) Click to refresh and all services of the controller that require a certificate are displayed in the right view. Find

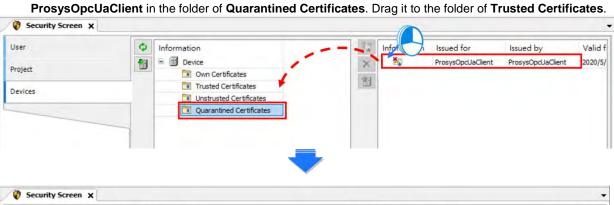

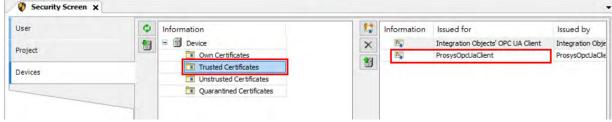

(8) Go back to ProsysOpcUaClient. Click as shown in ② to connect to the AX-3 Series PLC as an Administrator.

After establishing the connection, you can edit the settings in AX308E through ProsysOpcUaClient.

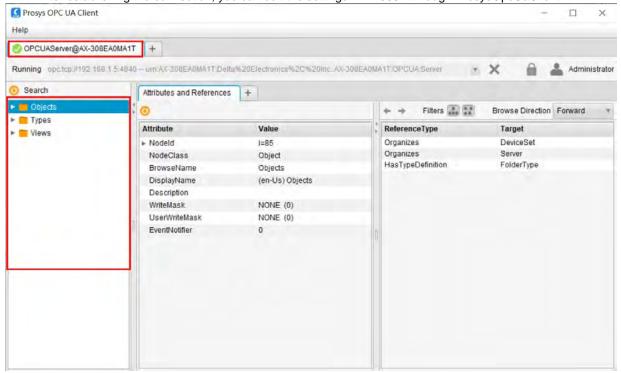

If you connect to the AX-3 Series PLC as a guest. You do not have permission to make any change on the settings.

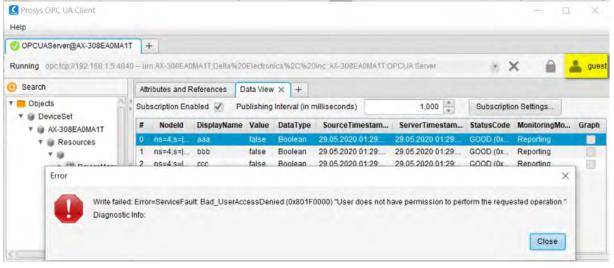

### 8.3.4 Setting up an Encrypted Connection with the "UaExpert"

The OPC UA client "UaExpert" is freely accessible software. You can download the software here: <a href="https://www.unified-automation.com/downloads/opc-ua-clients.html">https://www.unified-automation.com/downloads/opc-ua-clients.html</a> Using this client, you can connect to the OPC UA server. The following description uses UaExpert V1.5 as an example. Other OPC UA clients work in a similar way. After download UAExpert, follow the following steps to set up a connection.

- (1) Double-click the UaExpert to start the UaExpert.
- (2) Right-click Server and then click Add to open Add Server window.

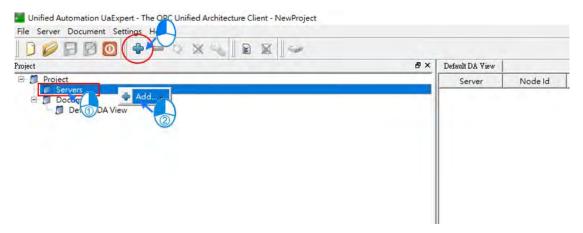

(3) Go to Custom Discovery -> Double click to Add Server...> and then type in "opc.tcp://192.168.1.5" in the Enter URL dialog.

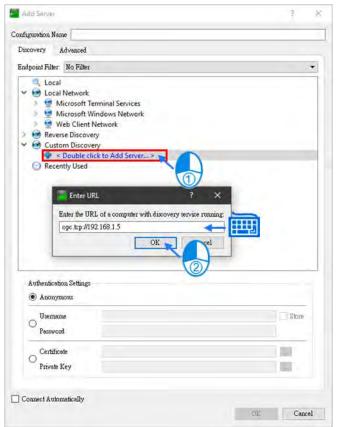

(4) After that you can find opc.tcp://192.168.1.5 under Custom Discovery. Select Basic256SHA256 under the OPCUAServer@AX-308EA0MA1T (opc.tcp) and click OK after inputting the Username and Password in the Authentication Settings to create an encrypted connection.

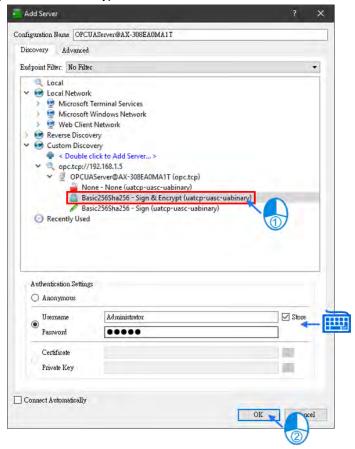

(5) If you need to edit the server properties, go back to the starting window. Expand the option **Servers** under **Project** and then right-click **AX308** to open a context menu. Click **Properties** to open the Server Settings page.

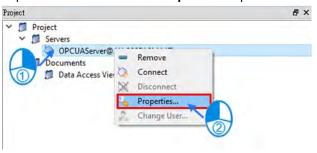

(6) Change the Endpoint Url from OPCUAServer@AX-308EA0MA1T:4840 to opc.tcp://192.168.1.5:4840 and click OK to close the window.

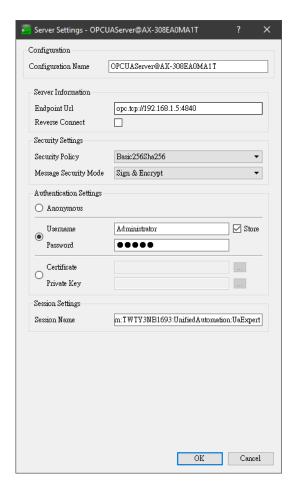

(7) Right-click AX308 to open a context menu. Click Connect to AX308E.

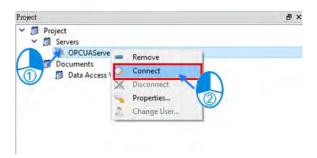

(8) After clicking **Connect**, you will see an error. That is because UaExpert is not a trusted certificate for AX-3Series PLC. You need to go back to DIADesigner-AX to approve this service.

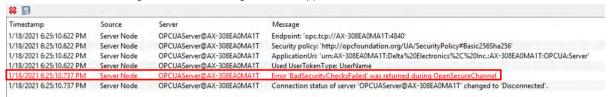

(9) Go back to DIADesigner-AX. Click View on the toolbar and then click the option Security Screen to open the setting page. Select the Devices tab. Click to refresh and all services of the controller that require a certificate are displayed in the right view. Find UaExpert in the folder of Quarantined Certificates. Drag it to the folder of Trusted Certificates.

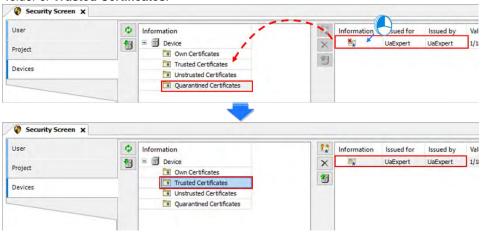

(10) Repeat step 7 to connect to OPC UA Server again. After the connection is established, you can see the tree node on the left side and you can edit the settings in AX308E through UaExpert.

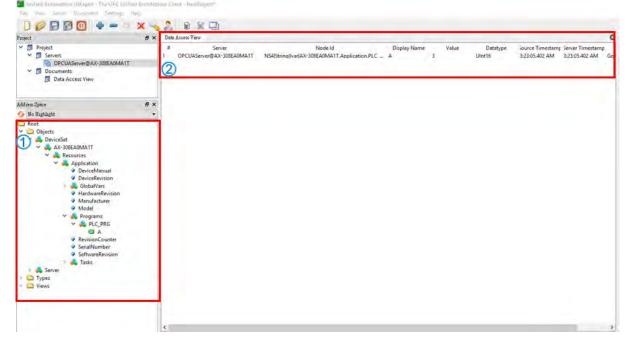

# **Chapter 9 Communication**

**Table of Contents** 

| 9.1 Introduction to EtherCAT Communication      | 9-3   |
|-------------------------------------------------|-------|
| 9.1.1 Features of EtherCAT Fieldbux             | 9-3   |
| 9.1.2 Settings up EtherCAT Master               | 9-4   |
| 9.1.3 Setting up the EtherCAT Slave             | 9-6   |
| 9.1.4 Backup Parameters for EtherCAT Slaves     | 9-9   |
| 9.1.4.1 Data Backup Procedure                   | 9-9   |
| 9.1.4.2 Introduction to Backup and Restore      | .9-10 |
| 9.1.4.2.1 Operation for the Backup Function     | 9-12  |
| 9.1.4.2.2 Operation for the Restore Function    |       |
| 9.2 Introduction to Modbus Serial Communication | 9-16  |
| 9.2.1 Modbus Serial Port                        | .9-16 |
| 9.2.1.1 Adding Delta Modbus COM                 | .9-16 |
| 9.2.1.2 Setting up Delta Modbus COM             | .9-17 |
| 9.2.2 Modbus Serial Master                      |       |
| 9.2.2.1 Adding Delta Modbus Master/Slave COM    | .9-19 |
| 9.2.2.2 Setting up Delta Modbus Master COM      | .9-21 |
| 9.2.2.3 Setting up Delta Modbus Slave COM       | .9-23 |
| 9.2.3 Modbus Serial Slave                       | .9-29 |
| 9.2.3.1 Adding a Modbus Serial Device           | .9-29 |
| 9.2.3.2 Setting up the Modbus Serial Device     | .9-30 |
| 9.3 Introduction to Ethernet Communication      | 9-32  |
| 9.3.1 Network Security                          | .9-32 |
| 9.3.2 Ethernet                                  |       |
| 9.3.2.1 Adding an Ethernet Adapter Device       | .9-32 |
| 9.3.2.2 Setting up the Ethernet                 | .9-33 |
| 9.3.3 Modbus TCP Master (Client)                | .9-37 |
| 9.3.3.1 Adding a Modbus TCP Master/Slave        | .9-37 |
| 9.3.3.2 Setting up the Modbus TCP Master        |       |
| 9.3.3.3 Setting up the Modbus TCP Slave         | .9-41 |
| 9.3.4 Modbus TCP Slave (Server)                 | .9-47 |
| 9.3.4.1 Adding a Modbus TCP Slave Device        | .9-47 |
| 9.3.4.2 Setting up the Modbus TCP Slave Device  | .9-49 |
| 9.3.5 PROFINET IO                               |       |
| 9.3.5.1 PROFINET Device                         | .9-51 |
| 9.5.3.1.1 Add a PROFINET Device                 |       |
| 9.3.5.1.2 Settings of PROFINET Device           |       |
| 9.3.5.1.3 Export GSDML File                     | 9-57  |

| 9.4 EtherNet/IP                                               | 9-58  |
|---------------------------------------------------------------|-------|
| 9.4.1 Introduction to EtherNet/IP                             | 9-58  |
| 9.4.1.1 EtherNet/IP Overview                                  | 9-58  |
| 9.4.1.2 Definition                                            | 9-58  |
| 9.4.1.3 Features of Ethernet                                  | 9-59  |
| 9.4.1.3.1 Delta EIP Architecture                              | 9-59  |
| 9.4.1.3.2 Features of EIP                                     | 9-60  |
| 9.4.2 EtherNet/IP Scanner Function                            | 9-61  |
| 9.4.2.1 Setting up Compact Drive MS300                        | 9-61  |
| 9.4.2.1.1 Hardware Configuration                              | 9-61  |
| 9.4.2.1.2 Read-Write Setting for Implicit Messages            | 9-61  |
| 9.4.2.1.3 CIP Object Read-Write Setting for Explicit Messages | 9-67  |
| 9.4.2.2 Read-Write to AS00SCM-A (AS-FEN02 Communication Card) | 9-68  |
| 9.4.2.2.1 Setup IO modules on AS00SCM-RTU                     | 9-68  |
| 9.4.2.2.2 Download the EDS File of AS00SCM-RTU                | 9-70  |
| 9.4.2.2.3 Configure EtherNet/IP Parameters of ASOOSCM-RTU     | 9-77  |
| 9.4.2.2.4 Operate IO modules on AS00SCM-RTU                   | 9-80  |
| 9.4.2.2.5 Parameter Information of ASOOSCM-RTU Module         | 9-82  |
| 9.4.3 EtherNet/IP Adapter Function                            | 9-83  |
| 9.4.3.1 EtherNet/IP Adapter                                   | 9-83  |
| 9.4.3.3.1 Add an EtherNet/IP Adapter                          | 9-83  |
| 9.4.3.1.2 Setting up EtherNet/IP Adapter                      | 9-91  |
| 9.4.3.1.3 Export an EDS File                                  | 9-92  |
| 9.4.3.2 Example of Connecting to a Third Party                |       |
| (Allen Bradley Controllogix 1756-L71)                         | 9-92  |
| 9.4.3.2.1 Structure                                           | 9-92  |
| 9.4.3.2.2 Create a Project                                    | 9-93  |
| 9.4.3.2.3 Create a Scanner                                    | 9-93  |
| 9.4.3.2.4 Create a New Module                                 | 9-93  |
| 9.4.3.2.5 Import an EDS File                                  | 9-93  |
| 9.4.3.2.6 Create a New Adapter                                | 9-93  |
| 9.4.3.2.7 Projects Download                                   | 9-94  |
| 9.4.3.2.8 Data Mapping                                        | 9-94  |
| 9.4.4 CIP Object                                              | 9-95  |
| 9.4.4.1 Object List                                           | 9-95  |
| 9.4.4.2 Data Type                                             | 9-96  |
| 9.4.4.3 Identity Object (Class ID: 01 Hex)                    |       |
| 9.4.4.5 TCP/IP Interface Object (Class ID: F5 Hex)            |       |
| 9.4.4.6 Ethernet Link Object (Class ID: F6 Hex)               | 9-103 |
| 9.4.5 Delta EIP Product List                                  |       |
| 9.4.5.1 Delta EIP Product List (Adapters Supported)           |       |
| 9.4.5.2 Delta EIP Product List (Scanners Supported)           | 9-105 |

# <u>9</u>.

# 9.1 Introduction to EtherCAT Communication

The compatibility of the firmware version of AX-3 Series PLC CPU and the version of the EtherCAT function library:

| Firmware Version     | IODrvEtherCAT 3.5.15.30 | IODrvEtherCAT 4.4.0.0 |
|----------------------|-------------------------|-----------------------|
| V1.0.4.2 or previous | Compatible              | Incompatible          |
| V1.0.5.0 or later    | Compatible              | Compatible            |

# 9.1.1 Features of EtherCAT Fieldbux

The EtherCAT bus is the Ethernet-based fieldbus. The communication rate of the EtherCAT network is 100Mbps and the distance between two adjacent nodes is within 50 metres. The EtherCAT network is noticeably very different from the general Ethernet network. One EtherCAT network has just one EtherCAT master and EtherCAT slaves contain ESC chips (EtherCAT Slave Controller) specially used for processing EtherCAT communication data and inserting the data which slaves need to transmit to the master into the EtherCAT frame. The last EtherCAT slave in the network will return the data which have been handled to the master in chronological order. See the illustration of data transmission shown below.

Thanks to the ESC chips in slaves, the master can make a communication with all slaves in an EtherCAT data frame and thus the communication efficiency is enhanced.

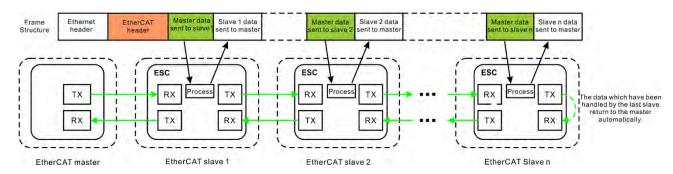

#### • EtherCAT Communication between the Controller and Slaves

Since the EtherCAT bus is the EtherNet-based fieldbus, the EtherCAT data frame still adopts the UDP/IP Ethernet data frame structure.

EtherCAT data field includes 2 bytes of EtherCAT data header and 44~1498 bytes of EtherCAT data. EtherCAT Data field consists of one or more EtherCAT datagrams. EtherCAT Data can be defined and analyzed in a protocol as long as the master and slaves comply with the protocol. Currently the mostly used two protocols are COE (CANopen Over EtherCAT) and SOE (Sercos Over EtherCAT). EtherCAT data frame structure is as displayed below.

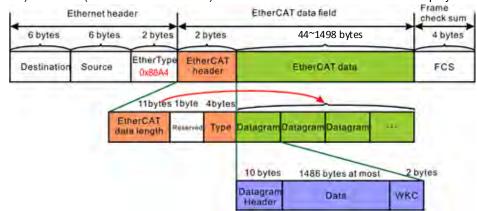

# 9.1.2 Settings up EtherCAT Master

This section introduces functions in the tab of AX\_308\_Series\_EtherCAT\_Master\_SoftMotion. Refer to Chapter 6 for Network Configuration and how to create an EtherCAT connection.

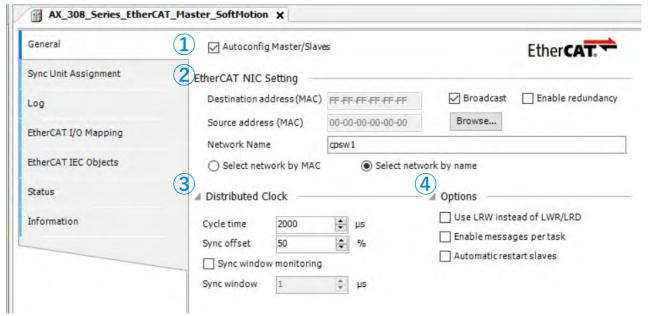

#### General

- ① Autoconfig Master/Slaves: Enable this option to have basic configurations done. Suggested to use this option.
- ② EtherCAT NIC Setting
  - Destination address (MAC): MAC address of the device in the EtherCAT network that is to receive the telegrams.
  - Source address (MAC): MAC address of the controller (Select CPSW1 when you use Broswe... to find Slave)
  - Network Name: Name or MAC of the network, depending on which of the following options is activated:
  - Select Network by MAC: The network is specified by the MAC ID. (default: CPSW\*1)
  - Select network by Name: Network is identified by the network name and the project is deviceindependent.

# 3 Distributed Clock

- Cycle time: Master sends out corresponding data to the Slaves in a cycle time specified here.
- Sync offset: Parameter for setting the delay time between the Distributed Clock time base of the EtherCAT slave and the cycle start of the PLC. With the default value of 20%, the PLC cycle starts 20% of the bus cycle time after the sync interrupt of the slave. For the controller program, 80% of the cycle is always available. Here the Sync offset determines only when the EtherCAT data of the master is exchanged to and from the slaves relative to the time base of the EtherCAT slave.
- Sync window monitoring: Enabled to monitor the synchronization of the slaves.
- Sync window: Time for Sync window monitoring.

#### ④ Options

- Use LRW instead of LWR/LRD: Use combined read/write commands/PDO (LRW) instead of separating read (LRD) and write commands (LWR).
- Enabled messages per task: Read and write commands, i.e. the handling of the input and output messages, can be controlled with various tasks.
- Automatic restart slaves: In the case of a communication breakdown, the master immediately attempts to restart the slaves.

#### Log

Here you can view the PLC log. It lists the events that wer recorded on the target system. Refer to section 4.2.1.5 Log for more information.

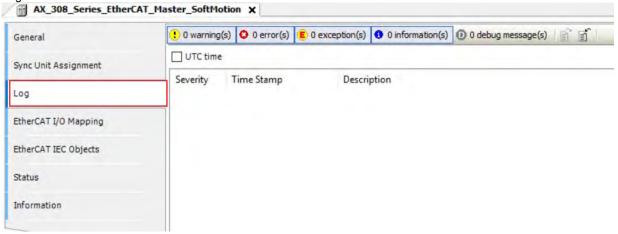

# EtherCAT I/O Mappting

Here you can select the bus cycle task for EtherCAT communication. The bus cycle task selected will be synchronized with the specified EtherCAT\_Master cycle time.

■ Bus cycle task: Select a bus cycle task to synchronize with the EtherCAT communication time. When the option "Use parent bus cycle setting is selected", the system use the shortest cycle time as the EtherCAT cycle time.

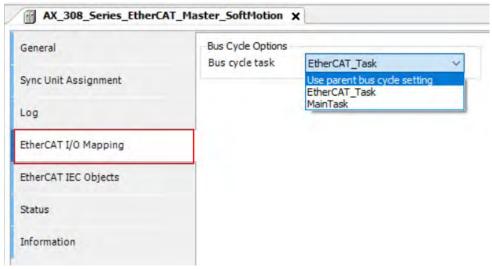

# 9.1.3 Setting up the EtherCAT Slave

This section introduces functions in the tab of Slaves. You can either scan the network to add the slaves in or add slaves from the Product list. Refer to section 6.1.3 for more information.

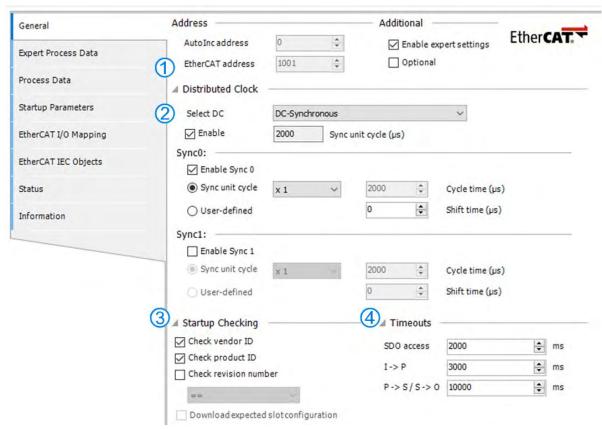

#### General

#### ■ Address

① EtherCAT address: Final address of the slaves, assigned by the master during bootup. The address is independent of the position of the slave in the network.

#### **■** Distributed Clocks

- ② Select DC: Cycle time for the data exchange.
- 3 Startup Checking

| Function              | Description                                                                                                    |
|-----------------------|----------------------------------------------------------------------------------------------------|
| Check vendor ID       | Once the system starts, it checks if the vendor ID and product ID are the same as the configured. If not, the system stops without any further operation. |
| Check product ID      |                                                                                                    |
| Check revision number | Once the system starts, it checks if the revision number is the same as the drop-down list showed.                                                        |

# **④** Timeouts

| Function        | Description                                                                                                    |
|-----------------|----------------------------------------------------------------------------------------------------|
| SDO access      | Once the system starts, the SDO also starts transmitting. Unit: ms                                                         |
| I -> P          | Switching form Init mode to Pre operational mode. Unit: ms                                                                 |
| P -> S / S -> O | Switching from Pre operational mode to Safe Operational mode. Or switching from Safe-Op mode to Operational modd. Unit: ms |

# <u>9</u>

#### Process Data

The data mapping of the EtherCAT network is a cyclic data exchange between the master and slave through the CoE-based PDO mapping. The data that a slave sends to the master are packed in TxPDO and the data that the slave reads from the master are packed in RxPDO. The inputs and outputs on the pages of Select the Outputs and Select the Inputs contain the lists of PDOs which are available for data exchange and can be edited. For ESI file of a device, the PDOs and PDO contents for option have been defined and some PDO contents are allowed to be edited by users themselves as defined in ESI.

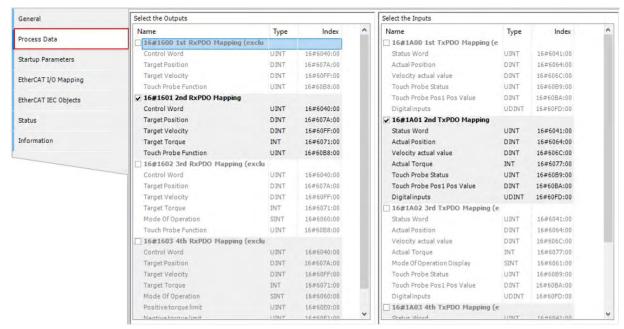

If outputs of the device are activated here (for writing), these outputs can be assigned to project variables in the EtherCAT I/O Mapping window. And if inputs of the device are activated here (for reading), these inputs can be assigned to project variables in the EtherCAT I/O Mapping window. It takes more PLC system resources, if you use more PDOs.

#### Startup Parameters

The table shows the commands which have been defined by default in ESI file when the master will read and write values to the slave in the specific status of EtherCAT network operation. Users can add or reduce or modify commands in the table.

| Funciton Button | Description                                                                                                    |
|-----------------|----------------------------------------------------------------------------------------------------|
| Add             | By specifying new index/subindex entries, a new object can be added to the SDO that is not yet described in the EDS file. This is useful if only an incomplete object directory or none at all is present. |
| Edit            | In this window you can change the parameters of the SDO before the SDO is added to the configuration.                                                                                                    |
| Move Up         | Moves the selected line upwards by one line                                                                                                    |
| Move Down       | Moves the selected line downwards by one line                                                                                                    |

Click **Add** button to open the **Select Item Object Directory** window. And select the parameter that you'd like to add and then click **OK** to add the item in.

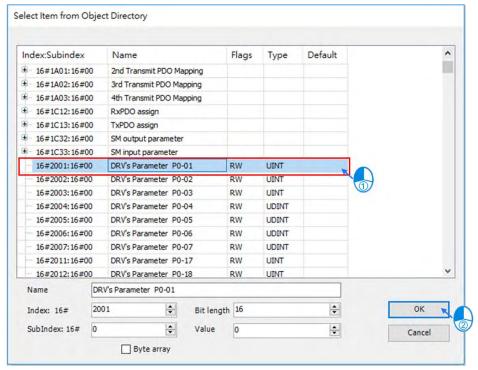

# 9.1.4 Backup Parameters for EtherCAT Slaves

While using EtherCAT communication, we provide custom parameter storage feature for ASDA series servo drives with the backup feature to backup and recover parameters of all slave stations.

#### 9.1.4.1 Data Backup Procedure

# Backup procedure

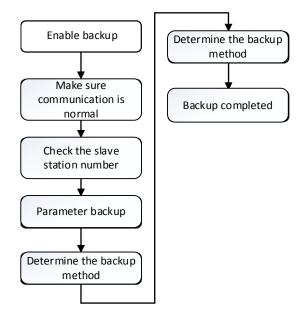

# Recover procedure

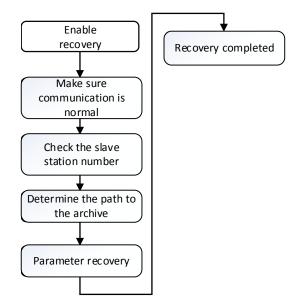

\*Note: If there's any existing axis error while executing parameter backup or recovery, the corresponding slave station would be skipped in the backup/ recovery procedure. After the backup/ recovery of all the rest of slave stations are completed, all the related messages of axis errors would be dispayed.

# 9.1.4.2 Introduction to Backup and Restore

- Supported version for backup and recovery
  - AX-3 series firmware version: V1.0.2.0 and above
  - DIADesigner-AX version: V1.2 and above
  - Only models ASDA-A3-E and ASDA-B3-E are supported for parameter backup and recovery.
    - ♦ ASDA-A3-E firmware version: V11165 sub 92 and above
    - ◆ ASDA-B3-E firmware version: V10665 sub 75 and above
- Data that is backed up

Servo parameters P0~P4 (Not including P0.001 and P4.000), P5.0003, P5.0008~P5.0009, P5.0020~P5.0030 and P6.0000~P6.0001.

- Enter the parameter backup page
  - Method 1

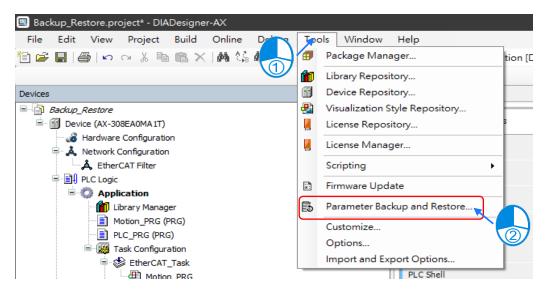

\*Note: By using this method, the option "Current Project" would not able to be chosen for the setting of "Generate Target Device List from".

#### ■ Method 2

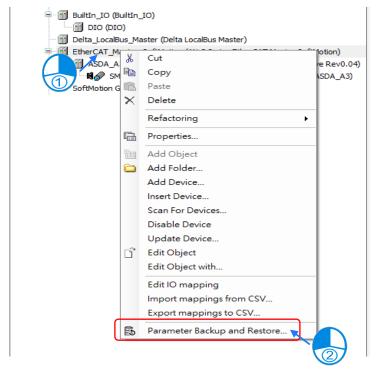

Enter the Parameter Backup and Restore page

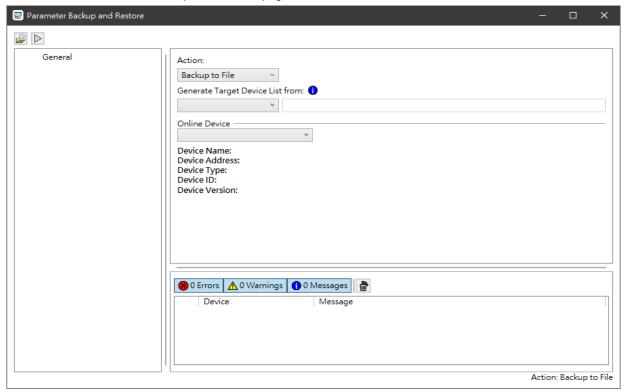

| Name                             | Function                                                      |
|----------------------------------|---------------------------------------------------------------|
| Online Device                    | Select the target device to connect.                          |
|                                  | Select EtherCAT project tree                                  |
| Concrete Torget Davise List from | - Archive File → EtherCAT topology file                       |
| Generate Target Device List from | - Current Project → EtherCATtopology in the current project   |
|                                  | - Online Topology → Online EtherCAT topology                  |
|                                  | Select the target action                                      |
|                                  | - Backup to File → Backup parameters to files.                |
| Action                           | - Backup to SD Card → Backup parameters to external SD cards. |
|                                  | - Restore from File → Restore parameters from files.          |
|                                  | - Restore from SD Card → Restore parameters from SD cards.    |
|                                  | Save the current EtherCAT topology (Archive File)             |
| $\triangleright$                 | Execute the backup/ restore feature.                          |

#### External SD card backup path

External SD card path: /PLC CARD/AX\_/SysDup/ECAT/BackupRestore/ (The "\_" in the path represents model types. For example, model AX-3 would be defined as AX3 here.)

# 9.1.4.2.1 Operation for the Backup Function

- Parameter backup
  - ① Select Device.
  - ② Configure EtherCAT topology for the curret project.
  - 3 Set Action to "Backup to File".
  - ④ Execute backup.

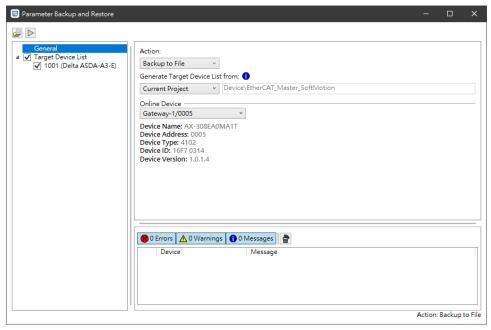

9

• Change the PLC state to Stop.

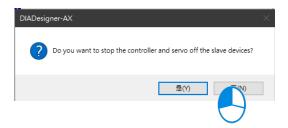

• Click "Close" after the parameter backup is complete.

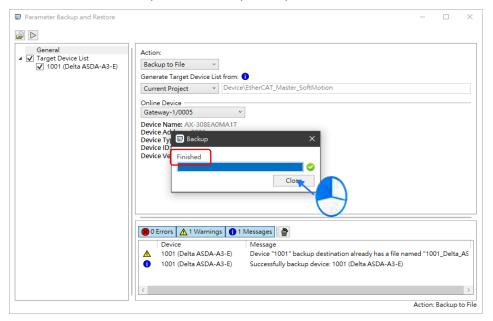

Backup directory

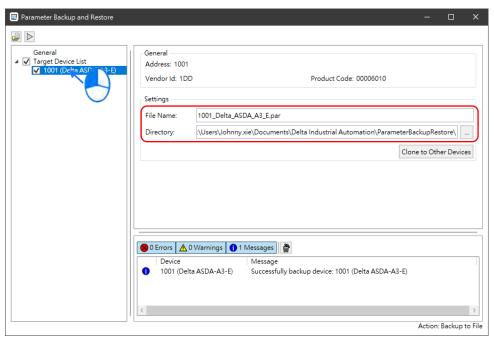

| Name                   | Function                                         |
|------------------------|--------------------------------------------------|
| File Name              | Set the name for parameter backup file.          |
| Directory              | Set the backup directory.                        |
| Clone to Other Devices | Change all the backup directoryof other devices. |

# 9.1.4.2.2 Operation for the Restore Function

- Parameter restoration
  - (1) Select Device.
  - ② Configure EtherCAT topology for the curret project.
  - 3 Set Action to "Backup to File".

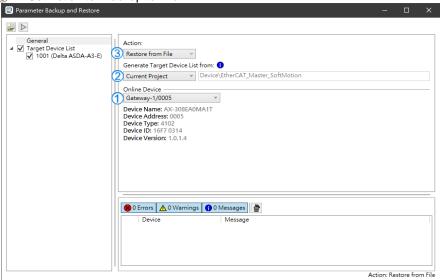

Click on the target device and set the path to the file to restore.

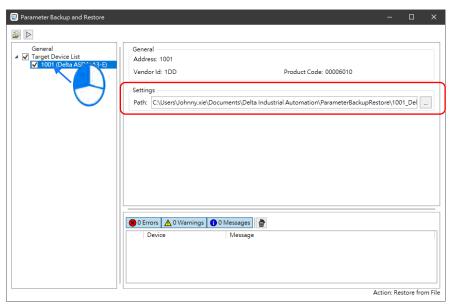

9

Activate the restore function.

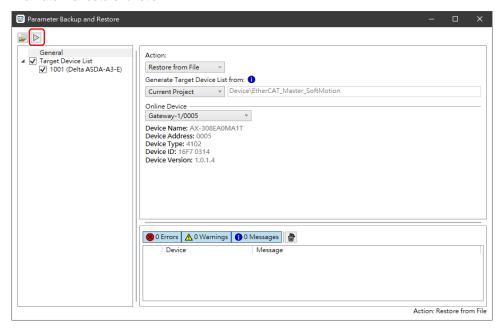

Change the PLC state to Stop.

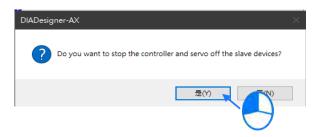

Click Yes after the restoration is complete, then reboot the device.

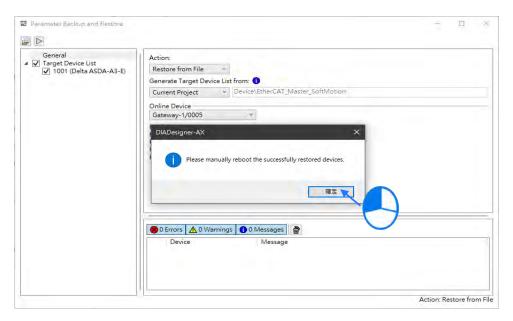

# 9.2 Introduction to Modbus Serial Communication

# 9.2.1 Modbus Serial Port

DIADesigner-AX supports the following Modbus network types, including one RS-232 and one RS-485. Each Modbus Serial Port allows one master. A maximum of 32 slaves can be attached to a master. But since RS-232 has no multipoint capability, only point-to-point connection is possible. And only the FIRST slave can communicate with the master. Since RS-485 has multipoint capability, RS-485 does NOT have such limitations. Follow the below section to set up the basic settings for communication via the serial port for the Modbus serial port.

# 9.2.1.1 Adding Delta Modbus COM

 Right-click the PLC in the tree view to open up a context menu. And click Add Device...to open the Add Device setting window.

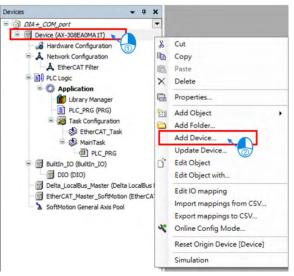

2. Find **Delta Modbus COM** (Fieldbuses -> Modbus -> Modbus Serial Port -> Delta Modbus COM) and then double-click it or click **Add Device** to add this port in.

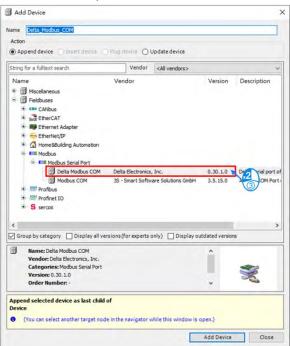

9

3. Find the added port **Delta\_Modbus\_COM (Delta Modbus COM)** in the tree view and double-click it to open the setting window to set up.

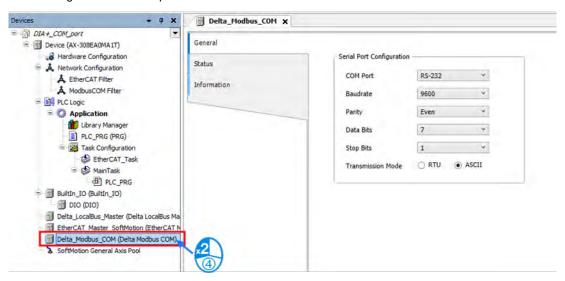

# 9.2.1.2 Setting up Delta Modbus COM

#### ■ General

Here you can configure Serial Port Parameters. Settings include COM Port (RS-232 /RS-485), Baudrate, Parity, Data Bits, Stop Bits and Transmission Mode can be set here.

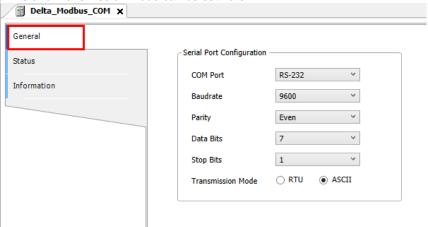

| Item              | Description                                                                      |
|-------------------|----------------------------------------------------------------------------------|
| COM Port          | Communication interface: RS-232/RS-485                                           |
| Baudrate          | The communications speed in bits per second (bps): 9600/19200/38400/57600/115200 |
| Parity            | None/Odd/Event                                                                   |
| Data Bits         | 7/8 (when the transmission mode is RTU, you need to set the data bits to 8)      |
| Stop Bits         | 1 bit/2bits                                                                      |
| Transmission Mode | RTU/ASCII                                                                        |

#### ■ Status

Here you can find the device status information, for example 'Running' or 'Stopped', and specific diagnostic messages from the respective device, also information about the card used and the internal bus system.

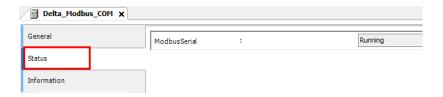

| Item          | Description                               |
|---------------|-------------------------------------------|
| Modbus Serial | The status of Modbus Serial Communication |

#### **■** Information

Here you can find general information that originates from the device description file: name, vendor, categories, version, order number, description, and other relevant information.

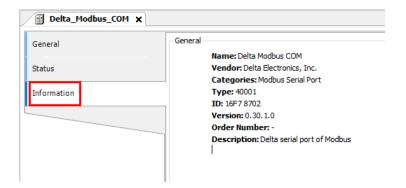

# 9

# 9.2.2 Modbus Serial Master

AX-3 Series PLC can act as a Modbus Serial Master, after you have created Modbus Master COM port and Modbus Slave COM port. Follow the below section to set up the Modbus Serial Master.

# 9.2.2.1 Adding Delta Modbus Master/Slave COM

1. Right-click the created Delta\_Modbus\_COM (Delta Modbus COM) in the tree view to open up a conext menu. And click **Add Device...**to open the Add Device setting window.

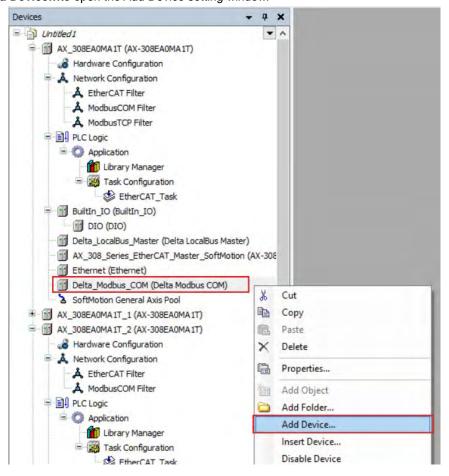

Find and double-click **Delta Modbus Master COM Port** (Fieldbuses -> Modbus -> Modbus Serial Master ->
 Delta Modbus Master COM Port) or click **Add Device** to add this port in. You can only add one Master COM
 Port. After you added one master, the other added devices are slave ports: Delta\_Modbus\_Master\_COM\_Port,
 the Delta\_Modbus\_Slave\_COM\_Port.

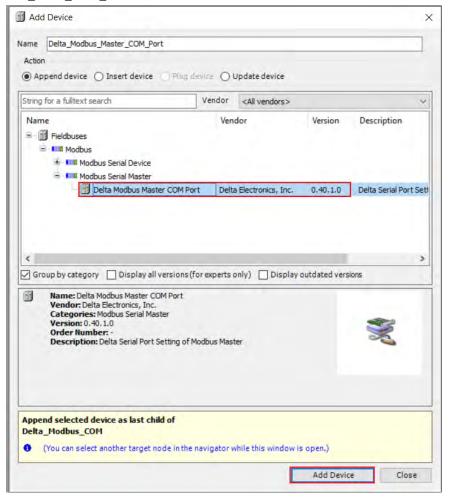

Find the added port Delta\_Modbus\_Master\_COM\_Port (Delta Modbus Master COM Port) in the tree view and double-click it to open the setting window to set up.

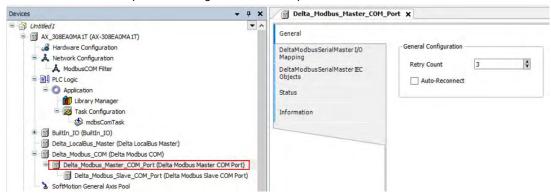

# <u>9</u>

# 9.2.2.2 Setting up Delta Modbus Master COM

#### ■ General

Here you can configure the basic settings for Modbus Serial Master.

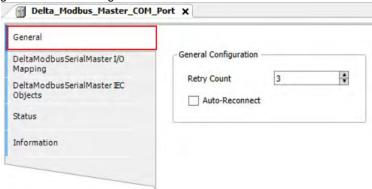

| Item           | Description                                                                                                    |
|----------------|----------------------------------------------------------------------------------------------------|
| Retry Count    | Set up the number of times for the COM port to reconnect if the connection is lost.                              |
| Auto-Reconnect | Enable this option to have this port to reconnect automatically if an error occurs or commection timeout occurs. |

# ■ Delta Modbus Serial Master I/O Mapping

Bus cycle task: Select a bus cycle task to synchronize with the Modbus communication time. When the option "Use parent bus cycle setting is selected", the system use the shortest cycle time as the bus cycle time. Refer to section 4.2.1.6 PLC Settings for more information.

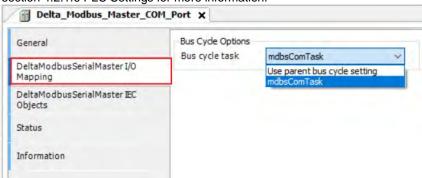

#### ■ Delta Modbus Serial Master IEC Objects

Here is the correspondings of the DFB\_ModbusCOMMaster function block. You can check the status of Modbus Serial Master under this tab.

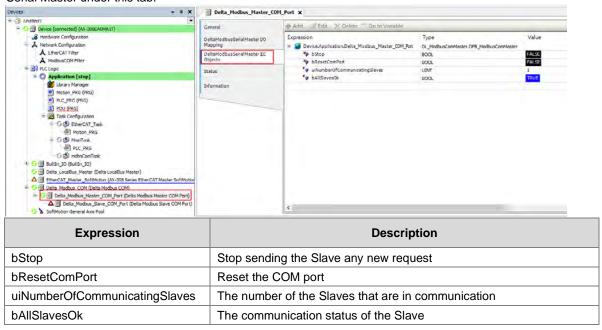

#### ■ Status

Here you can find the device status information, for example 'Running' or 'Stopped', and specific diagnostic messages from the respective device, also information about the card used and the internal bus system.

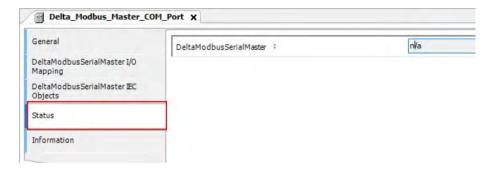

## ■ Information

Here you can find general information that originates from the device description file: name, vendor, categories, version, order number, description, and other relevant information.

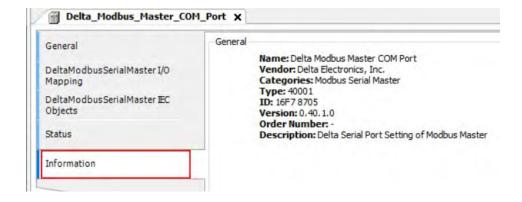

# <u>9</u>

# 9.2.2.3 Setting up Delta Modbus Slave COM

In the tree view, find the added port **Delta\_Modbus\_Slave\_COM\_Port (Delta Modbus Slave COM Port).**Double-click it to open the setting window to set up.

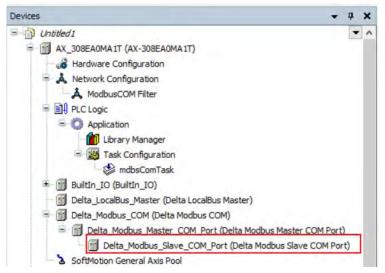

#### ■ General

Here you can configure the basic settings for Modbus Serial Slave, such as Slave Address, Response Timeout and Device Type.

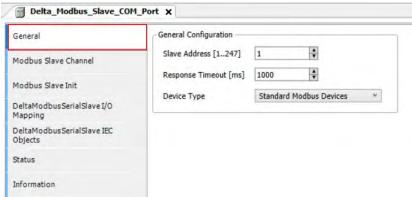

| Item             | Description                                                                                                    |
|------------------|----------------------------------------------------------------------------------------------------|
| Slave Addres     | Address of a serial Modbus device (value between 1 and 247)                                                                                                    |
| Response Timeout | Time interval for the master to wait for the response from the slave. This is especially configured for this slave node and overwrites the general response timeout setting of the respective master.                                   |
| Device Type      | You can select standard Modbus devices or Delta devices. If you select Delta devices, the system converts the protocol used into Modbus protocol automatically so that you do NOT need to refer to the register map for the conversion. |

#### **■ Modbus Slave Channel**

Here you can define slave channels. Each channel represents a single Modbus request. You can create up to 10 channels for each slave. AX-3 Series PLC will send out Modbus request packets in chronological order. All channels share the same Modbus connection.

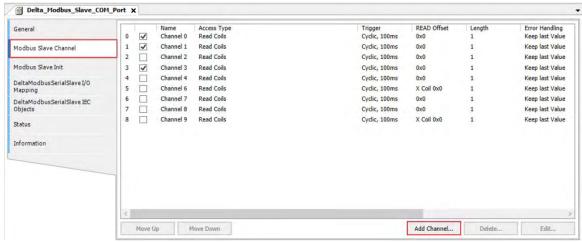

Click Add Channel, you can edit the channel before adding it in. The Device Address shows the Modbus protocol address whether the device type you selected is Standard Modbus Device or Delta Devices under the General tap. Since the system converts the protocol used into Modbus protocol automatically, you do NOT need to refer to the register map for the conversion.

**Device Type: Standard Modbus Device** 

100

Modbus Channel

\_\_\_ Enable

Channel

Name

Trigger

Comment

Read Register

Access Type

Channel 0

Read Coils

Cyclic

Device Address

Lenath

0x0

Keep last Value

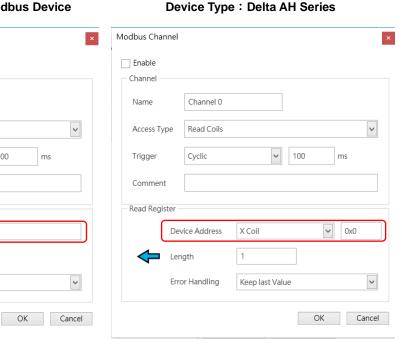

| Item                                                                                                    | Description                                                                                                    |                                                                                                    |  |
|----------------------------------------------------------------------------------------------------|----------------------------------------------------------------------------------------------------|----------------------------------------------------------------------------------------------------|--|
| Device<br>Type                                                                                           | Standard Modbus Device                                                                                                    | Delta Series Device                                                                                                    |  |
| Enable                                                                                                   | Activates this channel                                                                                                    |                                                                                                    |  |
| Name                                                                                                    | Defines this channel name                                                                                                    |                                                                                                    |  |
| Access<br>Type                                                                                           | Modbus function code  Read coils (0x01)  Read discrete inputs (0x02)  Read holding registers (0x03)  Read input registers (0x04)  Read single coil (0x05)  Write single register (0x06)  Write multiple coils (0x0F)  Write multiple registers (0x10)  Read/Write multiple registers (0x17)                  | Read/Write Registers  Read coils Read registers Write coils Write registers  Note: PLC uses the corresponding Modbus function code according to the read/write register of the device type.                                                                                                    |  |
| Trigger                                                                                                  | <ul> <li>Cyclic: The request occurs periodically.</li> <li>Rising edge: The request occurs as a reaction to a rising edge of the Boolean trigger variables. The trigger variable is defined in the tab I/O Mapping.</li> <li>Application: The Modbus request is triggered by DFB_ModbusComChannel</li> </ul> | <ul> <li>Cyclic: The request occurs periodically.</li> <li>Rising edge: The request occurs as a reaction to a rising edge of the Boolean trigger variables. The trigger variable is defined in the tab I/O Mapping.</li> <li>Application: The Modbus request is triggered by DFB_ModbusComChannel</li> </ul> |  |
| Comment                                                                                                  | Description of the channel                                                                                                    |                                                                                                    |  |
| Device<br>Address                                                                                        | Modbus protocol address                                                                                                    | Delta register address (will be converted into Modbus protocl in the background)                                                                                                    |  |
| Length                                                                                                   | Number of the register to be read/written to. (up to 100 coils and 100 registers)                                                                                                    | Number of the register to be read/written to. (up to 256 coils and 100 registers)                                                                                                    |  |
| Error Handling  What to do with the data in case of a communication error:  Set To ZERO  Keep last value |                                                                                                    | cation error:                                                                                                    |  |

#### ■ Modbus Slave Init

After the Modbus connection between AX-3 Series PLC and the slaves is established, you can use **Add Channel** button to edit the Initialization Value of the Coil/Register.

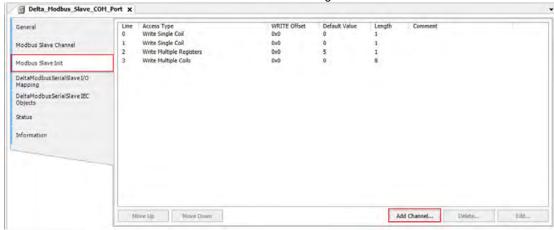

Click **Add Channel**, you can edit the Access Type, Device Address, Length, Initialization Value and Comment. Click OK to confirm the settings.

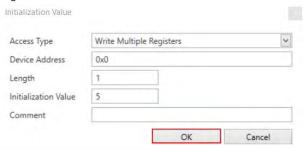

#### ■ Modbus Generic Serial Slave I/O Mapping

After you have added channels under the tab of Modbus Slave Channel, you can find the variables and the set access types under this tab. Here you can define the variables for mapping. The descriptions here reflect what you have set for the **Access Type** in Modbus Slave Channel tab. When the **Trigger type** is set to **Rising edge** in Modbus Slave Channel, the description here adds one more condition, **Trigger variable**.

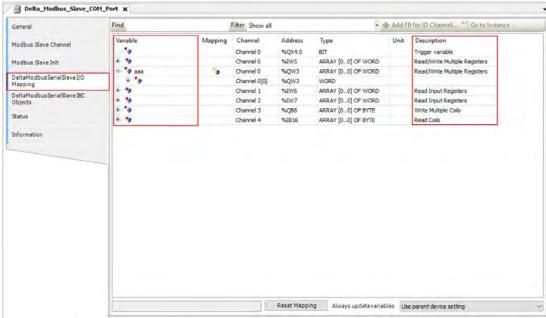

# <u>9</u>

# ■ Delta Modbus Serial Slave IEC Objects

Here is the correspondings of the DFB\_ModbusCOMMaster function block. You can check the status of Modbus Serial Slave under this tab.

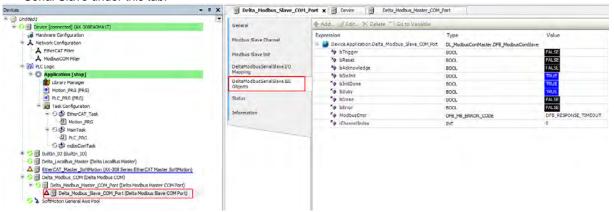

| Expression    | Description                                                                                                    |  |
|---------------|----------------------------------------------------------------------------------------------------|--|
| bTrigger      | Trigger all Modbus channels at one time.                                                                                                    |  |
| bReset        | Re-establish the connection and reset bError and ModbusRrror when the connection status shows error. And this function is only available when the option "Auto-Reconnect" is NOT enabled.                        |  |
| bAcknowledge  | Re-establish the connection and the Modbus channel that showed error previously continues to execute the data transmission. And this function is only available when the option "Auto-Reconnect" is NOT enabled. |  |
| bDolnit       | Initialized the Slave                                                                                                    |  |
| bInitDone     | The initialization of the Slave is complete.                                                                                                    |  |
| bBusy         | This channel is in data transmission.                                                                                                    |  |
| bDone         | The data transmission via this channle is complete.                                                                                                    |  |
| bError        | Error occurs when this channels is in data transmission.                                                                                                    |  |
| ModbusError   | Record of the Modbus error                                                                                                    |  |
| iChannelIndex | The number of the channel that is in execution.                                                                                                    |  |

# ■ Status

Here you can find the Modbus Slave COM Port status information, for example 'Running' or 'Stopped', and specific diagnostic messages from the respective device, also information about the card used and the internal bus system.

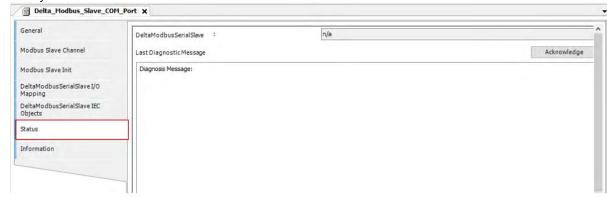

#### **■** Information

Here you can find general information that originates from the device description file: name, vendor, categories, version, order number, description, and other relevant information.

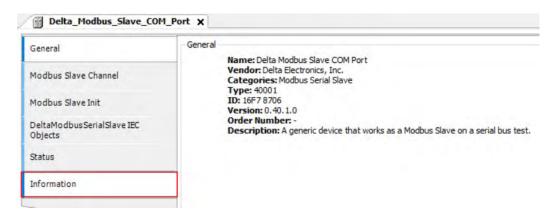

# 9

# 9.2.3 Modbus Serial Slave

AX-3 Series PLC can act as a Modbus Serial Slave, after you add Modbus Serial Device in and set up the allowable areas for Coils/Register. If Modbus Serial Master uses Delta device communication protocol, there is no access restrictions. Follow the below section to set up the Modbus Serial Slave.

# 9.2.3.1 Adding a Modbus Serial Device

1. Right-click the created Delta\_Modbus\_COM (Delta Modbus COM) in the tree view to open up a conext menu. And click **Add Device...**to open the Add Device setting window.

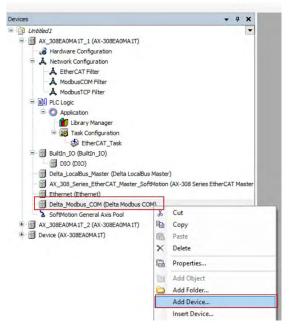

2. Find and double-click **Delta Modbus Serial Devie** (Fieldbuses -> Modbus -> Modbus Serial Master -> Delta Modbus Serial Device) or click **Add Device** to add this port in.

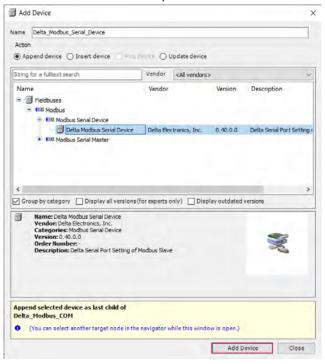

3. Find the added port **Delta\_Modbus\_Serial\_Device (Delta Modbus Serial Device)** in the tree view and double-click it to open the setting window to set up.

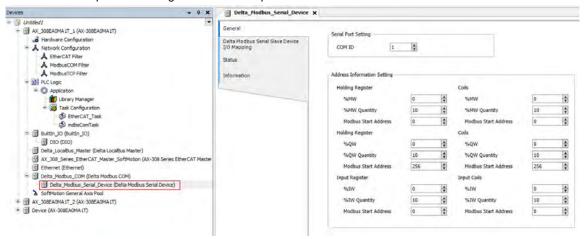

# 9.2.3.2 Setting up the Modbus Serial Device

#### ■ General

Here you can configure the basic settings for Modbus Serial Device. Set up the allowable areas for Coils/Register. If Modbus Serial Master uses Delta device communication protocol, there is no access restrictions.

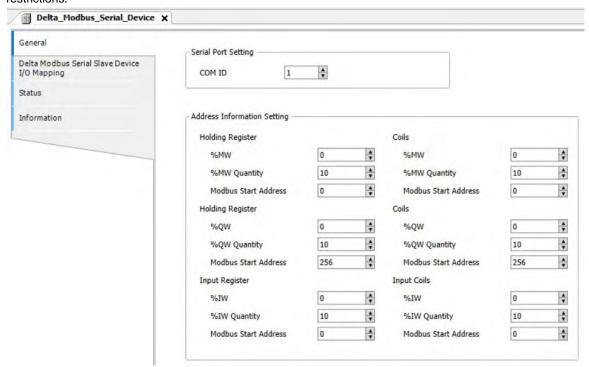

# <u>9</u>

#### ■ Delta Modbus Serial Slavel/O Mapping

Bus cycle task: Select a bus cycle task to synchronize with the Modbus communication time. When the option "Use parent bus cycle setting is selected", the system use the shortest cycle time as the bus cycle time. Refer to section 4.2.1.6 PLC Settings for more information.

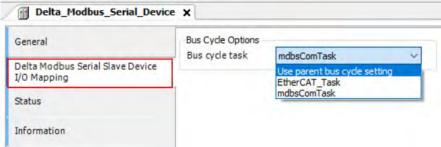

#### ■ Status

Here you can find the Modbus Serial Slave Device status information, for example 'Running' or 'Stopped', and specific diagnostic messages from the respective device, also information about the card used and the internal bus system.

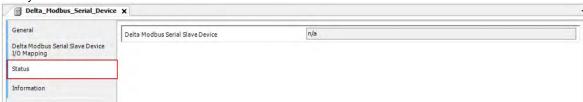

#### **■** Information

Here you can find general information that originates from the device description file: name, vendor, categories, version, order number, description, and other relevant information.

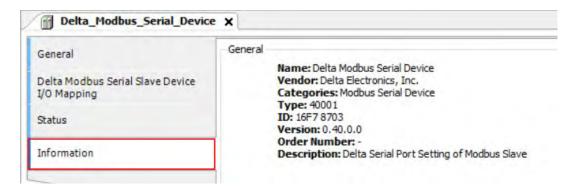

# 9.3 Introduction to Ethernet Communication

DIADesigner-AX supports the following Modbus network types, including Modbus TCP and EtherNet/IP. Follow the below section to set up the basic settings for communication via the Ethernet Adapter.

# 9.3.1 Network Security

We suggest you to use closed network or use local network with a firewall to secure and prevent the Ethernet network as well as our products from any unwanted attack.

# 9.3.2 Ethernet

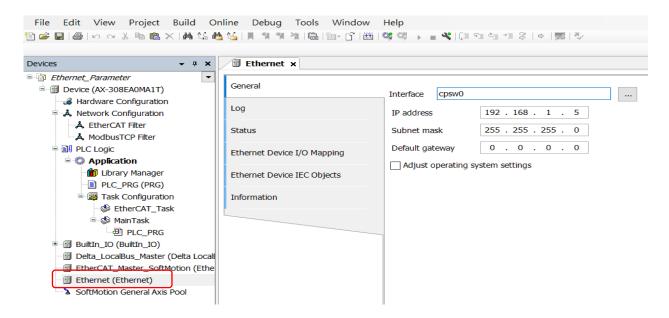

# 9.3.2.1 Adding an Ethernet Adapter Device

1. Right-click the PLC in the tree view to see a conext menu. Click Add Device...to open the setting window.

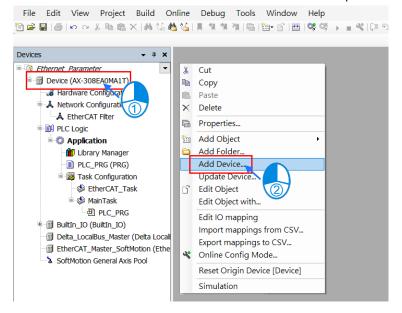

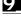

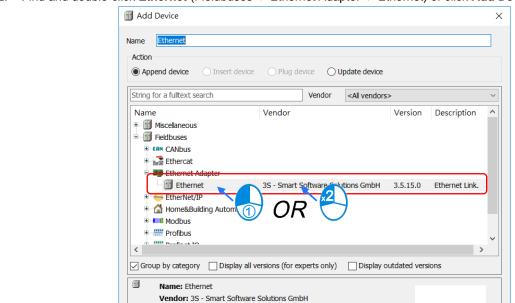

Categories: Ethernet Adapter, Ethernet Adapter, Ethernet Adapter,

(You can select another target node in the navigator while this window is open.)

Add Device

Close

Home&Building Automation
Version: 3.5.15.0
Order Number: Description: Ethernet Link.

Append selected device as last child of

Device

2. Find and double-click Ethernet (Fieldbuses -> Ethernet Adapter -> Ethernet) or click Add Device to add it in.

#### 9.3.2.2 Setting up the Ethernet

Find the added **Ethernetrnet (Ethernet)** in the tree view and double-click it to open the setting window for setup.

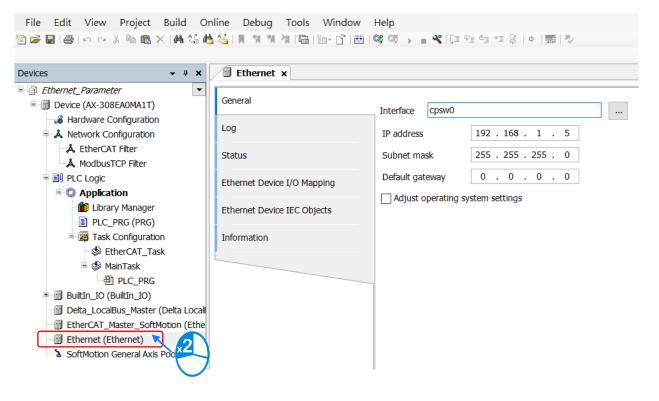

#### ■ General

Here you can configure Ethernet Parameters. Settings include Interface, IP address, Subnet mask, Default gateway and Adjust operating system settings can be set here.

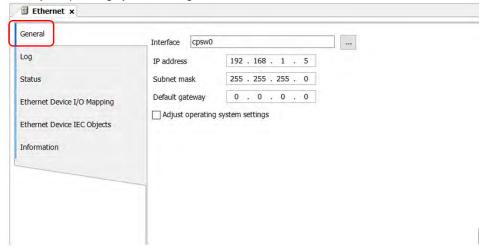

| Item                              | Description                                                                |  |
|-----------------------------------|----------------------------------------------------------------------------|--|
| Interface                         | Current communication interface                                            |  |
| IP address                        |                                                                            |  |
| Subnet mask                       | Settings of the selected network interface                                 |  |
| Default gateway                   |                                                                            |  |
| Adjust operating system settings* | The settings on the target system will be overwritten by the values above. |  |

Note: For FW V1.0.1.0 or later, you can find the DDF of AX-3 Series PLC on the setting page. Go to Device -> System Setting. Refer to section 4.2.1.11 for more information.

# 9

#### ■ Status

Here you can find the device status information, for example 'Running' or 'Stopped', and specific diagnostic messages from the respective device.

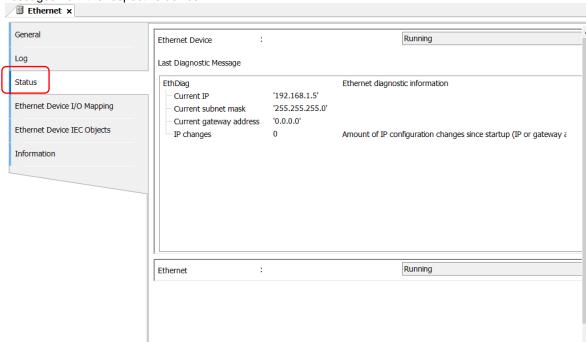

| Item                    | Description                         |
|-------------------------|-------------------------------------|
| Ethenet Device          | The status of Ethenet Communication |
| Last Diagnostic Message | Network diagnosis                   |

# **■** Ethernet Device I/O Mapping

Bus cycle task: Select a bus cycle task to synchronize with the communication time. When the option "Use parent bus cycle setting is selected", the system use the shortest cycle time as the bus cycle time. Refer to section

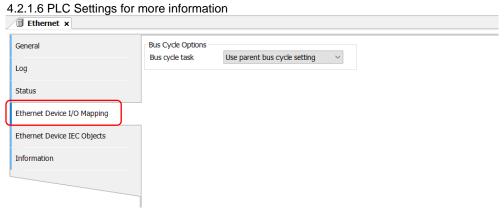

# ■ Ethernet Device IEC Objects

Here you can find the objects defined by Ethernet Adapter Device. "Objects" are listed that allow for access to the device from the IEC application. In online mode, you can use the table of IEC objects as a monitoring view.

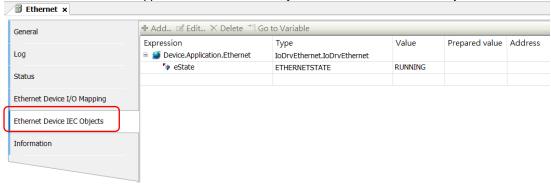

#### Information

Here you can find general information that originates from the device description file: name, vendor, categories, version, order number, description, and other relevant information.

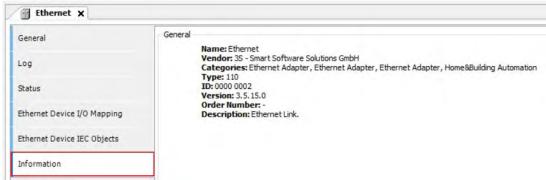

# <u>9</u>

# 9.3.3 Modbus TCP Master (Client)

In addition to providing the standard Modbus communication protocol, the AX-3 Series PLC further executes the Delta controller internal device conversion (X, M, D devices, etc.), eliminating the need for you to check the conversion table. AX-3 Series PLC can act as a Modbus TCP Master, after you have created Modbus TCP Master and Modbus TCP Slave. Follow the below section to set up the Modbus TCP Master.

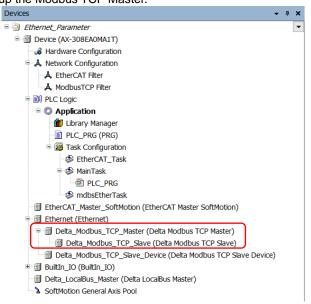

### 9.3.3.1 Adding a Modbus TCP Master/Slave

 Right-click the Ethernet (Ethernet) node in the tree view to open up a conext menu. And click Add Device...to open the Add Device setting window.

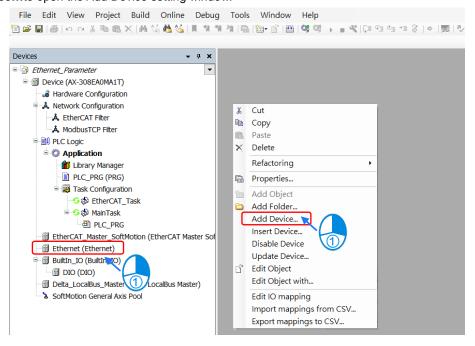

Find and double-click **Delta Modbus TCP Master** (Fieldbuses -> Modbus -> Modbus TCP Master -> Delta Modbus TCP Master) or click **Add Device** to add this port in. After that you can find **Delta\_Modbus\_TCP\_Master** under the Ethernet node in the tree view.

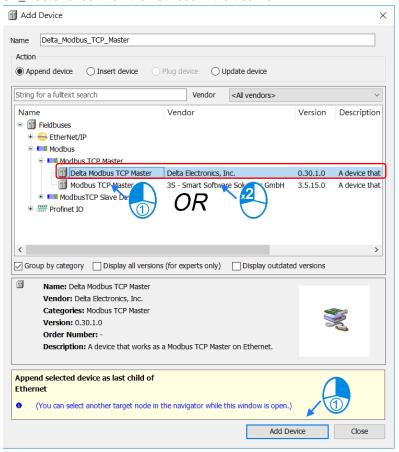

3. Right-click **Delta\_Modbus\_TCP\_Master** under the **Ethernet** node in the tree view to open up a conext menu. And click **Add Device...**to open the Add Device setting window.

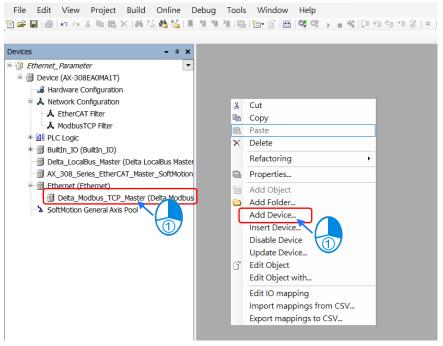

 Find and double-click **Delta Modbus TCP Slave** (Fieldbuses -> Modbus -> Modbus TCP Slave -> Delta Modbus TCP Slave) or click **Add Device** to add it in.

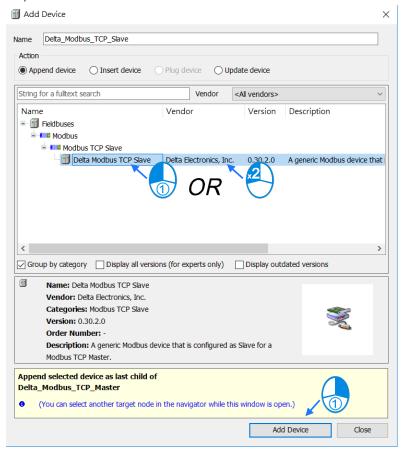

After that you can find Delta\_Modbus\_TCP\_Slave under the Delta\_Modbus\_TCP\_Master node in the tree view.

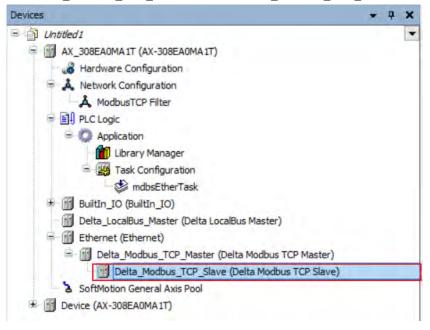

# 9.3.3.2 Setting up the Modbus TCP Master

### ■ Delta Modbus TCP Master I/O Mapping

Bus cycle task: Select a bus cycle task to synchronize with the Modbus communication time. When the option "Use parent bus cycle setting is selected", the system use the shortest cycle time as the bus cycle time. Refer to 4.2.1.6 section "PLC Settings" for more information.

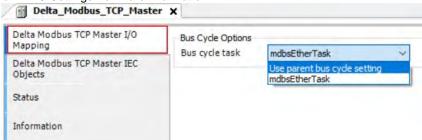

## ■ Delta Modbus TCP Master IEC Objects

You can check the status of Modbus TCP Master under this tab.

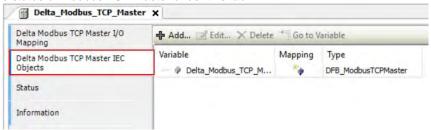

- bStop: TRUE => Stop sending Modbus TCP packets.
- bSlaveError: TRUE => connection/communication with the Slave is abnormal
- uiConnectedSlaves: the number of the connected Slaves
   EX: (ST programming language): Delta Modbus TCP Master.bStop:= TRUE;

### ■ Status

Here you can find the device status information, for example 'Running' or 'Stopped', and specific diagnostic messages from the respective device, also information about the card used and the internal bus system.

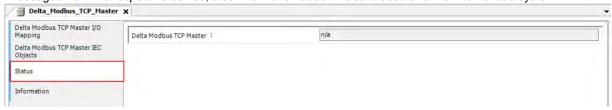

### ■ Information

Here you can find general information that originates from the device description file: name, vendor, categories, version, order number, description, and other relevant information.

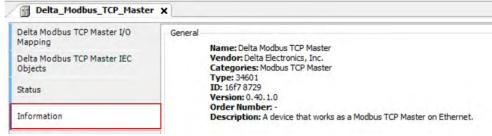

# 9.3.3.3 Setting up the Modbus TCP Slave

1. In the tree view, find the **Delta\_Modbus\_TCP\_Slave** (**Delta Modbus TCP Slave**) and double-click it to open the setting window to set up.

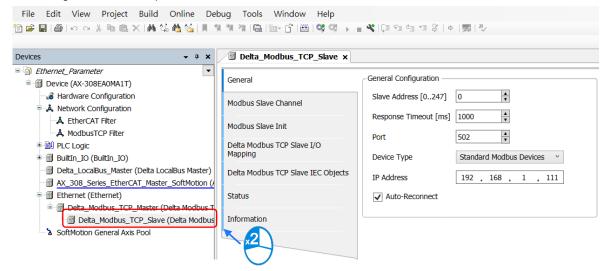

#### ■ General

Here you can configure the basic settings for Modbus TCP Slave, such as Slave Address, Response Timeout and Device Type.

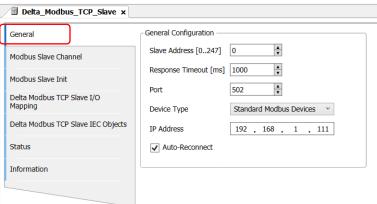

| Item             | Description                                                                                                    |  |
|------------------|----------------------------------------------------------------------------------------------------|--|
| Slave Addres     | Address of a serial Modbus device                                                                                                    |  |
| Response Timeout | Time interval for the master to wait for the response from the slave. This is especially configured for this slave node and overwrites the general response timeout setting of the respective master.                                   |  |
| Port             | Port number                                                                                                    |  |
| Device Type      | You can select standard Modbus devices or Delta devices. If you select Delta devices, the system converts the protocol used into Modbus protocol automatically so that you do NOT need to refer to the register map for the conversion. |  |
| IP Address       | Slave IP address                                                                                                    |  |
| Auto-Reconnect   | Enable this option to have this port to reconnect automatically if an error occurs or commection timeout occurs.                                                                                                    |  |

#### **■ Modbus Slave Channel**

Here you can define slave channels. Each channel represents a single Modbus request. You can create up to 10 channels for each slave. AX-3 Series PLC will send out Modbus request packets in chronological order. All channels share the same Modbus TCP connection.

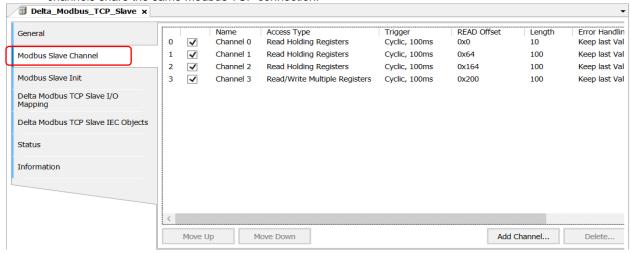

Click Add Channel, you can edit the channel before adding it in. The Device Address shows the Modbus protocol address whether the device type you selected is Standard Modbus Device or Delta Devices under the General tap. Since the system converts the protocol used into Modbus protocol automatically, you do NOT need to refer to the register map for the conversion.

**Device Type: Standard Modbus Device** 

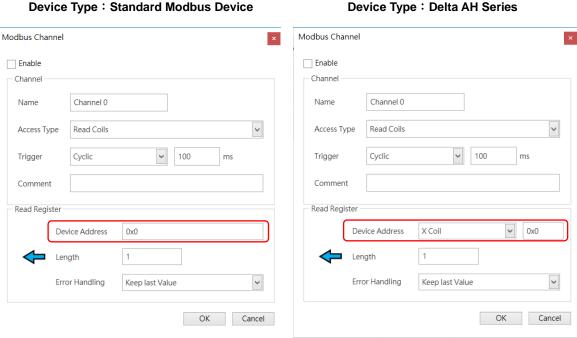

|  | r 🕳 |  |
|--|-----|--|
|  |     |  |

| Item              | Description                                                                                                    |                                                                                                    |
|-------------------|----------------------------------------------------------------------------------------------------|----------------------------------------------------------------------------------------------------|
| Device<br>Type    | Standard Modbus Device                                                                                                    | Delta Series Device                                                                                                    |
| Enable            | Activates the                                                                                                    | his channel                                                                                                    |
| Name              | Defines this o                                                                                                    | channel name                                                                                                    |
| Access<br>Type    | Modbus function code  Read coils (0x01)  Read discrete inputs (0x02)  Read holding registers (0x03)  Read input registers (0x04)  Read single coil (0x05)  Write single register (0x06)  Write multiple coils (0x0F)  Write multiple registers (0x10)                                                                                                    | Read/Write Registers  Read coils Read registers Write coils Write registers  Note: PLC uses the corresponding Modbus function code according to the read/write register of the device type.                                                                                                    |
| Trigger           | <ul> <li>Read/Write multiple registers (0x17)</li> <li>Cyclic: The request occurs periodically.</li> <li>Rising edge: The request occurs as a reaction to a rising edge of the Boolean trigger variables. The trigger variable is defined in the tab I/O Mapping.</li> <li>Application: The Modbus request is triggered by DFB_ModbusTCPChannel</li> </ul> | <ul> <li>Cyclic: The request occurs periodically.</li> <li>Rising edge: The request occurs as a reaction to a rising edge of the Boolean trigger variables. The trigger variable is defined in the tab I/O Mapping.</li> <li>Application: The Modbus request is triggered by DFB_ModbusTCPChannel</li> </ul> |
| Comment           | Description of the channel                                                                                                    |                                                                                                    |
| Device<br>Address | Modbus protocol address                                                                                                    | Delta register address (will be converted into Modbus protocl in the background)                                                                                                    |
| Length            | Number of the register to be read/written to.                                                                                                    | Number of the register to be read/written to. (up to 256 coils and 100 registers)                                                                                                    |
| Error<br>Handling | What to do with the data in case of a communication error:  Set To ZERO  Keep last value                                                                                                    |                                                                                                    |

## ■ Modbus Slave Init

After the Modbus connection between AX-3 Series PLC and the slaves is established, you can use **Add Channel** button to edit the Initialization Value of the Coil/Register.

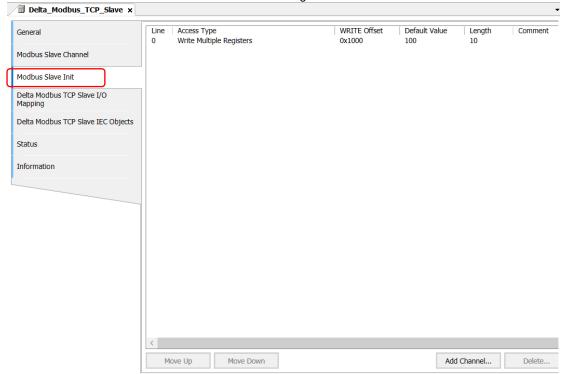

Click **Add Channel**, you can edit the Access Type, Device Address, Length, Initialization Value and Comment. Click OK to confirm the settings.

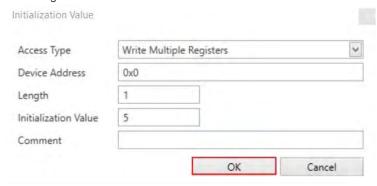

# 9\_

### ■ Modbus Generic Serial Slave I/O Mapping

After you have added channels under the tab of Modbus Slave Channel, you can find the variables and the set access types under this tab. Here you can define the variables for mapping. The descriptions here reflect what you have set for the **Access Type** in Modbus Slave Channel tab. When the **Trigger type** is set to **Rising edge** in Modbus Slave Channel, the description here adds one more condition, **Trigger variable**.

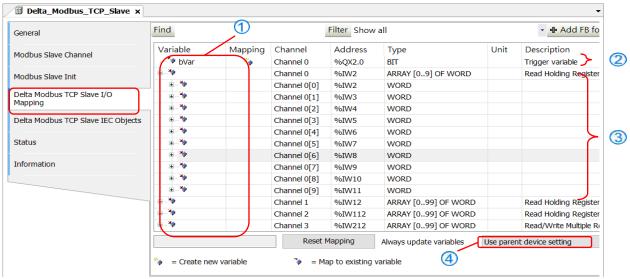

- ① The descriptions here reflect what you have set for the **Access Type** in Modbus Slave Channel tab.
- 2 The triggered Boolean variable for this channel.
- 3 The controller registers that are read/written by this channel.
- Timing for the data refreshing; refer to section 4.2.1.6 PLC Settings for more information.

## ■ Delta Modbus TCP Slave IEC Objects

You can check the status of Modbus TCP Slave under this tab.

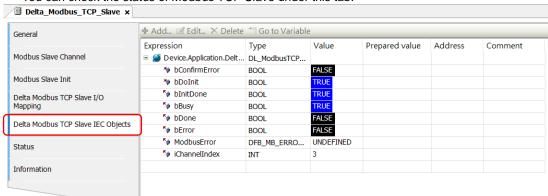

| Expression    | Description                                                                                                    |
|---------------|----------------------------------------------------------------------------------------------------|
| bConfirmError | If the option "Auto-Reconnect" is NOT enabled, during the data transmission, any channel that showed error stops. After the bConfirmError shows "TRUE", the channel that showed error previously continues to execute. |
| bDolnit       | Initialized the Slave                                                                                                    |
| bInitDone     | The initialization of the Slave is complete.                                                                                                    |
| bBusy         | This channel is in data transmission.                                                                                                    |
| bDone         | The data transmission via this channle is complete.                                                                                                    |
| bError        | Error occurs when this channels is in data transmission.                                                                                                    |

| Expression    | Description                                     |
|---------------|-------------------------------------------------|
| ModbusError   | Record of the Modbus error                      |
| iChannelIndex | The number of the channel that is in execution. |

#### ■ Status

Here you can find the Modbus TCP Slave status information, for example 'Running' or 'Stopped', and specific diagnostic messages from the respective device, also information about the card used and the internal bus system.

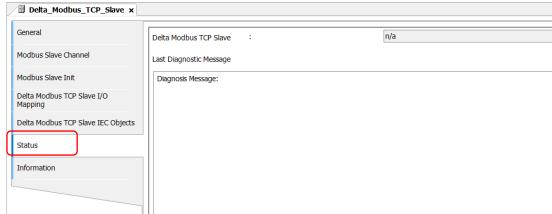

#### **■** Information

Here you can find general information that originates from the device description file: name, vendor, categories, version, order number, description, and other relevant information.

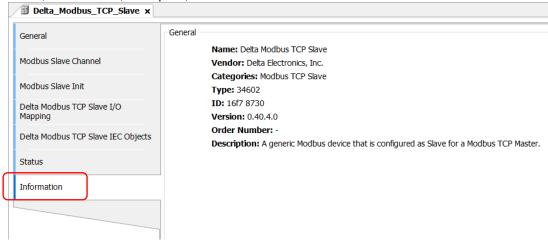

# <u>9</u>

# 9.3.4 Modbus TCP Slave (Server)

AX-3 Series PLC can act as a Modbus TCP Slave, after you add Modbus TCP Slave Device in and set up the allowable areas for Coils/Register. If Modbus TCP Master uses Delta device communication protocol, there is no access restrictions. Follow the below section to set up the Modbus TCP Slave.

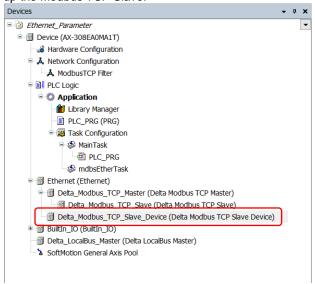

## 9.3.4.1 Adding a Modbus TCP Slave Device

 Right-click the Ethernet (Ethernet) node in the tree view to open up a conext menu. And click Add Device...to open the Add Device setting window.

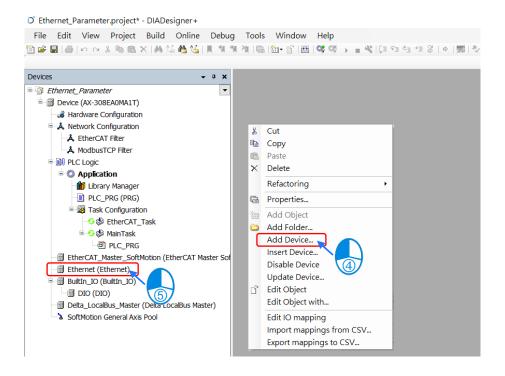

2. Find and double-click **Delta Modbus TCP Slave Devie** (Fieldbuses -> Modbus -> Modbus TCP Slave Device

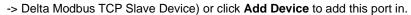

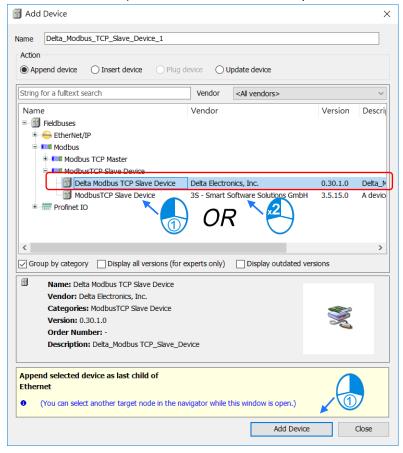

Find the added port Delta\_Modbus\_TCP\_Slave\_Device (Delta Modbus TCP Slave Device) in the tree view and double-click it to open the setting window to set up.

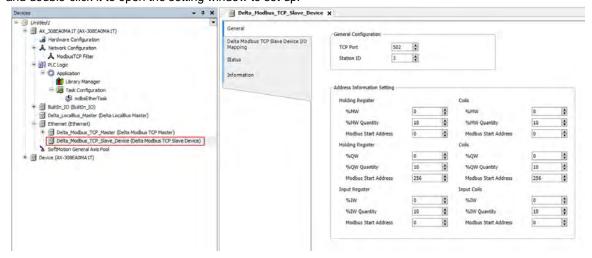

## <u>9</u>

# 9.3.4.2 Setting up the Modbus TCP Slave Device

#### ■ General

Here you can configure the basic settings for Modbus TCP Slave Device. Set up the allowable areas for Coils/Register. If Modbus TCP Slave uses Delta device communication protocol, there is no access restrictions.

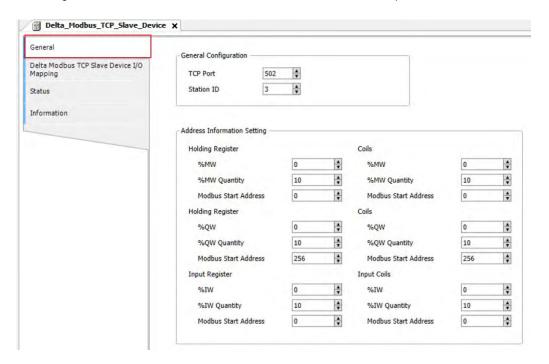

## ■ Delta Modbus TCP Slave Device I/O Mapping

Bus cycle task: Select a bus cycle task to synchronize with the Modbus communication time. When the option "Use parent bus cycle setting is selected", the system use the shortest cycle time as the bus cycle time. Refer to section 4.2.1.6 PLC Settings for more information.

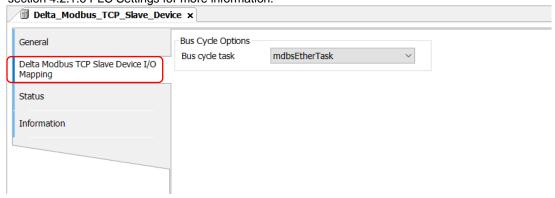

## ■ Status

Here you can find the Modbus TCP Slave Device status information, for example 'Running' or 'Stopped', and specific diagnostic messages from the respective device, also information about the card used and the internal bus system.

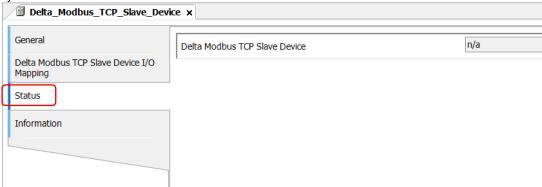

#### ■ Information

Here you can find general information that originates from the device description file: name, vendor, categories, version, order number, description, and other relevant information.

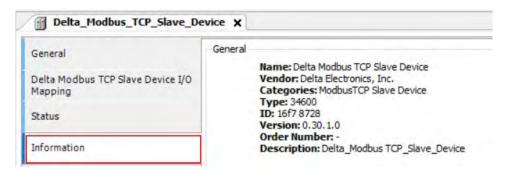

# <u>9</u>

### 9.3.5 PROFINET IO

PROFINET IO is a fieldbus protocol that enables communication between programmable controllers and distributed field devices in Ethernet. With specific service sets, devices are classified into IO Controllers, IO Supervisors, and IO Devices. PROFINET IO uses three different communication channels to exchange data: Standard UDP/IP and TCP/IP channels, Real-time (RT) channels and Instant Real-time channels.

The standard UDP/IP and TCP/IP channels are used for parameterization and configuration of devices and non-cyclical operations; the Real-Time (RT) channel is used for cyclic data transmission and alarms; while the Instant Real-Time (IRT) channel is used for motion control applications.

Note: This function is only available for the following devices and software versions.

■ DIADeigner-AX: V1.4.0 or later

■ AX-3 Series PLC CPU: V1.0.5.0 or later

Library "IoDrvProfinetDevice": V4.3.0.0 or later

## 9.3.5.1 PROFINET Device

#### 9.5.3.1.1 Add a PROFINET Device

This section will explain how to add a PROFINET device. Refer to the following steps for configuration.

Adding a PROFINET Device :

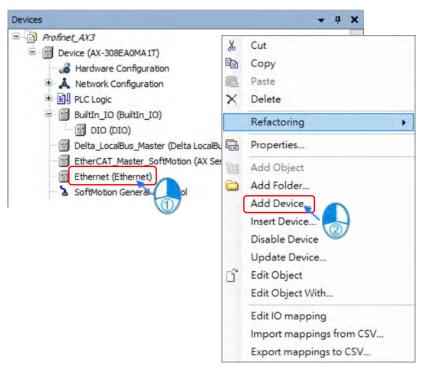

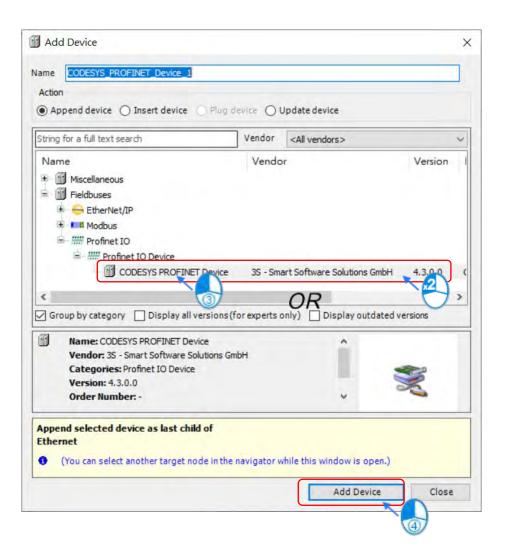

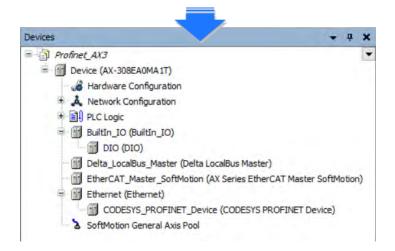

Setting up the data structure for PROFINET Device:

You can set up the data structure according to your prefeence.

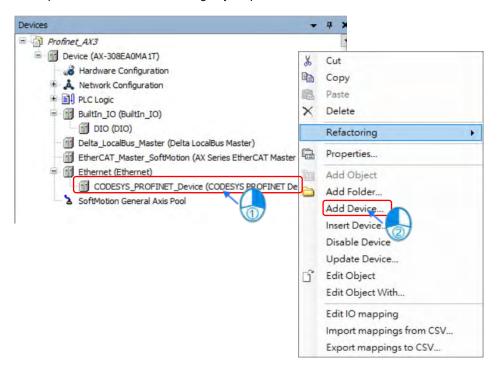

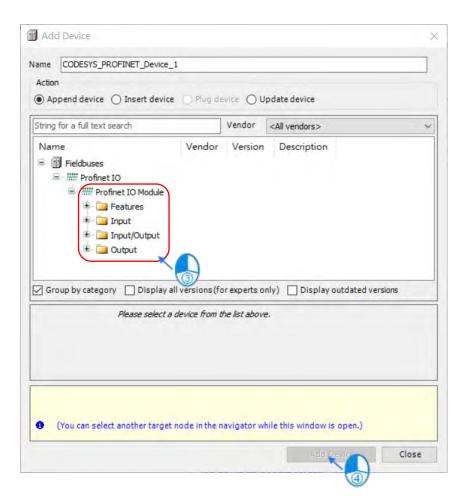

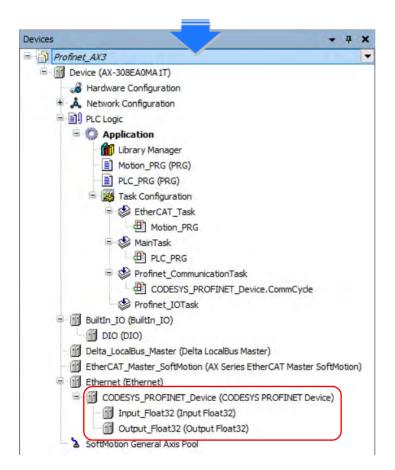

# 9.3.5.1.2 Settings of PROFINET Device

This section introduces the PROFINET Device setting pages.

#### General :

Define the IP address and station name for the PROFINET Device here.

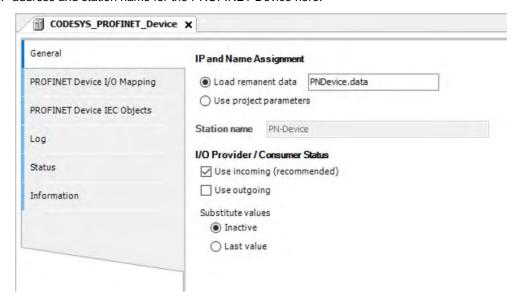

■ IP and Name Assignment

| Setting Item           | Description                                                                                                    |  |
|------------------------|----------------------------------------------------------------------------------------------------|--|
| Load remanent data     | The IP Address and Station Name of PROFINET Device are determined by the "PNDDevice.data" from the controller. |  |
|                        | Defaults:                                                                                                    |  |
|                        | • IP: 0.0.0.0                                                                                                  |  |
|                        | Station name: Leave it blank.                                                                                  |  |
| Use project parameters | The IP address of the PROFINET Device is the same as the controllers IP address,                               |  |
|                        | and the Station Name can be set through this page. (Do not use this option.)                                   |  |

## PROFINET Device IEC Objects

This page displays the current status and number of connections of the PROFINET Device.

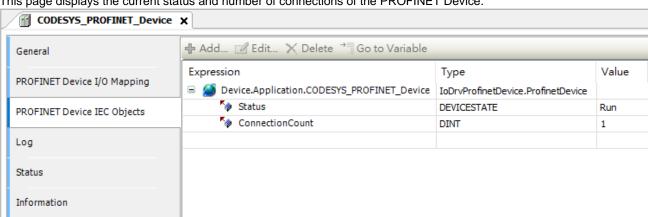

#### Status

You can check the running status of the PROFINET Device on this page, including IP address, Station Name, time intervals for packet transmission, and many more to help you get to know the current operation.

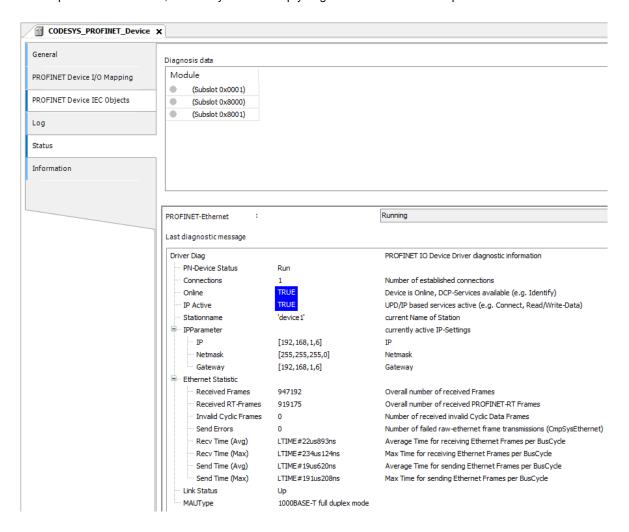

## 9.3.5.1.3 Export GSDML File

This section introduces how to export a GSDML file.

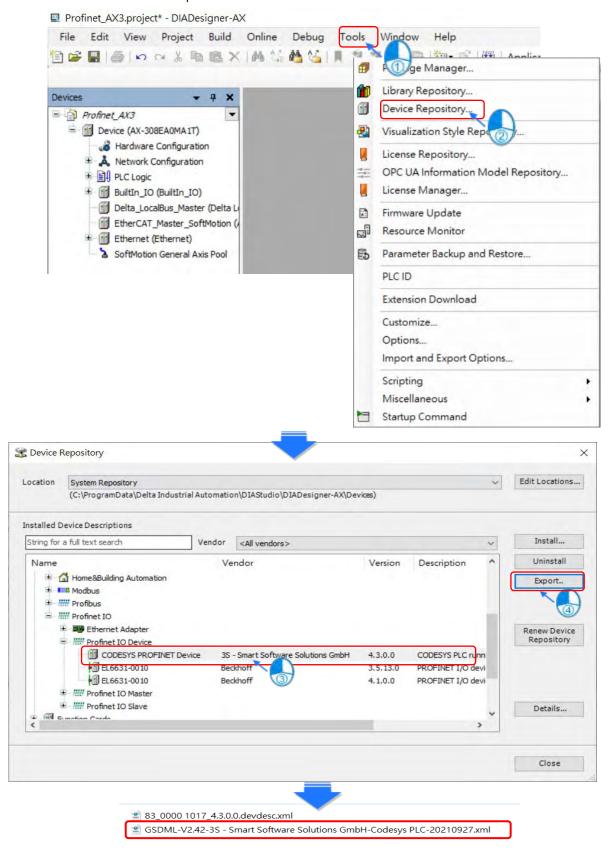

# 9.4 EtherNet/IP

DIADesigner-AX supports the following Modbus network types, including Modbus TCP and EtherNet/IP. Follow the below section to set up the basic settings for communication via the Ethernet Adapter.

The compatibility of the firmware version of AX-3 Series PLC CPU and the version of the EtherCAT function library:

| Firmware Version     | IODrvEtherCAT 3.5.15.30 | IODrvEtherCAT 4.4.0.0 |
|----------------------|-------------------------|-----------------------|
| V1.0.4.2 or previous | Compatible              | Incompatible          |
| V1.0.5.0 or later    | Compatible              | Compatible            |

## 9.4.1 Introduction to EtherNet/IP

#### 9.4.1.1 EtherNet/IP Overview

Ethernet Industrial Protocol (EtherNet/IP) is an open industrial networking standard, managed by ODVA (Open DeviceNet Vendors Association).

EtherNet/IP works on a TCP/UDP/IP based Ethernet network and uses most widely deployed collections of Ethernet standards to provide a broad range of applications in different industries that require high-speed and stability including Factory Automation (FA), Building Automation (BA), Process Automation (PA) and many more.

Delta covers a full range of controller and drive products supported by EtherNet/IP, including Programmable Logic Controllers (PLC), inverters, Human Machine Interfaces (HMI) and so on. Refer to section 9.4.5 for a full product list supported by EtherNet/IP. In addition, users can also use the EDS file to connect to the EtherNet/IP devices of other brands.

## 9.4.1.2 Definition

| Term             | Definition                                                                                        |  |
|------------------|---------------------------------------------------------------------------------------------------|--|
| ODVA             | Open DeviceNet Vendor Association for EtherNet/IP                                                 |  |
|                  | EtherNet/IP, an industrial Ethernet network, provides interoperability for system providers.      |  |
| EIP              | IP stands for Industrial Protocol. The term "EIP" (EtherNet/IP) will be used throughout this      |  |
|                  | manual.                                                                                           |  |
| I/O Connection   | Via the I/O connection to connect to EtherNet/IP and to exchange data cyclically                  |  |
| Explicit Message | Connect to EtherNet/IP and to exchange data non-cyclically. Data will be exchanged piece by       |  |
|                  | piece via instructions.                                                                           |  |
| RPI              | Requested Packet Interval, via the I/O connection to connect to EtherNet/IP to exchange           |  |
| KFI              | data at regular time intervals                                                                    |  |
| ACD              | Address Conflict Detection to detect IP address duplications.                                     |  |
|                  | Produced / Consumed TAG. A produced TAG sends its data to consumed TAGs (consumers)               |  |
| P/C TAG          | without using logic.TAGs are the methods used for assigning and referencing memory locations      |  |
|                  | for Rockwell PLCs, the same as the registers for Delta PLCs.                                      |  |
| EDS              | Electronic Data Sheets; EDS files are simple text files used by EtherNet/IP network configuration |  |

|              | tools to help you identify EtherNet/IP products and easily commission them on a network. |  |
|--------------|------------------------------------------------------------------------------------------|--|
| Data Mapping | Exchange data between devices.                                                           |  |
| EIP Scanner  | The master station is called Scanner in EtherNet/IP.                                     |  |
| EIP Adapter  | The slave station is called Adapter in EtherNet/IP.                                      |  |
| MODBUS TCP   | MODBUS TCP is a MODBUS communication protocol, widely used on Ethernet.                  |  |

## 9.4.1.3 Features of Ethernet

## 9.4.1.3.1 Delta EIP Architecture

This typical Delta EIP architecture includes EIP Scanner and Adapter; data mapping can be achieved between devices via an I/O connection and explicit message.

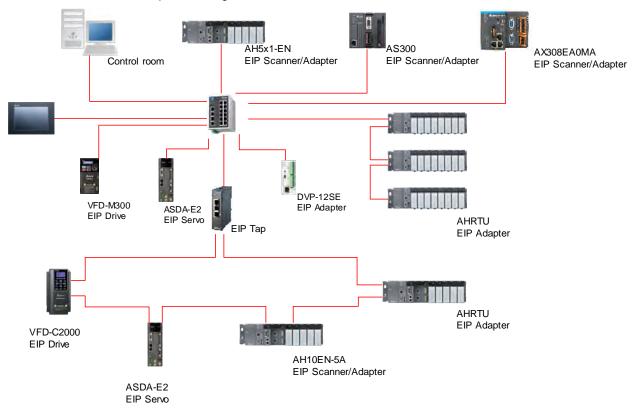

#### 9.4.1.3.2 Features of EIP

### Flexibility

- Flexible topology: EIP devices may include an Ethernet single port as well as Ethernet dual port, and provide applicable networks such as linear topology, ring topology and ring topology for faster expansion and easier management.
- Network compatible: IT specialists are not required for Internet connection setup, while the Wi-Fi connection is provided.

### Simplicity

- Via a connector: Delta provides a full range of product line, including human machine interfaces (HMI), programmable logic controllers (PLC) and inverter drives, for application in an industrial operation. Simply via a RJ-45 connector, a network can be built up, saving costs on cables and other connecting tools.
- Single network: In replace with the 3-tier industrial architecture, single network architecture provides 100Mbps high-speed cyclical and non-cyclical data mapping function, ensuring a complete network diagnosis and effectively shortening debugging time.

## 9.4.2 EtherNet/IP Scanner Function

## 9.4.2.1 Setting up Compact Drive MS300

## 9.4.2.1.1 Hardware Configuration

This application example is to connect AX-308E to compact drive MS300 and CMM-EIP communication card via Ethernet.

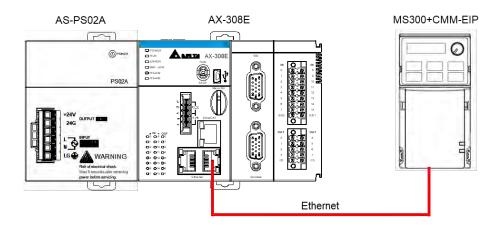

Note: The version of CMM-EIP communication card should be V2.04.01 or above.

# 9.4.2.1.2 Read-Write Setting for Implicit Messages

Map the read/write address to the register in option card via the master station (Scanner) to exchange data cyclically and one-time read/write data via the register for implicit messages in EtherNet/IP.

- To use compact drives with EIP communication card
  - Drive's settings

Make sure you've changed the control settings of the drive to option cards before operating compact drives via internet by using option cards. Refer to the following steps to configure the settings.

- 1. When the option card is attached, check if parameters 09 to 60 are null, which the value should be displayed as 5 (EtherNet/IP).
- 2. Set parameter 09-75=0 (static IP) and the IP address is user-defined.
- 3. Change the IP address of option card to 192.168.1.30 (default is 192.168.1.5) from parameter 09-76 to parameter 09-79. Then set parameter 09-91 to 2.
- 4. Set parameter 00-20 to 8 (Set the source for AUTO frequency command to communication card.).
- 5. Set parameter 00-21 to 5 (Set the source for AUTO control to communication card.).

- Set parameter 09-30 to 1 (Set communication decoding method to 60xx or 20xx, which the decoding methods are detailed in section 4.2 EtherNet/IP Control Method Standard of VFD EtherNet/IP Application Manual.)
- Example for creating EIP

The IP address of the devices applied in this example are shown as follows:

| Devices | AX-308E                         | 192.168.1.5 (default) |
|---------|---------------------------------|-----------------------|
|         | MS300 <sup>*</sup><br>CMM-EIP02 | 192.168.1.30          |

1. Create Ethernet Device

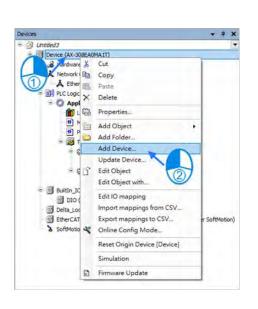

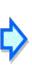

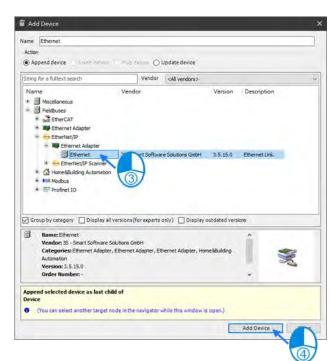

2. Create Interface. Go to Ethernet -> General.

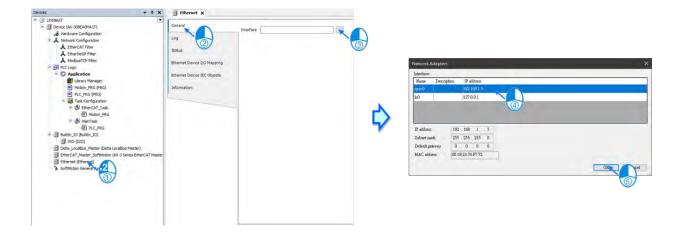

9\_

3. Create EtherNet/IP Scanner.

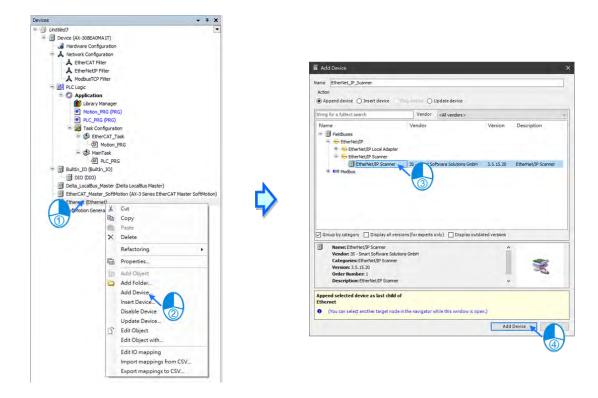

Create CMM-EIP0102. Right click on Ethernet and select Add Device to choose the relevant adapter.

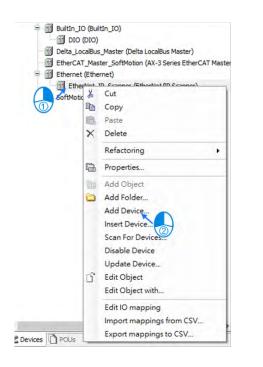

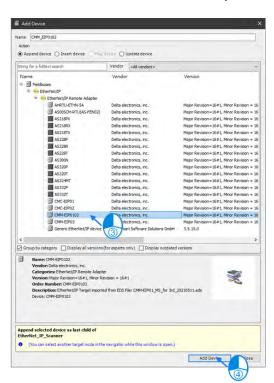

\*Note: Adapters can be created via "Scan For Device".

5. Click on CMM\_EIP0102.

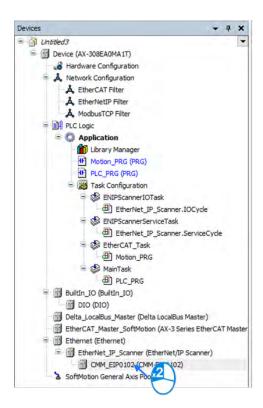

6. Go to General and set IP Address to 192.168.1.30.

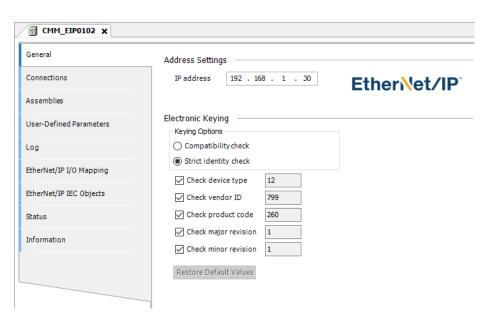

| Item                  | Description                                                                                                |
|-----------------------|----------------------------------------------------------------------------------------------------|
| IP address            | The IP address of the target device.                                                                       |
| Compatibility check   | Check the compatibility between the target device and information of EDS files.                            |
| Strict identity check | Strickly check the information of the target device and EDS files. Inspection information is user-defined. |
| Check Device type     | Check the device type.                                                                                     |
| Check Vendor ID       | Vendor ID                                                                                                  |
| Check Product code*   | Product code*                                                                                              |
| Check Major revision  | Major revision                                                                                             |
| Check Minor revision  | Minor revision                                                                                             |

<sup>\*</sup>Note: If Adapter and Scanner are required at the same time, please unselect Check Product code.

7. Go to EtherNet/IP I/O Mapping and add variable name for channels of Operation Command 2, Control Mode 2 and Frequency command 2.

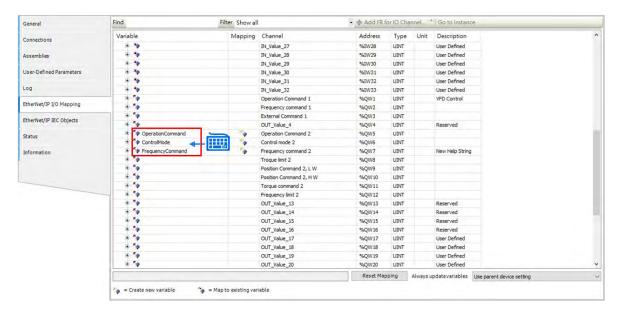

8. Select Motion\_PRG to add programs as shown below.

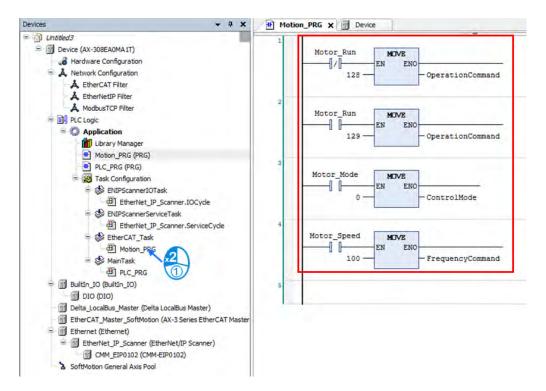

- 9. Implement the following procedure with online monitoring:
  - ① Turn on Motor\_Mode.
  - ② Execute Motor\_Speed and write 100 to the speed. (The unit is Hz; value is in two decimal places. For example, write 100 to get 1.00 Hz.)
  - ③ Write in 129 to execute Motor\_Run, while value 128 is for excitation.

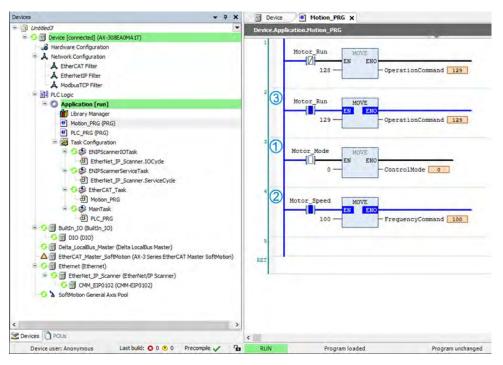

\*Note: Information concerning CMM-EIP parameters are detailed in VFD EtherNet/IP Application Manual.

### 9.4.2.1.3 CIP Object Read-Write Setting for Explicit Messages

Please refer to Appendix A <EtherNet/IP Service and Object> in VFD EtherNet/IP Application Manual to check the objects supported by the option card and make sure to understand read-write methods for explicit messages before using this function. The master is allowed to configure the setting values of drives directly with the relevant Object Class address. The object class code is 0x300 for drives and the address is formatted as the following shown.

#### EIP communication data format

```
Object class Instance Attribute

0x300 + Pr. Group + Pr. Number
```

#### Read-write example

To read and write parameter 09-30 (Decoding with Ethernet/IP)

■ Declare function blocks and variables

```
PROGRAM PLC_PRG

VAR

Get_Attribute_Single_0: ENIP.Get_Attribute_Single;
Set_Attribute_Single_0: ENIP.Set_Attribute_Single;
getsingledata: ARRAY[0..999] OF BYTE;
setsingledata: ARRAY[0..999] OF BYTE;
END_VAR
```

Read parameter 9-30 via the function block as shown below.

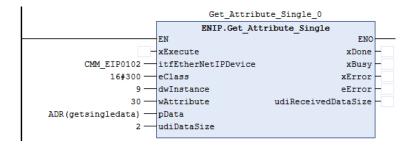

■ Write 1 to parameter 9-30 via the function block as shown below.

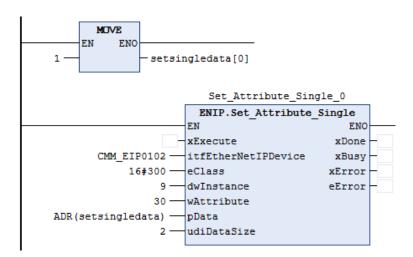

## 9.4.2.2 Read-Write to ASOOSCM-A (AS-FEN02 Communication Card)

The way to connect AS00SCM-RTU (AS-FEN02) via EtherNet/IP would be explained in this section. Please do read chapter 9 "Serial Communication Module AS00SCM" in AS Series Module Manual to understand the related settings and application of this module before actual operation.

### Setup Steps:

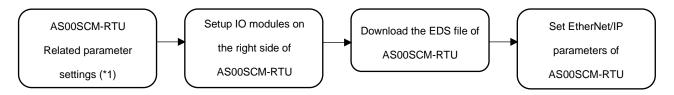

\*1: Please refer to chapter 9 "Serial Communication Module AS00SCM" in AS Series Module Manual for more details concerning setups of AS00SCM-A IP address and RTU mode.

## 9.4.2.2.1 Setup IO modules on ASOOSCM-RTU

Before connecting to AS00SCM-RTU (AS-FEN02), it is necessary to setup the IO modules on the right side of AS00SCM-RTU (AS-FEN02) by using EIP Builder software on your PC.

Steps to operate the software EIP Builder are shown below.

Add the remote module to the hardware configuration manually or via Scan for Devices. Click on the remote module to open HWCONFIG so as to scan and download the IO module on the right side.

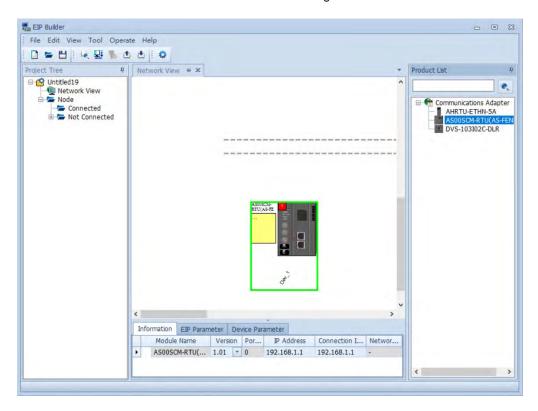

<u>9</u>

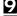

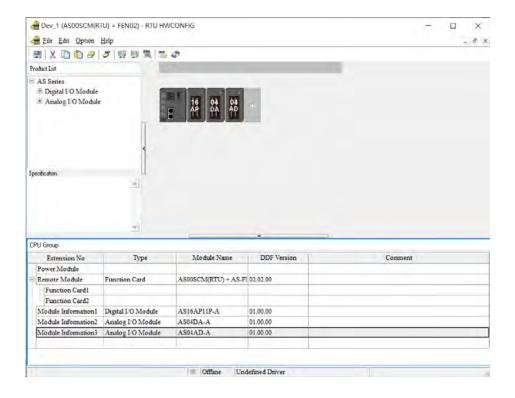

1. Data would be exchanged according to the sequence in the Normal Exchange Area on the third-party device. Take AS04DA-A for example, the first input value is an error code (All the error codes of the module are input values, which are defined to be tranmitted from the remote module to the scanner). The data type of the first to the fourth value output from channel 1 to 4 are REAL.

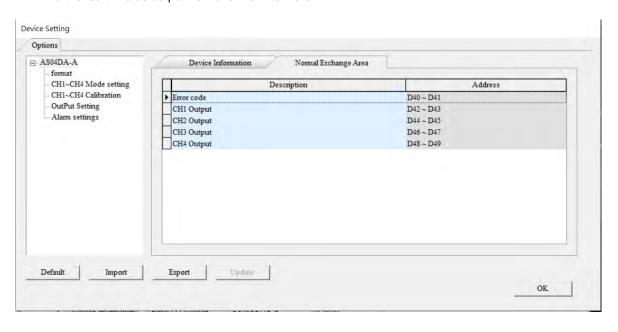

#### 9.4.2.2.2 Download the EDS File of ASOOSCM-RTU

Please download the EDS file of AS00SCM-RTU module from Delta's official website.

- 1. Download the EDS file.
- 1.1 Open Device Repository.

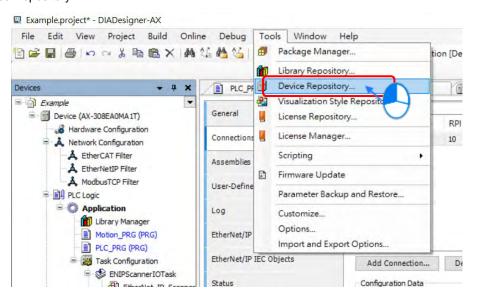

1.2 Choose the target EDS file.

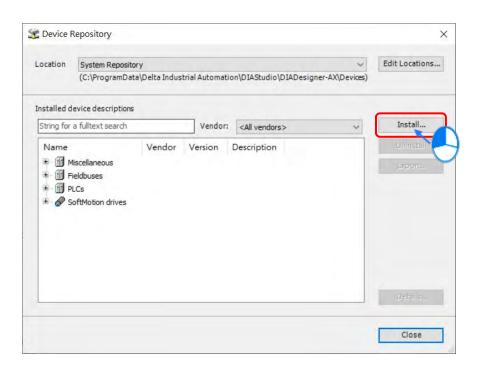

<u>9</u>

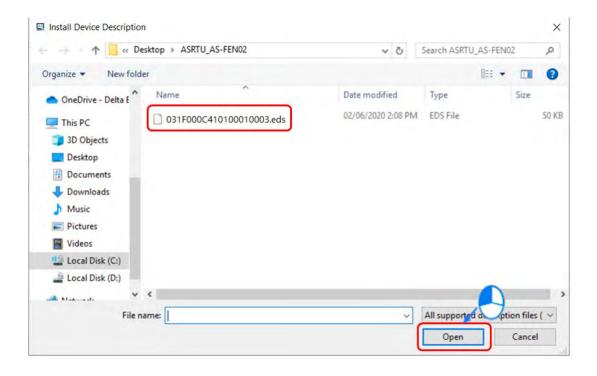

1.3 The download is complete.

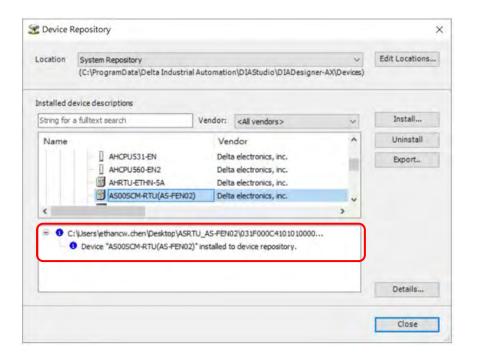

#### 2.1 Add Ethernet device

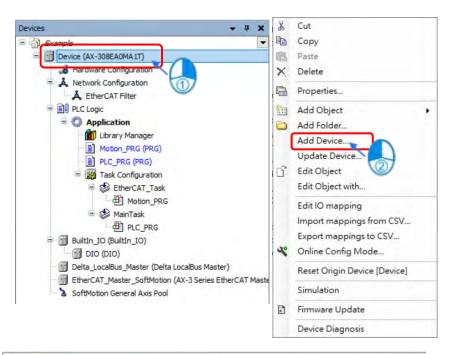

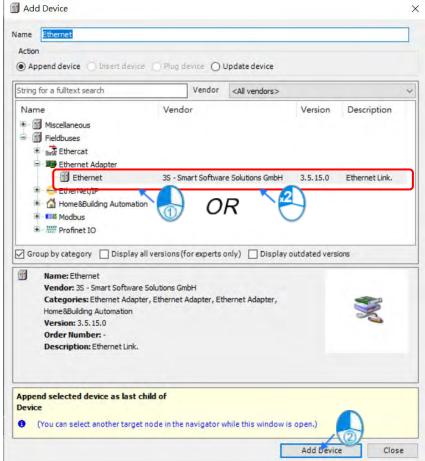

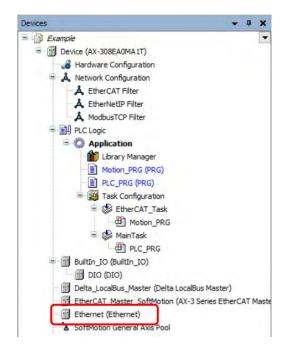

#### 2.2 Select the desired network interface.

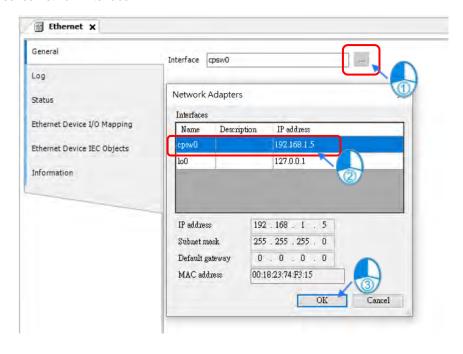

#### 2.3 Add EtherNet/IP Scanner device.

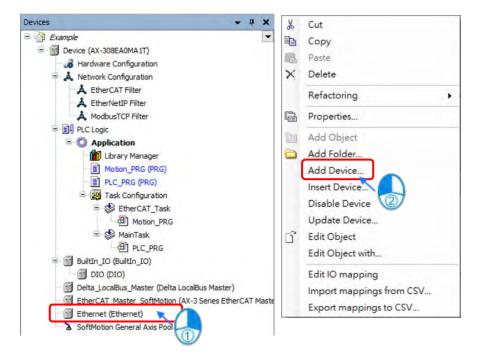

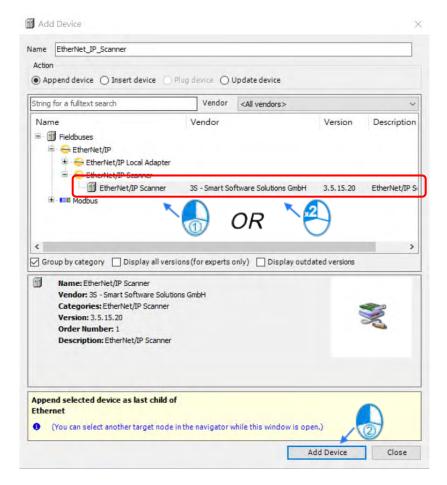

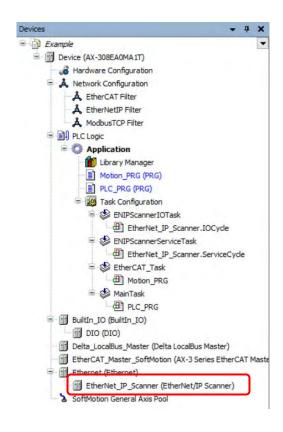

#### 2.4 Add EtherNet/IP Adapter (AS00SCM-RTU).

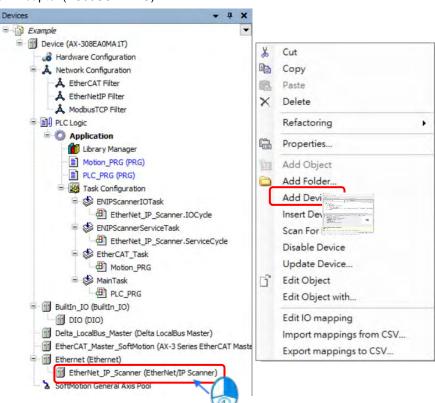

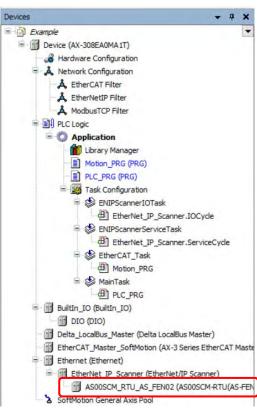

<u>9</u>

# <u>9</u>

#### 9.4.2.2.3 Configure EtherNet/IP Parameters of ASOOSCM-RTU

You are allowed to open the parameter setting page or download the settings from AS00SCM-RTU device so as to start the operation with the IO module.

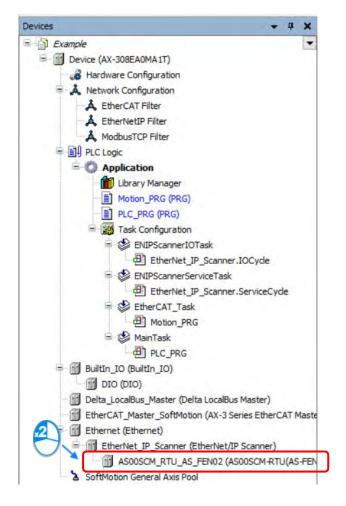

Set the IP address of AS00SCM-RTU.

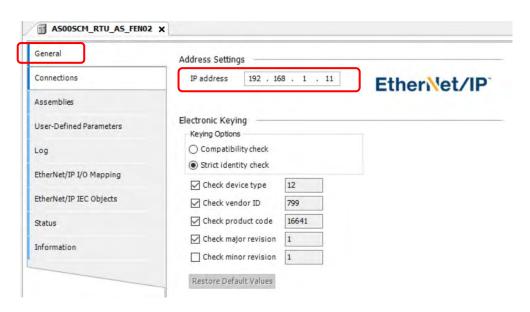

2. Set Connection parameters for EtherNet/IP, which should be configured according to the actual IO module. (Refer to section 9.4.2.2.1 for more details of parameter settings.)

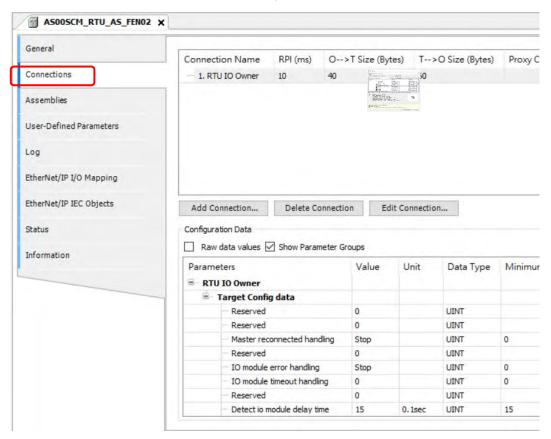

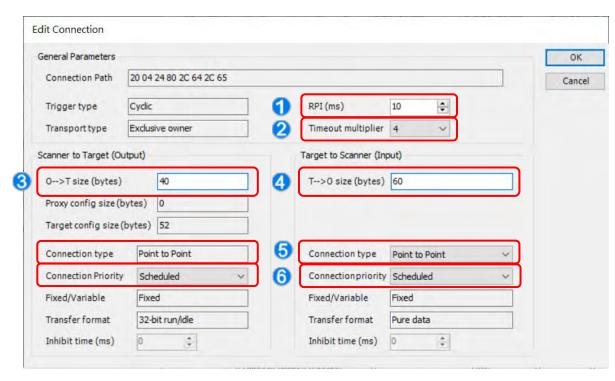

- ①: RPI: Requested Packet Interval. Connect to EtherNet/IP to exchange data at regular time intervals via the IO connection.
- 2): Timeout multiplier: Set up the timeout time according to the RPI or the multiple of RPI.
- $3: O \rightarrow T$  size (bytes): The length of the data transmitted from the scanner to the adapter, which is considered to be the output data for the scanner.
- 4: T  $\rightarrow$  O size (bytes): The length of the data transmitted from the adapter to the scanner, which is considered to be the input data for the scanner.
- ⑤: Connection type: There are "Point to Point" and "Multicast" modes.
- ⑥: Connection Priority: The priority of connection. AS00SCM-RTU only supports "Scheduled" mode".

Note 1: Configure settings of T → O size and O → T size according to the IO module configured in section 9.4.2.2.1. The following table shows the relevant data length of each model type of modules.

#### • The input/output data length of different DIO modules

| Digital I/O Module | T → O size bytes (Input) | O → T size bytes (Output) |
|--------------------|--------------------------|---------------------------|
| AS08AM10N-A        | 2                        | 0                         |
| AS08AN01T-A        | 0                        | 2                         |
| AS08AN01P-A        | 0                        | 2                         |
| AS08AN01R-A        | 0                        | 2                         |
| AS16AM10N-A        | 2                        | 0                         |
| AS16AP11T-A        | 2                        | 2                         |
| AS16AP11P-A        | 2                        | 2                         |
| AS16AP11R-A        | 2                        | 2                         |
| AS16AN01T-A        | 0                        | 2                         |
| AS16AN01P-A        | 0                        | 2                         |
| AS16AN01R-A        | 0                        | 2                         |
| AS32AM10N-A        | 4                        | 0                         |
| AS32AN02T-A        | 0                        | 4                         |
| AS64AM10N-A        | 8                        | 0                         |
| AS64AN02T-A        | 0                        | 8                         |

# • The input/output data length of different AIO modules

| Analog I/O Module | T → O size bytes(Input) | O → T size bytes(Output) |
|-------------------|-------------------------|--------------------------|
| AS02ADH-A         | 40                      | 0                        |
| AS04AD-A          | 40                      | 0                        |
| AS08AD-B          | 40                      | 0                        |
| AS08AD-C          | 40                      | 0                        |
| AS04DA-A          | 4                       | 36                       |
| AS06XA-A          | 20                      | 20                       |
| AS04RTD-A         | 40                      | 0                        |
| AS06RTD-A         | 40                      | 0                        |
| AS04TC-A          | 40                      | 0                        |
| AS08TC-A          | 40                      | 0                        |

#### 9.4.2.2.4 Operate IO modules on AS00SCM-RTU

After the EtherNet/IP connection setting is complete, input and output data can be found on EtherNet/IP IO Mappping tab. Then you would be allowed to operate the IO module on the right side of AS00SCM-RTU. The following configuration shows that AS16AP11T-A ( $T \rightarrow O$ : 2 Bytes;  $O \rightarrow T$ : 2 Bytes) and AS04AD-A module ( $T \rightarrow O$ : 40 Bytes;  $O \rightarrow T$ : 0 Bytes) are connected to the right side of AS00SCM-RTU, which the total data length of  $T \rightarrow O$  and  $O \rightarrow T$  respectively are 102 Bytes and 42 Bytes.

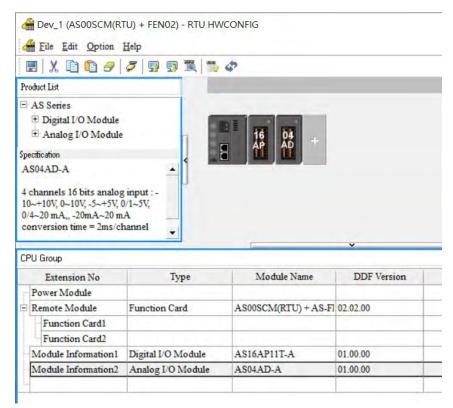

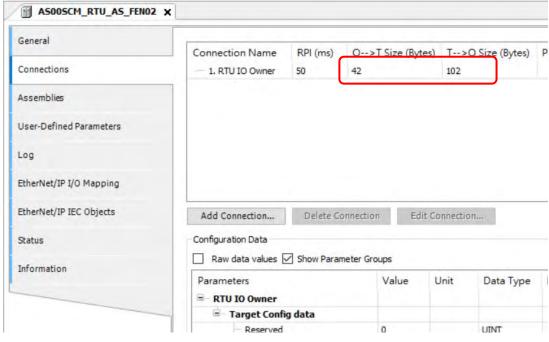

Note 1: Please be noticed that channel mode and other related parameters of AIO modules should be configured first as detailed in section 9.4.2.2.1. Only reading and opearating with IO channels would be explained in this section.

Note 2: If the data type of values to read or write is floating point, you would need to exchange the high word andlow word so as to display the correct values.

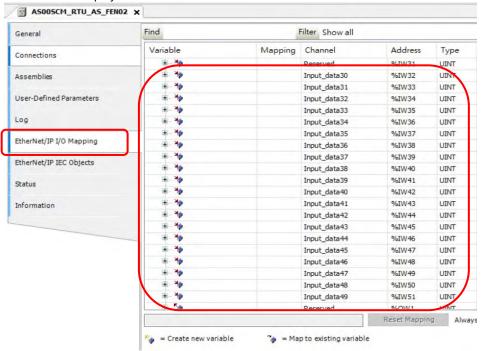

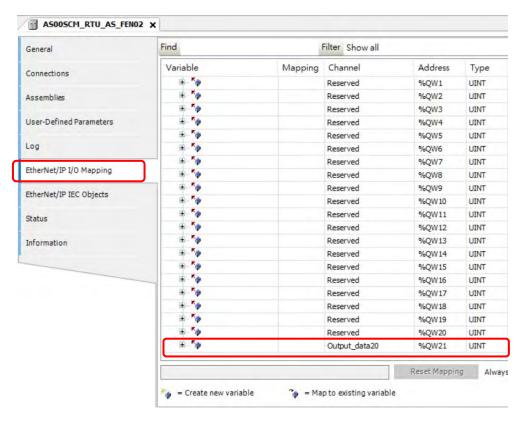

#### 9.4.2.2.5 Parameter Information of ASOOSCM-RTU Module

The AS00SCM-RTU status can be diagnosed via the parameter information displayed on EtherNet/IP IO Mapping tab.

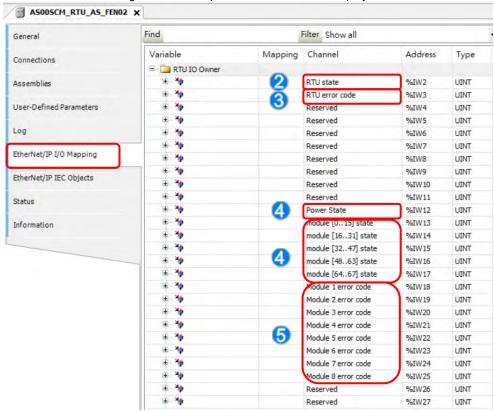

- ①: RTU state: Communication module status (0 = Normal; 1 = Error)
- 2): RTU error code: Please refer to section 9.7 Error Codes in AS Series Module Manual.
- (3): Power State: The power status of communication module. (0 = Normal; 1 = Error)
- 4: Module state [0..67]: I/O module status, expressed with bits. (0 = Operate normally; 1 = Operate improperly)
- ⑤: Module error code: I/O module error codes. For more details of error codes, please refer to the manual of each module.

# 9.4.3 EtherNet/IP Adapter Function

#### 9.4.3.1 EtherNet/IP Adapter

This section will explain how to add an EtherNet/IP adapter and set up its data structure. Refer to the following steps for configuration.

## 9.4.3.3.1 Add an EtherNet/IP Adapter

Add an Ethernet device.

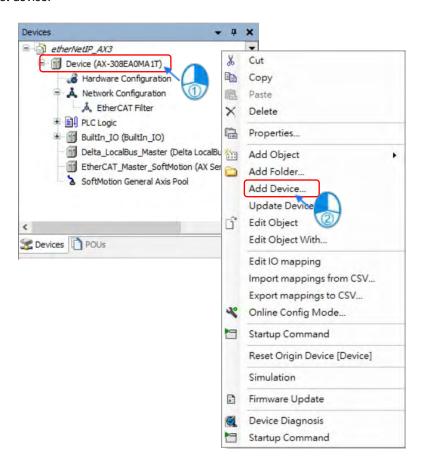

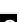

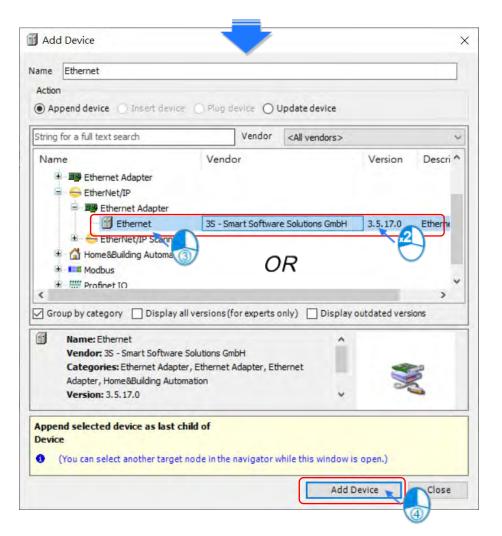

Add Delta\_EtherNet\_IP\_Adapter device.

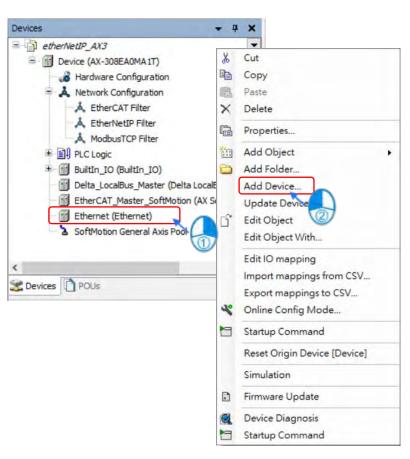

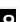

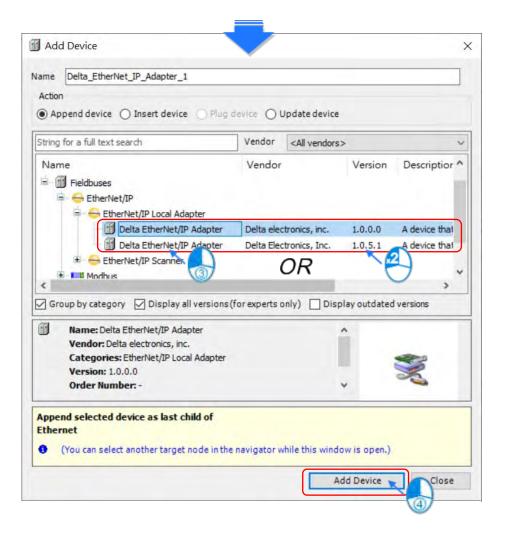

Set up the data structure for EtherNet/IP Adapter.

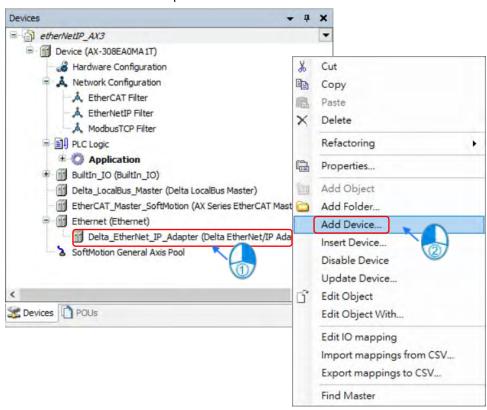

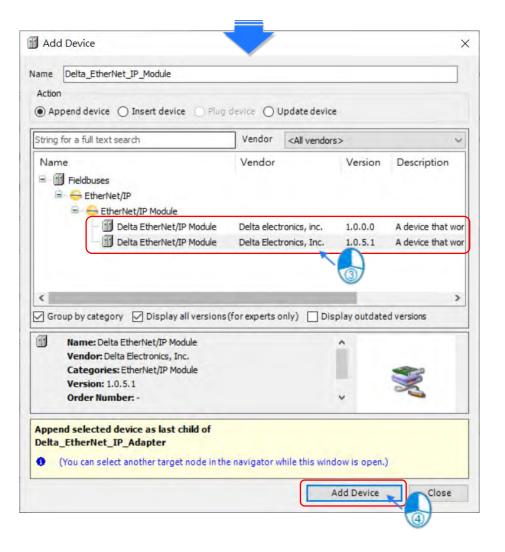

• Setting up the Delta\_EtherNet\_IP\_Module

You can set up the data structure of EtherNet/IP Adapter by adding or setting up Delta EtherNet/IP module.

Example of Delta EtherNet/IP Module (V1.0.0.0)

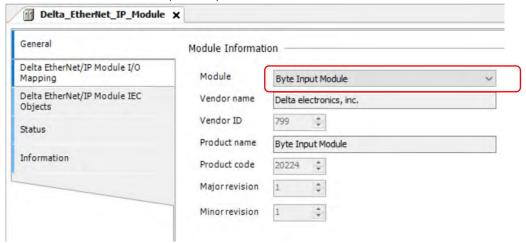

| Item                    | Description      |
|-------------------------|------------------|
| Byte Input Module       | 1 Byte input     |
| Byte Output Module      | 1 Byte output    |
| Word Input Module       | 1 Word input     |
| Word Output Module      | 1 Word output    |
| DWord Input Module      | 1 DWord input    |
| DWord Output Module     | 1 DWord output   |
| Real Input Module       | 1 Real input     |
| Real Output Module      | 1 Real output    |
| 100 words Input Module  | 100 Words input  |
| 100 words Output Module | 100 Words output |

#### Example of Delta EtherNet/IP Module (V1.0.5.1) works with DIADesigner-AX V1.4

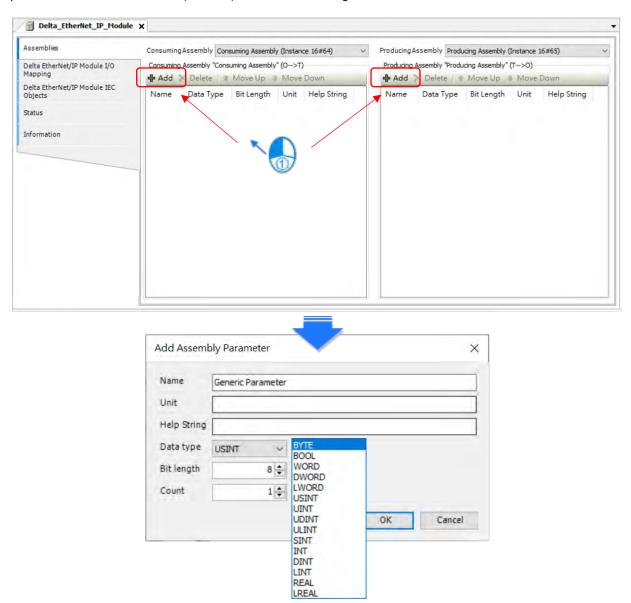

# 9.4.3.1.2 Setting up EtherNet/IP Adapter

## Delta EtherNet/IP Adapter

■ General – Setup EDS File

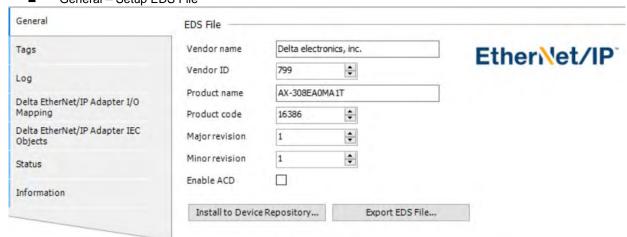

| Item                            | Description                                                                                                    | Default                 |
|---------------------------------|----------------------------------------------------------------------------------------------------|-------------------------|
| Vender name                     | The name of the supplier                                                                                                    | Delta electronics, inc. |
| Vendor ID                       | Supplier ID                                                                                                    | 799                     |
| Product name                    | The name of the product                                                                                                    | AX-308EA0MA1T           |
| Product code                    | Product code                                                                                                    | 16386                   |
| Major revision                  | Major revision                                                                                                    | 1                       |
| Minor revision                  | Minor revision                                                                                                    | 1                       |
| Enable ACD                      | Ethernet/IP Adapter IP conflict detection.  (This function is supported only in Delta EtherNet/IP Adapter V1.0.5.1 or later and must be used with DIADesigner-AX V1.4 or later.)                                                                                                    | Disable                 |
| Install to Device<br>Repository | In case that a device with the same device identification has already been installed, you would be asked whether the device should be overwritten. If the device is taken as the remote adapter inserted directly below the EtherNet/IP scanner, you would be asked to update the device automatically. |                         |
| Export EDS File                 | The EDS file is created and stored on the local computer. In this way, the EDS file can be used in an external configuration file.                                                                                                    |                         |

#### 9.4.3.1.3 Export an EDS File

Export EDS File

After the configuration is complete, export the EDS file and store the EDS file - AX-308EA0MA1T.eds in the PC.

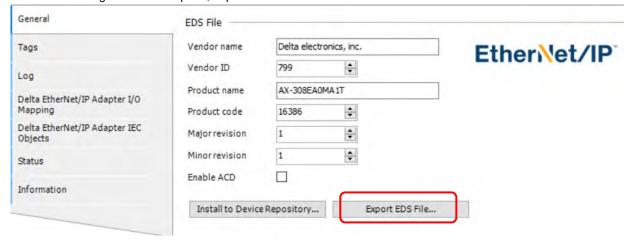

# 9.4.3.2 Example of Connecting to a Third Party (Allen Bradley Controllogix 1756-L71)

This section introduces how to connect Delta's EtherNet/IP adapter via EtherNet/IP by using other brands' software. The Rockwell's software is used as an example in the following section.

#### 9.4.3.2.1 Structure

RA EIP scanner connects to Delta's adapter via Ethernet, while connecting to PC via Ethernet or USB.

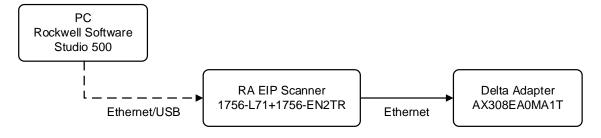

Rockwell Software Studio 5000, ControlLogix, RSLogix are the trademark of Rockwell Automation.

The operation process is shown as follows:

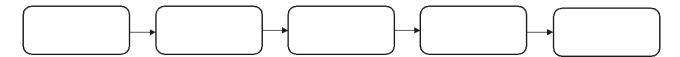

## 9\_

#### 9.4.3.2.2 Create a Project

- Open Studio 5000 and click "New Project" from "Create".
- Select the model type of PLC. Model 1756-L71 is used in the following example.
- Click "Finish" to finish creating projects.
- The configuration page would be opened automatically after the project has been successfully added.

#### 9.4.3.2.3 Create a Scanner

After the project being created, add the EtherNet/IP module (1756-EN2TR) on the PLC backplane, then setup the EtherNet/IP device to connect via the EtherNet/IP module.

#### 9.4.3.2.4 Create a New Module

- Right click on 1756 Backplane 1756-A7 and select "New Module".
- Enter "1756-EN2TR" in the Filter field and select "Create".
- Enter the information of Name and IP address, then click "OK" to complete the task of creating EtherNet/IP
  modules.
- Expand project tree on the 1756-EN2TR module.

#### 9.4.3.2.5 Import an EDS File

- Choose EDS Hardware Installation Tool from Tools
- Select "Register an EDS file (s)".
- Select Browse from Register a single file and find the target EDS file to download: AX-308EA0MA1T.eds •
- Follow the instructions to click "Next" until the EDS file is successfully created.

#### 9.4.3.2.6 Create a New Adapter

- Right click "Ethernet" and select "New Module" under EtherNet/IP Scanner module in the project tree.
- Enter the module number of the imported EDS file and select the target model type (such as AX-308EA0MA1T), then click "Create".
- Enter the product name and IP address, which should be same as the information shown in the Module Definition section.
- To change Connections information, click "Change" in Module Definition to open the modification page.
- Change Connections information
  - (1) Name: Tap the arrow next to Name to list all the available connections supported by the device.
  - (2) Size: the value indicates the length of the input/ output datat for data exchange.
  - For general purposes, there is no need to change the parameters from the imported EDS files which often can be used directly for connection.
- On Connection tab page, settings of RPI and input type can be modified, which the former is set as the interval time of periodic data exchange with scanners (unit: ms). Select the input type between Unicast and Multicast according to the feature supported by each product.
- Click OK after the Delta adapter has been successfully added and the model name would be displayed in the project tree.

#### 9.4.3.2.7 Projects Download

After the creation of the Delta Adapter device is done, download the project to the PLC and go online.

- Click the "Communications" tab to and then select the option "Who Active". For establishing a connection, select
  the PC connected Scanner model number and then go to Communications > Download.
- After the connection is successfully established, the I/O status will show OK.

#### 9.4.3.2.8 Data Mapping

Click the "Program TAGs" under the "Tasks" node for data mapping setups, including Configure, Input and Output. After the device is created in the I/O Configuration, the TAG will be added automatically.

- Click the "Program TAGs".
- You will see the tags corresponding to each product name on the right-hand side of the window.

TAG: C contains information from Adapter EDS file, including Input and Output parameters. Users can edit the parameters of Input and Output here.

TAG: I1, the mapping starts from TAG: I1[0], and will be mapped to the first parameters of the Adapter Output. The length is the output length provided by the Adapter.

TAG: O1, the mapping starts from TAG: O1[0], and will be mapped to the first parameters of the Adapter Input. The length is the input length provided by the Adapter.

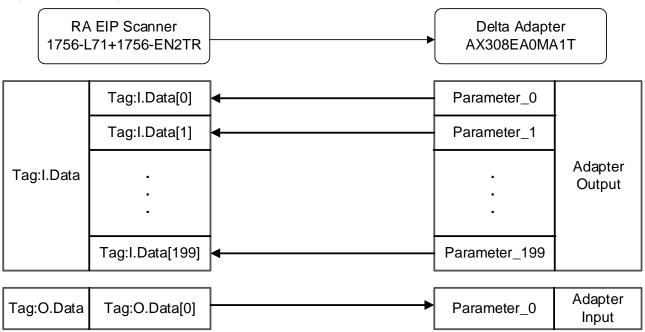

# 9.4.4 CIP Object

## 9.4.4.1 Object List

In EtherNet/IP, object is referred to as a set of parameter that is structured accordingly by Class, Instance and Attribute. For example, Instance 0 contains basic information of every object, e.g. version and length. While Instance 1~N creates connection or status of required parameters for each product. Users can obtain product parameters from the supported service code via objects (see diagram below).

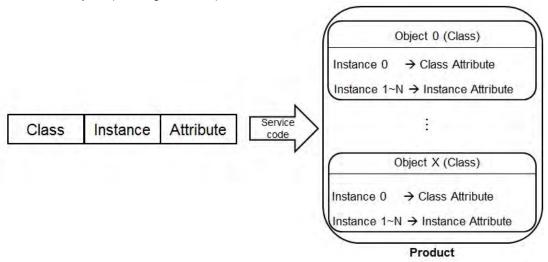

Read or write objects by using EtherNetIP Services.library or explicit message tool. The supported EtherNet/IP objects are listed below. Refer to the section 9.4.4.2 for the data type definition. Refer to the section 9.4.4.3~9.4.4.6 for object contents.

| Object Name             | Function                                                                | Class ID  |
|-------------------------|-------------------------------------------------------------------------|-----------|
| Identity Object         | Provides information including manufacturer, device types and versions. | 1(H'01)   |
| Assembly Object         | Defines parameter of I/O connection data exchange                       | 4(H'04)   |
| TCP/IP Interface Object | Displays methods of IP configuration and interface                      | 245(H'F5) |
| Ethernet Link Object    | Shows the connection status of each Ethernet port on the device.        | 246(H'F6) |

# 9.4.4.2 Data Type

This section will provide an overview of the supported data types by objects.

| Data Type                                                | Description              |           |           |        |            |          |        |           |          |      |        |    |      |   |
|----------------------------------------------------------|--------------------------|-----------|-----------|--------|------------|----------|--------|-----------|----------|------|--------|----|------|---|
| BOOL                                                     | False(H'00)or True(H'01) |           |           |        |            |          |        |           |          |      |        |    |      |   |
|                                                          | SINT(1 byt               | e), INT(2 | bytes),   | DINT(  | (4 bytes)  | LINT     | (8 by  | tes)      |          |      |        | -  |      |   |
|                                                          | Number                   | 1st       | 2nd       | 3rd    | l 4th      | į        | 5th    | 6th       | 7th      | 8    | 3th    |    |      |   |
|                                                          | SINT                     | 0LSB      |           |        |            |          |        |           |          |      |        |    |      |   |
|                                                          | INT                      | 0LSB      | 1LSB      |        |            |          |        |           |          |      |        |    |      |   |
| SIGNED                                                   | DINT                     | 0LSB      | 1LSB      | 2LS    | B 3LS      | В        |        |           |          |      |        |    |      |   |
| INTEGER                                                  | LINT                     | 0LSB      | 1LSB      | 2LS    | B 3LS      | B   4I   | LSB    | 5LSB      | 6LSB     | 7L   | _SB    |    |      |   |
|                                                          | Ex: DINT v               | alue = H  | '123456   | 78     |            |          |        |           |          |      |        |    |      |   |
|                                                          | Numbe                    | er        | 1st       |        | 2n         | d        |        | 3rd       |          | 4    | łth    |    |      |   |
|                                                          | DINT                     |           | 78        |        | 56         | 6        |        | 34        |          | 1    | 12     |    |      |   |
|                                                          | USINT(1 b                | yte), UIN | IT(2 byte | s), UE | DINT(4 b   | ytes),   | ULIN   | T(8 byte: | s)       |      |        |    |      |   |
| UNSIGNED                                                 | Ex: UDINT                | value =   | H'AABB    | CCDE   | )          |          |        |           |          |      |        |    |      |   |
| INTEGER                                                  | Numbe                    | er        | 1st       |        |            | 2nd 3rd  |        |           | 4        | łth  |        |    |      |   |
|                                                          | UDIN                     | Г         | DD CC     |        |            | BB AA    |        |           |          |      |        |    |      |   |
|                                                          | ASCII, 1 or              | 2 bytes   |           |        |            |          |        |           |          |      |        |    |      |   |
|                                                          | STRING: 2                | i         |           |        |            | chara    | cter   |           |          |      |        |    |      |   |
|                                                          |                          |           | ontents(0 |        |            |          |        | Contents  | s(String |      | ents)  |    |      |   |
|                                                          | STRING                   | (         | 04 00     |        |            | 4D 69 6C |        |           |          | 6    | C      |    |      |   |
|                                                          | STRING2:                 | 2 bytes   | characte  | r cour | nt + 2 byt | e chai   | racter |           |          |      |        |    |      |   |
| STRING                                                   |                          | Co        | ontents(C | Charco | ount)      |          |        | Contents  | (String  | cont | ents)  |    |      |   |
|                                                          | STRING                   | 2         | 04        | C      | 00         | 4D       | 00     | 69        | 00 6     | c    | 00     | 6C | 00   |   |
| SHORT_STRING: 1 bytes character count + 1 byte character |                          |           |           |        |            |          |        |           |          |      |        |    |      |   |
|                                                          |                          |           | ontents(C |        |            |          |        | Contents  | s(String | cont | tents' | )  |      |   |
|                                                          | STRING 04                |           |           | 4D     |            | 69       |        | 6C        |          |      | SC SC  |    |      |   |
|                                                          | BYTE(1 by                | te), WOI  | RD(2 byt  | es), D | WORD(      | 1 byte:  | s), LV | VORD(8    | bytes)   |      |        |    |      |   |
|                                                          |                          | 1st       | 2n        | d      | 3rd        | 4t       | :h     | 5th       | 6t       | h    | 7      | th | 8th  |   |
| Fixed LENGTH                                             | Byte                     | 70        |           |        |            | -        |        |           |          | -    |        | -  |      |   |
| BIT STRING                                               | WORD                     | 70        |           |        |            |          |        |           |          | -    |        | -  |      | _ |
|                                                          | DWORD                    | 70        |           |        | 2316       | 31       |        |           |          | -    |        | -  |      | _ |
|                                                          | LWORD                    | 70        | 15.       | 8      | 2316       | 31       | .24    | 3932      | 47       | .40  | 55.    | 48 | 6356 |   |

| Data Type |                               |                                                                                                    |                    |           | Des   | scripti                                                                                                    | on     |           |          |                 |         |              |
|-----------|-------------------------------|----------------------------------------------------------------------------------------------------|--------------------|-----------|-------|----------------------------------------------------------------------------------------------------|--------|-----------|----------|-----------------|---------|--------------|
|           | A single string co            | onsists                                                                                                    | multiple l         | anguage   | repr  | resenta                                                                                                    | ation. |           |          |                 |         |              |
|           | Name Data Type                |                                                                                                    |                    |           |       |                                                                                                    |        |           | Mean     | ing             |         |              |
|           | Number                        |                                                                                                    | USINT              |           |       | The nu                                                                                                    |        | r of inte | rnatio   | nalized         | charac  | ter          |
|           | Strings                       |                                                                                                    | Array of Struct of |           |       | Array strings                                                                                                    |        | ividual   | interna  | ationaliz       | ed cha  | racter       |
|           | LanguageChar                  | 1                                                                                                    | USINT              |           |       | The fir                                                                                                    |        | CII cha   | racter   | of the I        | SO 639  | 9-2/T        |
|           | LanguageChar                  | 2                                                                                                    | USINT              |           |       | The se                                                                                                    |        | ASCII     | charad   | cter of th      | ne ISO  | 639-2/T      |
|           | LanguageChar                  | 3                                                                                                    | USINT              |           |       | The th                                                                                                    |        | SCII cha  | aracte   | r of the        | ISO 63  | 9-2/T        |
| STRINGI   | CharStringStru                | CharStringStruct                                                                                                    |                    |           | 1     | The structure of the character string, limited to the Elementary Data type value 0xD0(STRING), 0xD5(STRING2), 0xD9(STRINGN)and 0xDA(SHORT_STRING) |        |           |          |                 |         |              |
|           | CharSet                       | CharSet                                                                                                    |                    | UINT      |       | The character set which the character string is based on which comes from IANA MIB Printer Code (RFC 1759).                                       |        |           |          |                 |         |              |
|           | InternationalSt               | InternationalString                                                                                                    |                    |           |       | An array of 8-bit octet elements which is the actual international character string                                                               |        |           |          |                 |         |              |
|           | ISO 639-2/T lang              |                                                                                                    |                    |           |       |                                                                                                    |        |           |          |                 |         |              |
|           | Language                      | e                                                                                                    | First Character    |           |       | Second Character                                                                                                    |        |           | Th       | Third Character |         |              |
|           | English                       |                                                                                                    |                    | e         |       | n                                                                                                    |        |           |          |                 | G       |              |
|           | French                        |                                                                                                    |                    | f         |       |                                                                                                    |        | r         |          |                 | е       |              |
|           | Spanish                       |                                                                                                    |                    | S<br>:    |       |                                                                                                    |        | <u>р</u>  |          |                 | a       |              |
|           | Italian CTRUCT of Am          | . Data T                                                                                                    |                    | l         |       | 4                                                                                                    |        | t         |          |                 | a       |              |
|           | STRUCT of: Any Ex.: STRUCT of |                                                                                                    |                    | -         |       |                                                                                                    |        | ⊔'567     | 90 A D ( | <b>~</b> 1      |         |              |
| STRUCT    |                               | st                                                                                                    | 2nd                | 3rd       |       | 4th                                                                                                    |        | 5th       | 6th      |                 | 'th     |              |
|           |                               | )1                                                                                                    | 34                 | 12        |       | BC                                                                                                    |        | 9A        | 78       |                 | 56      |              |
|           | Array of: Any Da              |                                                                                                    |                    |           | av.   |                                                                                                    |        |           |          |                 |         |              |
|           | Ex.: ARRAY of L               |                                                                                                    | -                  |           | ~y·   |                                                                                                    |        |           |          |                 |         |              |
| ARRAY     | Number                        | 1st                                                                                                    | 2nd                | 3rd       | d     | 41                                                                                                    | th     | 5th       |          | 6th             |         |              |
|           | Array                         | 01                                                                                                    | 00                 | 02        |       | 0                                                                                                    |        | 03        |          | 00              |         |              |
|           | It's a path that co           | onsists                                                                                                    | of multipl         | le segmer | nts a | and ref                                                                                                    | ferenc | es the    | class,   | instanc         | e and a | attribute of |
| EPATH     | another object.               | It's a path that consists of multiple segments and references the class, instance and attribute of another object.  Ex.: Identity Object, Instance attribute 5 = "20 01 24 01 30 05" |                    |           |       |                                                                                                    |        |           |          |                 |         |              |

# 9.4.4.3 Identity Object (Class ID: 01 Hex)

Identity information is stored in the Identity Object and consists of the Vendor ID, Device Type, Product Code and Major Revision for your device.

#### Service Code

| Service | Service Name         | Attt            | ribute             | Description          |  |
|---------|----------------------|-----------------|--------------------|----------------------|--|
| code    |                      | Class Attribute | Instance Attribute | 2 000.15 110.1       |  |
| H'01    | Get_Attributes_All   | X               | V                  | Read all attributes. |  |
| H'05    | Reset                | X               | V                  | Reset.               |  |
| H'0E    | Get_Attribute_Single | X               | V                  | Read one attribute.  |  |

Class

· Class ID: H'01

Instance

• H'01: Instance Attribute

When Instance =1, the Instance attributes are listed below:

| • vvne                | When Instance =1, the Instance attributes are listed below: |                |              |                            |                                                         |  |  |  |  |
|-----------------------|-------------------------------------------------------------|----------------|--------------|----------------------------|---------------------------------------------------------|--|--|--|--|
| Instance<br>Attribute | Name                                                        | Access<br>Rule | Data Type    | Values                     | Description                                             |  |  |  |  |
| H'01                  | Vendor ID                                                   | Get            | UINT         | H'31F                      | Delta Electronics, inc.                                 |  |  |  |  |
| H'02                  | Device Type                                                 | Get            | UINT         | H'0C                       | Data Type: Communication Adatper                        |  |  |  |  |
| H'03                  | Product Code                                                | Get            | UINT         | H'4002                     | Product code                                            |  |  |  |  |
|                       | Revision                                                    |                | STRUCT       |                            | Revision of this device:<br>Major.Minor                 |  |  |  |  |
| H'04                  | Major Revision                                              | Get            | USINT        | H'01                       | Major Revision Range:<br>H'01~H'7F                      |  |  |  |  |
|                       | Minor Revision                                              |                | USINT        | H'01                       | Minor Revision Range:<br>H'01~H'FF                      |  |  |  |  |
| H'05                  | Status                                                      | Get            | WORD         | H'64                       | Status, refer to the following ×1                       |  |  |  |  |
| H'06                  | Serial Number                                               | Get            | UDINT        | H'2374F75C                 | The last 8 characters of the MAC address 23: 74: f7: 5C |  |  |  |  |
|                       |                                                             |                |              | The maximu                 | um number of a product name is                          |  |  |  |  |
| H'07                  | Product Name                                                | Get            | SHORT_STRING | (Data length+Product Name) |                                                         |  |  |  |  |
|                       |                                                             |                |              | (П                         | '0D) AX-308EA0MA1T                                      |  |  |  |  |

# ※1 Status Description (H'05)

| Bit (s) | Name                         | Description                                    |  |  |
|---------|------------------------------|------------------------------------------------|--|--|
|         |                              | Display if the device has an owner connection. |  |  |
| 0       | Owned                        | 0: No                                          |  |  |
|         |                              | 1: Yes                                         |  |  |
| 1       | Reserved                     | 0: Always OFF                                  |  |  |
|         |                              | Display if the device is configured or not.    |  |  |
| 2       | Configured                   | 0: No                                          |  |  |
|         |                              | 1: Yes                                         |  |  |
| 3       | Reserved                     | 0: Always OFF                                  |  |  |
|         | 1.000.100                    | on analysis of the                             |  |  |
|         |                              | 0: Self-Testing                                |  |  |
|         | Extended Device Status       | 1: Firmware Update                             |  |  |
|         |                              | 2: At least one faulted I/O connection         |  |  |
|         |                              | 3: No I/O connections established              |  |  |
| 4-7     |                              | 4: Non-Volatile Configuration bad              |  |  |
| 4-7     |                              | 5: Major Fault                                 |  |  |
|         |                              | 6: At least one I/O connection in run mode     |  |  |
|         |                              | 7: At least one I/O connection established,    |  |  |
|         |                              | all in idle mode                               |  |  |
|         |                              | 8-15: Reserved                                 |  |  |
| 8       | Minor Recoverable Fault      | 0: No minor recoverable fault detected         |  |  |
| 0       | Willion Recoverable Fault    | 1: Minor recoverable fault detected            |  |  |
| 9       | Minor Unrecoverable Fault    | 0: No minor unrecoverable fault detected       |  |  |
| 9       | Willion Officcoverable Fault | 1: Minor unrecoverable fault detected          |  |  |
| 10      | Major Pacayarahla Fault      | 0: No major recoverable fault detected         |  |  |
| 10      | Major Recoverable Fault      | 1: Major recoverable fault detected            |  |  |
| 44      | Major Haragovarable Fault    | 0: No major unrecoverable fault detected       |  |  |
| 11      | Major Unrecoverable Fault    | 1: Major unrecoverable fault detected          |  |  |

### 9.4.4.4 Assembly Object (Class ID: 04 Hex)

Assembly Objects are used to aggregate data for the input data and output data associated with I/O connections.

#### Service Code

| Service | Osmiss Name          | Sup             | port               | Description             |  |
|---------|----------------------|-----------------|--------------------|-------------------------|--|
| Code    | Service Name         | Class Attribute | Instance Attribute |                         |  |
| H'0E    | Get_Attribute_Single | Х               | V                  | Read a single attribute |  |

#### Class

· Class ID: H'04

#### Instance

H'64: Output assembly

• H'65: Input assembly

• H'66: Dummy (needed for compatibility)

• When Instance = 64~66, the Instance Attributes are listed below:

| Instance<br>Attribute | Name | Access<br>Rule | Data Type     | Values | Description        |
|-----------------------|------|----------------|---------------|--------|--------------------|
| H'03                  | Data | Get            | ARRAY of BYTE | H'2    | IO Connection Data |

### Examples of reading and writing objects

(1) To read output assembly data, write the data as shown below:

Service code: H' 0E Class ID: H' 04 Instance ID: H' 64 Attribute ID: H' 03

(2) To read input assembly data, write the data as shown below:

Service code: H′ 0E Class ID: H′ 04 Instance ID: H′ 65 Attribute ID: H′ 03

# <u>9</u>

# 9.4.4.5 TCP/IP Interface Object (Class ID: F5 Hex)

#### Service Code

| Service Service Name |                      | Sup             | port               |                                  |
|----------------------|----------------------|-----------------|--------------------|----------------------------------|
|                      |                      | Class Attribute | Instance Attribute | Description                      |
| H'0E                 | Get_Attribute_Single | V               | V                  | Read a single attribute          |
| H'10                 | Set_Attribute_Single | X               | V                  | Set values of a single attribute |

#### Class

• Class ID = H'F5

#### Instance

H'00 : Class AttributeH'01 : Instance Attribute

• When Instance = 0, the class attributes are listed below:

| Class<br>Attribute | Name     | Access<br>Rule | Data Type | Values | Description     |
|--------------------|----------|----------------|-----------|--------|-----------------|
| H'01               | Revision | Get            | UINT      | H'4    | Object revision |

• When Instance =1, the Instance attributes are listed below:

| Instance<br>Attribute | Name                             | Access<br>Rule | Data Type | Values        | Description                                                 |
|-----------------------|----------------------------------|----------------|-----------|---------------|-------------------------------------------------------------|
| H'01                  | Status                           | Get            | DWORD     | H'2           | IP status ※1                                                |
| H'02                  | Configuration Capability         | Get            | DWORD     | H'20          | Configuration capability, refer to the following $\times 2$ |
| H'03                  | Configuration<br>Control         | Get/Set        | DWORD     | H'0           | Configuration Control, refer to the following ※3            |
|                       | Physical Link<br>Object :        |                | STRUCT of |               | Path to physical link object                                |
| H'04                  | Path Size                        | Get            | UINT      | H'0           | Size of Path                                                |
|                       | Path                             |                | EPATH     |               | Logical segments identifying the physical link object       |
|                       | Interface Configuration:         |                | STRUCT of |               | TCP/IP network interface configuration.                     |
|                       | IP Address                       |                | UDINT     | 192.168.1.5   | The device's IP address                                     |
|                       | Network Mask                     |                | UDINT     | 255.255.255.0 | The device's network mask:                                  |
| H'05                  | Gateway Address                  | Get/Set        | UDINT     | 0             | Default gateway address                                     |
|                       | Name Server                      |                | UDINT     | 0             | Primary name server                                         |
|                       | Name Server 2                    |                | UDINT     | 0             | Secondary name server                                       |
|                       | Domain Name                      |                | STRING    | 00 00         | Default domain name                                         |
| H'06                  | Host Name                        | Get            | STRING    | AX-308EA0MA1T | Device name                                                 |
| H'13                  | Encapsulation Inactivity Timeout | Get/Set        | UINT      | 120           | EIP equipment connection time; unit: seconds; range of      |

| Instance<br>Attribute | Name | Access<br>Rule | Data Type | Values | Description    |
|-----------------------|------|----------------|-----------|--------|----------------|
|                       |      |                |           |        | values: 0~3600 |

When the master is communicating, the instance attribute H'03 and H'05 cannot be written.

#### Examples of reading and writing objects

(1) To read Instance Attribute H'03, write the data as shown below:

Service code: H'0E Class ID: H'F5 Instance ID: H'01 Attribute ID: H'03

(2) To write Instance Attribute H'05, write the data as shown below:

Service code: H'10 Class ID: H'F5 Instance ID: H'01 Attribute ID: H'05

Data Byte[0~3]: IP Address=192.168.1.5

Byte[4~7] : Network Mask=255.255.255.0 Byte[8~11] : Gateway Mask=0.0.0.0 Byte[12~15] : Name Server =0

Byte[16~19] : Name Server2 =0

#### **X1** Interface status

| Status | Description                                                                                                    |  |  |  |  |  |
|--------|----------------------------------------------------------------------------------------------------|--|--|--|--|--|
| 0      | Interface Configuration attribute has not been configured.                                                            |  |  |  |  |  |
| 1      | T he Interface Configuration attribute contains valid configuration obtained from BOOTP, DHCP or non-volatile memory. |  |  |  |  |  |
| 2      | The Interface Configuration attribute contains valid configuration obtained from hardware.                            |  |  |  |  |  |

#### **%2** Interface capability flags

| Bit | Description                                   |
|-----|-----------------------------------------------|
| 0   | BOOTP Client                                  |
| 1   | DNS Client                                    |
| 2   | DHCP Client                                   |
| 3   | DHCP-DNS Update                               |
| 4   | Configuration Settable                        |
| 5   | Hardware Configurable                         |
| 6   | Interface Configuration Change Requires Reset |

#### **X3** Interface Configuration Control

| Status | Description                                                                                             |  |  |  |  |  |  |
|--------|----------------------------------------------------------------------------------------------------|--|--|--|--|--|--|
| 0      | The device shall use the interface configuration values previously stored (for example, in non-volatile |  |  |  |  |  |  |
| 0      | memory or via hardware witches).                                                                        |  |  |  |  |  |  |

| Status | Description                                                                        |
|--------|------------------------------------------------------------------------------------|
| 1      | The device shall obtain its interface configuration values via BOOTP.              |
| 2      | The device shall obtain its interface configuration values via DHCP upon start-up. |

# 9.4.4.6 Ethernet Link Object (Class ID: F6 Hex)

## Service Code

| Service |                      | Sı | upport             | Description             |
|---------|----------------------|----|--------------------|-------------------------|
| Code    | Code Service Name    |    | Instance Attribute | Description             |
| H'0E    | Get_Attribute_Single | V  | V                  | Read a single attribute |

#### Class

• Class ID: H'F6

#### Instance

H'00 : Class AttributeH'01 : Instance Attribute

• When Instance =0, the Instance attributes are listed below:

| Class<br>Attribute | Name     | Access<br>Rule | Data Type | Values | Description     |
|--------------------|----------|----------------|-----------|--------|-----------------|
| H'01               | Revision | Get            | UINT      | H'04   | Object revision |

• When Instance =1, the Instance attributes are listed below:

| Instance<br>Attribute | Name                        | Access<br>Rule | Data<br>Type            | Values     | Description                                                       |
|-----------------------|-----------------------------|----------------|-------------------------|------------|-------------------------------------------------------------------|
| H'01                  | Interface Speed             | Get            | DWORD                   | 0          | Interface speed (indeterminate)                                   |
| H'02                  | Interface Flags             | Get            | DWORD                   | H'0F       | Ethernet port status, refer to the following×1                    |
| H'03                  | Physical Address            | Get            | ARRAY<br>of 6<br>USINTs | By Product | MAC address                                                       |
|                       | Interface Capability        | - Get          | STRUCT of :             |            | Capabilities of Ethernet interface ×2                             |
|                       | Capability Bits             |                | DWORD                   | H'02000000 | The definition of Ethernet interface capability                   |
| H'0B                  | Speed/Duplex Options        |                | STRUCT of :             |            | The definition of speed and duplex options of Ethernet interface. |
| ПОВ                   | Speed/Duplex Array<br>Count |                | USINT                   | H'00       | The count of speed/ duplex options.                               |
|                       | Speed/Duplex Array          |                | ARRAY of STRUCT of:     |            | Speed and duplex settings                                         |

| Instance<br>Attribute | Name                  | Access<br>Rule | Data<br>Type | Values | Description                                                                                                    |
|-----------------------|-----------------------|----------------|--------------|--------|----------------------------------------------------------------------------------------------------|
|                       | Interface Speed       |                | UINT         | H'00   | Ethernet interface speed. For example, 10 bps and 100 bps would be H'0A and H'64 accordingly.                       |
|                       | Interface Duplex Mode |                | USINT        | H'00   | Duplex mode capability of Ethernet interface. For example, half and full duplex would be H'00 and H'01 accordingly. |

# %1 Interface Flag Table

| Bit (s) | Name                          | Description                                                  |  |
|---------|-------------------------------|--------------------------------------------------------------|--|
| 0       | Link Status                   | 0 indicates an inactive link                                 |  |
|         |                               | 1 indicates an active link                                   |  |
| 1       | Half/Full Duplex              | 0 indicates half duplex                                      |  |
|         |                               | 1 indicates full duplex                                      |  |
| 2-4     | Negotiation Status            | 0 : Auto-negotiation in progress                             |  |
|         |                               | 1 : Auto-negotiation and speed detection failed              |  |
|         |                               | 2 : Auto negotiation failed but detected speed               |  |
|         |                               | 3 : Successfully negotiated speed and duplex                 |  |
|         |                               | 4 : Auto-negotiation not attempted. Forced speed and duplex. |  |
| 5       | Manual Setting Requires Reset | shall be set zero                                            |  |
| 6       | Local Hardware Fault          | 0 indicates the interface detects no local hardware fault    |  |
|         |                               | 1 indicates a local hardware fault is detected               |  |
| 7-31    | Reserved                      | 0                                                            |  |

# X2 Interface Capability Bits

| Bit (s) | Name                          | Description                                                     |
|---------|-------------------------------|-----------------------------------------------------------------|
| 0       | Manual Setting Requires Reset | Indicates whether or not the device requires a reset when       |
|         |                               | instance attribute #6 (Interface Control attribute) changes.    |
|         |                               | 0 indicates the device does not require a reset                 |
|         |                               | 1 indicates the device requires a rest                          |
| 1       | Auto-negotiate                | 0 indicates the interface does not support auto-negotiaiton     |
|         |                               | 1 indicates the interface supports auto-negotiation             |
| 2       | Auto-MDIX                     | 0 indicates the interface does not support auto MDIX operation  |
|         |                               | 1 indicates the interface supports auto MDIX operation          |
| 3       |                               | 0 indicates the interface does not support to set speed/duplex. |
|         | Manual Speed/Duplex           | (Instance attribute #6, Interface Control attribute)            |
|         |                               | 1 indicates the interface supports to set speed/duplex          |
| 4-31    | Reserved                      | shall be set 0                                                  |

## 9.4.5 Delta EIP Product List

# 9.4.5.1 Delta EIP Product List (Adapters Supported)

| Positioning      | Product                                               | Version       |
|------------------|-------------------------------------------------------|---------------|
|                  | AHCPU501-EN · AHCPU511-EN · AHCPU521-EN · AHCPU531-EN | V2.00         |
|                  | AHCPU560-EN2                                          | V1.00         |
|                  | AH10EN-5A                                             | V2.00         |
|                  | AHRTU-ETHN-5A                                         | V1.00         |
| Mid-range<br>PLC | AH10EMC-5A                                            | V1.00         |
| PLO              | AS300 Series                                          | V1.00         |
|                  | AS200 Series                                          | V1.00         |
|                  | AS300Series (AS-FEN02 communication card)             | V1.06 (V1.00) |
|                  | AS00SCM-A (AS-FEN02 communication card)               | V2.02 (V1.00) |
|                  | AX-3 Series                                           | V1.01         |
|                  | DVPES2-E Series                                       | V3.60         |
| Small PLC        | DVP26SE                                               | V1.00         |
|                  | DVP-ES3 Series                                        | V1.00         |
|                  | VFD-MS300 Series (CMM-EIP01/02 Communication Card)    | V1.00         |
| Inverter         | VFD-C2000 Series (CMM-EIP01 Communication Card)       | V1.06         |
| mverter          | VFD-MS300 Series (CMM-EIP03 Communication Card)       | V1.00         |
|                  | VFD-C2000 Series (CMM-EIP02 Communication Card)       | V1.00         |

# 9.4.5.2 Delta EIP Product List (Scanners Supported)

| Positioning      | Product                                               | Version |
|------------------|-------------------------------------------------------|---------|
| Mid-range<br>PLC | AHCPU501-EN · AHCPU511-EN · AHCPU521-EN · AHCPU531-EN | V2.00   |
|                  | AHCPU560-EN2                                          | V1.00   |
|                  | AH10EN-5A                                             | V2.00   |
|                  | AS300 Series/ AS200 Series                            | V1.00   |
|                  | AX-3 Series                                           | V1.01   |
| Small PLC        | DVP-ES3 Series                                        | V1.00   |

# **Chapter 10 Convenience Funcitons**

# **Table of Contents**

| 10.1  | SD Card Functions                                     | 10-2  |
|-------|-------------------------------------------------------|-------|
|       | 1 Instructions for Reading/Writing from/to an SD Card |       |
| 10.1. | 2 Startup Command                                     | 10-6  |
| 10.1. | 3 Backup and Restore EtherCAT Slave Parameters        | 10-14 |

## 10.1 SD Card Functions

This chapter introduces the functions related to the AX-3 Series PLC and SD card.

# 10.1.1 Instructions for Reading/Writing from/to an SD Card

If the user wants to write controller data to the SD card or read data from the SD card to the controller, it can be achieved through the "DFB\_MemoryRead" and "DFB\_MemoryWrite" instructions in the "DL\_MemRW\_AX3.Library" library.

Note: For detailed information, please refer to Chapter 9 "instructions for Reading and Wring a Memory Card" in the AX Series Standard Instruction Manual.

## 10.1.1.1 DFB\_MemoryRead

| FB/FC | Instruction        | Graphic Expression                                                                                      | ST Language                                                                           |
|-------|--------------------|----------------------------------------------------------------------------------------------------|---------------------------------------------------------------------------------------|
| FB    | DFB_<br>MemoryRead | DFB_MemoryRead   BOOL   bDone   BOOL   BBusy   BOOL   bError   BOOL   bError   DL_MEMRW_ERROR   ErrorID | DFB_MemoryRead( bExecute:= , FileInfo:= , bDone=> , bBusy=> , bError=> , ErrorID=> ); |

#### Input

| Name     | Function                                            | Data Type          | Setting Value<br>(Default value) |
|----------|-----------------------------------------------------|--------------------|----------------------------------|
| bExecute | Execute the function block. (Rising-edge triggered) | BOOL               | True/False (False)               |
| FileInfo | Parameter setting for reading a file.               | DFB_READ_FILE_INFO |                                  |

# ■ DFB\_READ\_FILE\_INFO

| Name           | Function                                                     | Data Type              | Setting Value<br>(Default value)                                               |
|----------------|--------------------------------------------------------------|------------------------|--------------------------------------------------------------------------------|
| sFilePath      | The name of the file to read.                                | STRING                 | (")                                                                            |
| wDataMode      | ASCII CODE / BINARY mode                                     | DFB_DATA_<br>MODE      | DFB_DATA_MODE. ASCII_MODE DFB_DATA_MODE.BINARY_MODE (DFB_DATA_MODE.ASCII_MODE) |
| wAsciiShowMode | The display mode of data to be read. (Deximal / Hexadecimal) | DFB_ASCII<br>SHOW_MODE | DFB_ASCIISHOW_MODE.DECIMAL DFB_ASCIISHOW_MODE.HEX (DFB_ASCIISHOW_MODE.DECIMAL) |

| Name                  | Function                                                              | Data Type            | Setting Value<br>(Default value)                                                                                                    |
|-----------------------|-----------------------------------------------------------------------|----------------------|----------------------------------------------------------------------------------------------------|
| wAsciiDec<br>DataType | Data type of the variables to be read.                                | DFB_DEC_<br>DATATYPE | DFB_DEC_DATATYPE.BYTE_SIZE DFB_DEC_DATATYPE.WORD_SIZE DFB_DEC_DATATYPE.DWORD_SIZE DFB_DEC_DATATYPE.LWORD_SIZE DFB_DEC_DATATYPE.SINT_SIZE DFB_DEC_DATATYPE.USINT_SIZE DFB_DEC_DATATYPE.INT_SIZE DFB_DEC_DATATYPE.UINT_SIZE DFB_DEC_DATATYPE.DINT_SIZE DFB_DEC_DATATYPE.DINT_SIZE DFB_DEC_DATATYPE.LINT_SIZE DFB_DEC_DATATYPE.LINT_SIZE DFB_DEC_DATATYPE.LINT_SIZE DFB_DEC_DATATYPE.LINT_SIZE DFB_DEC_DATATYPE.LINT_SIZE DFB_DEC_DATATYPE.LINT_SIZE DFB_DEC_DATATYPE.LINT_SIZE |
| dwRead<br>StartPos    | The starting position of the address to read the memory card's data.* | DWORD                | (0)                                                                                                    |
| dwElement<br>Length   | The length of the data in the controller's memory card.*              | DWORD                | 1 ~ 25,000 (0)                                                                                                    |
| pDestination          | The address of the destination to store the controller's memory data. | POINTER TO<br>BYTE   | NULL                                                                                                    |

<sup>\*</sup>Note: The unit is defined in DFB\_READ\_FILE\_INFO.wAsciiDecDataType.

## Output

| Name    | Function                                   | Data Type      | Output Range (Default value)   |
|---------|--------------------------------------------|----------------|--------------------------------|
| bDone   | The FB instruction execution is completed. | BOOL           | True/False (False)             |
| bBusy   | The FB instruction is being executed.      | BOOL           | True/False (False)             |
| bError  | FB instruction error flags.                | BOOL           | True/False (False)             |
| ErrorID | Error codes                                | DL_MEMRW_ERROR | DL_MEMRW_ERROR<br>(DFB_NO_ERR) |

# 10.1.1.2 DFB\_MemoryWrite

| FB/FC | Instruction         | Graphic Expression | ST Language                                                                             |
|-------|---------------------|--------------------|-----------------------------------------------------------------------------------------|
| FB    | DFB_<br>MemoryWrite | DFB_MemoryWrite    | DFB_MemoryWrite ( bExecute:= , FileInfo:= , bDone=> , bBusy=> , bError=> , ErrorID=> ); |

## Input

| Name     | Function                                            | Data Type            | Setting Value<br>(Default value) |
|----------|-----------------------------------------------------|----------------------|----------------------------------|
| bExecute | Execute the function block. (Rising-edge triggered) | BOOL                 | True/False (False)               |
| FileInfo | Parameter setting for writing a file.               | DFB_WRITE _FILE_INFO |                                  |

# ■ DFB\_WRITE\_FILE\_INFO

| Name                  | Function                                                         | Data Type            | Setting Value<br>(Default value)                                                                                                    |
|-----------------------|------------------------------------------------------------------|----------------------|----------------------------------------------------------------------------------------------------|
| sFilePath             | The name of the file to create.                                  | STRING               | (")                                                                                                    |
| wDataMode             | ASCII CODE / BINARY mode                                         | DFB_DATA_MODE        | DFB_DATA_MODE.ASCII_MODE DFB_DATA_MODE.BINARY_MODE (DFB_DATA_MODE.ASCII_MODE)                                                                                                    |
| wAsciiShowMode        | The display mode of data to be written.  (Deximal/  Hexadecimal) | DFB_ASCIISHOW_MODE   | DFB_ASCIISHOW_MODE.DECIMAL<br>DFB_ASCIISHOW_MODE.HEX<br>(DFB_ASCIISHOW_MODE.DECIMAL)                                                                                                    |
| wAsciiDecData<br>Type | Data type of the variables to be written.                        | DFB_DEC_DATA<br>TYPE | DFB_DEC_DATATYPE.BYTE_SIZE DFB_DEC_DATATYPE.WORD_SIZE DFB_DEC_DATATYPE.DWORD_SIZE DFB_DEC_DATATYPE.LWORD_SIZE DFB_DEC_DATATYPE.SINT_SIZE DFB_DEC_DATATYPE.USINT_SIZE DFB_DEC_DATATYPE.INT_SIZE DFB_DEC_DATATYPE.UINT_SIZE DFB_DEC_DATATYPE.DINT_SIZE DFB_DEC_DATATYPE.UINT_SIZE DFB_DEC_DATATYPE.LINT_SIZE DFB_DEC_DATATYPE.LINT_SIZE DFB_DEC_DATATYPE.UINT_SIZE DFB_DEC_DATATYPE.ULINT_SIZE DFB_DEC_DATATYPE.ULINT_SIZE DFB_DEC_DATATYPE.REAL_SIZE DFB_DEC_DATATYPE.REAL_SIZE (DFB_DEC_DATATYPE.BYTE_SIZE) |
| wAccessMode           | Ways to create files on a memory card                            | DFB_<br>ACCESS_MODE  | DFB_ACCESS_MODE.NEW DFB_ACCESS_MODE.APPEND DFB_ACCESS_MODE.OVERWRITE DFB_ACCESS_MODE.INSERT (DFB_ACCESS_MODE.NEW)                                                                                                    |
| wCarriageReturn       | CRLF character*                                                  | WORD                 | (0)                                                                                                    |

\_10

| Name            | Function                                                                | Data Type       | Setting Value<br>(Default value) |
|-----------------|-------------------------------------------------------------------------|-----------------|----------------------------------|
| dwWriteStartPos | The starting position of the address to write data to the memory card.* | DWORD           | (0)                              |
| dwElementLength | The data length of the file to be written to the memory card.*          | DWORD           | 1 ~ 25,000<br>(0)                |
| pSource         | The address of the memory card to stroe data.                           | POINTER TO BYTE | NULL                             |

<sup>\*</sup>Note: The unit is defined DFB\_WRITE\_FILE\_INFO.wAsciiDecDataType.

# Output

| Name    | Function                                   | Data Type      | Setting Value<br>(Default value) |
|---------|--------------------------------------------|----------------|----------------------------------|
| bDone   | The FB instruction execution is completed. | BOOL           | True/False (False)               |
| bBusy   | The FB instruction is being executed.      | BOOL           | True/False (False)               |
| bError  | FB instruction error flags.                | BOOL           | True/False (False)               |
| ErrorID | Error codes                                | DL_MEMRW_ERROR | DL_MEMRW_ERROR<br>(DFB_NO_ERR)   |

# 10.1.2 Startup Command

The Startup Command provides several different commands for users to execute functions, including project backup, project restore, and firmware update. With these commands, a quick mass replication can be applied on controllers, saving time on individual controller setup.

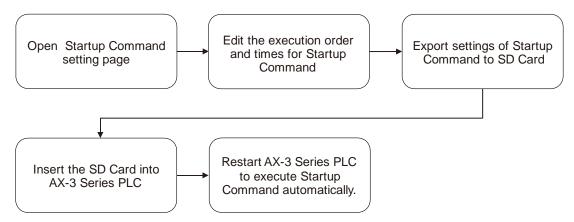

## Startup Commands

- Restore Application from Selected Device
- Restore Application from Portable Device
- Restore Source from Current Project
- Restore Source from Portable Device
- Restore to Factory Settings
- Backup Application
- Backup Source
- Firmware Update

## • The followings support Startup Commands

- AX-3 Series PLC with firmware version V1.0.5.8 or later
- DIADesigner-AX version V1.4 or later

## 10.1.2.1 Operation of Startup Command

## Open Startup Command Setting Page

You can open the setting page of Starup Command with a specific controller or without. If you open Startup Command Setting Page without selecting a specific controller, you can edit the startup commands, but the applications or project archive cannot be generated.

Open Startup Command setting page without selecting a specific controller.

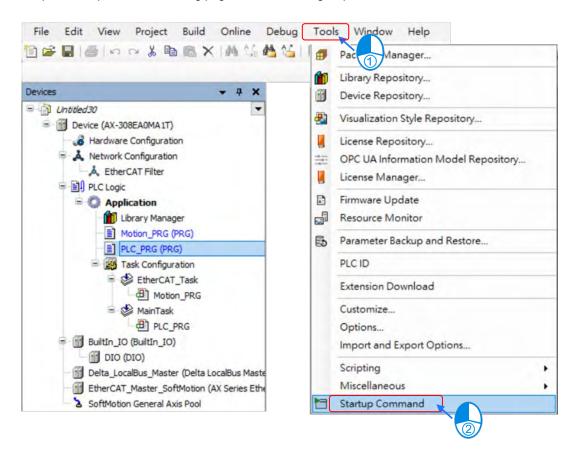

Open Startup Command setting page with a specific controller

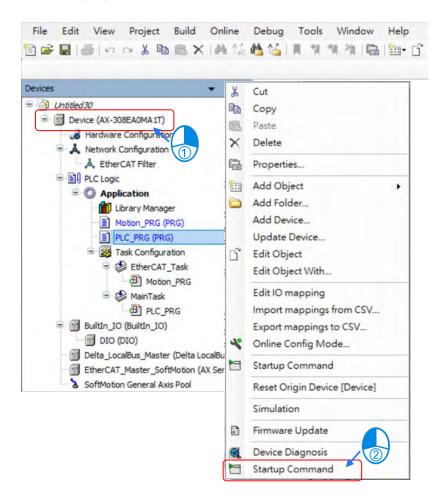

Startup Command Setting Page

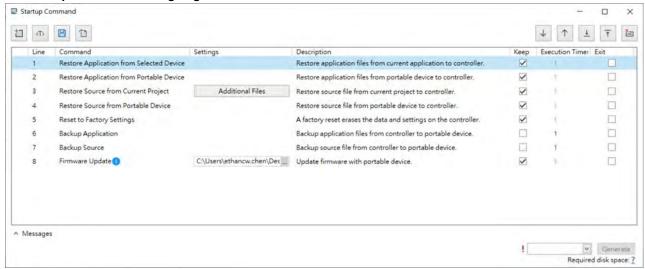

| Function Button | Description                                                                                 |
|-----------------|---------------------------------------------------------------------------------------------|
| to              | Add or insert Startup Command                                                               |
| <t></t>         | Startup Command template                                                                    |
|                 | Save Startup Comman setting file                                                            |
| T               | Import Startup Command setting file                                                         |
| <b>\</b>        | Move the selected command downward                                                          |
| $\uparrow$      | Move the selected command upward                                                            |
| <u></u>         | Move the selected command to the last row                                                   |
| <b>T</b>        | Move the selected command to the first row                                                  |
| <b>*</b>        | Delete the selected command                                                                 |
|                 | Ticked: always keep the command                                                             |
| Keep            | Unticked: unselected, after the set execution time has met,                                 |
|                 | the unselected command will be deleted.                                                     |
| Execution Times | The number of times that a command to be executed.                                          |
| Evit            | After this selected command is executed, exit from the startup command. And the rest of the |
| Exit            | commands are not executed.                                                                  |

## • Startup Commands

| Startup Command                               | Description                                                                                                    |
|-----------------------------------------------|----------------------------------------------------------------------------------------------------|
| Restore Application from Selected Device (*1) | Copy the applications from the selected device and save them in a designed folder of a SD card for restoration.  |
| Restore Application from Portable Device      | The applications are already stored in a SD card for restoration.                                                |
| Restore Source from Current Project (*1) (*2) | Copy the project archive from the current project and save it in a designed folder of a SD card for restoration. |
| Restore Source from Portable Device           | The project archive of configuration files is already stored in a SD card for restoration.                       |
| Restore to Factory Settings                   | Restore to factory settings                                                                                      |
| Backup Application                            | Backup the applications                                                                                          |
| Backup Source                                 | Backup the project archive                                                                                       |
| Firmware Update (*3) (*4)                     | Firmware update                                                                                                  |

- \*1 : Open the Startup Command settings page from the Device tree view to use this command.
- \*2 : This command allows you to select which types of files need to be imported from the Project Archive.
- \*3 : To use this command, you need to have the firmware file ready and be able to provide the file path.
- \*4 : After the firmware update is complete, you need to restart the AX-3 Series PLC and after that the controller can run on the new version of the firmware.

## • Export Startup Command

After adding and arranging the startup commands on DIADesigner-AX, click **Generate** to export the commands to the SD card. After that you can insert this SD card to AX-3 Series PLC and after power off and then power on, the generated Startup Commands will be executed automatically.

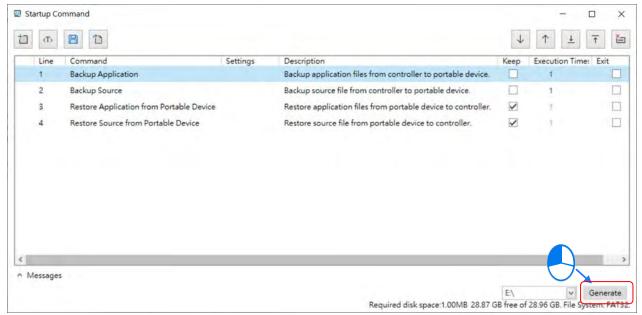

## 10.1.2.2 Usage Example

- Example 1: Copying the startup commands of one AX-3 Series PLC (A) to another AX-3 Series PLC (B).
  - Operation steps:
  - 1. Click to open **Startup Command Template** selection page. Select and add "Backup & Restore Application" for your startup commands. Click **Generate** to export the command to the SD card inserted on your PC.
  - 2. Insert the SD card to the AX-3 Series PLC (A) and then turn the power off and on again to copy the startup commands for backup. Wait for the RUN LED stops blinking to complete the task. And then take out this SD card.
  - 3. Insert this SD card to the other AX-3 Series PLC (B). Turn the power off and then power on this AX-3 Series PLC (B) and the backup startup commands will be copied to this AX-3 Series PLC (B). Wait for the RUN LED stops blinking to complete the task. And then AX3- Series PLC (B) is loaded with applications from AX3-Series PLC (A).

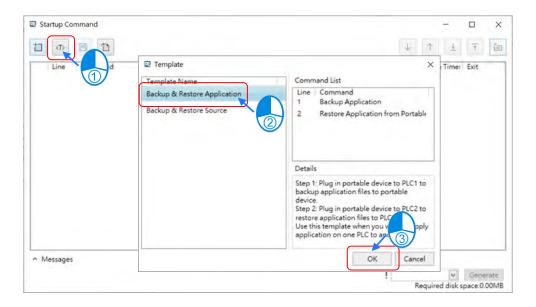

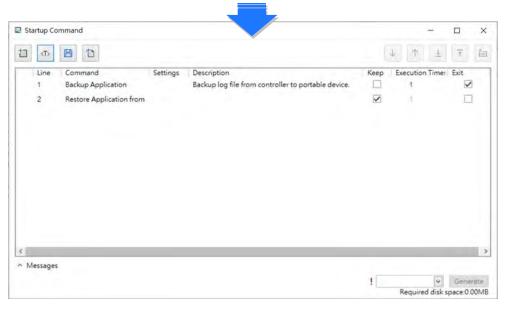

## • Example 2: Firmware update on AX-3 Series PLC.

- Operation steps:
- 1. Click and add "Firmware Update" for your startup commands. Click **Generate** to export the command to the SD card inserted on your PC.
- 2. Insert the SD card to the AX-3 Series PLC and then turn the power off and on again to update firmware. Wait for the RUN LED stops blinking to complete the task.
- 3. Take out this SD card and turn the power off and on again. After that the controller can run on the new version of the firmware. (If you did not restart the controller, it will run on the old version of the firmware.)

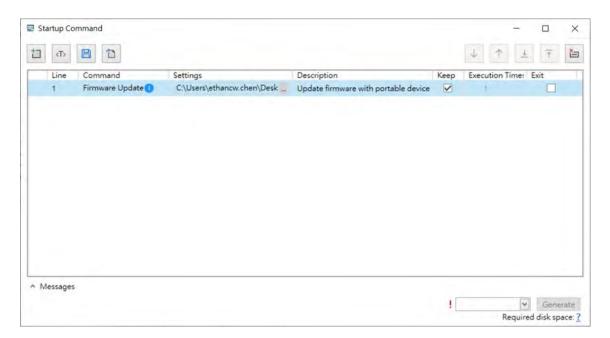

- Example 3: If the login account and password of the AX-3 Series PLC are lost, it is necessary to restore it to
  its factory settings and restore the applications as well as the project achive.
  - Operation steps:
  - 1. Click and add "Reset to Factory Settings", "Restore Application from Portable Device" and "Restore Source from Portable Device" for your startup commands. Click **Generate** to export the commands to the SD card inserted on your PC.
  - 2. Insert the SD card to the AX-3 Series PLC and then turn the power off and on again to execute the startup commands. Wait for the RUN LED stops blinking to complete the task.
  - 3. Take out this SD card. The AX-3 Series PLC is now reset to factory settings and with applications and project archive from the SD card.

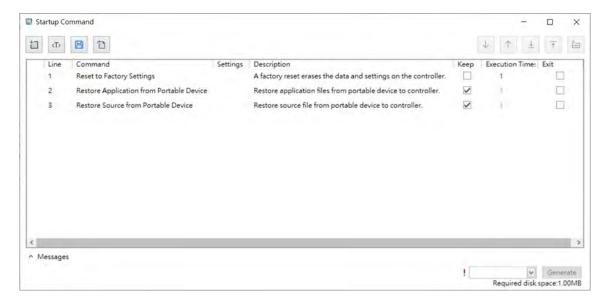

## 10.1.3 Backup and Restore EtherCAT Slave Parameters

## Supported version for backup and recovery

■ AX-3 series firmware version: V1.0.2.0 and above

■ DIADesigner-AX version: V1.2 and above

Only models ASDA-A3-E and ASDA-B3-E are supported for parameter backup and recovery.

◆ ASDA-A3-E firmware version: V11165 sub 92 and above

◆ ASDA-B3-E firmware version: V10665 sub 75 and above

#### Data that is backed up

Servo parameters P0~P4 (Not including P0.001 and P4.000), P5.0003, P5.0008~P5.0009, P5.0020~P5.0030 and P6.0000~P6.0001.

Note: For more details, please refer to section 9.1.4 "Backup Parameters for EtherCAT Slaves" in the AX-3 series operating manual.

Parameter Backup and Restore page

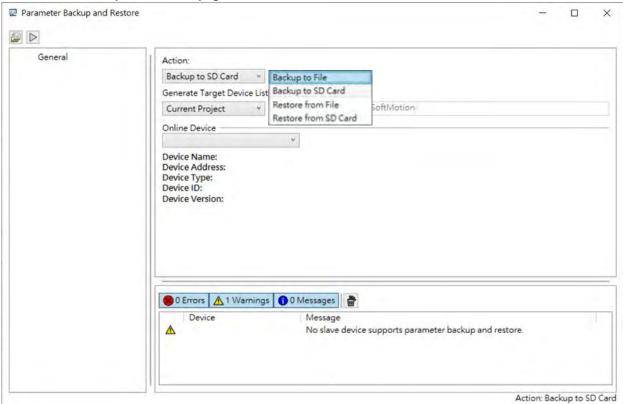

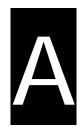

# **Appendix A Troubleshooting**

# **Table of Contents**

| A.1 Tr | oubleshotting                                                     | A-2          |
|--------|-------------------------------------------------------------------|--------------|
| A.1.1  | Basic Troubleshooting Steps                                       | A-2          |
| A.1.2  | Clear the Error States                                            | A-2          |
| A.1.3  | Troubleshooting SOP                                               | A-3          |
| A.1.4  | Viewing Log                                                       |              |
| A.2 Tı | oubleshooting of CPU Modules                                      | A-6          |
| A.2.1  | ERROR LED Indicators Blinking Every 0.5 Seconds                   | A-6          |
| A.2.2  | ERROR LED Indicators Blinking Rapidly Every 0.2 Seconds           | A-8          |
| A.2.3  | ERROR LED Indicators Slow Blinking Every 3 Seconds and Lighting u | р            |
|        | for 1 Second                                                      | A-8          |
| A.2.4  | BAT. LOW LED Indicators Are ON                                    |              |
| A.2.5  | BAT. LOW LED Indicators Blinking Every 0.5 Seconds                | A-9          |
| A.2.6  | Others                                                            |              |
| A.3 Tı | oubleshooting of the Funciton Blocks                              | <b>A</b> -10 |
| A.3.1  |                                                                   |              |
| A.3.2  |                                                                   |              |
| A.4 Tı | oubleshooting of I/O Modules                                      | A-14         |
| A.4.1  | Troubleshooting of Analog Modules (AD/DA/XA) and Temperature Mo   | odules       |
|        | (RTD/TC)                                                          | A-14         |
| A.4.2  | Troubleshooting of Loadcell Modules AS02LC                        | A-16         |
| A.5 Er | ror Codes and LED Indicators for CPU Modules                      | A-17         |
| A.5.1  | Error Codes and LED Indicators for CPU Modules                    | A-18         |
| A 5 2  | From Codes and LED Indicators for Analog and Temperature Module   | A-20         |

# A.1 Troubleshotting

## A.1.1 Basic Troubleshooting Steps

This chapter includes the possible errors the can occur during operation, their causes, and corrective actions.

- (1) Check the following:
  - The PLC should be operated in a safe environment (consider environmental, electronic, and vibration safeties).
  - Connect power supply correctly to the PLC.
  - Secure the module, terminal, and cable installations.
  - All LED indicators show correctly.
  - Set all switches correctly.
- (2) Check the following operational functions:
  - Switch the RUN/STOP state
  - Check the settings for the AX-3 Series to RUN/STOP
  - Check and eliminate errors from external devices
  - Use the System Log function in DIADesigner-AX to check system operation and logs
- (3) Identify possible causes:
  - AX-3 Series or external device
  - CPU or extension modules
  - Parameters or program settings

## A.1.2 Clear the Error States

Use the following methods to clear the error states. If the error source is not corrected, the system continues to show errors.

- (1) Switch the CPU model state to STOP and then to RUN.
- (2) Turn off the CPU and turn it on again.
- (3) Use DIADesigner-AX to perform Reset Warn to clear the error logs.
- (4) Use DIADesigner-AX to perform **Reset Origin** to reset the CPU to default settings and then redownload the program to start again.

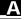

# A.1.3 Troubleshooting SOP

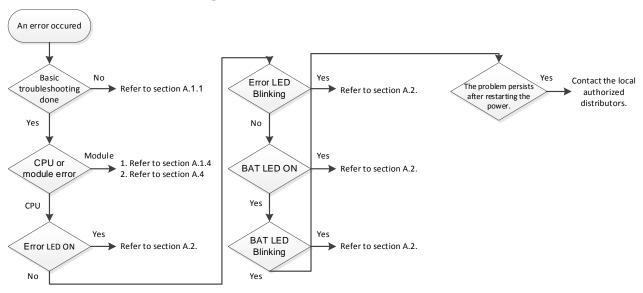

# A.1.4 Viewing Log

When an error occurs, the system generates corresponding error codes and stores the error messages in the PLC. You can find events during the startup and shutdown of the system, application download and loading of the boot application, custom entries, log entries from I/O drivers, and log entries from data sources on the Log tab of the Device setting page. Refer to section 4.2.1.5 for more information on Log.

## 1. Log Tab

Double-click the **Device** in the tree view to open the Device setting page and then you can find Log tab on the left section.

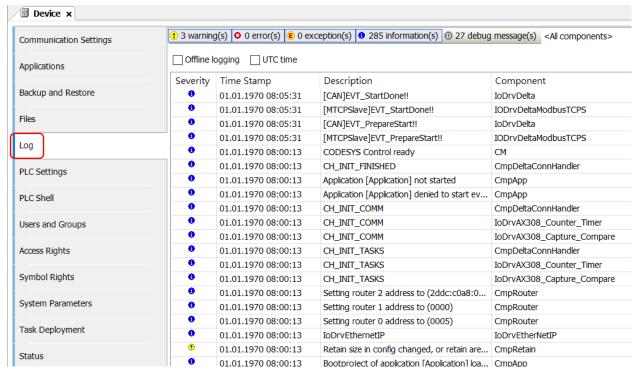

## 2. Files

The system generates log files (.csv) when the PLC is power-off or the log exceeds 64 KB. You can read the log file from the Files tab of the Device setting page.

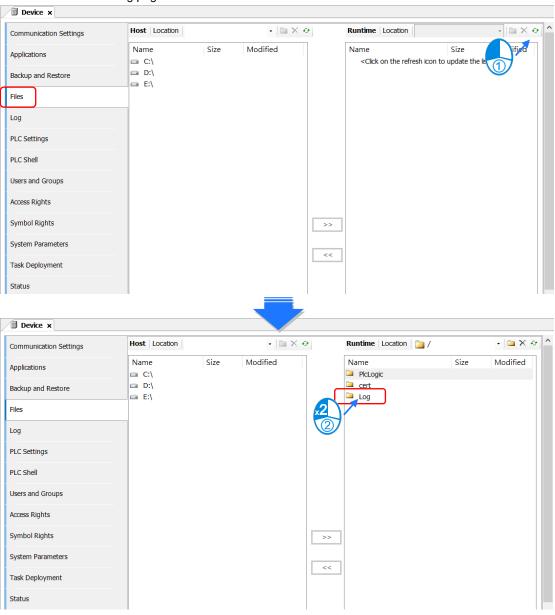

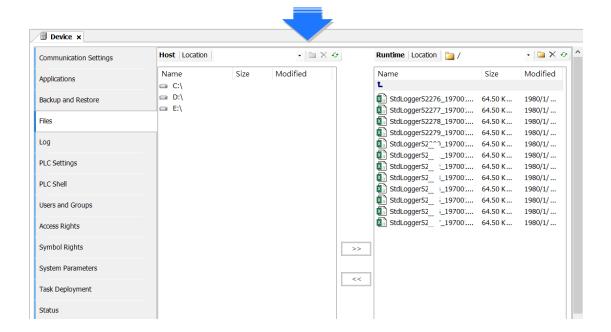

# A.2 Troubleshooting of CPU Modules

Check the LED indicators and the error codes from the CPU module and refer to the following table for troubleshooting.

# A.2.1 ERROR LED Indicators Blinking Every 0.5 Seconds

# • CPU ERROR

| Error<br>Code<br>(16#) | Description                                                                | Solution                                                                                                    |
|------------------------|----------------------------------------------------------------------------|----------------------------------------------------------------------------------------------------|
| 140E                   | More than eight remote modules on the right side of the CPU module.        | Check the total number of remote modules on the right side of the CPU module (maximum is 8).                                                                                                    |
| 1600                   | The extension module ID exceeds the range.                                 | <ol> <li>Make sure the module is properly connected to the CPU module<br/>and turn the modules on again.</li> <li>If the problem persists, contact the local authorized distributors.</li> </ol> |
| 1601                   | The extension module ID cannot be set.                                     | <ol> <li>Make sure the module is properly connected to the CPU module<br/>and turn the modules on again.</li> <li>If the problem persists, contact the local authorized distributors.</li> </ol> |
| 1602                   | The extension module ID is duplicated.                                     | <ol> <li>Make sure the module is properly connected to the CPU module<br/>and turn the modules on again.</li> <li>If the problem persists, contact the local authorized distributors.</li> </ol> |
| 1603                   | The extension module cannot be operated.                                   | <ol> <li>Make sure the module is properly connected to the CPU module<br/>and turn the modules on again.</li> <li>If the problem persists, contact the local authorized distributors.</li> </ol> |
| 1604                   | Extension module communication timeout                                     | <ol> <li>Make sure the module is properly connected to the CPU module<br/>and turn the modules on again.</li> <li>If the problem persists, contact the local authorized distributors.</li> </ol> |
| 2000                   | CPU memory access is denied.                                               | If the problem persists, contact the local authorized distributors.                                                                                                    |
| 2001                   | CPU external memory access is denied.                                      | If the problem persists, contact the local authorized distributors.                                                                                                    |
| 2100                   | The number of MODBUS TCP connections exceeds the range.                    | Check if the number of Modbus TCP connection (Server+Client) exceeds the maximum number 32.                                                                                                    |
| 2200                   | The arrangement of the I/O modules is not consistent with the settings.    | Check whether the settings in Hardware Configuration are consistent with the arrangement of the I/O modules.                                                                                     |
| 2201                   | The number of connected communication modules exceed the maximum number 4. | Check the total number of communication modules.                                                                                                    |
| 2202                   | The number of connected positioning modules exceed the maximum number 8.   | Check the total number of positioning modules.                                                                                                    |
| 2203                   | The number of connected extension modules exceed the maximum number 32.    | Check the total number of extension modules.                                                                                                    |

# • EtherCAT ERROR

| Error<br>Code<br>(16#) | Description                             | Solution                                                                                                    |  |
|------------------------|-----------------------------------------|----------------------------------------------------------------------------------------------------|--|
| 1                      | EtherCAT communication lost             | Make sure the terminal and cable are properly connected to the CPU module. Execute the function block, DFB_ResetECATMaster, to reset the EtherCAT Master.                                                                                                    |  |
| 2                      | EtherCAT data mapping failed            | Make sure the terminal and cable are properly connected to the CPU module. Execute the function block, DFB_ResetECATMaster, to reset the EtherCAT Master.                                                                                                    |  |
| 4                      | Incorrect EtherCAT network name         | Make sure the Network Name/address is correctly set on the setting page of the EtherCAT Master.                                                                                                    |  |
| 5                      | EtherCAT Slave failed to initialize     | Make sure the actual placement is the same as the settings in the Network Configuration.                                                                                                    |  |
| 6                      | Vendor ID of the Slave does NOT match.  | <ul> <li>Make sure the actual placement is the same as the settings in the Network Configuration.</li> <li>Make sure the ESI file of the Slave is matched.</li> <li>Disable the Startup Checking item to canel checking Vendor ID on the EtherCAT Master setting page.</li> </ul>  |  |
| 7                      | Product ID of the Slave does NOT mathc. | <ul> <li>Make sure the actual placement is the same as the settings in the Network Configuration.</li> <li>Make sure the ESI file of the Slave is matched.</li> <li>Disable the Startup Checking item to canel checking Product ID on the EtherCAT Master setting page.</li> </ul> |  |

Note: EtherCAT error LED is defined by the Library IODrvEtherCAT.

# A.2.2 ERROR LED Indicators Blinking Rapidly Every 0.2 Seconds

The blinking happens when the power supply 24 VDC of the CPU module is disconnected, or the power supply is not sufficient, not stable or abnormal.

| Error<br>Code<br>(16#) | Description                       | Solution                                                              |
|------------------------|-----------------------------------|-----------------------------------------------------------------------|
| 2004                   | The external voltage is abnormal. | Check whether the external 24 V power supply to the module is normal. |

# A.2.3 ERROR LED Indicators Slow Blinking Every 3 Seconds and Lighting up for 1 Second

| Error<br>Code<br>(16#) | Description                                          | Solution                                                                                                    |  |
|------------------------|------------------------------------------------------|----------------------------------------------------------------------------------------------------|--|
| 7                      | The operation system file of the firmware is broken. | Upgrade device firmware     After firmware is upgraded, if the problem persists, contact the local authorized distributors.                                                                                  |  |
| 8                      | Parts of the firmware compoents are broken.          | Upgrade device firmware     After firmware is upgraded, if the problem persists, contact the local authorized distributors.                                                                                  |  |
| D                      | Checksum error occurs in the %M device.              | <ol> <li>Make sure the external 24 V power supply to the module is functioning normally.</li> <li>After firmware is upgraded, if the problem persists, contact the local authorized distributors.</li> </ol> |  |
| 1800<br>~<br>180F      | Errors occurred in the extension modules             | Refer to section A.4 for more information on the extension module error codes.                                                                                                    |  |

# A.2.4 BAT. LOW LED Indicators Are ON

The blinking happens when there is no battery (CR1620) or the power is low. Turn this functionality off on the System Parameter setting page. (Device -> System Parameter -> Show Battery Low Voltage Error) when you don't need the RTC function to keep track of the current time (default is "enabled").

| Error<br>Code<br>(16#) | Description | Solution                               |  |
|------------------------|-------------|----------------------------------------|--|
| 2003                   | Battery Low | Change battery or turn this option off |  |

# A.2.5 BAT. LOW LED Indicators Blinking Every 0.5 Seconds

The blinking happens when RTC cannot keep track of the current time.

| Error<br>Code<br>(16#) | Description                               | Solution                                                            |
|------------------------|-------------------------------------------|---------------------------------------------------------------------|
| 2002                   | RTC cannot keep track of the current time | If the problem persists, contact the local authorized distributors. |

## A.2.6 Others

| Error<br>Code<br>(16#) | Description                                                                                                 | Solution                                                                                                 |
|------------------------|----------------------------------------------------------------------------------------------------|----------------------------------------------------------------------------------------------------|
| 2500                   | The firmware version of the PLC is not in accordance with what stated on the DDF (Device Description File). | Check the firmware version o fthe PLC and the requirement on the DDF.                                    |
| 2501                   | SSI encoder is NOT connected to PLC.                                                                        | Check the connection between SSI concoder and PLC.                                                       |
| 2502                   | The setting value of the single turn and multiturn SSI encoders exceed the setting limit. (up to 32 bits).  | The setting value of the single turn and multiturn SSI encoder should not exceed the maximum of 32 bits. |
| 2503                   | An error occurs when the pulse outputs.                                                                     | Check the log of the corresponding pluse on the ON-LINE monitioing page.                                 |

# A.3 Troubleshooting of the Funciton Blocks

# A.3.1 DL\_BuiltInIO

The following errors are specified as warnings; however no error indicators will appear and the AX-3 Series CPU can still run.

| un.                    |                                                 |                                                                                                    |                                                                                                    |
|------------------------|-------------------------------------------------|----------------------------------------------------------------------------------------------------|----------------------------------------------------------------------------------------------------|
| Error<br>Code<br>(16#) | Item Name                                       | Description                                                                                                    | Solution                                                                                                    |
| 0                      | DFB_HSIO_NO_ERR                                 | No error on the high speed IO function block                                                                                                    | -                                                                                                    |
| 186A0                  | DMC_HP_INVALID_<br>HOME_SPEED                   | The speed set in the homing motion on the pulse axis is invalid.                                                                                   | The setting value in the fields of Search for Switch and Search for Z Phase Pulse on the setting page of Pulse Axis cannot not be set to 0. Set a non-zero value.     |
| 186A1                  | DMC_HP_INVALID_<br>HOME_ACC_DEC                 | The acceleration set or the deceleration set in the homing motion is invalid.                                                                      | The setting value in the fields of acceleration and deceleration in the homing motion on the setting page of Pulse Axis cannot not be set to 0. Set a non-zero value. |
| 186A2                  | DMC_HP_INVALID_<br>HOME_POSITION                | The position set in the homing motion is invalid.                                                                                                  | Set the function block pin, IrPosiotion, in the range of [0 ~ PulseAxis.Modulo Value ].                                                                               |
| 186A3                  | DMC_HP_AXIS_NOT_P<br>ULSEAXIS                   | The variable of the function block pin is NOT a PulseAxis_REF type.                                                                                | Make sure to select <b>Pulse Axis</b> on the IO Configuration setting page and import IEC Object to the pin "Axis" of the function block DMC_Home_P.                  |
| 186A4                  | DMC_HP_HOMING_ME<br>THOD_RESERVED               | This version does NOT support this type of homing mode.                                                                                            | Check if this type of homing mode is supported in this version. Refer to the specification and then change the mode accordingly.                                      |
| 186A5                  | DMC_HP_HOMING_MO<br>VEMENT_HW_LIMIT             | If the positive/negative limit is activated, the axis cannot move in this homing mode.                                                             | Make sure the hardware limit used is supported by this homing mode. Refer to the specification and then change the mode or the setting accordingly.                   |
| 186A6                  | DMC_HP_HOMING_<br>AXIS_STATE_NOT_<br>STANDSTILL | The state of the pulse axis is not at standstill.                                                                                                  | Make sure the function block DMC_Home_P is executed when the axis state is at standstill.                                                                             |
| 186AC                  | DFB_CAP_INVALID_CA<br>PTURE_REF                 | The variable of the function block pin is NOT a Capture_REF type.                                                                                  | Make sure to select <b>Capture</b> on the IO Configuration setting page and import IEC Object to the pin "Capture" of the function block DMC_Capture.                 |
| 186AD                  | DFB_CAP_INVALID_CO<br>UNTER_REF                 | The variable of the function block pin is NOT a Counter_REF type.                                                                                  | Make sure to select <b>Counter</b> on the IO Configuration setting page and import IEC Object to the pin "Counter" of the function block DMC_Capture.                 |
| 186AE                  | DFB_CAP_INVALID_<br>VALUE_SETTING               | The mask setting value (uiMaskValue) in DFB_Capture exceeds the range of rotary axis.                                                              | Set the pin "uiMaskValue" of the function block DFB_Capture in the range of [0 ~ EncoderAxis.Modulo Value].                                                           |
| 186AF                  | DFB_CAP_INVALID_DE<br>LTARANGE                  | When the encoder of high-<br>speed counter is a rotary axis<br>and the pin of "diDeltaMax" or<br>"diDeltaMin" exceeds the range<br>of rotary axis. | Set the pin "diDeltaMax" or "diDeltaMin" of the function block DFB_Capture in the range of [0 ~ EncoderAxis.Modulo Value].                                            |
| 186B0                  | DFB_CAP_CAPTURE_A<br>LREADY_ENABLE              | The device for high-speed capture is already enabled.                                                                                              | Check if the device for high-speed capture is already enabled by other DFB_Capture.                                                                                   |

| Error<br>Code<br>(16#) | Item Name                                               | Description                                                                                                    | Solution                                                                                                    |
|------------------------|---------------------------------------------------------|----------------------------------------------------------------------------------------------------|----------------------------------------------------------------------------------------------------|
| 186B6                  | DFB_CMP_INVALID_CO<br>MPARE_REF                         | The variable of the function block pin is NOT a Compare_REF type.                                                       | Make sure to select <b>Compare</b> on the IO Configuration setting page and import IEC Object to the pin "Counter" of the function block DMC_Compare.     |
| 186B7                  | DFB_CMP_INVALID_CO<br>UNTER_REF                         | The variable of the function block pin is NOT a Counter_REF type.                                                       | Make sure to select <b>Counter</b> on the IO Configuration setting page and import IEC Object to the pin "Counter" of the function block DMC_Compare.     |
| 186B8                  | DFB_CMP_INVALID_CM<br>PVALUE                            | When the encoder of high-<br>speed counter is a rotary axis<br>and the pin of<br>"diCompareValue" exceeds the<br>range. | Set the pin "diCompareValue" of the function block DFB_Compare in the range of [0 ~ EncoderAxis.Modulo Value].                                            |
| 186B9                  | DFB_CMP_INVALID_RE<br>FRESHCYCLE                        | The setting value of input pin "wRefreshCycle" exceeds the range of [0-30000], unit 0.1us.                              | Set the pin "wRefreshCycle" of the function block DFB_Compare in the range of [0 ~ 30000].                                                                |
| 186BA                  | DFB_CMP_<br>COMPARE_ALREADY_E<br>NABLE                  | The device for high-speed compare is already enabled.                                                                   | Check if the device for high-speed compare is already enabled by other DFB_Compare.                                                                       |
| 186C0                  | DFB_HC_INVALID_<br>COUNTER_REF                          | The variable of the function block pin is NOT a Counter_REF type.                                                       | Make sure to select <b>Counter</b> on the IO Configuration setting page and import IEC Object to the pin "Counter" of the function block DMC_HCnt.        |
| 186C1                  | DFB_HC_COUNTER_AL<br>READY_ENABLE                       | The device for high-speed counter is already enabled.                                                                   | Check if the device for high-speed counter is already enabled by other DFB_HCnt.                                                                          |
| 186C2                  | DFB_HC_COUNTER_R<br>EF_CHANGED_<br>DURING_<br>OPERATION | The input pin "Counter" has been changed during the execution of the function block.                                    | Check if the variable of the pin "Counter" has been changed after the execution of the DFB_HCnt.                                                          |
| 186C8                  | DFB_HT_INVALID_<br>TIMER_REF                            | The variable of the function block pin is NOT a Timer_REF type.                                                         | Make sure to select <b>Timer</b> on the IO Configuration setting page and import IEC Object to the pin "Timerr" of the function block DFB_HTmr.           |
| 186C9                  | DFB_HT_TIMER_<br>ALREADY_ENABLE                         | The device for high-speed timer is already enabled.                                                                     | Check if the device for high-speed timer is already enabled by other DFB_HTmr.                                                                            |
| 186CA                  | DFB_HT_TIMER_REF_<br>CHANGED_DURING_O<br>PERATION       | The input pin "Timer" has been changed during the execution of the function block.                                      | Check if the variable of the pin "Timer" has been changed after the execution of the DFB_HTmr.                                                            |
| 186D0                  | DFB_PV_INVALID_<br>COUNTER_REF                          | The variable of the function block pin is NOT a Counter_REF type.                                                       | Make sure to select <b>Counter</b> on the IO Configuration setting page and import IEC Object to the pin "Counter" of the function block DFB_PresetValue. |
| 186D1                  | DFB_PV_NOT_<br>ENABLE_EXTERNAL_T<br>RIGGER              | The counter is not set as triggered externally but the mode of DFB_PresetValue is set to "EXTERNAL_TRIGGER".            | Make sure to select <b>External Trigger</b> on the Counter Configuration page.                                                                            |
| 186D2                  | DFB_PV_PREVIOUS_P<br>RESET_NOT_DONE                     | The preset counting function of<br>the counter has been enabled<br>by other function block                              | Execute this function block after the execution of DFB_PresetValue of this counter completes.                                                             |

| Error<br>Code<br>(16#) | Item Name                                               | Description                                                                                                    | Solution                                                                                                    |
|------------------------|---------------------------------------------------------|----------------------------------------------------------------------------------------------------|----------------------------------------------------------------------------------------------------|
|                        |                                                         | DMC_PresetValue and is not done yet.                                                                                  |                                                                                                    |
| 186D3                  | DFB_PV_CANNOT_<br>PRESET_WHEN_SAMP<br>LING              | The counter is executing DFB_Sample.                                                                                  | Disable the sample function of this counter.  Disable DFB_Sample of this counter.                                                                     |
| 186D4                  | DFB_PV_SETRING_<br>NOT_DONE                             | The counter is executing DFB_SetRing and is not done yet.                                                             | Execute this function block after the execution of DFB_SetRing of this counter completes.                                                             |
| 186D5                  | DFB_PV_INVALID_<br>PRESET_VALUE                         | When the encoder of high-<br>speed counter is a rotary axis<br>and the pin of "diPresetValue"<br>exceeds the range.   | Set the pin "diPresetValue" of the function block in the range of [0 ~ EncoderAxis.Modulo Value ].                                                    |
| 186D6                  | DFB_PV_COUNTER_RE<br>F_CHANGED_<br>DURING_<br>OPERATION | The input pin "Counter" has been changed during the execution of the function block.                                  | Check if the variable of the pin "Counter" has been changed after the execution of the DFB_PresetValue.                                               |
| 186DC                  | DFB_SP_INVALID_<br>COUNTER_REF                          | The variable of the function block pin is NOT a Counter_REF type.                                                     | Make sure to select <b>Counter</b> on the IO Configuration setting page and import IEC Object to the pin "Counter" of the function block DMC_Sample.  |
| 186DD                  | DFB_SP_COUNTER_N<br>OT_ENABLE                           | The function block DFB_Counter is not enabled yet.                                                                    | Execute DFB_Sample after making sure this counter is enabled by DFB_HCnt.                                                                             |
| 186DE                  | DFB_SP_ALREADY_SA<br>MPLING                             | The counter is executing DFB_Sample.                                                                                  | Check if this counter is enabled by other DFB_Sample.                                                                                                 |
| 186DF                  | DFB_SP_PRESET_<br>NOT_DONE                              | The counter is executing DFB_PresetValue and is not done yet.                                                         | Execute this function block after the execution of DFB_PresetValue of this counter completes.                                                         |
| 186E0                  | DFB_SP_INVALID_<br>SAMPLE_TIME                          | The setting value of input pin "wSampleTime" of the function block DFB_Sample exceeds the range of [10-65535].        | Set the pin "wSampleTime" of the function block DFB_Sample in the range of of [10-65535].                                                             |
| 186E1                  | DFB_SP_COUNTER_RE<br>F_CHANGED_<br>DURING_<br>OPERATION | The input pin "Counter" has been changed during the execution of the function block.                                  | Check if the variable of the pin "Counter" has been changed after the execution of the DFB_Sample.                                                    |
| 186E7                  | DFB_SR_INVALID_<br>COUNTER_REF                          | The variable of the function block pin is NOT a Counter_REF type.                                                     | Make sure to select <b>Counter</b> on the IO Configuration setting page and import IEC Object to the pin "Counter" of the function block DFB_SetRing. |
| 186E8                  | DFB_SR_COUNTER_H<br>AS_NO_CHILD_<br>ENCODER_AXIS        | No child node of the high-speed counter is connected to the encoder.                                                  | Insert EncoderAxis into the counter and set the encoder type to rotary axis and reexecute the function block.                                         |
| 186E9                  | DFB_SR_COUNTER_N<br>OT_RING                             | The encoder of the high-speed counter is not a rotary axis type.                                                      | Select the encoder type to rotary axis on the Counter Configuration page.                                                                             |
| 186EA                  | DFB_SR_PREVIOUS_S<br>ETRING_NOT_<br>DONE                | The preset counting function of the counter has been enabled by other function block DMC_SetRing and is not done yet. | Execute this function block after the execution of DFB_SetRing of this counter completes.                                                             |

| Error<br>Code<br>(16#) | Item Name                                               | Description                                                                                                    | Solution                                                                                                    |
|------------------------|---------------------------------------------------------|----------------------------------------------------------------------------------------------------|----------------------------------------------------------------------------------------------------|
| 186EB                  | DFB_SR_PRESET_<br>NOT_DONE                              | The counter is executing DFB_PresetValue and is not done yet.                                                                                                    | Execute this function block after the execution of DFB_PresetValue of this counter completes.                   |
| 186EC                  | DFB_SR_INVALID_<br>RING_RANGE                           | When the encoder of high-<br>speed counter is a rotary axis<br>and the pin of "diPositionPeriod"<br>is less than 0 and bigger than<br>the setting value of bSetDown. | Set the pin "diPositionPeriod" of the function block bigger than 0 and less than the setting value of bSetDown. |
| 186ED                  | DFB_SR_COUNTER_R<br>EF_CHANGED_<br>DURING_<br>OPERATION | The input pin "Counter" has been changed during the execution of the function block.                                                                                 | Check if the variable of the pin "Counter" has been changed after the execution of the DFB_SetRing.             |

Note: DL\_BuiltInIO\_AX3, the library name, has changed to DL\_BuiltInIO for AX-3 Series PLC CPU with firmware version V1.0.5.0 or later.

## A.3.2 Motion Control Related Instructions

The errors occured in DL\_MotionControl or DL\_MotionControlLight are specified as warnings; however no error indicators will appear and the AX-3 Series CPU can still run. Refer to AX Series Motion Controller Manual for the troubleshooting of DL\_MotionControl.

# A.4 Troubleshooting of I/O Modules

#### Introduction to troubleshotting modules

The following AS series modules can be installed in an AX-3 Series system. There are 2 types of error codes; error and warning. The CPU module and its modules stop operating when errors occur. The CPU modules and its modules do not stop operating when warnings are triggered.

# A.4.1 Troubleshooting of Analog Modules (AD/DA/XA) and Temperature Modules (RTD/TC)

#### A.4.1.1 ERROR ERROR LED Indicators Are ON

You can set up the option to be **True** in **Module Alarm Setting** to have the following errors appear as warnings when they occur. Otherwise, when an error occurs, only an error message appears.

| Error<br>Code<br>(16#) | Description                                     | Solution                                                            |  |  |  |
|------------------------|-------------------------------------------------|---------------------------------------------------------------------|--|--|--|
| 16#1605                | Hardware failure                                | If the problem persists, contact the local authorized distributors. |  |  |  |
| 16#1607                | The external voltage is abnormal.               | Check the power supply.                                             |  |  |  |
| 16#1608                | The factory calibration or the CJC is abnormal. | If the problem persists, contact the local authorized distributors. |  |  |  |

## A.4.1.2 ERROR LED Indicators Blinking Every 0.2 Seconds

The following errors are specified as warnings to ensure that the AX-3 Series CPU can still run even when the warnings are triggered by its AIO modules. If you need the CPU STOP running immediately when the first 4 errors occur, you need to set the them as errors.

| Error<br>Code<br>(16#) | Description                                                                        | Solution                                                            |  |  |  |
|------------------------|------------------------------------------------------------------------------------|---------------------------------------------------------------------|--|--|--|
| 16#1801                | The external voltage is abnormal.                                                  | Check the power supply.                                             |  |  |  |
| 16#1802                | Hardware failure                                                                   | If the problem persists, contact the local authorized distributors. |  |  |  |
| 16#1804                | The factory calibration is abnormal.                                               | If the problem persists, contact the local authorized distributors. |  |  |  |
| 16#1807                | The CJC is abnormal.                                                               | If the problem persists, contact the local authorized distributors. |  |  |  |
| 16#1808                | The signal received by channel 1 exceeds the range of analog inputs (temperature). | Check the signal received by channel 1                              |  |  |  |
| 16#1809                | The signal received by channel 2 exceeds the range of analog inputs (temperature). | Check the signal received by channel 2                              |  |  |  |
| 16#180A                | The signal received by channel 3 exceeds the range of analog inputs (temperature). | Check the signal received by channel 3                              |  |  |  |
| 16#180B                | The signal received by channel 4 exceeds the range of analog inputs (temperature). | Check the signal received by channel 4                              |  |  |  |

| Error<br>Code<br>(16#) | Description                                                                        | Solution                                                                                 |
|------------------------|------------------------------------------------------------------------------------|------------------------------------------------------------------------------------------|
| 16#180C                | The signal received by channel 5 exceeds the range of analog inputs (temperature). | Check the signal received by channel 5                                                   |
| 16#180D                | The signal received by channel 6 exceeds the range of analog inputs (temperature). | Check the signal received by channel 6                                                   |
| 16#180E                | The signal received by channel 7 exceeds the range of analog inputs (temperature). | Check the signal received by channel 7                                                   |
| 16#180F                | The signal received by channel 8 exceeds the range of analog inputs (temperature). | Check the signal received by channel 8                                                   |
| -                      | When power-on, the module is not detected by CPU module.                           | Check if the connection between module and CPU module is working. If not, connect again. |

# A.4.2 Troubleshooting of Loadcell Modules ASO2LC

## A.4.2.1 ERROR ERROR LED Indicators Are ON

You can set up the option to be **True** in **Module Alarm Setting** to have the following errors appear as warnings when they occur. Otherwise, when an error occurs, only an error message appears.

| Error<br>Code<br>(16#) | Description                       | Solution                                                            |
|------------------------|-----------------------------------|---------------------------------------------------------------------|
| 16#1605                | Hardware failure                  | If the problem persists, contact the local authorized distributors. |
| 16#1607                | The external voltage is abnormal. | Check the power supply.                                             |

## A.4.2.2 ERROR LED Indicators Blinking Every 0.2 Seconds

The following errors are specified as warnings to ensure that the AX-3 Series CPU can still run even when the warnings are triggered by its LC modules. If you need the CPU STOP running immediately when the first 4 errors occur, you need to set the them as errors.

| Error<br>Code<br>(16#) | Description                                                                        | Solution                                                                                 |  |
|------------------------|------------------------------------------------------------------------------------|------------------------------------------------------------------------------------------|--|
| 16#1801                | The external voltage is abnormal.                                                  | Check the power supply.                                                                  |  |
| 16#1802                | Hardware failure                                                                   | If the problem persists, contact the local authorized distributors.                      |  |
| 16#1807                | The CJC is abnormal.                                                               | If the problem persists, contact the local authorized distributors.                      |  |
| 16#1808                | The signal received by channel 1 exceeds the range of analog inputs (temperature). | Check the signal received by channel 1                                                   |  |
| 16#1809                | The signal received by channel 2 exceeds the range of analog inputs (temperature). | Check the signal received by channel 2                                                   |  |
| 16#180A                | The signal received by channel 3 exceeds the range of analog inputs (temperature). | Check the signal received by channel 3                                                   |  |
| 16#180B                | The signal received by channel 4 exceeds the range of analog inputs (temperature). | Check the signal received by channel 4                                                   |  |
| 16#180C                | The signal received by channel 5 exceeds the range of analog inputs (temperature). | Check the signal received by channel 5                                                   |  |
| 16#180D                | The signal received by channel 6 exceeds the range of analog inputs (temperature). | Check the signal received by channel 6                                                   |  |
| -                      | When power-on, the module is not detected by CPU module.                           | Check if the connection between module and CPU module is working. If not, connect again. |  |

# A.5 Error Codes and LED Indicators for CPU Modules

## A. Columns

- a. Error code: If an error occurs in the system, an error code is generated.
- **b.** Description: The description of the error
- **c.** CPU status: If the error occurs, the CPU stops running, keeps running, or shows the status you defined for the error.
  - > Stop: The CPU stops running when the error occurs.
  - > Continue: The CPU keeps running when the error occurs.
- **d.** LED indicator status: If the error occurs, the LED indicator is ON, OFF, or blinks.
  - > ERROR: System error

## Descriptions

| Module Type | LED indicator | Descriptions                                                                                                    |
|-------------|---------------|----------------------------------------------------------------------------------------------------|
| CPU         | Error LED     | There are five types of indicators for of the CPU module errors, including LED indicator ON, OFF, blinking fast, blinking normally, and blinking slowly. When the LED indicator is ON, blinking fast/normally, clear the problems first for the CPU module to keep on running. When the LED indicator is blinking slowly, indicating a warning type of error codes, it does not require immediate action. Clear the problems when the module is powered off.  Error type:  ON: A serious error occurs in the module.  Blinking fast (every 0.2 seconds): unstable power supply or hardware |
|             |               | Failure. Blinking normally (every 0.5 second): system program errors or system cannot run.                                                                                                    |
|             |               | Warning type:                                                                                                    |
|             |               | Blinking slowly (every 1 second and off for 3 seconds): a warning is                                                                                                    |
|             |               | triggered, but the system can still run.                                                                                                    |
|             |               | OFF: a warning is triggered, but the system can still run. You can modify the rules and use DIADesigner-AX to show the warnings, instead of using indicators to show the errors.                                                                                                    |

# A.5.1 Error Codes and LED Indicators for CPU Modules

Refer to Section A.2 for the status descriptions of the Error LED indicators.

## • CPU ERROR

| Error         | Danstinting                                                                                                 | CPU<br>status | ERROR LED indicator |                  |                   |                    |     |
|---------------|----------------------------------------------------------------------------------------------------|---------------|---------------------|------------------|-------------------|--------------------|-----|
| Code<br>(16#) | Description                                                                                                 |               | ON                  | Blinking<br>fast | Blinking normally | Blinking<br>slowly | OFF |
| 7             | The operation system file of the firmware is broken.                                                        | Stop          |                     |                  |                   | V                  |     |
| 8             | Parts of the firmware compoents are broken.                                                                 | Stop          |                     |                  |                   | V                  |     |
| D             | Checksum error occurs in the %M device.                                                                     | Stop          |                     |                  |                   | V                  |     |
| 140E          | Number of remote modules exceeds the limit of eight on the right side of the CPU module.                    | Stop          |                     |                  | V                 |                    |     |
| 1500          | Connection lost in the remote modules                                                                       | Continue      |                     |                  |                   | V                  |     |
| 1600          | The ID of the extension module exceeds the range.                                                           | Stop          |                     |                  | V                 |                    |     |
| 1601          | The ID of the extension module cannot be set.                                                               | Stop          |                     |                  | V                 |                    |     |
| 1602          | The ID of the extension module is duplicated.                                                               | Stop          |                     |                  | V                 |                    |     |
| 1603          | The extension module cannot be operated.                                                                    | Stop          |                     |                  | V                 |                    |     |
| 1604          | Extension module communication timeout                                                                      | Stop          |                     |                  | V                 |                    |     |
| 2000          | CPU memory access is denied.                                                                                | Stop          |                     |                  | V                 |                    |     |
| 2001          | CPU external memory access is denied.                                                                       | Stop          |                     |                  | V                 |                    |     |
| 2002          | RTC cannot keep track of the current time (the battery LED is blinking.)                                    | Continue      |                     |                  |                   |                    | V   |
| 2003          | Battery low (the battery LED is ON.)                                                                        | Continue      |                     |                  |                   |                    | V   |
| 2004          | 24VDC power supply is not sufficient and then is recovered from low-voltage for less than 10 ms.            | Continue      |                     | V                |                   |                    |     |
| 2100          | The number of MODBUS TCP connections exceeds the range.                                                     | Continue      |                     |                  | V                 |                    |     |
| 2200          | The arrangement of the I/O modules is not consistent with the settings.                                     | Stop          |                     |                  | V                 |                    |     |
| 2201          | The number of connected communication modules exceed the maximum number 4.                                  | Stop          |                     |                  | V                 |                    |     |
| 2202          | The number of connected positioning modules exceed the maximum number 8.                                    | Stop          |                     |                  | V                 |                    |     |
| 2203          | The number of connected extension modules exceed the maximum number 32.                                     | Stop          |                     |                  | V                 |                    |     |
| 2500          | The firmware version of the PLC is not in accordance with what stated on the DDF (Device Description File). | Continue      |                     |                  |                   |                    | V   |
| 2501          | SSI encoder is NOT connected to PLC.                                                                        | Continue      |                     |                  |                   |                    | V   |
| 2502          | The setting value of the single turn and multiturn SSI encoders exceed the setting limit. (up to 32 bits).  | Continue      |                     |                  |                   |                    | V   |
| 2503          | An error occurs when the pulse outputs.                                                                     | Continue      |                     |                  |                   |                    | V   |

# • EtherCAT ERROR

| Error<br>Code | Description                             | CPU status | ERROR LED indicator |               |                   |                 |     |
|---------------|-----------------------------------------|------------|---------------------|---------------|-------------------|-----------------|-----|
| (16#)         | Description                             |            | ON                  | Blinking fast | Blinking normally | Blinking slowly | OFF |
| 1             | EtherCAT communication lost             | Continue   |                     |               | V                 |                 |     |
| 2             | EtherCAT data mapping failed            | Continue   |                     |               | V                 |                 |     |
| 4             | Incorrect EtherCAT network name         | Continue   |                     |               | V                 |                 |     |
| 5             | EtherCAT Slave failed to initialize     | Continue   |                     |               | V                 |                 |     |
| 6             | Vendor ID of the Slave does NOT match.  | Continue   |                     |               | V                 |                 |     |
| 7             | Product ID of the Slave does NOT mathc. | Continue   |                     |               | V                 |                 |     |

# A.5.2 Error Codes and LED Indicators for Analog and Temperature Module

| Error Code            | Description                                                                        | ERROR LED indicator                                             |          |  |
|-----------------------|------------------------------------------------------------------------------------|-----------------------------------------------------------------|----------|--|
| (16#)                 |                                                                                    | $A \rightarrow D / \\ D \rightarrow A / \\ A \leftrightarrow D$ | ERROR    |  |
| 16#1605               | Hardware failure (the diver board included)                                        | OFF                                                             | ON       |  |
| 16#1607               | The external voltage is abnormal.                                                  | OFF                                                             | ON       |  |
| 16#1608               | The factory calibration or the CJC is abnormal.                                    | OFF                                                             | ON       |  |
| 16#1801* <sup>1</sup> | The external voltage is abnormal.                                                  | OFF                                                             | Blinking |  |
| 16#1802* <sup>1</sup> | Hardware failure                                                                   | OFF                                                             | Blinking |  |
| 16#1804* <sup>1</sup> | The factory calibration is abnormal.                                               | RUN: Blinking<br>STOP: OFF                                      | Blinking |  |
| 16#1807* <sup>1</sup> | The CJC is abnormal.                                                               | OFF                                                             | Blinking |  |
| 16#1808               | The signal received by channel 1 exceeds the range of analog inputs (temperature). |                                                                 |          |  |
| 16#1809               | The signal received by channel 2 exceeds the range of analog inputs (temperature). |                                                                 |          |  |
| 16#180A               | The signal received by channel 3 exceeds the range of analog inputs (temperature). |                                                                 |          |  |
| 16#180B               | The signal received by channel 4 exceeds the range of analog inputs (temperature). | RUN: Blinking                                                   |          |  |
| 16#180C               | The signal received by channel 5 exceeds the range of analog inputs (temperature). | STOP: OFF                                                       | Blinking |  |
| 16#180D               | The signal received by channel 6 exceeds the range of analog inputs (temperature). |                                                                 |          |  |
| 16#180E               | The signal received by channel 7 exceeds the range of analog inputs (temperature). |                                                                 |          |  |
| 16#180F               | The signal received by channel 8 exceeds the range of analog inputs (temperature). |                                                                 |          |  |

<sup>\*1:</sup> The errors are specified as warnings to ensure that the AX-3 Series CPU can still run even when the warnings are triggered by its AIO modules. If you need the CPU STOP running immediately when the first 4 errors occur, you need to set the them as errors.